# **SIEMENS**

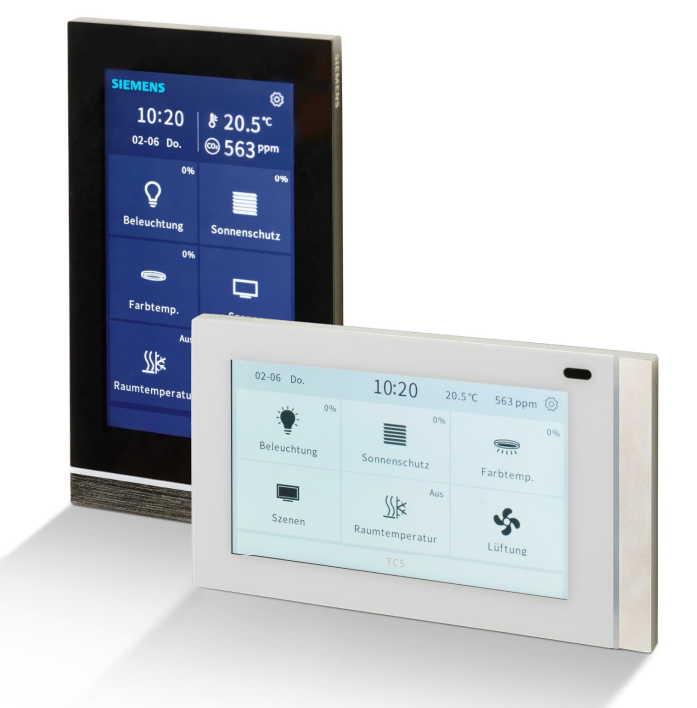

# **5WG1205-2AB12, 5WG1205-2AB22**

# **Touch Control TC5**

**Applikationsprogrammbeschreibung**

A6V14095198\_de--\_b Smart Infrastructure

19.04.2023

# Inhalt

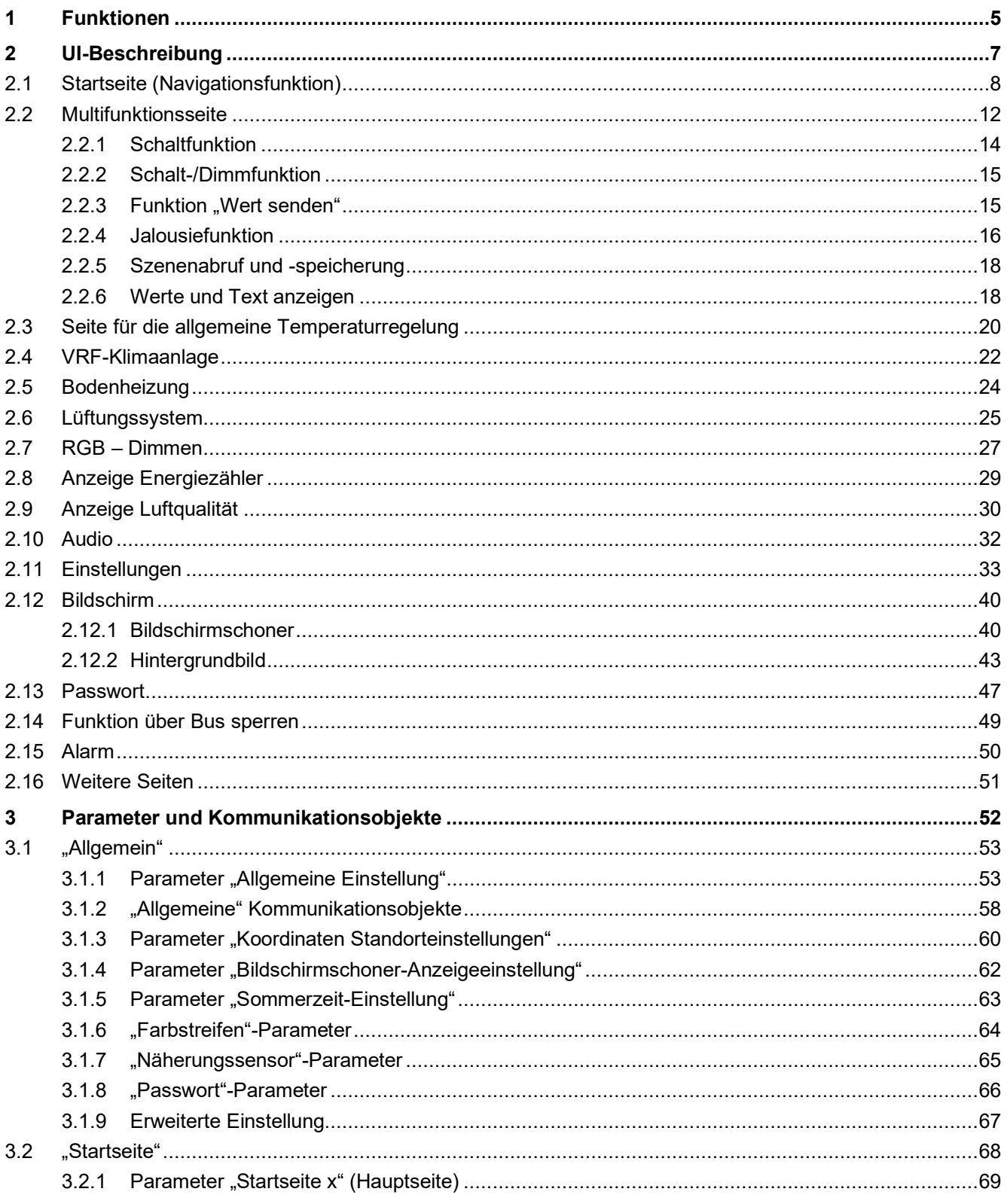

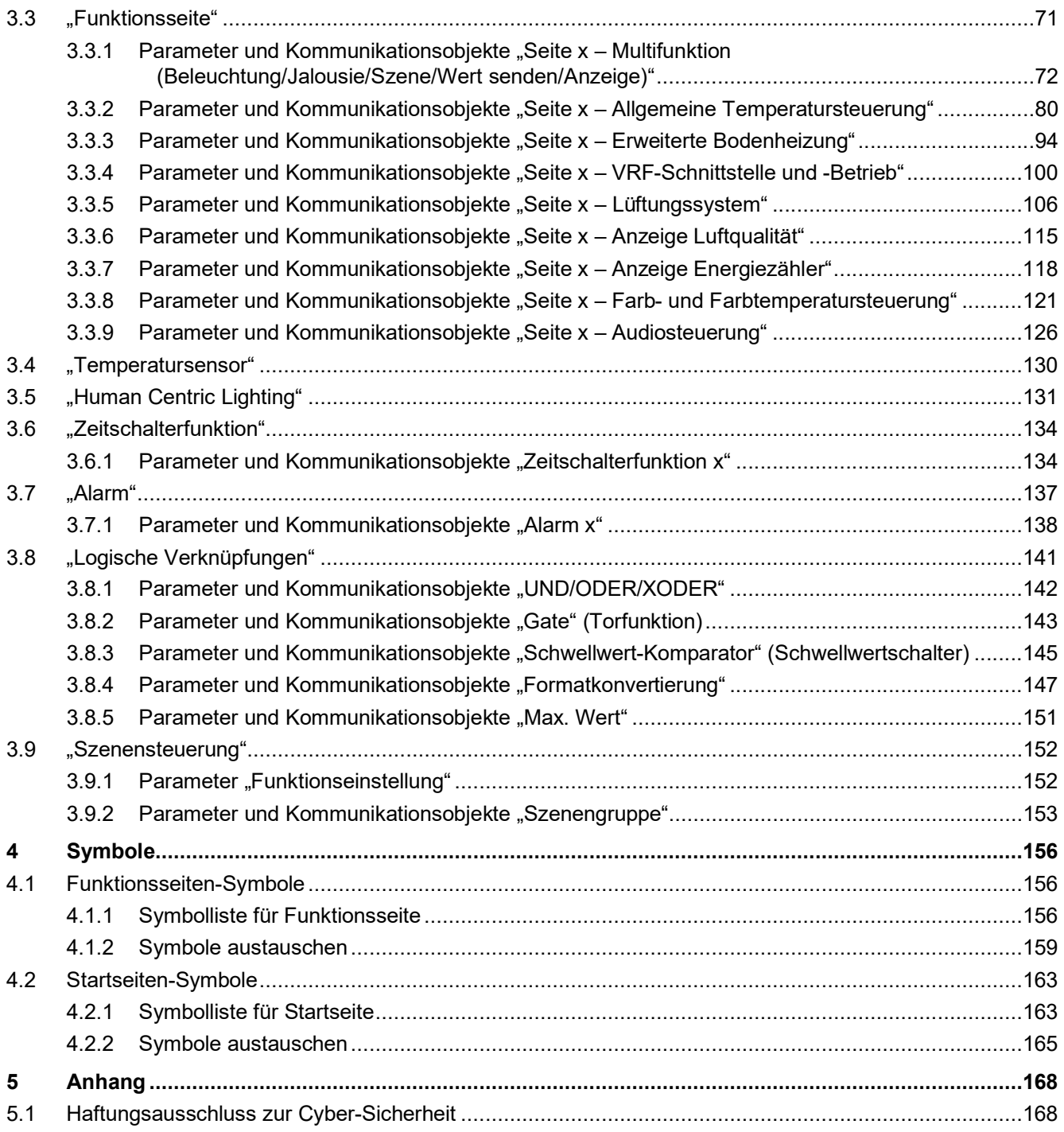

# **1 Funktionen**

Bei Touch Control TC5 (im Folgenden als "TC5" bezeichnet) handelt es sich um ein Multifunktions-Touch-Panel mit KNX S-Mode für Anzeige, Bedienung und Steuerung. Das Gerät bietet einen kapazitativen Farb-Touchscreen (5 Zoll) mit einer Auflösung von 480 × 854 px.

Es wird über KNX und mit einer Hilfsspannung von 24...30 V DC versorgt.

Das Gerät wird direkt über den Touchscreen bedient und stellt insgesamt 15 Funktionsseiten und 5 Startseiten bereit, die über ETS (ab ETS5.7) konfiguriert werden.

Das Gerät kann sowohl horizontal als auch vertikal montiert und bedient werden.

#### **Funktionen:**

Startseite (Navigationsfunktion)

Über TC5 können mehrere Funktionsseiten für die Steuerung und Bedienung eingerichtet werden. Bis zu 5 Startseiten mit bis zu 8 Symbolen ermöglichen eine einfache Navigation zur gewünschten Funktionsseite. Die Navigationsfunktion kann aktiviert/deaktiviert werden. Wenn sie jedoch deaktiviert ist, wird die erste konfigurierte Funktionsseite angezeigt.

- Multifunktionsseite für Beleuchtung, Sonnenschutz, Szenensteuerung, Wert senden und Wert oder Text anzeigen
	- Die Beleuchtungssteuerung umfasst das Schalten und Dimmen.
	- Helligkeit + Farbtemperatur: Dimmen der Helligkeit und Farbtemperatursteuerung
	- Der Sonnenschutz umfasst "Behang öffnen/schließen", "Rollladen aufwärts/abwärts" und für Jalousien die Option "Lamellenwinkel-Einstellung".
	- Szenensteuerung durch kurzes Drücken des Szenen-Symbols für einen Abrufvorgang oder langes Drücken zum Speichern.
	- Wert senden: Wählen Sie ein beliebiges Symbol, um das Telegramm an den Bus zu senden.
	- Anzeige von Werten mit frei konfigurierbarem Einheitentext.
- Die HLK-Steuerung deckt mehrere Anwendungen ab:
	- Allgemeine Temperaturregelung für verschiedene Heiz-/Kühlanwendungen, z. B. FCU, Kühldecke, mit 2-Punkt- oder PI-Regelung. Regelung der Raumtemperatur über einen Sollwert (absolut oder relativ), Auswahl des Heiz-/Kühlbetriebs, Lüfterbetrieb (2 Optionen: Ausgeblendet bei deaktiviertem Lüfterbetrieb; 5 Arten von Lüfterstufen: 3 Stufen, AUS und Auto, sofern aktiviert) sowie Änderungen der Betriebsart (4 Modi: Komfort-, Standby-, Economy- und Schutzbetrieb).
	- VRF-Schnittstelle (VRF: variabler Kältemittelfluss), welche die Möglichkeit bietet, den TC5 als Benutzeroberfläche für die Bedienung von VRF- oder VRV-Klimageräten (VRV: variables Kältemittelvolumen) mit einem KNX-zu-VRF-Gateway einzusetzen.
	- Erweiterte Bodenheizungsregelung und Szenenfunktionen sowie Bildschirmanzeige für Ein- /Ausschalten des Heizventils und Zeitschalterbetrieb.
	- Lüftersteuerung mit manueller Umschaltung auf den 3-stufigen Lüfter sowie automatische Steuerung (bedarfsgerechte Lüftung) über den PM2.5- oder den CO2-Wert. Unterstützung für Aktivierung/Deaktivierung der Wärmerückgewinnung, Berechnung der Filterlebensdauer, Alarm für Filterwechsel und Zurücksetzen der Filterlebensdauer.

Bis zu 10 Seiten können als HLK-Steuerung konfiguriert werden.

- Luftqualitätswert über Bus anzeigen Seite für die Anzeige verschiedener Sensormesswerte: Temperatur, relative Feuchte, PM2.5, PM10, CO<sub>2</sub>, VOC, AQI, Helligkeit und Regen. Je Seite können bis zu 4 Parameter angezeigt werden, bis zu 10 Seiten können als Anzeigeseite konfiguriert werden.
- Energiemesswert über Bus anzeigen Je Seite können bis zu 8 Messwerte angezeigt werden, bis zu 10 Seiten können konfiguriert werden.
- Zeitschalterfunktion (bzw. Zeitplanfunktion) Bis zu 16 Zeitpläne sind einstellbar. Auf Tages- oder auf Wochenbasis und über die ETS oder das HMI konfigurierbar.
- Szenensteuerung Bis zu 8 Szenengruppen können eingestellt werden. Über die Szenennummer können bis zu 8 Ausgangstelegramme ausgelöst werden, und jede Ausgabe verfügt über 5 unterschiedliche Datentypen.

Logikfunktionen

Bis zu 8 Eingänge können mit verschiedenen logischen Verknüpfungen konfiguriert werden: UND, ODER, XODER, Gate-Forwarding, Schwellwert-Komparator (Schwellwertschalter), Formatkonvertierung und Max. Wert (Höchstwert).

- Steuerung von RGB, RGBW und RGBW + Farbtemperatur Die Seite für die Dimmsteuerung von TC5 kann für 3 Arten von Farbleuchten eingerichtet werden: RGB-Licht (3 Farben), RGBW-Licht (4 Farben), RGBW-Licht (4 Farben) optional mit Farbtemperatursteuerung.
- Uhrzeit, Datum, Temperatur, Feuchte/CO2 auf der Startseite anzeigen
- Näherungssensor, Einstellung der Bildschirmhelligkeit, Berührungslautstärke und Vibration
- Passwort-Funktion Konfigurierbar. Bis zu 3 Passwörter verfügbar.
- Funktionsseite über Bus sperren Es ist möglich, das gesamte Gerät oder ausgewählte Funktionsseiten zu sperren, um die Bedienung des Bildschirms durch den Benutzer zu deaktivieren.
- LED-Farblichtstreifen Der Farbstreifen dient nicht nur zu Gestaltungszwecken, sondern kann darüber hinaus für die Anzeige verschiedener Informationen verwendet werden, z. B. KNX-Programmiermodus.
- Alarmanzeige Bis zu 5 Alarme können visuell angezeigt sowie akustisch ausgegeben werden. Die Dauer der Alarmanzeige und die Wiederholungszeit sind konfigurierbar.
- Human-Centric Lighting (HCL) Helligkeit und Farbtemperatur können über die HCL-Funktion gesteuert werden. Bis zu 10 Einstellungen zum Senden von Helligkeit sowie Farbtemperatur an den Bus entsprechend der spezifischen Tageszeit
- Vor-Ort-Anpassung möglich für Hintergrundbild, Bildschirmschoner und konfigurierbare Symbole

# **2 UI-Beschreibung**

Das Gerät kann sowohl vertikal als auch horizontal montiert werden (über ETS konfigurierbar). Es gilt jedoch zu beachten, dass die vertikalen und horizontalen Ausführungen nicht immer über dieselben Anzeigen verfügen. Beispielsweise verwendet die horizontale Ausführung im Vergleich zur vertikalen Version den begrenzten Platz für eine größere Anzahl von Symbolen.

Zwei Bildschirmstile stehen zur Verfügung: Dunkler Bildschirm und heller Bildschirm. Der Bildschirm-Stil wird über den Parameter "Bildschirm-Stil" oder über die Einstellung  $\otimes$  am HMI eingestellt.

# **Vertikal**

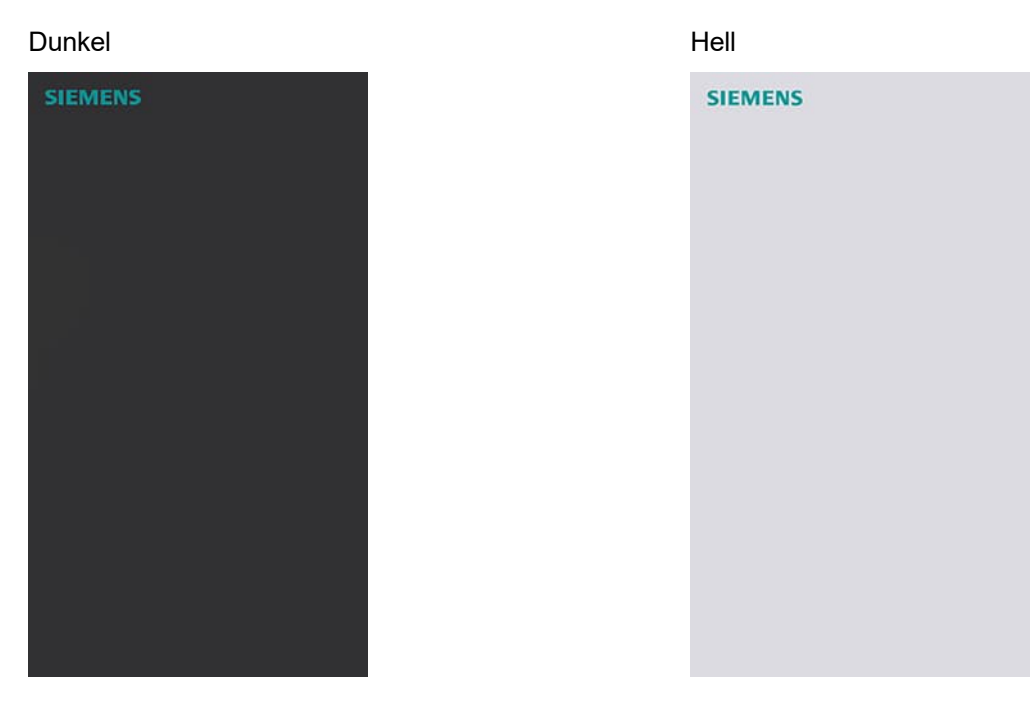

# **Horizontal**

#### Dunkel **Dunkel** Hell

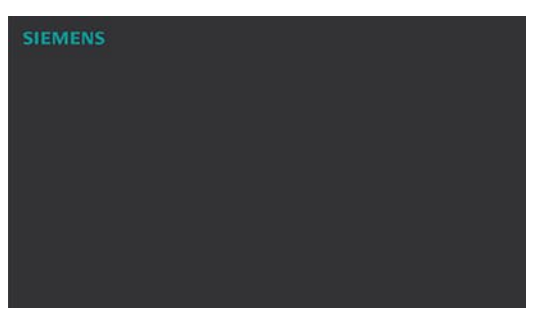

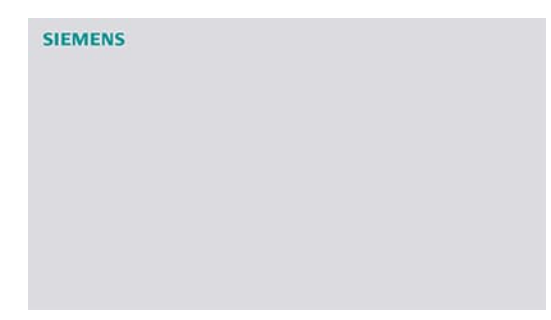

# **2.1 Startseite (Navigationsfunktion)**

Startseiten sind über ETS konfigurierbar: Max. fünf Seiten mit max. acht Symbolen pro Seite. Die Symbole sind entweder mit Seiten oder mit einzelnen Funktionen verknüpft.

● Startseite ohne ETS-Konfiguration

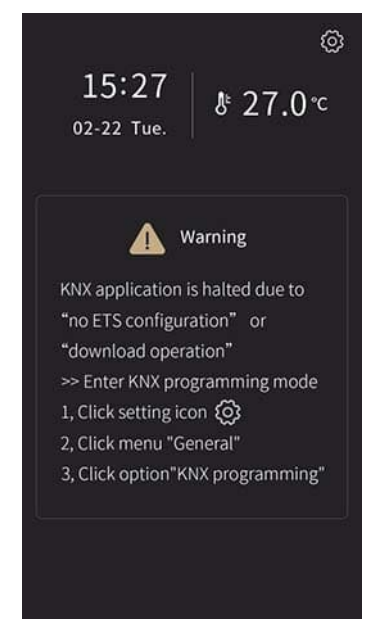

# **Vertikal Horizontal**

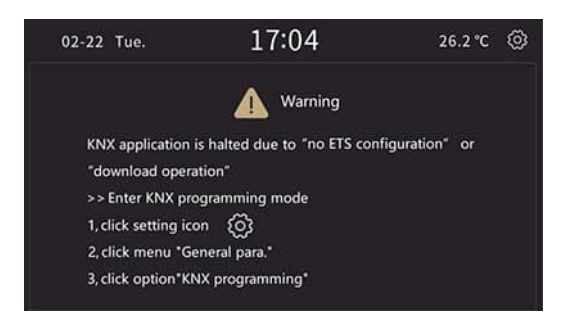

● Über mit Seiten verknüpfte Symbole gelangen Endbenutzer zu den gewünschten Seiten. Bei den verknüpften Seiten kann es sich um Multifunktionsseiten für Beleuchtung, Sonnenschutz, Szenen, Senden von Werten oder um Seiten für eine Einzelfunktion, z. B. Klimaanlagen-Seiten, handeln.

## **Vertikal**

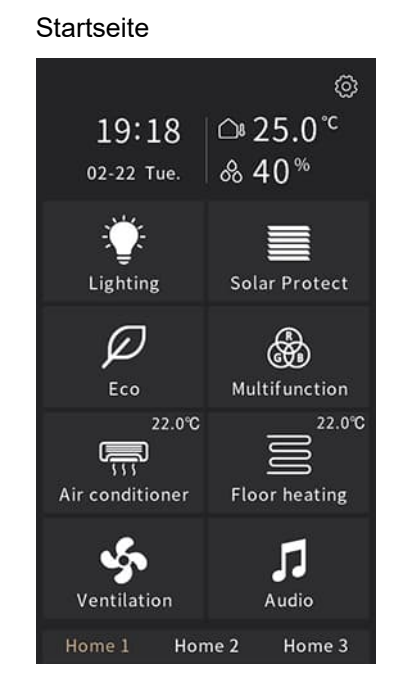

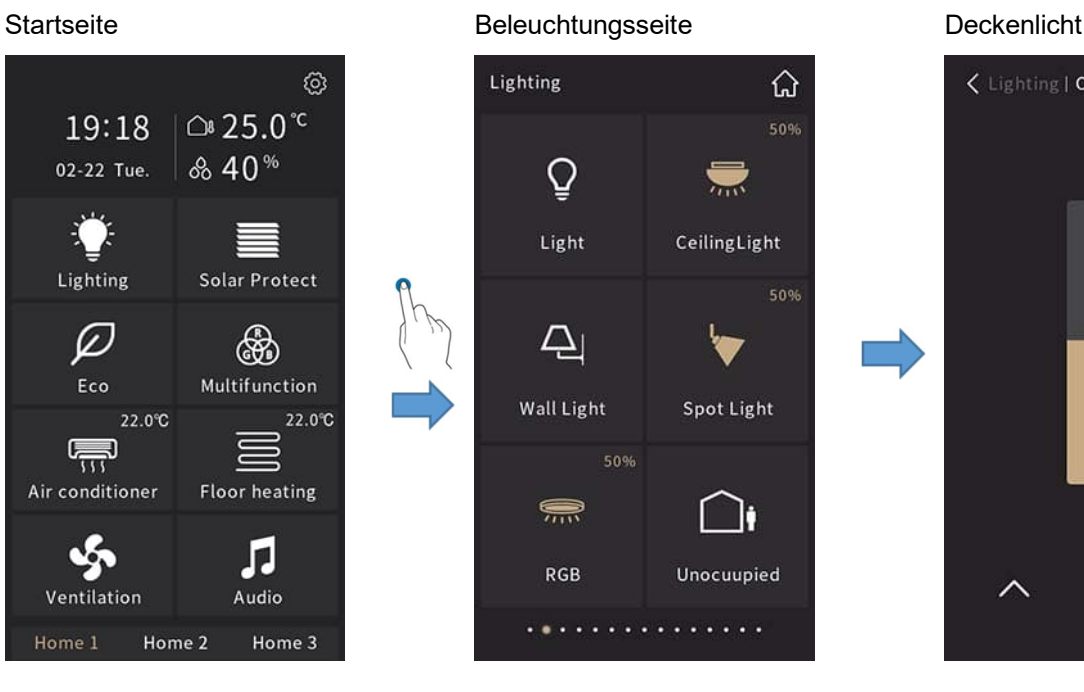

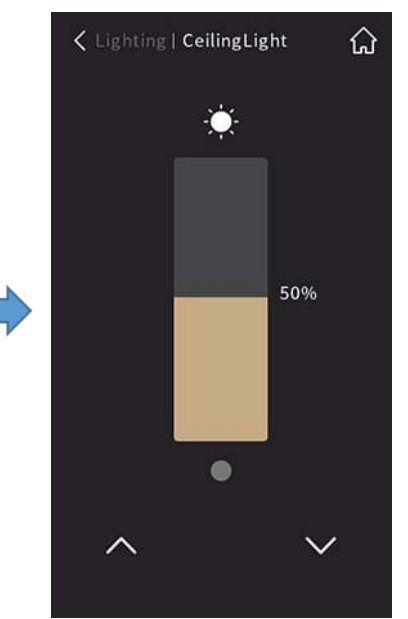

Air conditioner

Auto

Medium

Fan speed

## Lüfterdrehzahl Klimaanlage

 $\begin{array}{ccccc}\n & 24 & & & \\
& 1 & 1 & 1 & 1\n\end{array}$ 

Fan speed

 $\cup$ 

 $\dddot{\phantom{0}}$ 

Low

High

Medium >

**2**

ᢙ

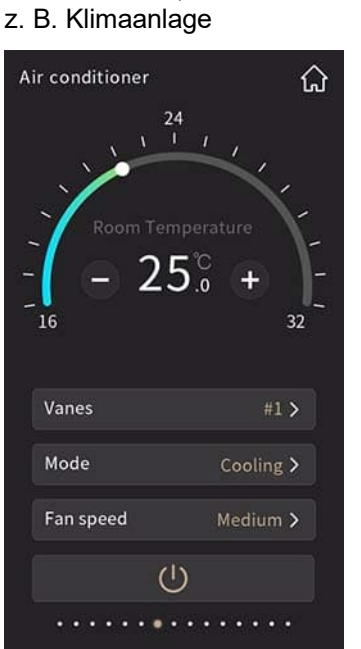

Funktionsseite,

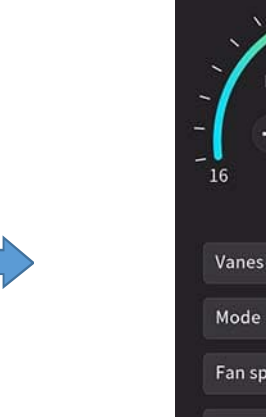

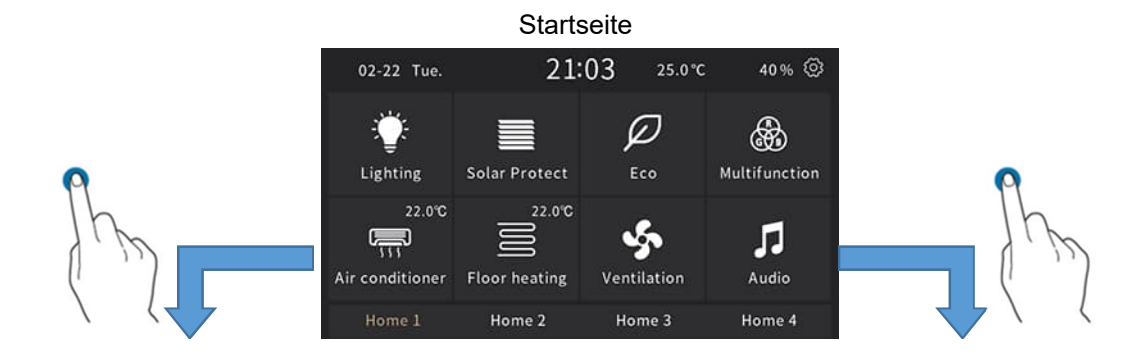

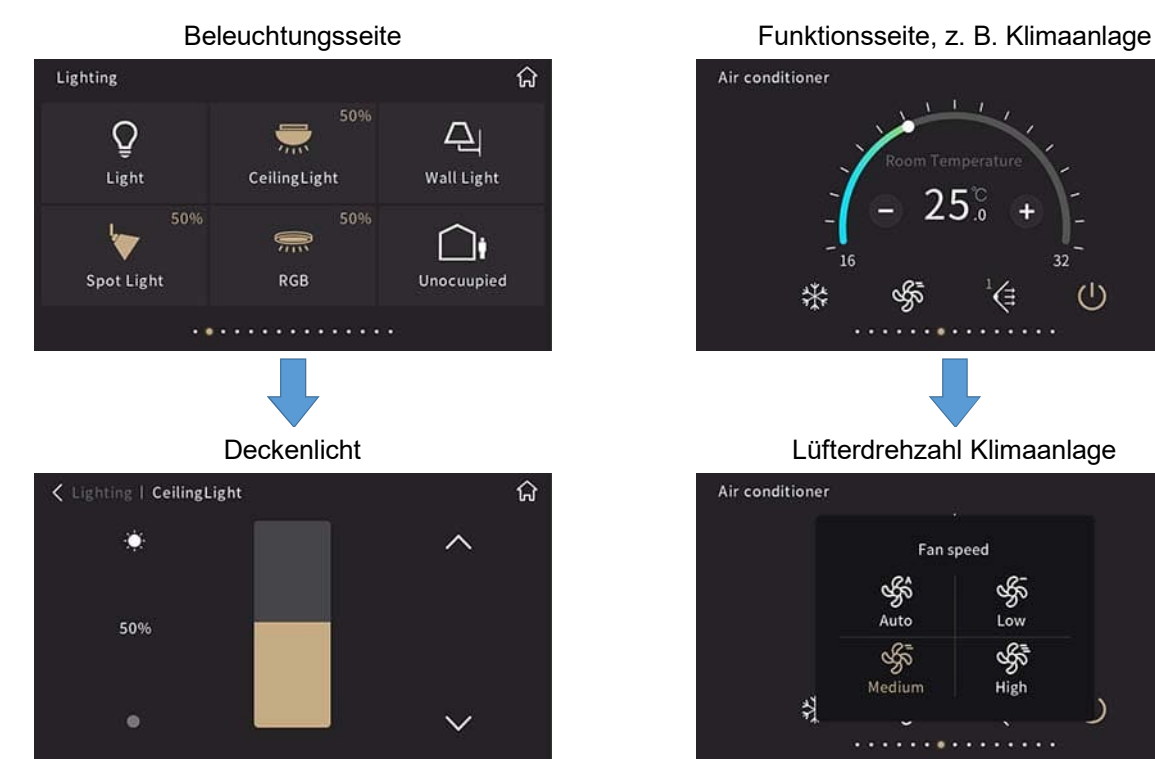

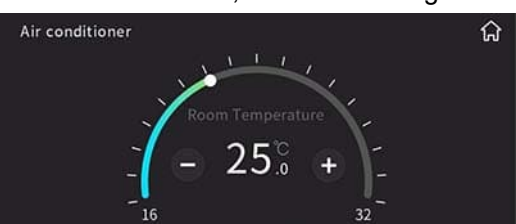

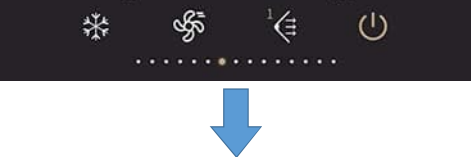

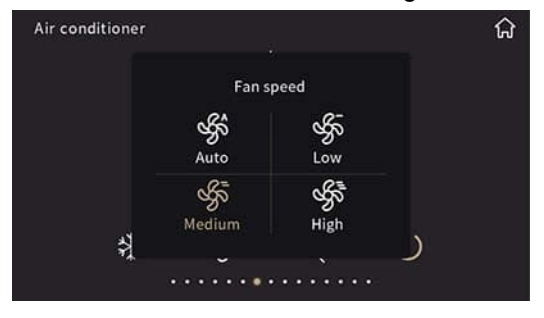

● Mit Einzelfunktionen verknüpfte Symbole ermöglichen einen einfachen Zugriff auf häufig genutzte Vorgänge, z. B. belegt/nicht belegt.

# **Startseite deaktivieren**

Die Navigationsfunktion für die Startseite ist über ETS konfigurierbar.

Die erste konfigurierte Funktionsseite wird angezeigt, wenn die Startseiten deaktiviert sind. Beispiele:

● Abbildung links: Max. fünf Startseiten wurden in ETS konfiguriert.

● Abbildung rechts: Die Startseite ist deaktiviert, und die erste konfigurierte Funktionsseite wird angezeigt. **Vertikal**

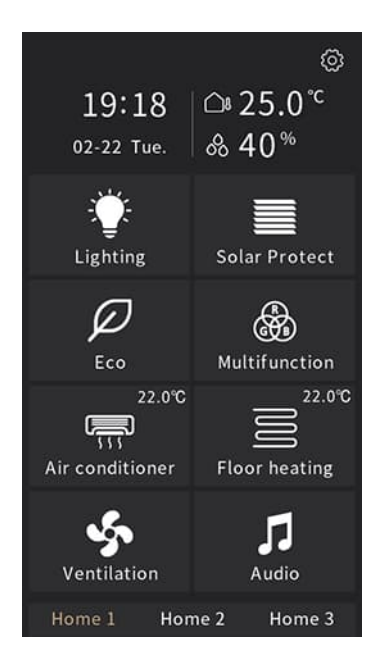

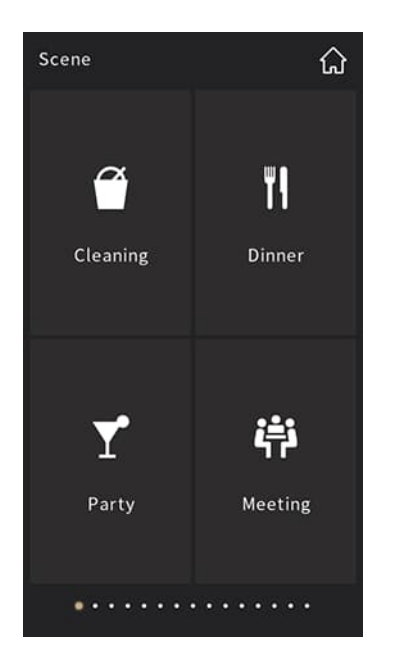

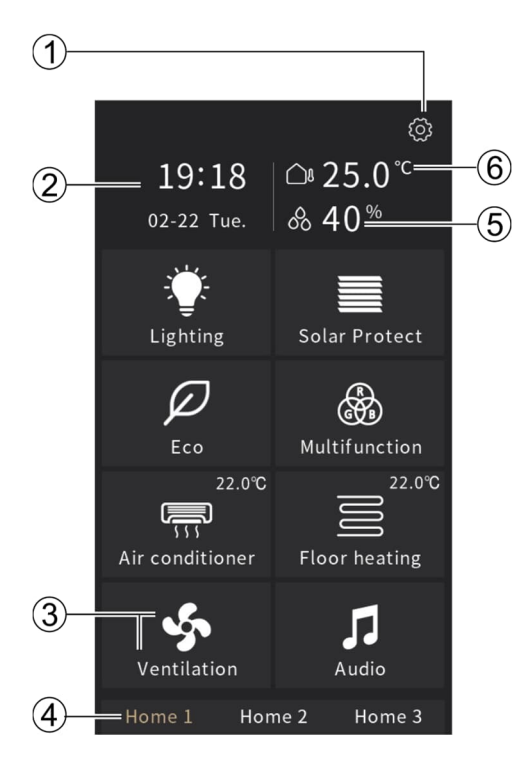

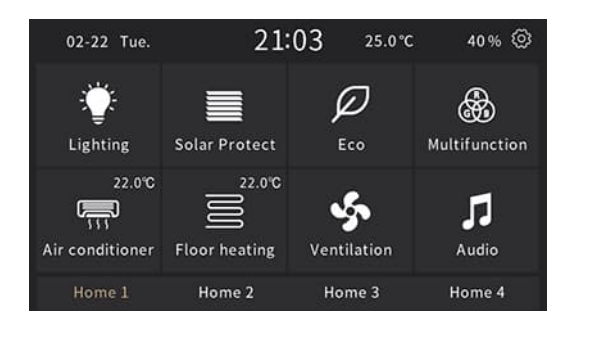

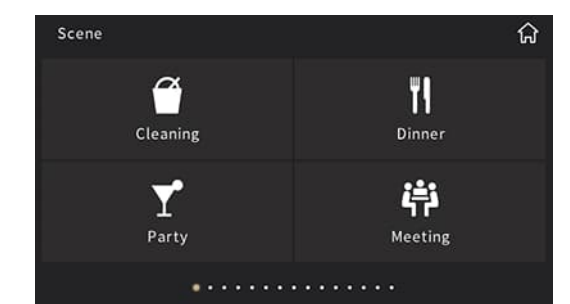

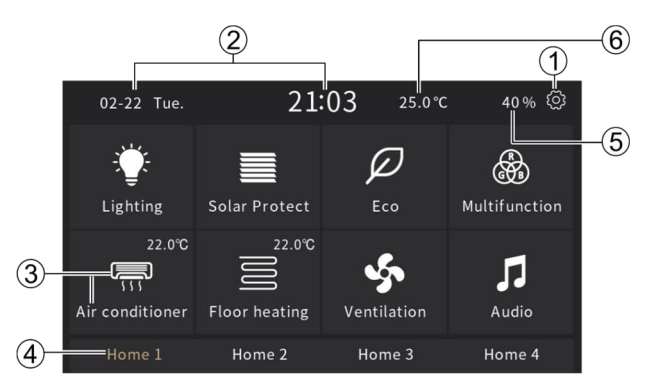

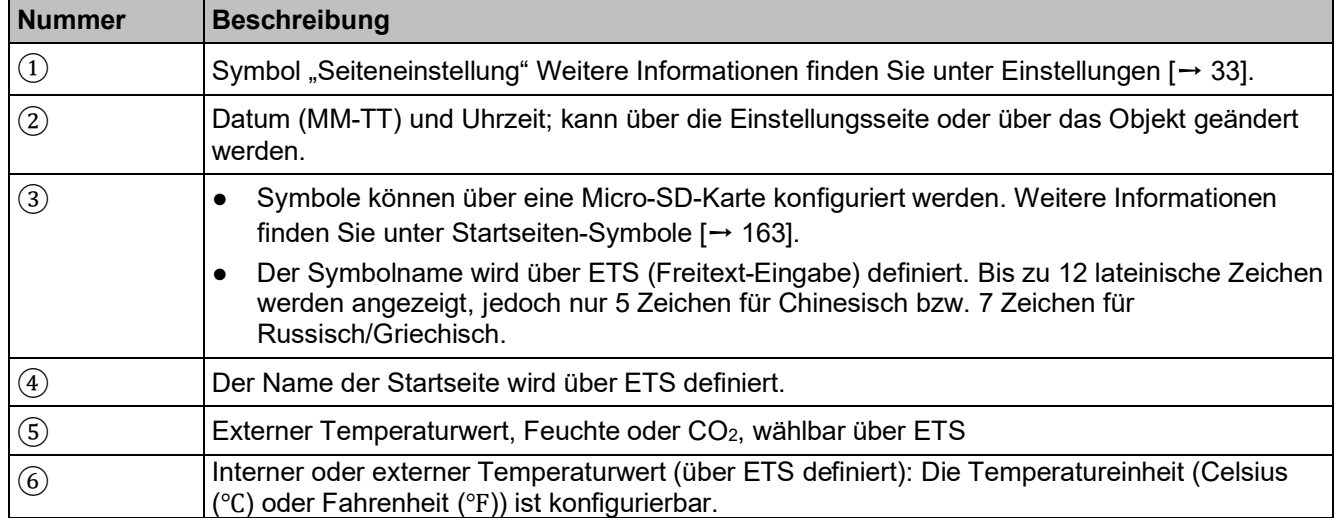

# **2.2 Multifunktionsseite**

Über die Multifunktionsseite lassen sich Beleuchtung, Jalousien und Szenen steuern sowie Werte senden und anzeigen.

Die Ansicht der Multifunktionsseite ist über ETS konfigurierbar.

#### **Optionen**

# **Große Symbole Listenansicht**

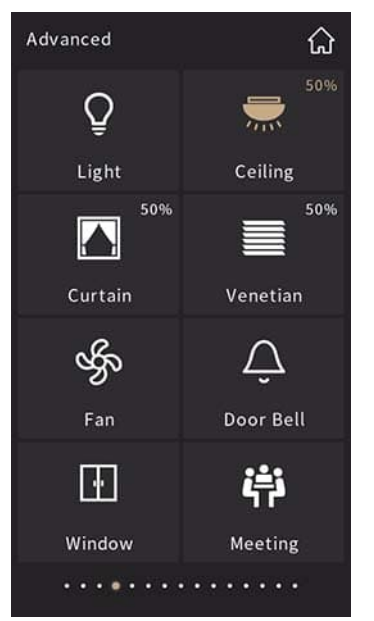

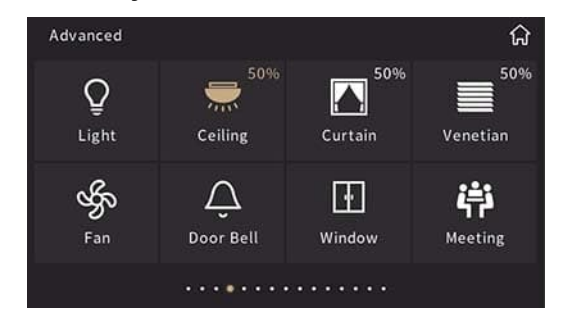

# **Vertikal**

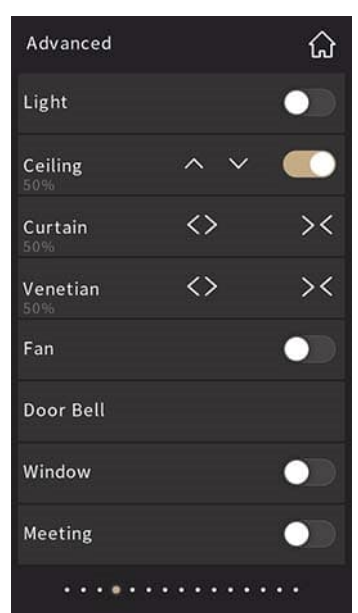

# **Horizontal**

## **Große Symbole Listenansicht**

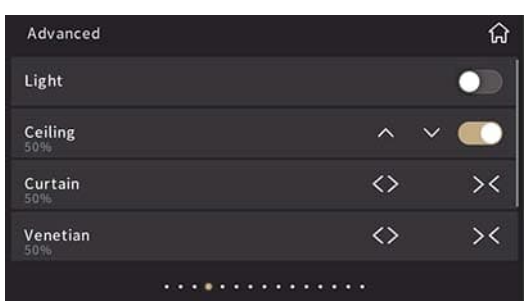

**Seitenlayout**: Die Anzahl von Symbolen pro Seite kann über ETS konfiguriert werden.

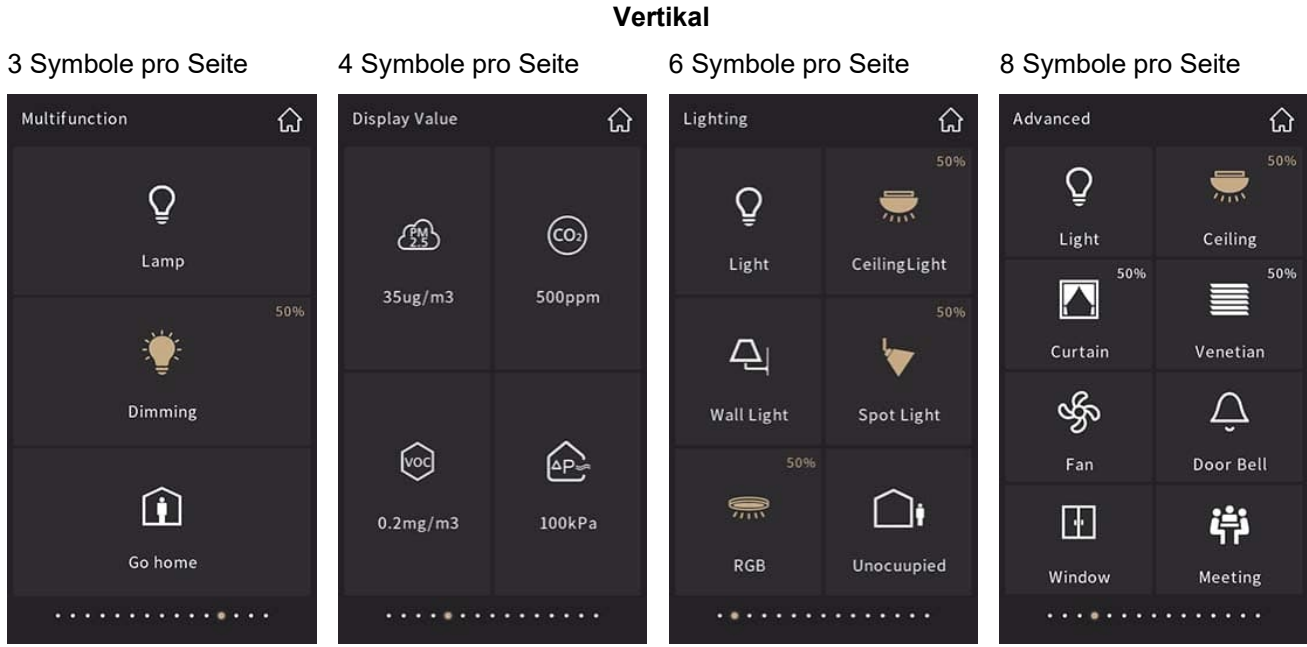

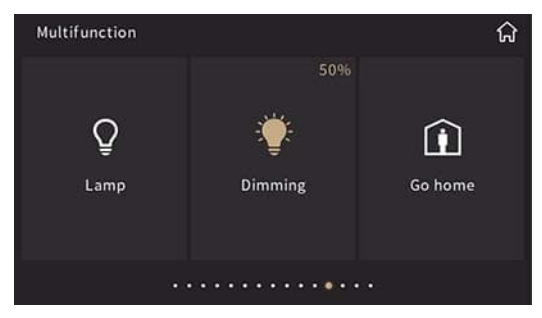

#### 6 Symbole pro Seite 8 Symbole pro Seite

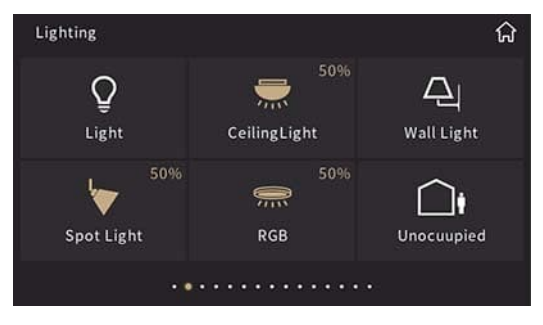

# **Horizontal**

## 3 Symbole pro Seite 4 Symbole pro Seite

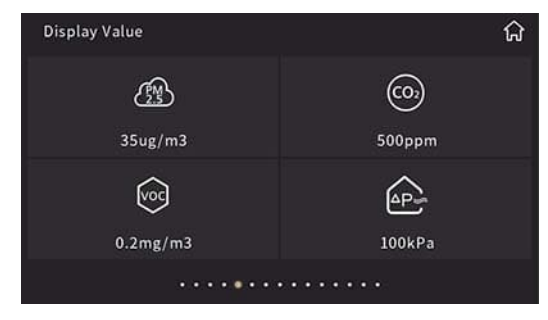

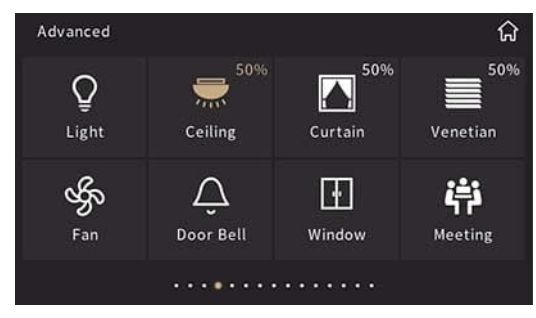

# **2.2.1 Schaltfunktion**

# **Status der Schaltfunktion**

• Ansicht "Große Symbole"

Der Status "Licht EIN" kann auf 2 Arten angezeigt werden (über ETS konfigurierbar).

1. Nur das Symbol für "eingeschaltet" (Abbildung rechts) weist darauf hin, dass die Lampe eingeschaltet ist, während das Symbol für "ausgeschaltet" (Abbildung links) angibt, dass die Lampe ausgeschaltet ist.

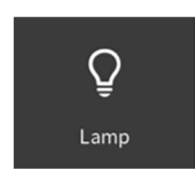

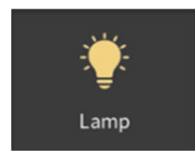

2. Wenn sowohl die Kachel als auch das Symbol (Abbildung rechts) aktiviert ist, ist die Lampe eingeschaltet, während eine deaktivierte Kachel und das Symbol "ausgeschaltet" (Abbildung links) darauf hinweisen, dass die Lampe ausgeschaltet ist.

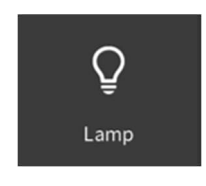

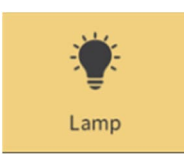

## ● Listenansicht

Durch Ziehen des Schiebereglers nach rechts wird die Funktion aktiviert. Wird er nach links gezogen, wird die Funktion deaktiviert. Er kann jedoch auch aktualisiert und entsprechend dem Schaltstatus angezeigt werden.

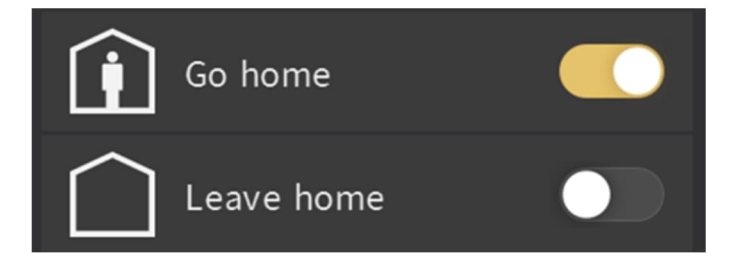

# **2.2.2 Schalt-/Dimmfunktion**

Durch langes Drücken des Symbols (0,5 s) kann die Seite für die Steuerung der Dimmfunktion aufgerufen werden.

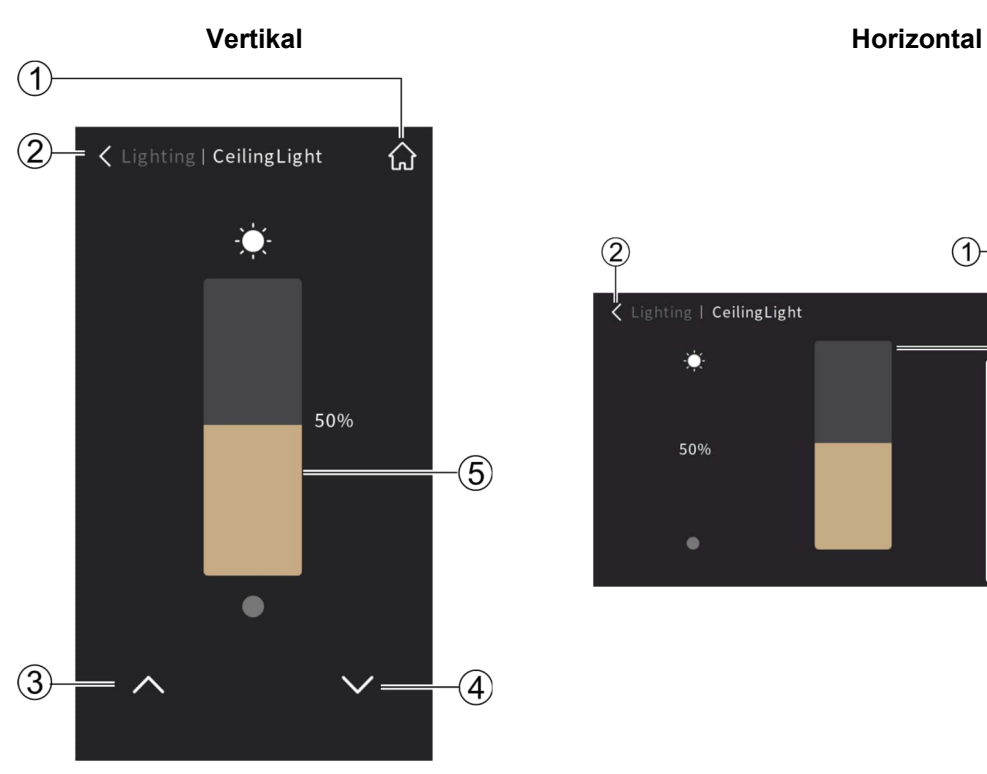

 $\circled{2}$  $\bigcirc$ Lighting | CeilingLight 쏘  $\circledS$ Ò 50%  $\bullet$ 

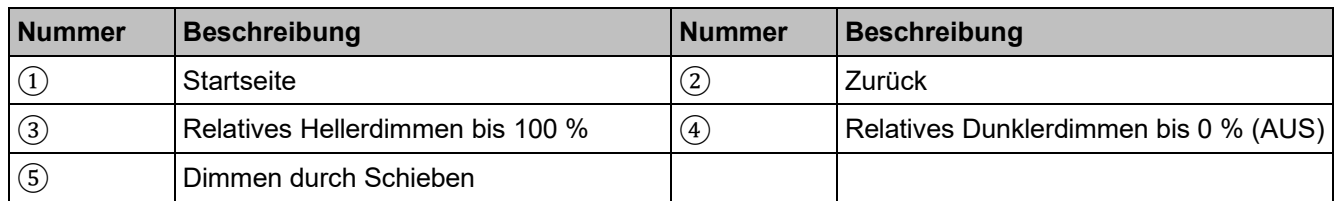

# **2.2.3 Funktion "Wert senden"**

Wählen Sie ein beliebiges Symbol, um das entsprechende Telegramm an den Bus zu senden. Ein wackelndes Symbol weist auf die Ausführung des Vorgangs hin.

# **2.2.4 Jalousiefunktion**

Bei der Einstellung der Lamellenvorhänge, Rollläden (ohne Lamellen):

- Kurzes Drücken (< 0,5 s) des Symbols für Öffnen/Schließen/Auf/Ab:
	- Während einer Bewegung wird der Vorgang nach dem Drücken gestoppt.
	- Im Stillstand wird der Vorgang je Tastendruck einen Schritt fortgesetzt.

Langes Drücken (≥ 0,5 s) des Symbols für Öffnen/Schließen/Auf/Ab: Jalousien bewegen sich kontinuierlich. Beim Einstellen der Jalousien (mit Lamellen):

- Kurzes Drücken (< 0,5 s) des Symbols für Auf/Ab:
	- Während einer Bewegung wird der Vorgang nach dem Drücken gestoppt.
	- Im Stillstand wird die relative Positionierung des Lamellenwinkels je Tastendruck eingestellt.

Bei langem Drücken (≥ 0,5 s) des Symbols für Auf/Ab bewegen sich die Jalousien kontinuierlich.

3 Behangtypen sind verfügbar: Lamellenvorhang, Rollladen (ohne Lamellen) und Jalousie (mit Lamellen).

# **Lamellenvorhang mit Öffnen/Schließen/Stoppen oder in Prozent**

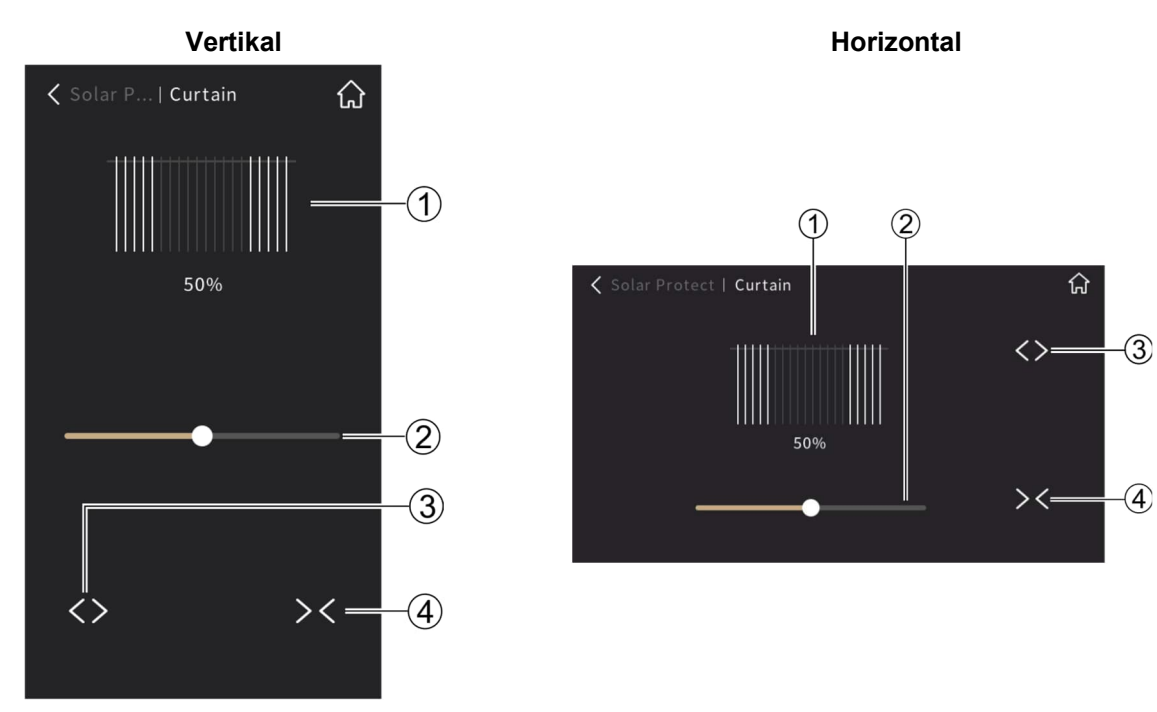

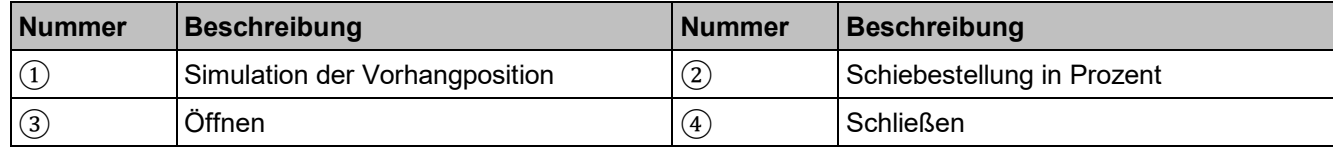

# **Rollladen (ohne Lamelle)**

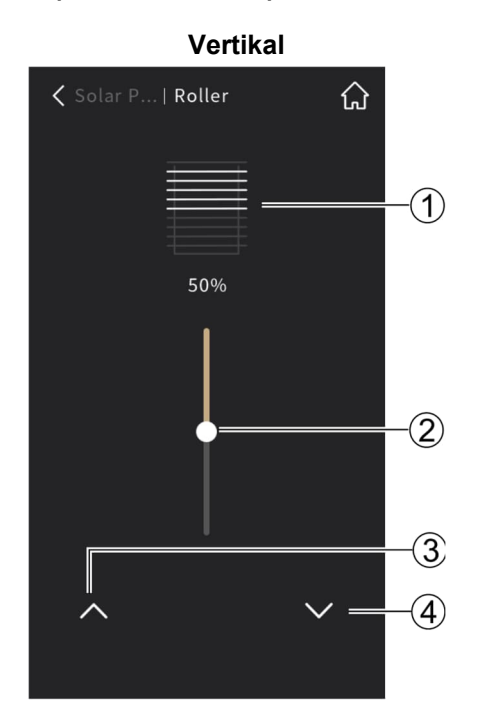

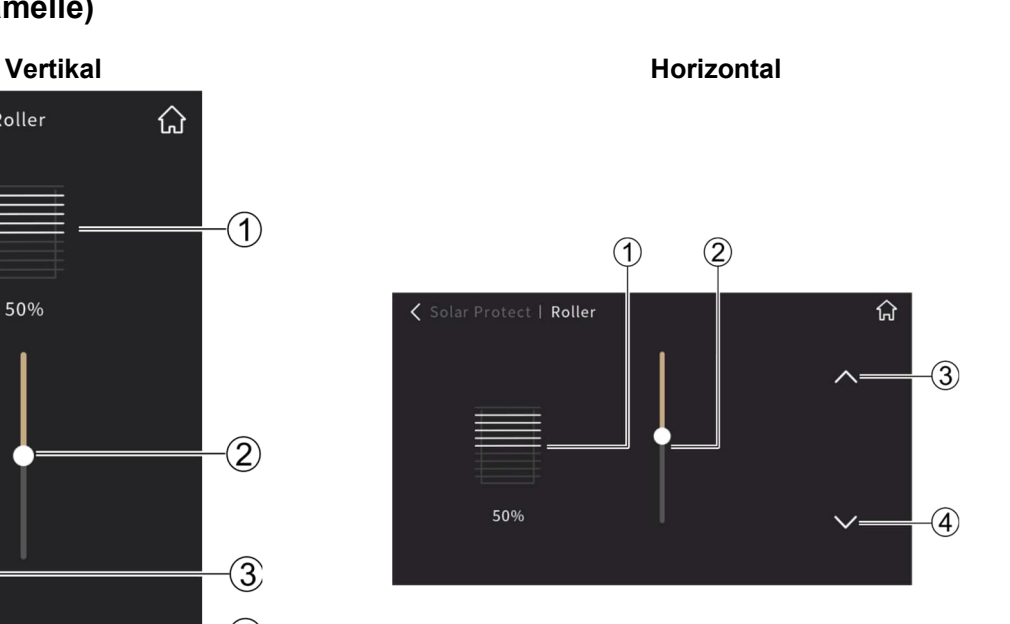

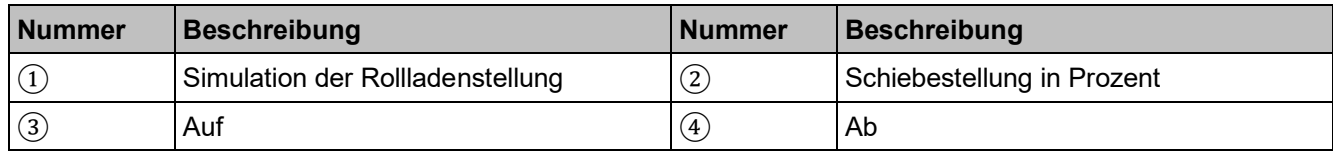

# **Jalousien (mit Lamellen)**

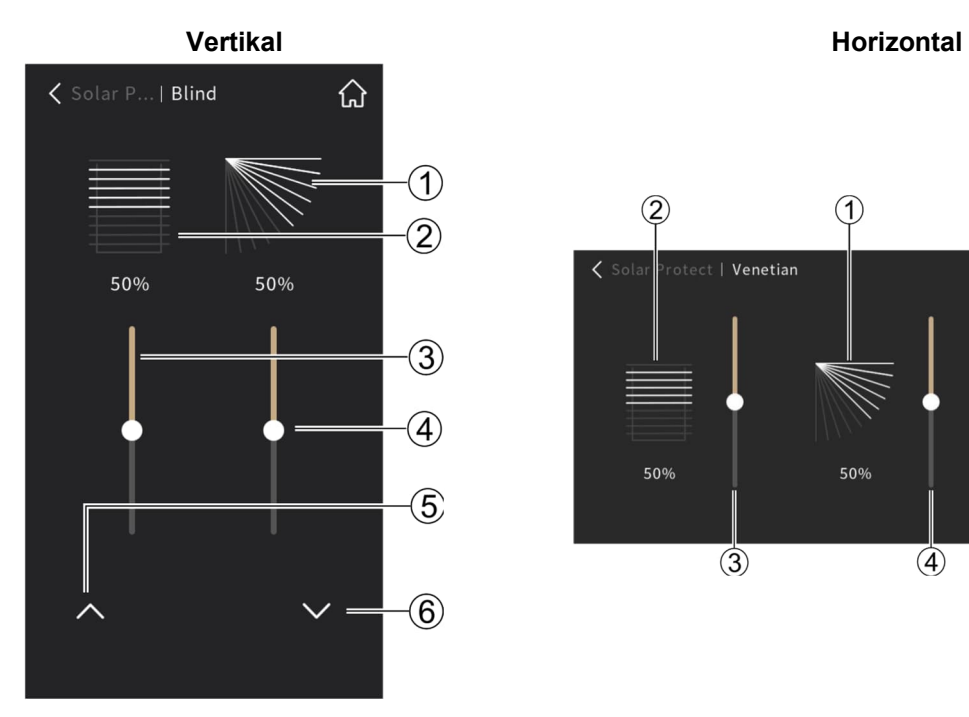

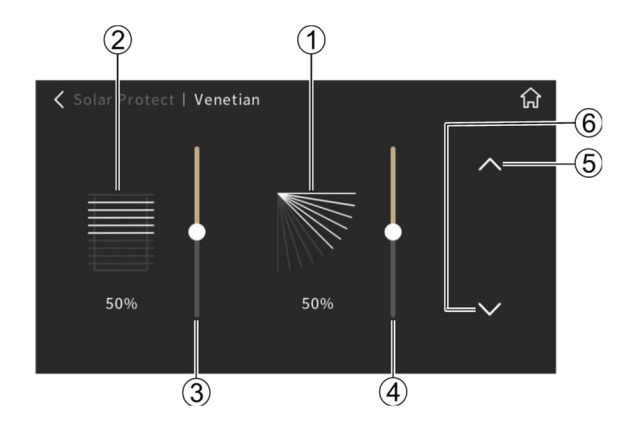

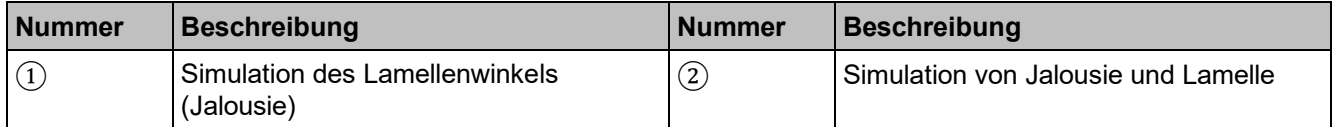

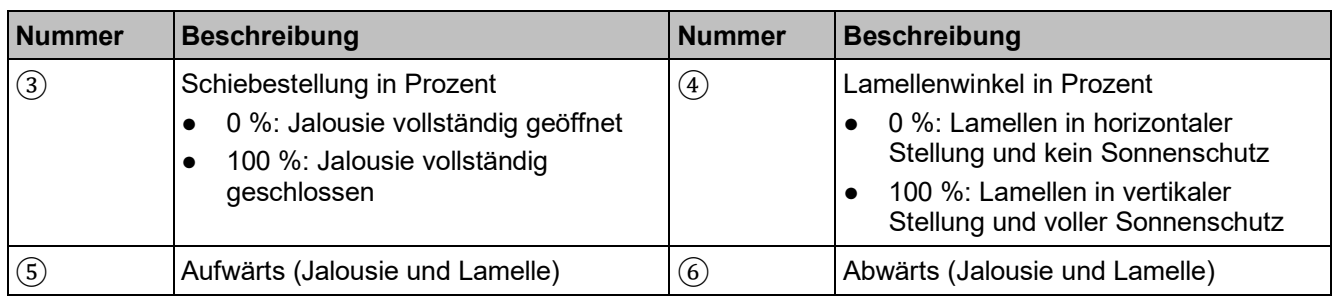

# **2.2.5 Szenenabruf und -speicherung**

Wählen Sie die zugeordnete Szenen-Schaltfläche (z. B. (2004), um das entsprechende Szenen-Telegramm an den Bus zu senden.

- Szenen-Symbol kurz drücken, um die gespeicherte Szene abzurufen.
- Um die Szeneneinstellungen zu ändern und die Änderungen zu speichern, müssen folgende Schritte ausgeführt werden:
	- Szeneneinstellung wie gewünscht ändern.
	- Szenen-Symbol lange gedrückt halten, bis das Symbol (horizontal) wackelt und die Szenenänderung über Bus gespeichert wurde.
	- Szenen-Symbol kurz drücken, um die gespeicherte Szene abzurufen.

# **2.2.6 Werte und Text anzeigen**

3 Anzeigetypen sind verfügbar: 1-Bit-Wert anzeigen, Wert anzeigen und Text anzeigen.

- 1-Bit-Wert anzeigen: Status "EIN/AUS" anzeigen
- Wert anzeigen: beliebigen Wert anzeigen (optional mit Einheit)
- Text anzeigen: Zeichenfolge anzeigen

# **1-Bit-Wert anzeigen**

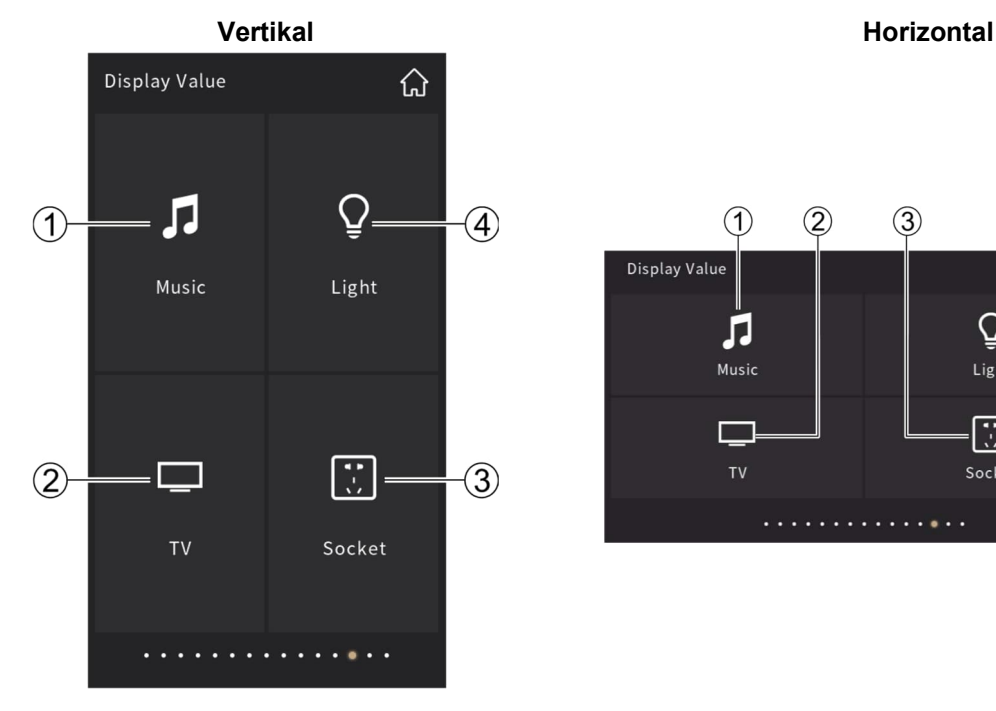

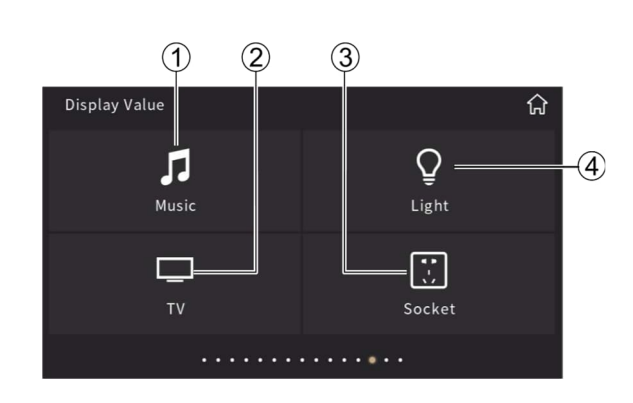

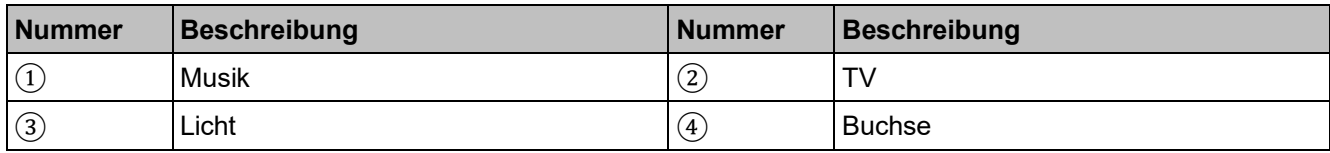

# **Wert anzeigen**

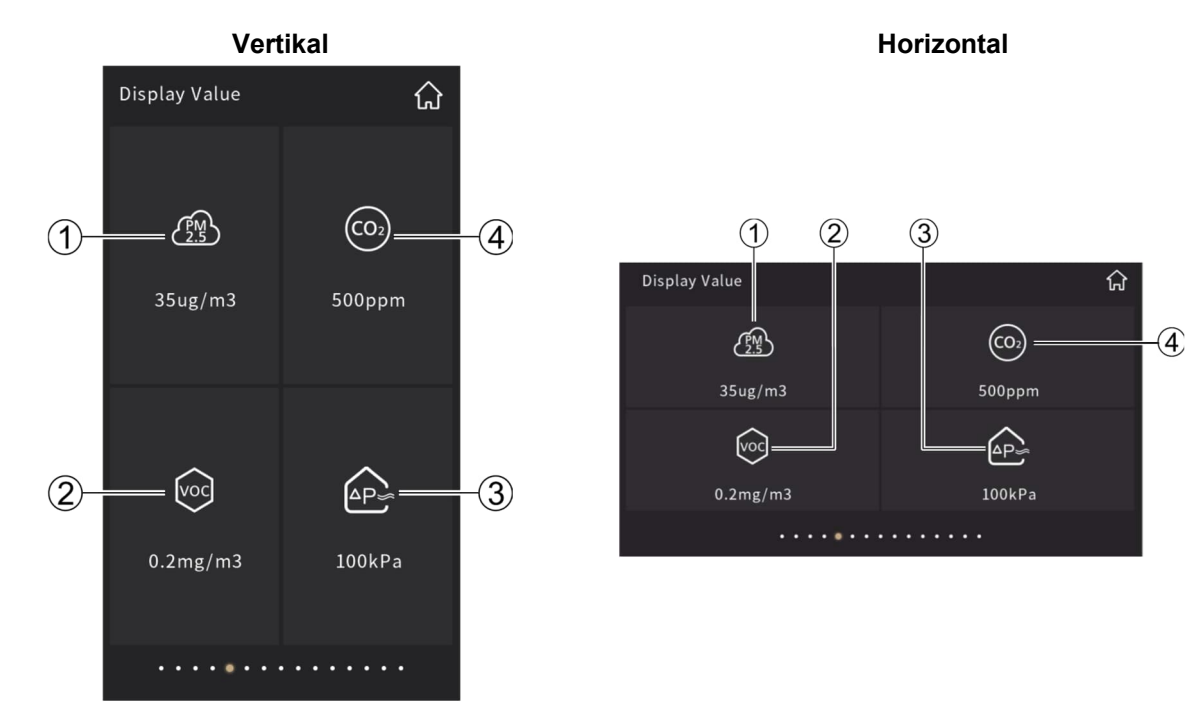

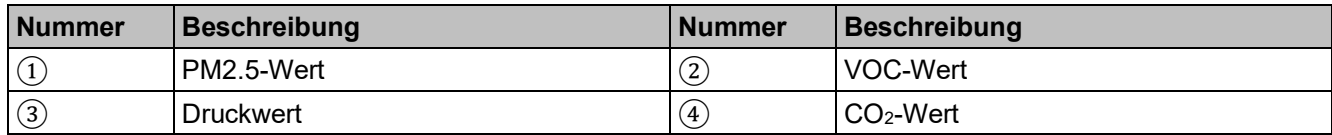

# **Text anzeigen**

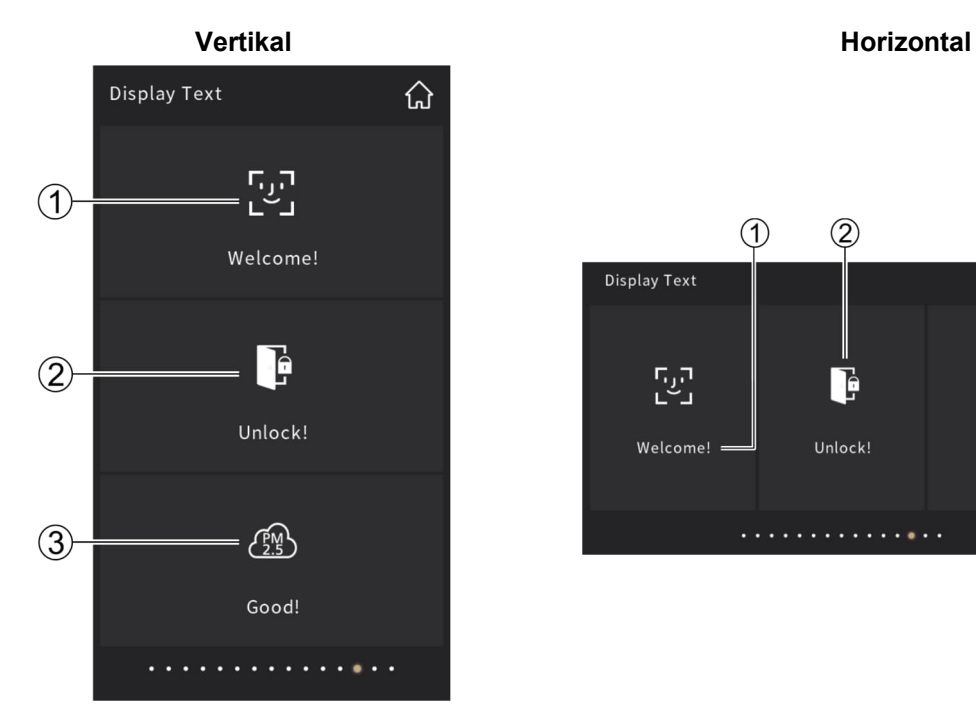

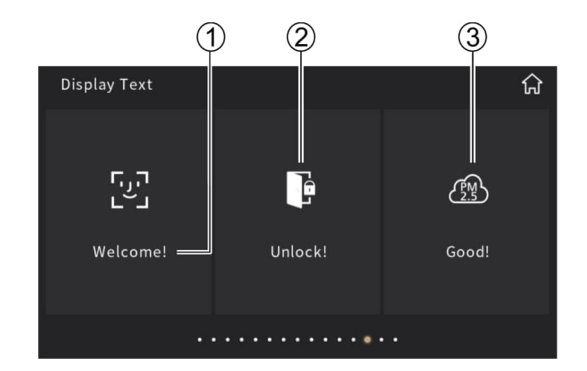

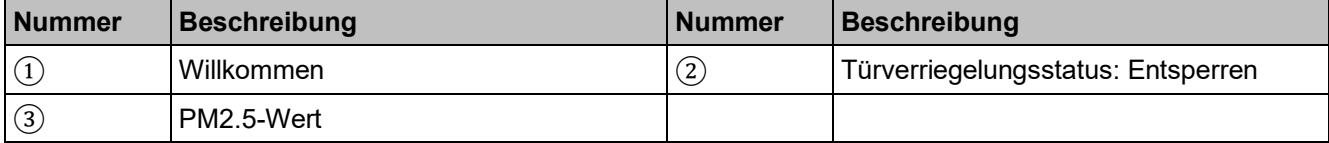

# **2.3 Seite für die allgemeine Temperaturregelung**

Die Funktion für die allgemeine Temperaturregelung kann für verschiedene Heiz- und/oder Kühlanwendungen konfiguriert werden, z. B. Fan-Coil-Anwendung, Kühldecke und elektrische Heizung. Sie kann für die Regelung der Raumtemperatur über Sollwerte (absolut oder relativ), für die Auswahl des Heiz-/Kühlbetriebs, die Auswahl der Lüfterdrehzahl (3 Stufen, AUS und Auto) sowie für Änderungen der Betriebsart (4 Modi: Komfort-, Standby-, Economy- und Schutzbetrieb) eingesetzt werden.

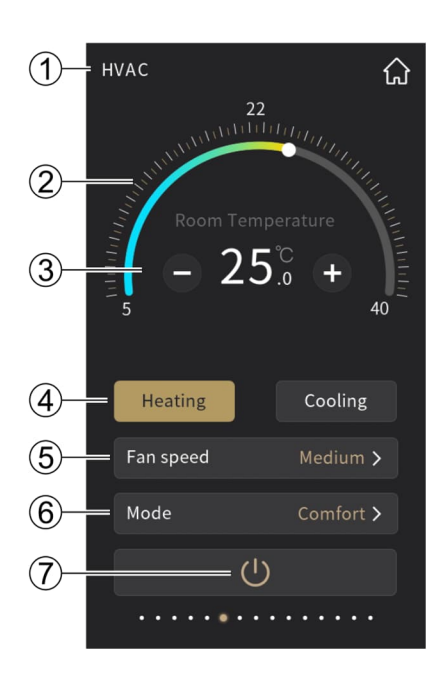

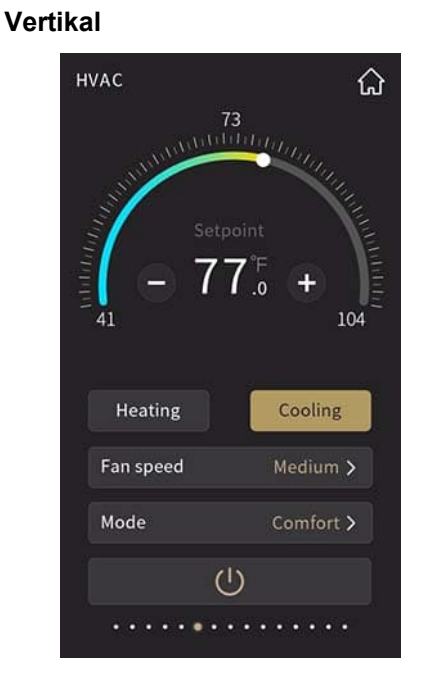

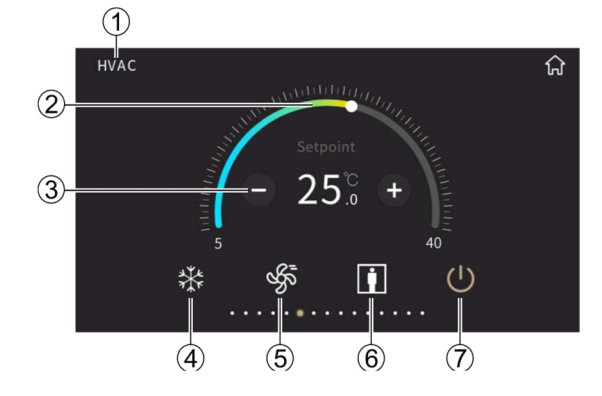

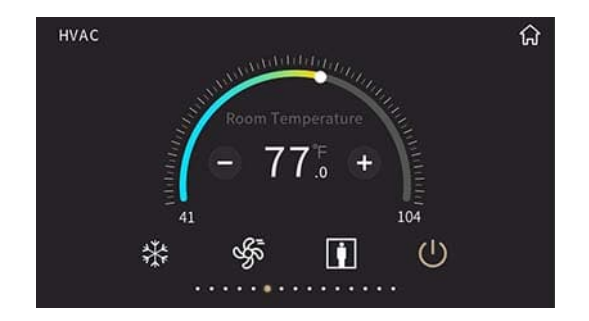

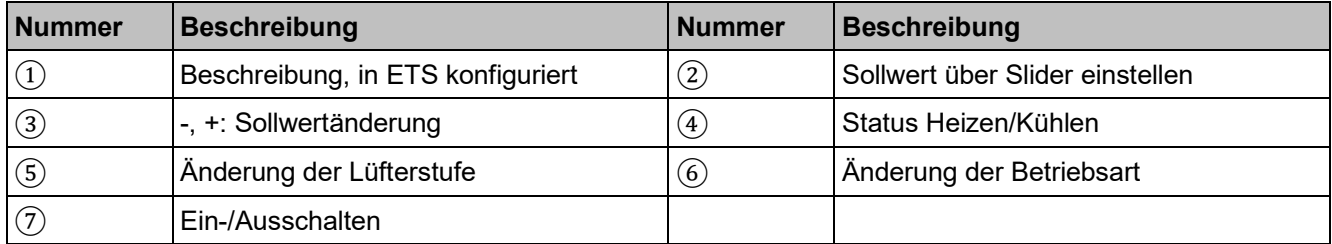

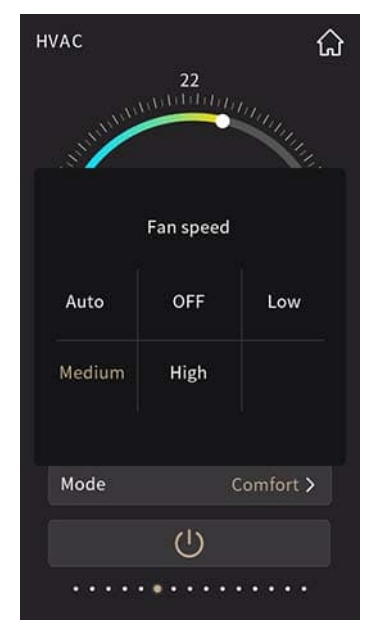

# Änderung der Lüfterstufe **Anderung der Betriebsart**

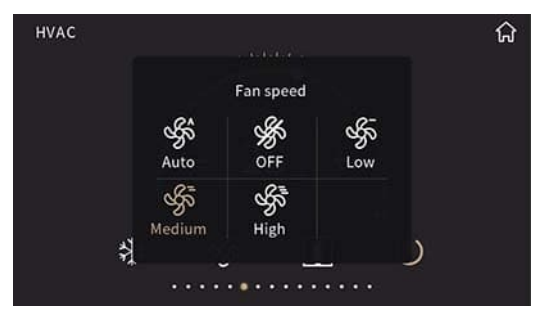

## **Vertikal**

Änderung der Lüfterstufe **Anderung der Betriebsart** 

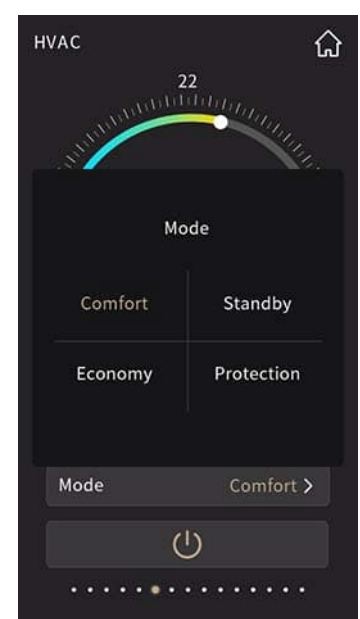

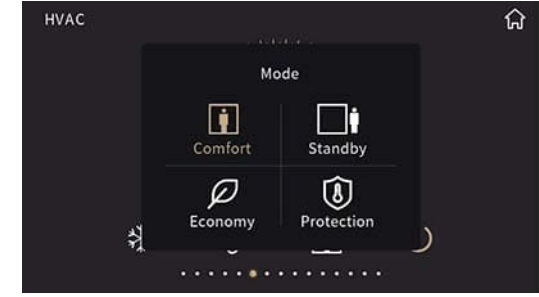

# **2.4 VRF-Klimaanlage**

Das Gerät fungiert als Schnittstellen- und Bedieneinheit für VRF-Klimageräte über ein KNX-zu-VRF-Gateway.

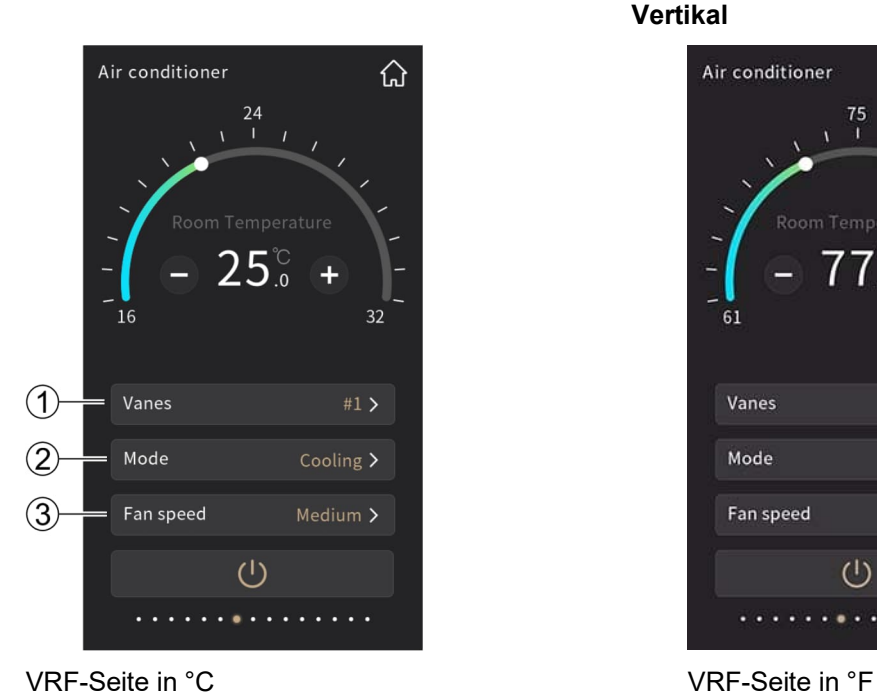

**Vertikal**

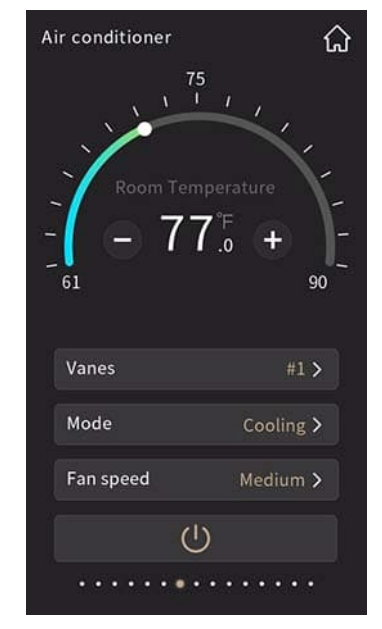

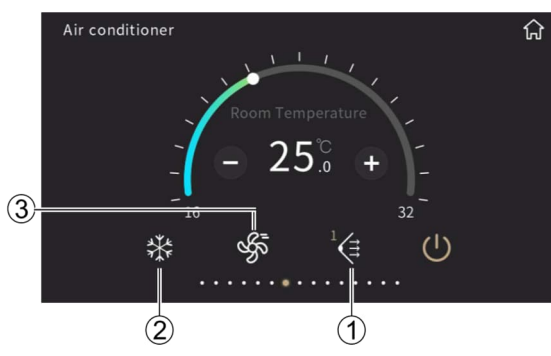

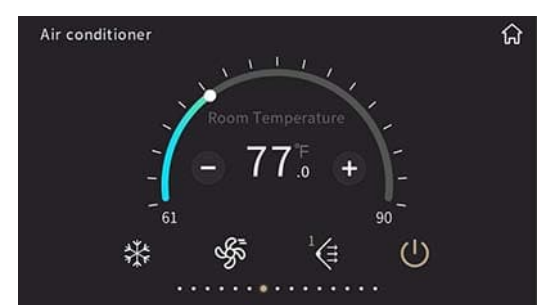

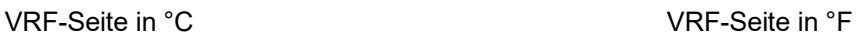

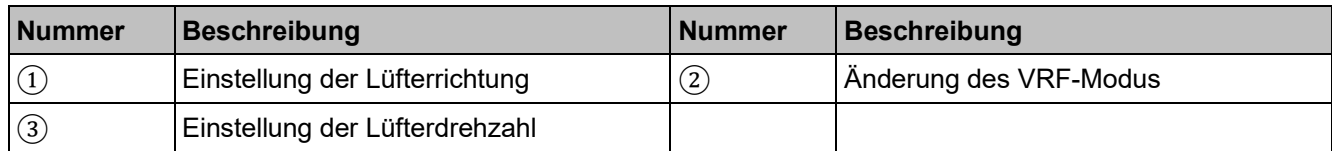

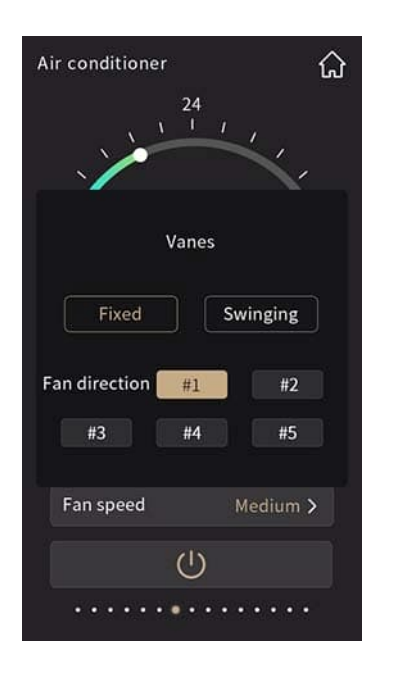

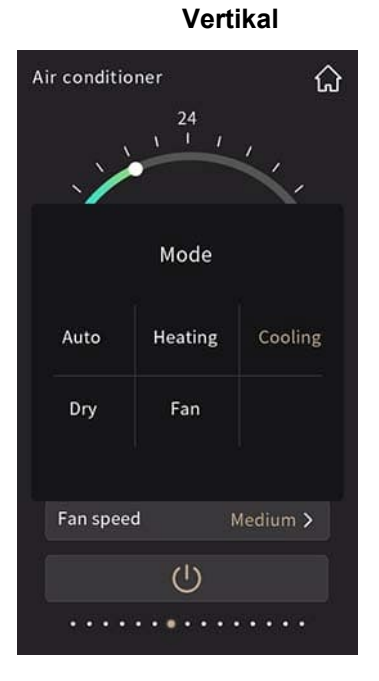

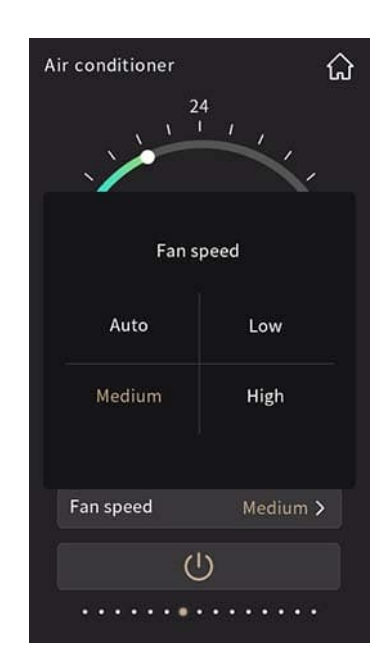

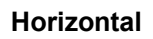

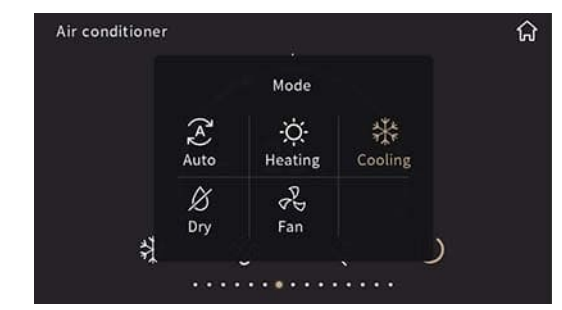

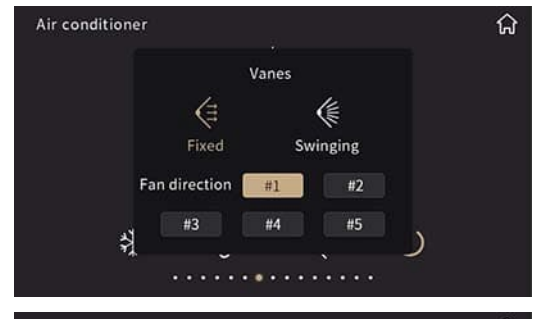

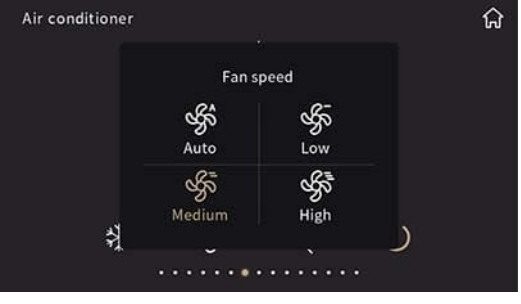

# **2.5 Bodenheizung**

- Funktion für die Bodenheizungsregelung mit 2-Punkt- oder PI-Regelung unter Berücksichtigung des Temperatur-Sollwerts
- Szenensteuerung

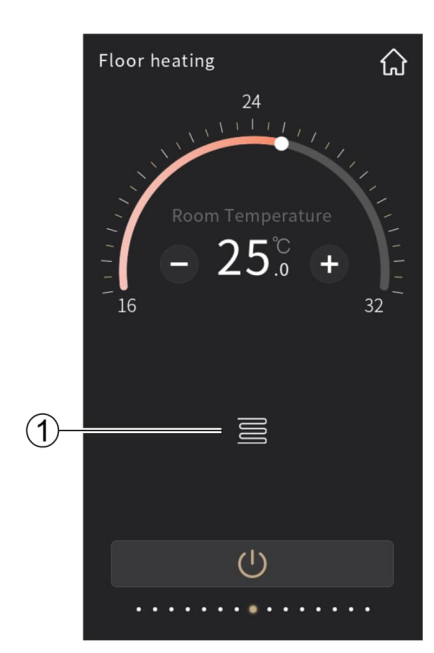

Bodenheizung in °C and a Bodenheizung in °F

**Vertikal**

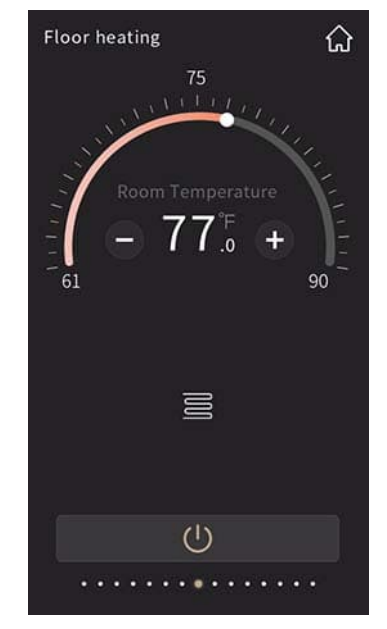

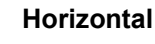

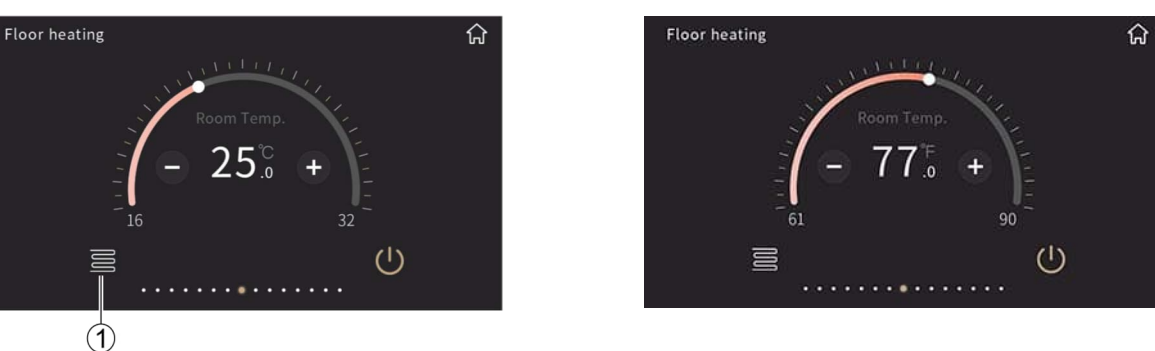

Bodenheizung in °C and a Bodenheizung in °F

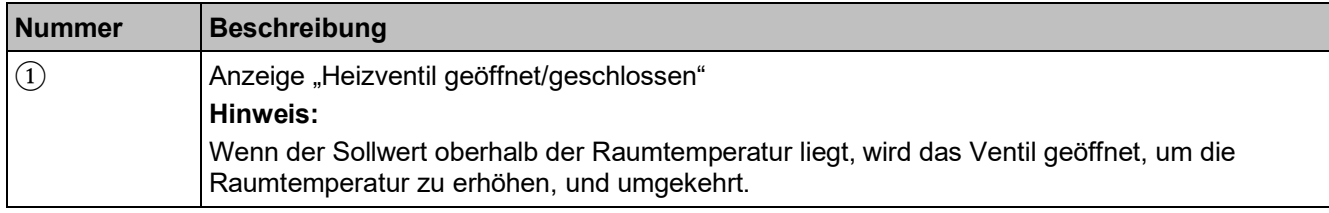

# **2.6 Lüftungssystem**

Das Lüftungssystem steuert:

- 3-Stufen-Lüftereinstellung, Öffnen/Schließen der Wärmerückgewinnung, Berechnung der Filterlaufzeit, Alarm für Filterwechsel und Zurücksetzen der Filterlaufzeit
- Automatische Regelung (bedarfsgerechte Lüftersteuerung) über den PM2.5- oder CO<sub>2</sub>-Wert
- Szeneneinstellung

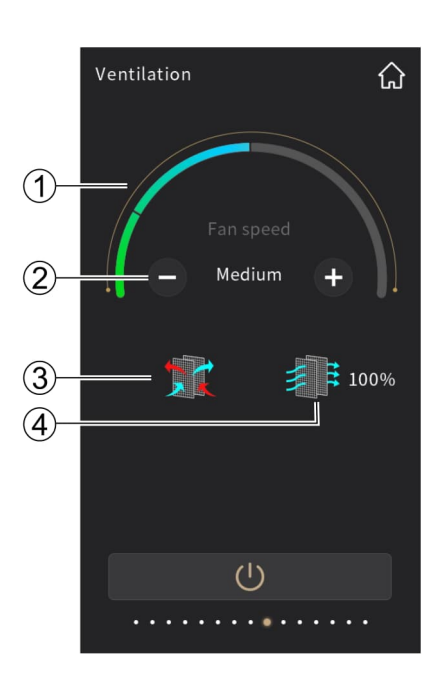

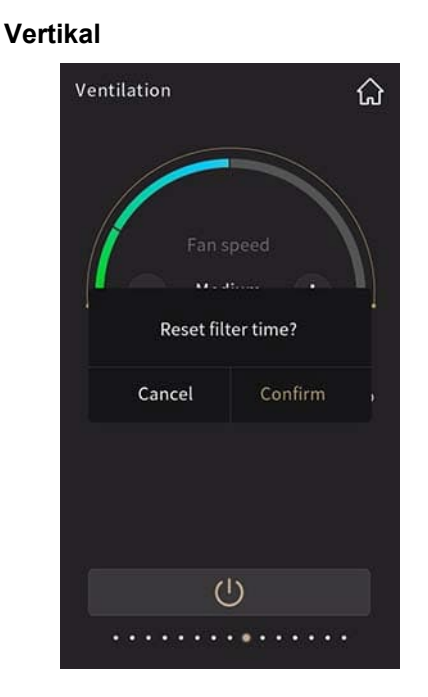

## **Horizontal**

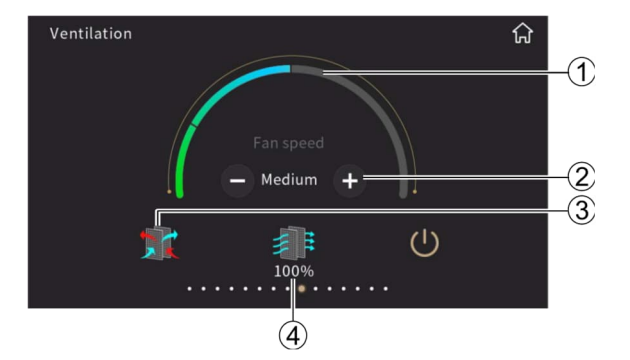

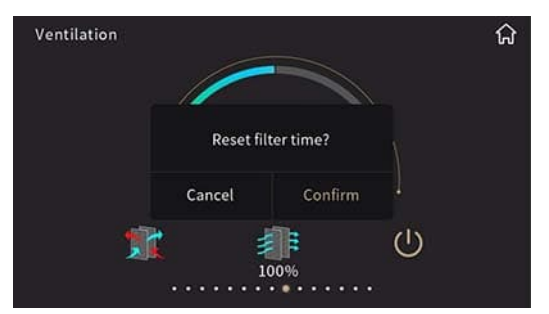

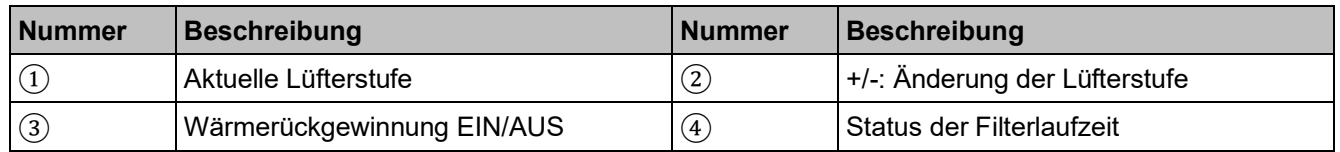

Die Filterlaufzeit wird über ETS festgelegt und schaltet zu 0 %, sobald der eingestellte Wert für die Nutzungsdauer des Filters erreicht wird.

Über das Symbol für den Filterlaufzeit-Status kann die Filterlaufzeit zurückgesetzt werden. Wählen Sie "Bestätigen", um den Filter-Zeitschalter zurückzusetzen.

# **Bedarfsgerechte Lüftung**

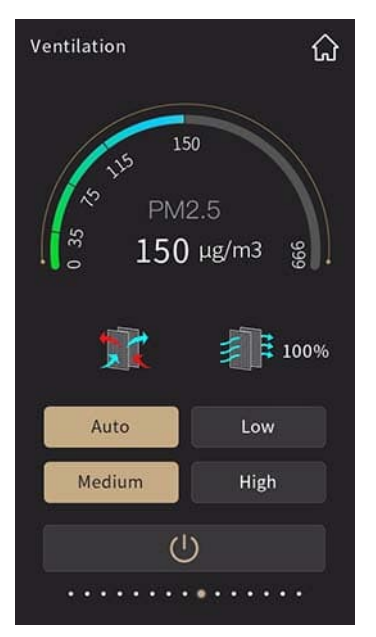

Automatische Regelung (bedarfsgerechter PM2.5-Wert)

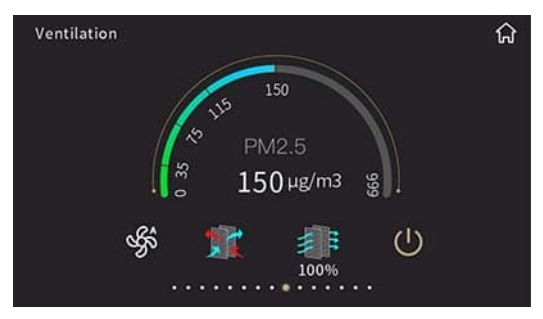

Automatische Regelung (bedarfsgerechter PM2.5-Wert)

**Vertikal**

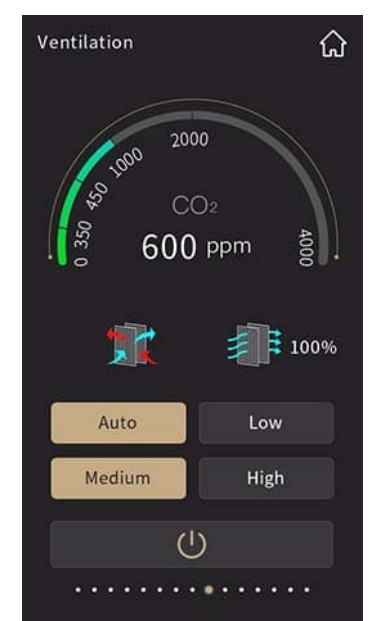

Automatische Regelung (bedarfsgerechter CO2-Wert)

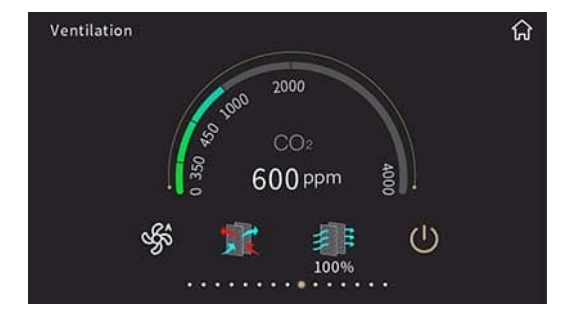

Automatische Regelung (bedarfsgerechter CO2-Wert)

# **2.7 RGB – Dimmen**

Für RGB- oder RGBW-LED-Dimmen (absolutes Dimmen): RGBW unterstützt die individuelle Einstellung der Farben sowie die individuelle Einstellung von Farbtemperatur und Helligkeit.

3 Arten von RGB-Dimmen sind verfügbar und über ETS konfigurierbar:

- 1. RGB: Steuerung für RGB-Licht
- 2. RGBW: Steuerung für RGBW-Licht
- 3. RGBW + Farbtemperatur: Steuerung für RGBW-Licht oder RGB-Licht und Farbtemperatursteuerung

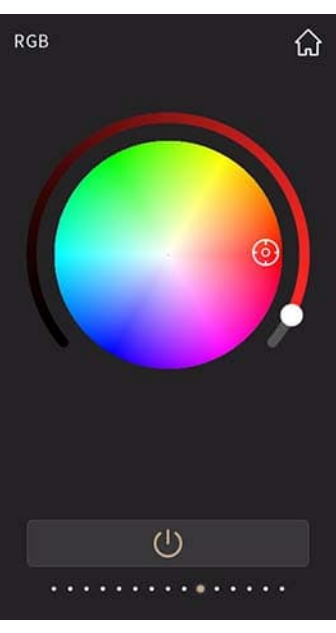

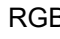

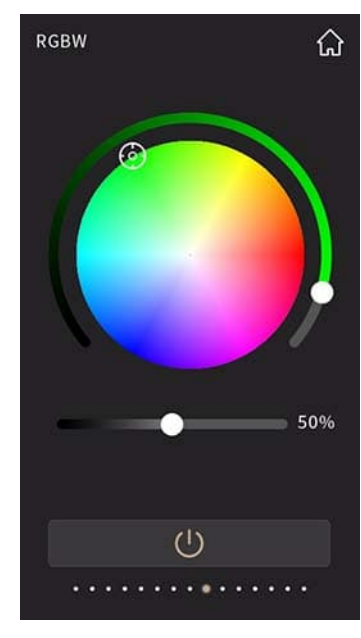

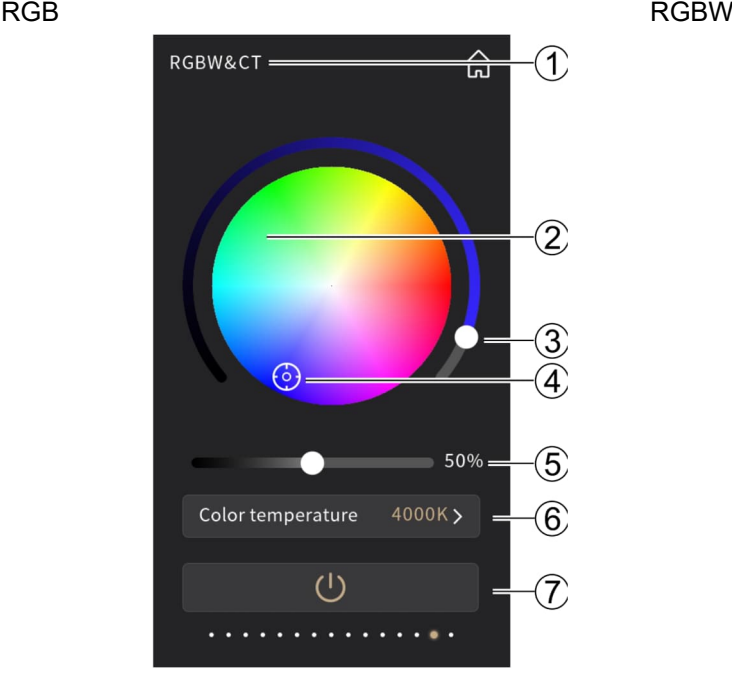

RGBW + Farbtemperatur

**Vertikal**

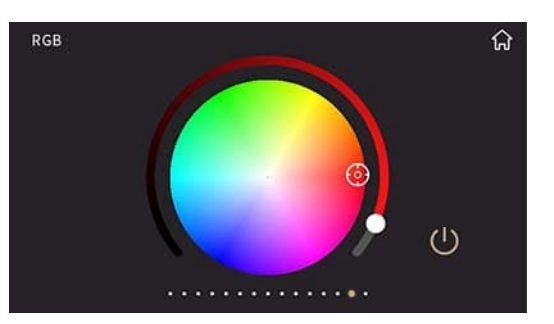

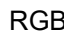

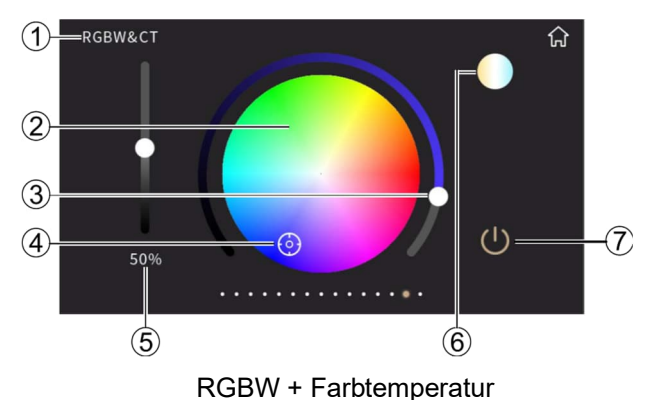

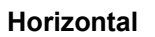

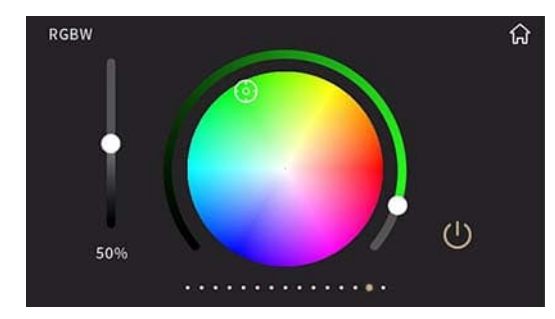

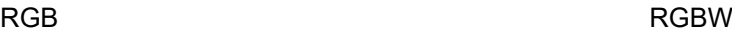

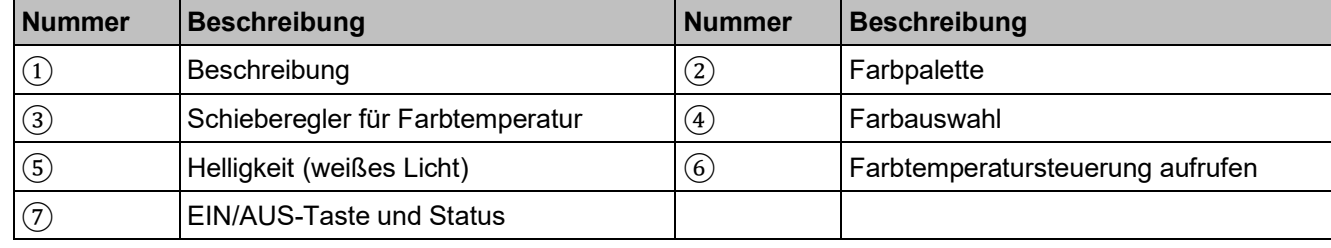

Die folgende Seite für "Farbtemperatursteuerung aufrufen" ⑥ wird angezeigt.

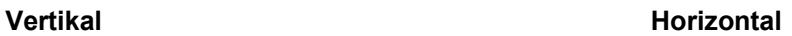

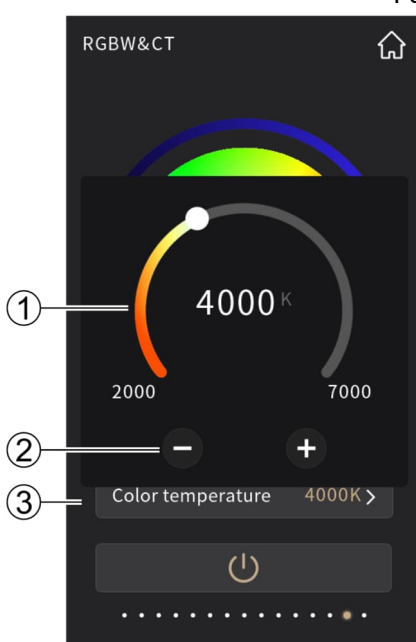

Farbtemperatursteuerung

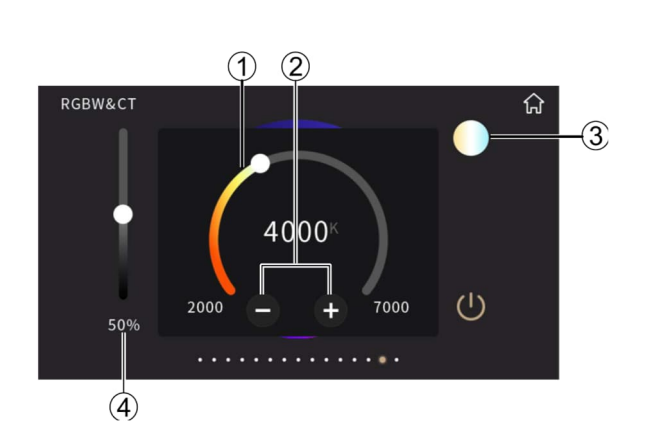

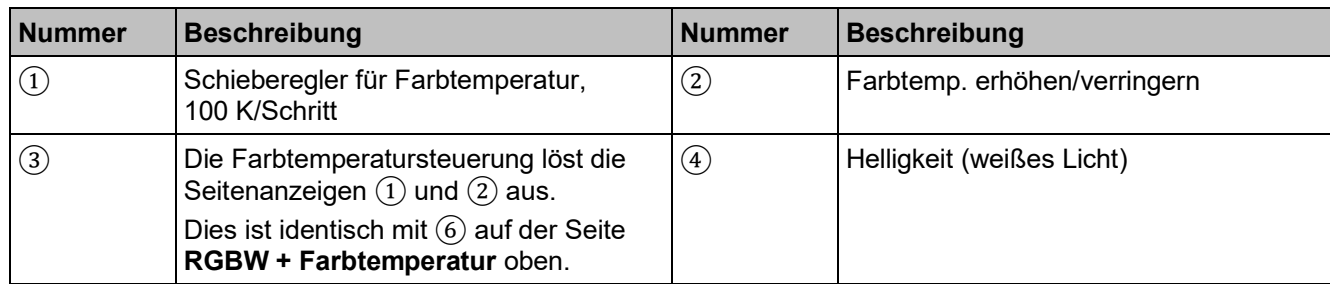

# **2.8 Anzeige Energiezähler**

Die Energiezähleranzeige unterstützt die Anzeige von Werten für Stromstärke, Spannung, Leistung und elektrischer Energie. Werte werden über den Bus von Aktoren oder ein Metering-Gateway empfangen.

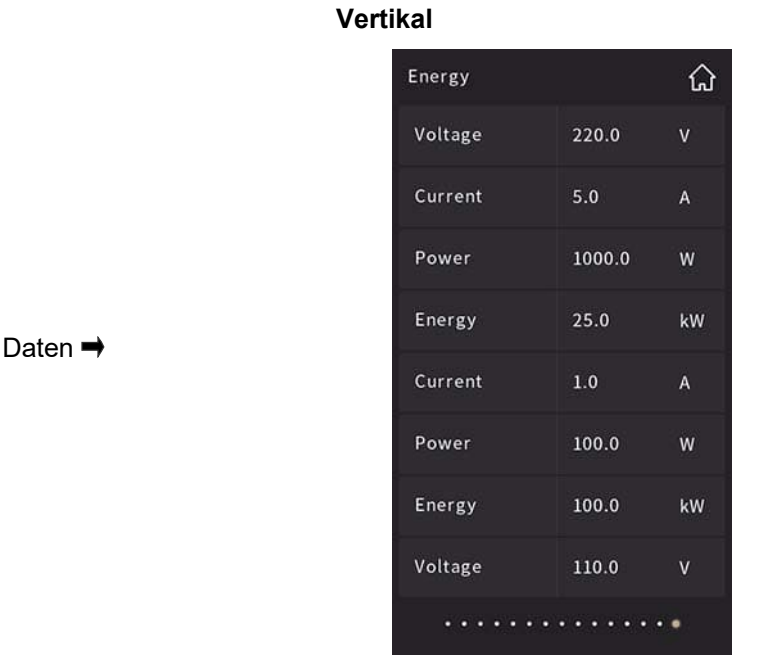

#### **Horizontal**

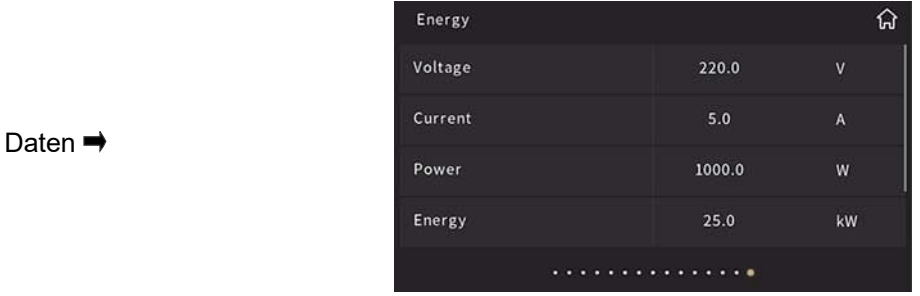

Bildschirm für die Energiezähler-Anzeige: Strom-, Spannungs-, Leistungs- und Energieverbrauch können angezeigt werden, sofern sie konfiguriert wurden. Auf dem Bildschirm können bis zu acht Elemente angezeigt werden. Die Daten werden über Bus aktualisiert.

# **2.9 Anzeige Luftqualität**

Die Anzeigewerte für Temperatur, Feuchte, PM2.5, PM10, VOC, CO<sub>2</sub>, AQI, Helligkeit, Windgeschwindigkeit und Regen können über den Bus eingestellt und empfangen werden. Pro Funktionsseite können bis zu vier Elemente konfiguriert werden.

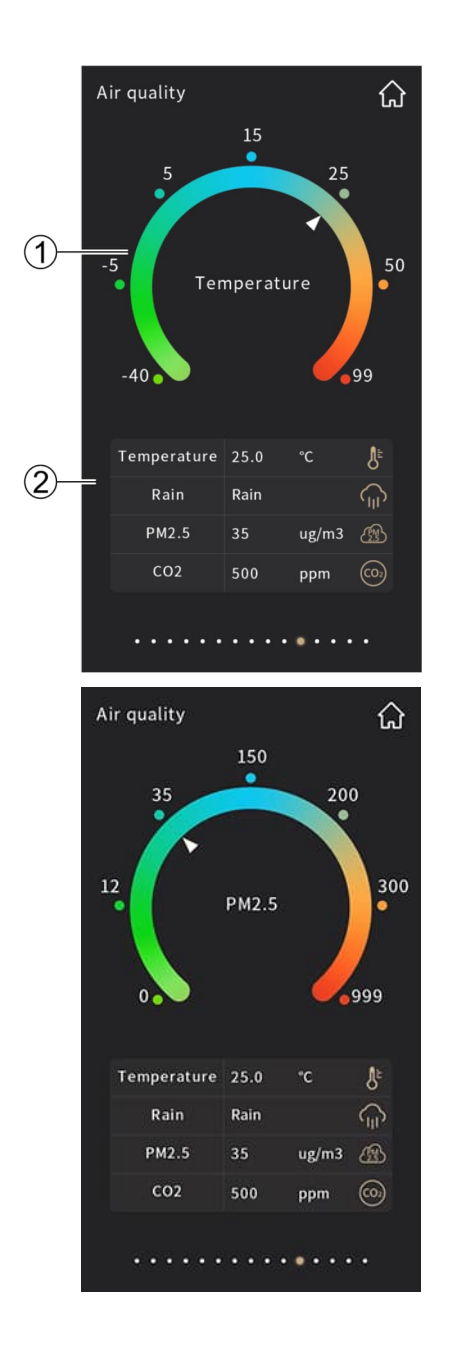

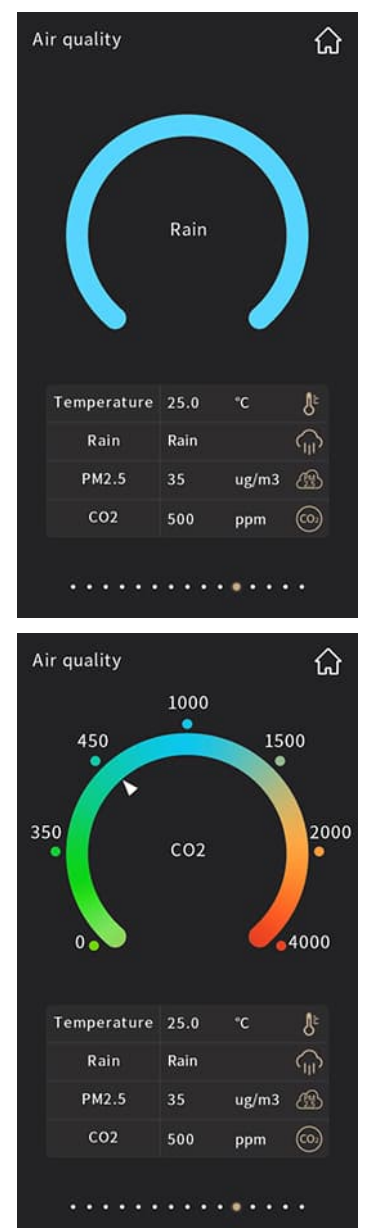

**Vertikal**

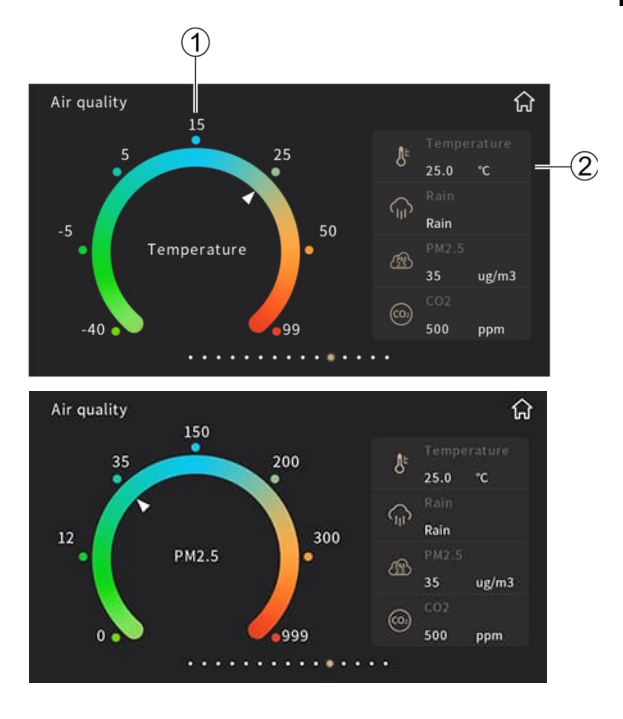

# **Horizontal**

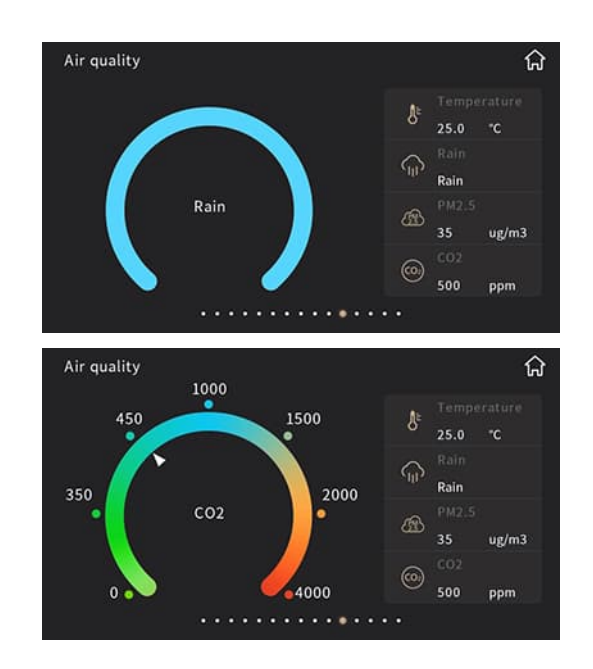

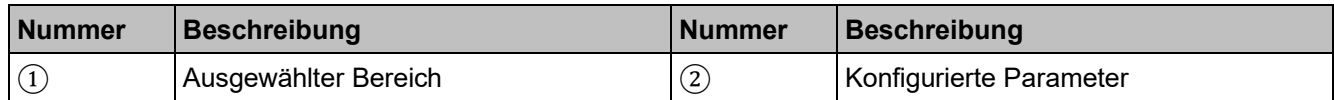

Die Werte der konfigurierbaren Parameter sind wie folgt:

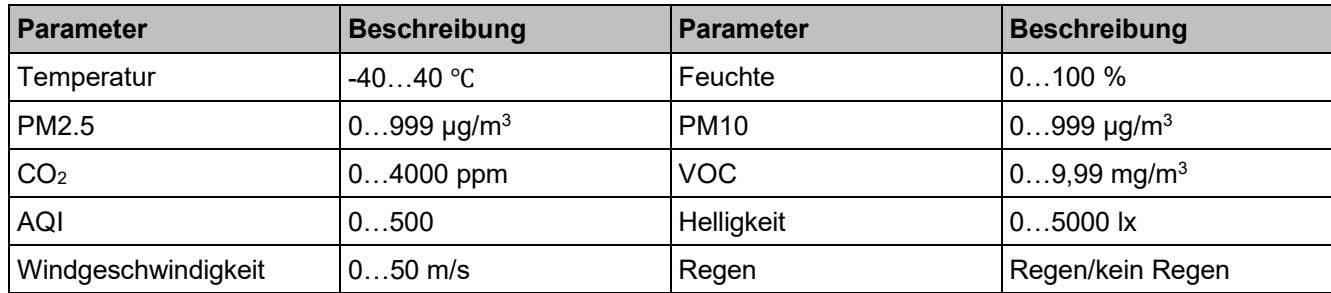

# **2.10 Audio**

Funktioniert nur, wenn ein Gateway zur Umwandlung von Audio-Steuersignalen in KNX angeschlossen ist.

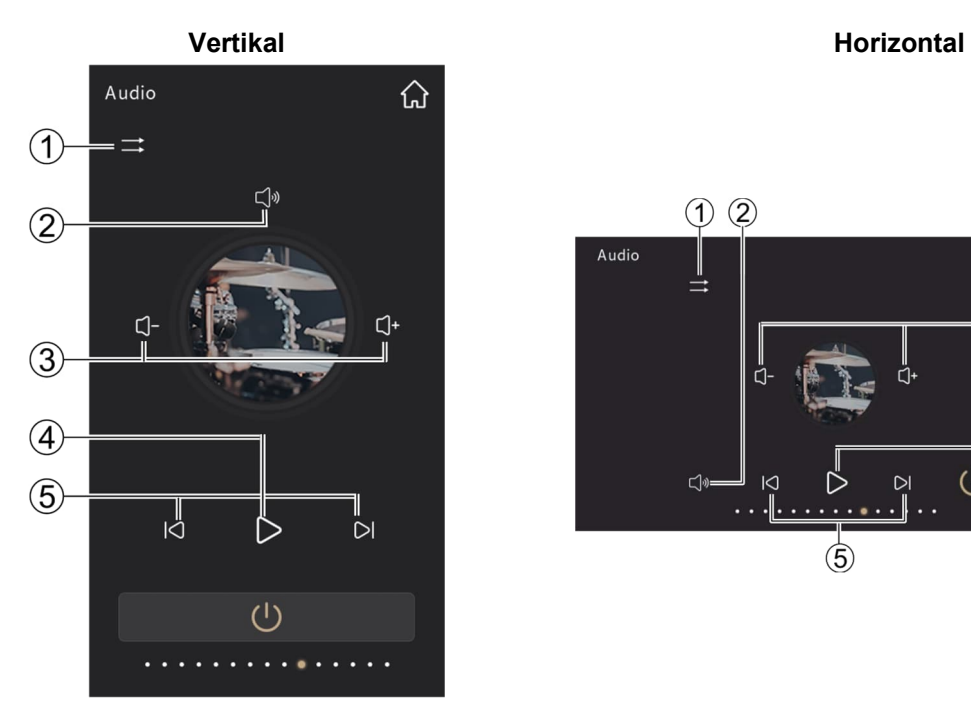

 $\odot$  ②  $\widehat{a}$ Audio  $\Rightarrow$  $\Theta$  $\overline{4}$  $\bigcirc$  $\Box$  $\mathsf{D}$  $\lt$  $\circledS$ 

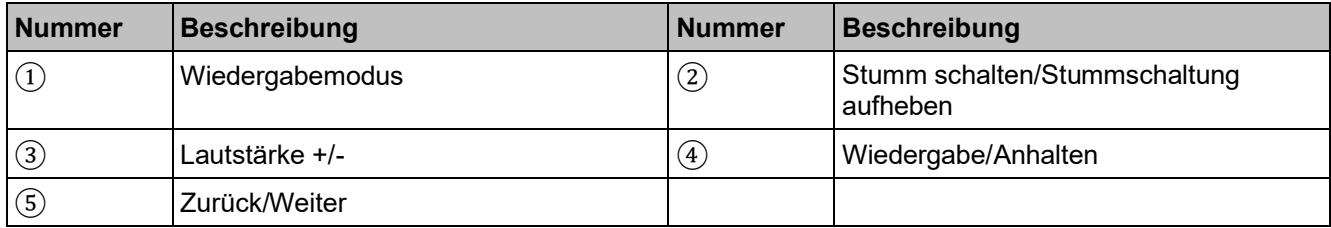

# **Lautstärkeregelung**

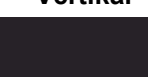

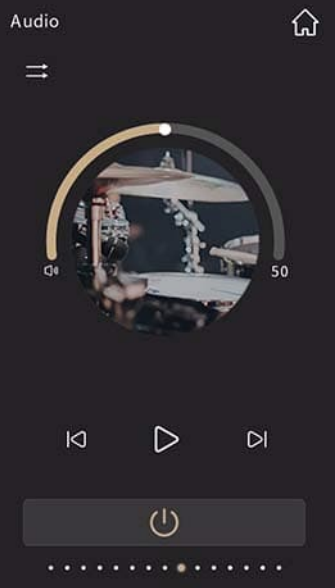

**Vertikal Horizontal**

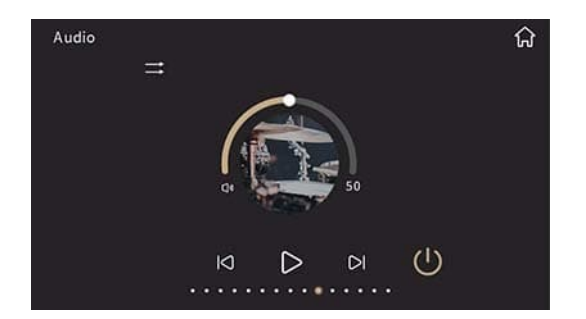

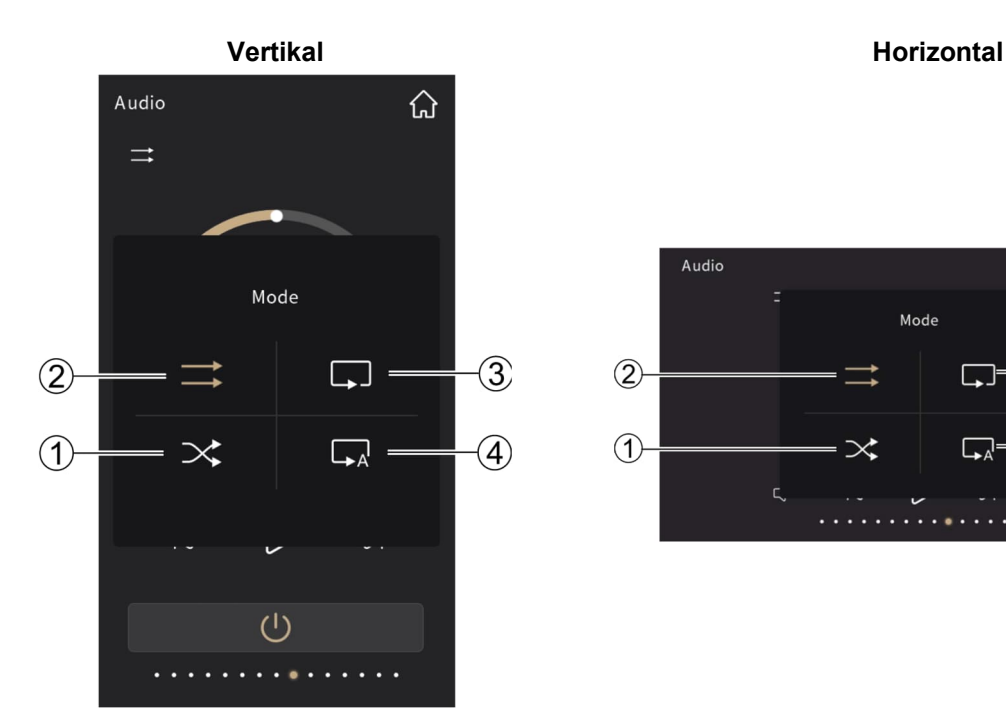

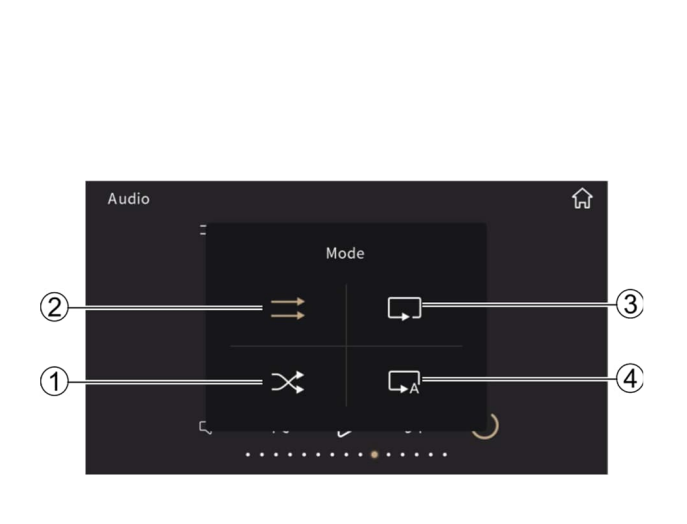

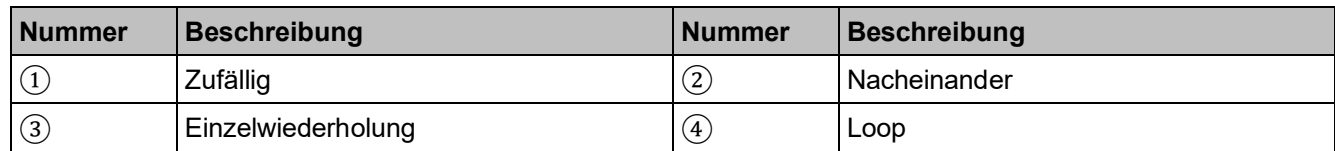

# **2.11 Einstellungen**

Wählen Sie  $\stackrel{\text{\textcircled{Q}}}{\sim}$  auf der Startseite, um die Seite "Einstellungen" aufzurufen.

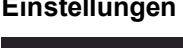

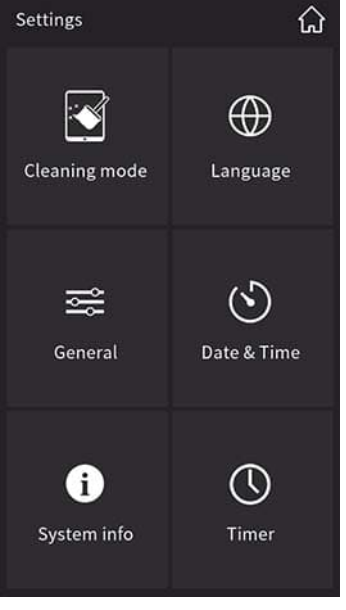

## **Vertikal**

# **Einstellungen Allgemeine Startseite**

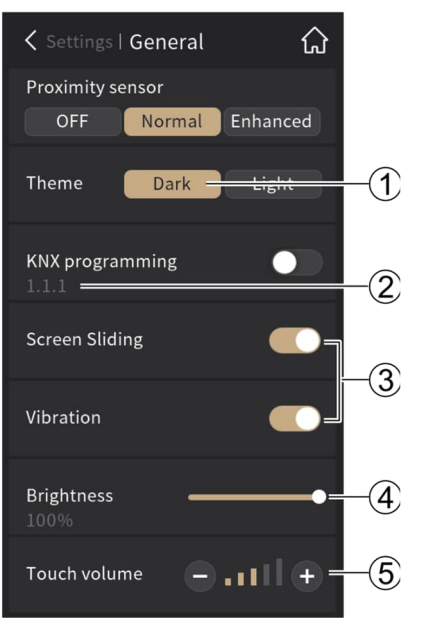

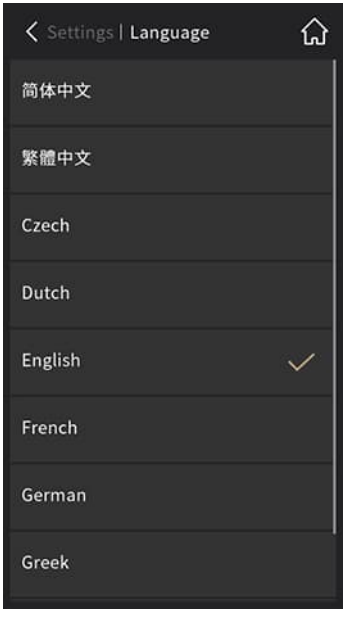

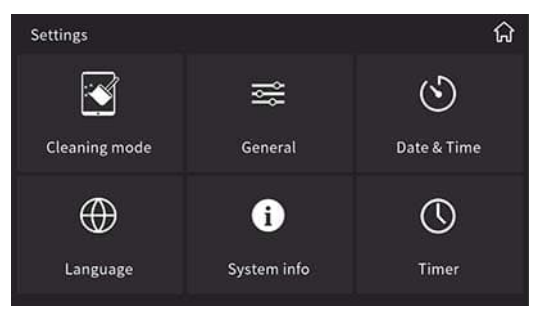

# **Sprache (Standard: Englisch) Hintergrundbild (Standard: 1)**

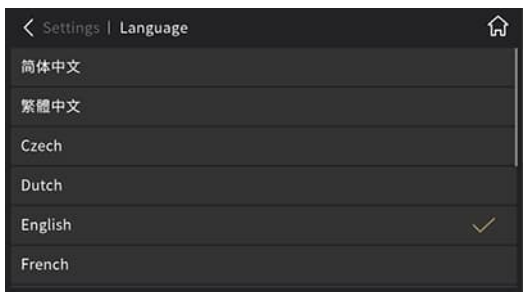

## **Sprache (Standard: Englisch) Hintergrundbild (Standard: 1)**

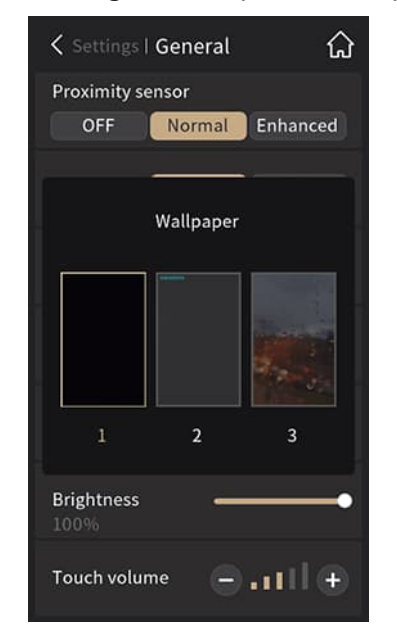

# **Horizontal**

## **Einstellungen Allgemeine Startseite**

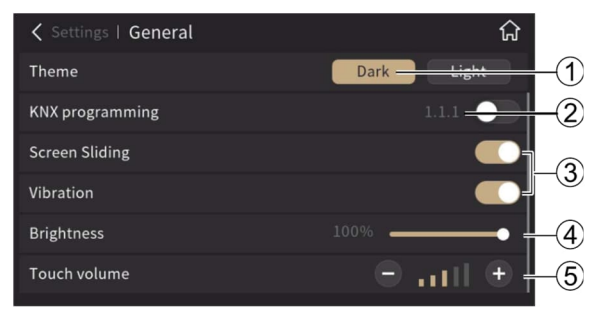

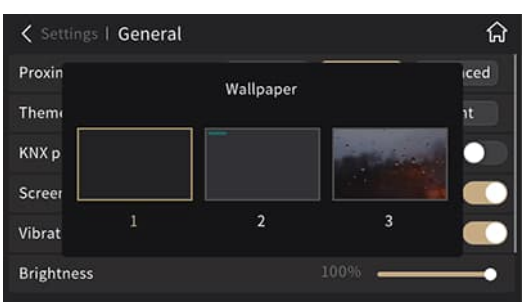

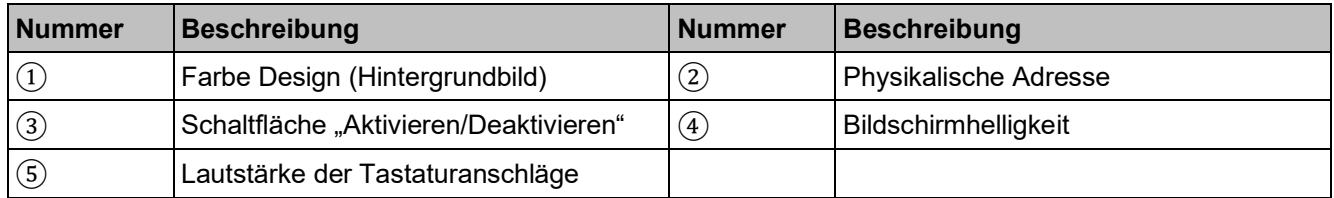

#### **Hinweis**

- Deaktivieren Sie die KNX-Programmierung, falls sie nicht vom einem Fachtechniker über ETS konfiguriert wurde.
- Bei den Einstellungen auf der Seite "Allgemein" handelt es sich um die Standardwerte.

**Näherungssensor**: Der Bildschirm wird aktiviert, wenn der Sensor erkennt, dass sich jemand nähert.

- 1. AUS
- 2. Normal: Näherungserkennung innerhalb eines Bereichs von 15 cm
- 3. Erweitert: Näherungserkennung innerhalb eines Bereichs von 30 cm

## **Bildschirm-Scrollen aktivieren:**

1. Aktiviert: Über den Bildschirm wischen oder Symbol wählen, um die entsprechende Seite aufzurufen.

**Vertikal Putzsperre**

2. Deaktiviert: Auf das Symbol tippen.

**Putzsperre**: Der Bildschirm wird über einen eingestellten Zeitraum gesperrt.

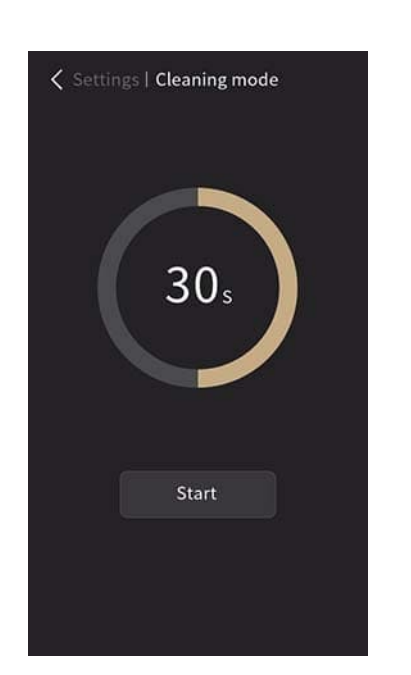

# $15<sub>s</sub>$ Start

**Horizontal**

**Putzsperre**

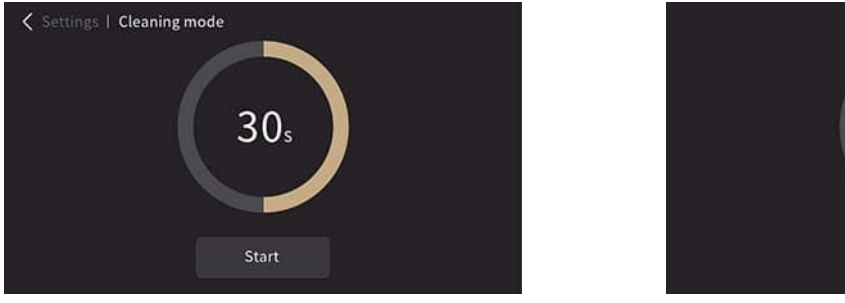

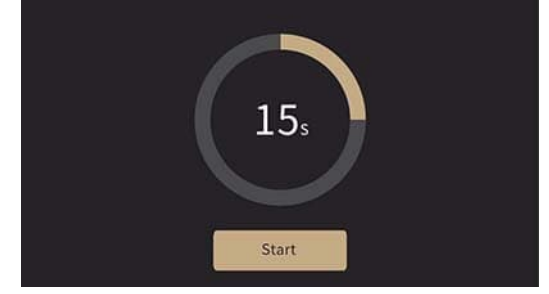

# **Datum und Uhrzeit sowie Systeminformationen**

Einstellung von Datum und Uhrzeit: Über Datum (J, M oder T) oder Uhrzeit (H, M oder S) wischen, um den entsprechenden Wert einzustellen.

**Vertikal**

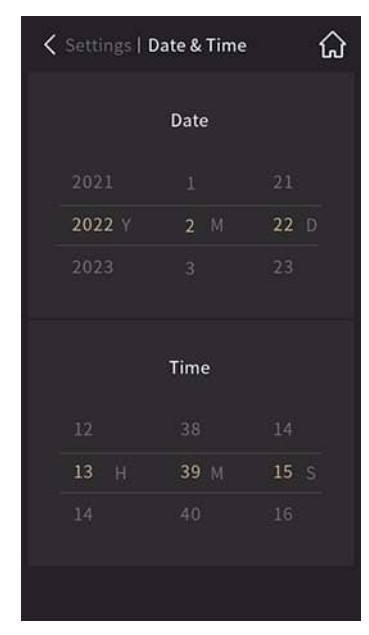

Einstellungen für Datum und Uhrzeit Systeminformationen

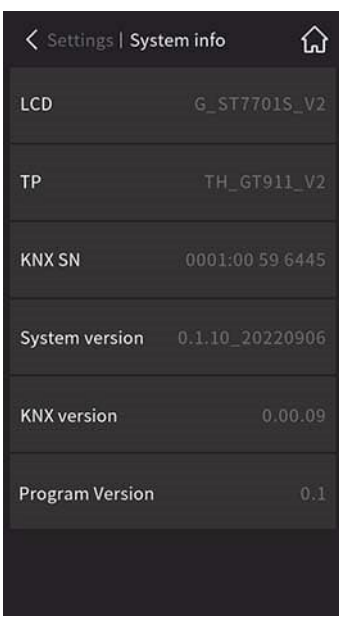

|        | Date                   |                         |     | Time |     |
|--------|------------------------|-------------------------|-----|------|-----|
| 2021   | 1                      | 21                      | 15  | 42   | 32  |
| 2022 Y | $\overline{2}$<br>$-M$ | 22 <sup>°</sup><br>- 10 | 16H | 43 M | 33S |
| 2023   | 3                      | 23                      | 17  | 44   | 34  |

Einstellungen für Datum und Uhrzeit Systeminformationen

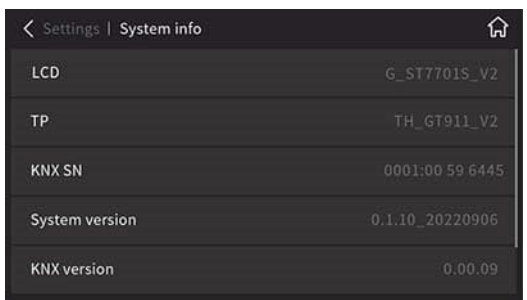
#### **Zeitschalter**

#### **Wochen-Zeitschalter**

Über die ETS können Zeitschalter auf Tages- oder auf Wochenbasis konfiguriert werden.

Zeitschalter auf Wochenbasis können über den Touchscreen oder über den Bus geändert werden, sofern dies in der ETS aktiviert ist.

**Vertikal**

Der Wochen-Zeitschalter ist während des Urlaubs deaktiviert.

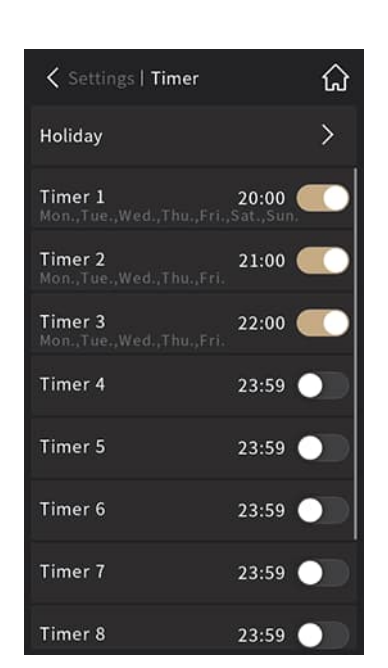

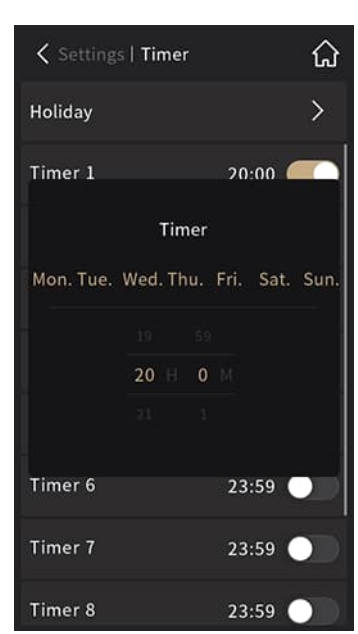

Zeitschalter-Einstellungen:

- Symbol oder Wwählen, um Wochentag zu aktivieren/deaktivieren.
- Symbol ">" wählen, um die Urlaubeinstellung zu prüfen.

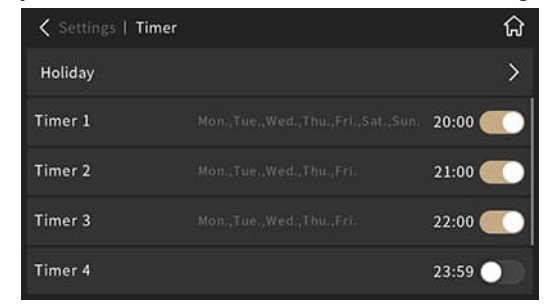

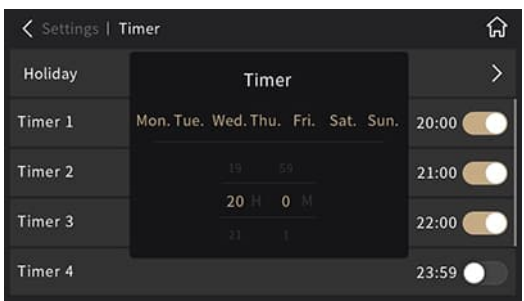

**Horizontal**

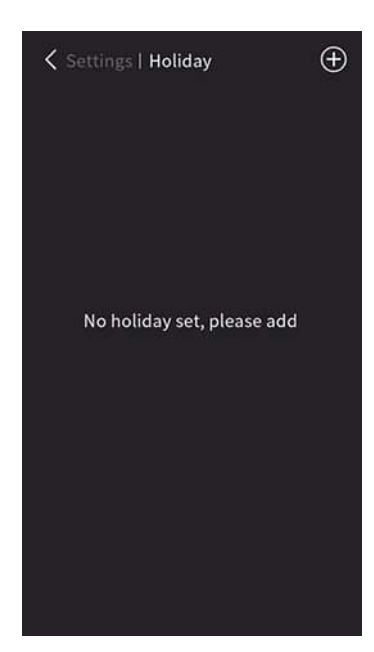

Kein Urlaub eingestellt Van Murlaubsliste:

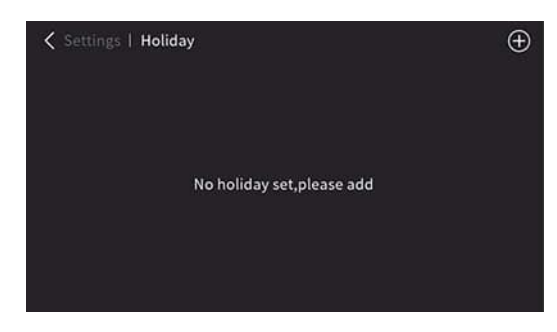

**Vertikal**

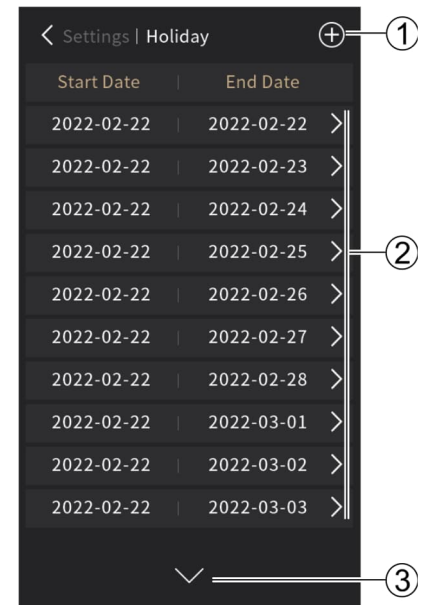

● Der Zeitschalter ist während des Urlaubs deaktiviert.

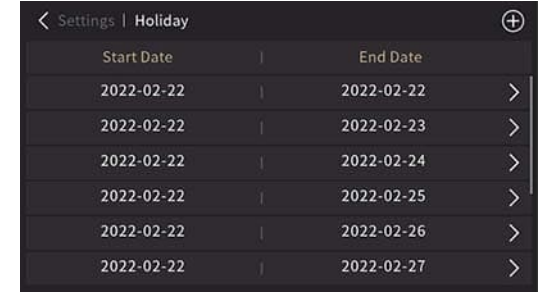

**Horizontal**

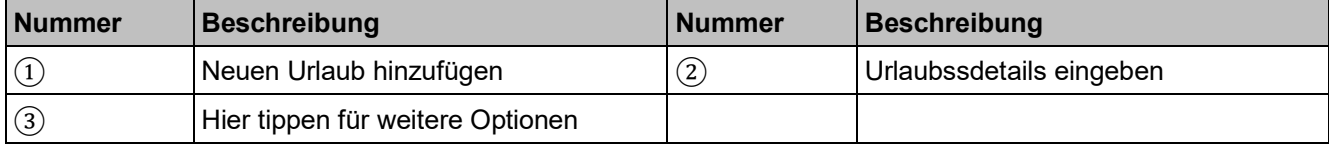

#### **Vertikal**

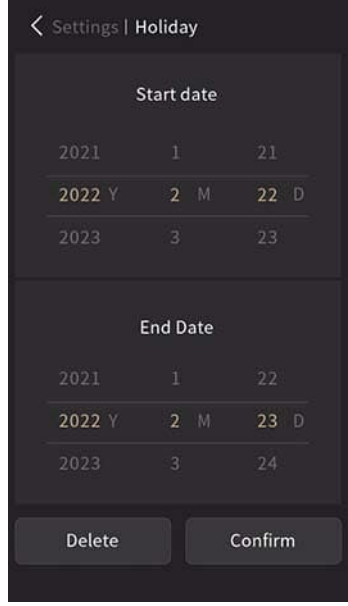

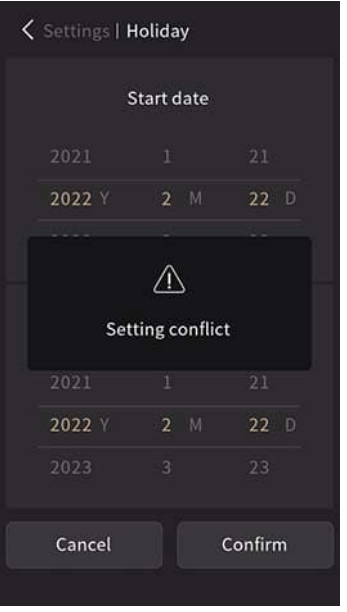

#### Neuen Urlaub bestätigen Finstellungskonflikt Vrlaubstage löschen

#### **Horizontal**

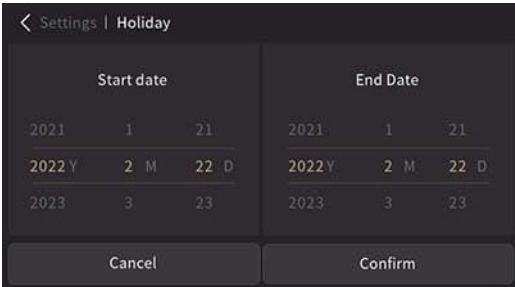

#### Neuen Urlaub bestätigen

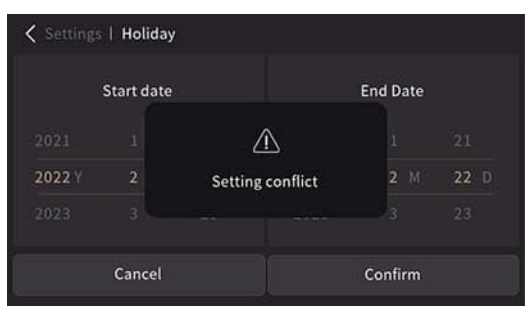

Einstellungskonflikt National Einstellungskonflikt Market und der Urlaub löschen

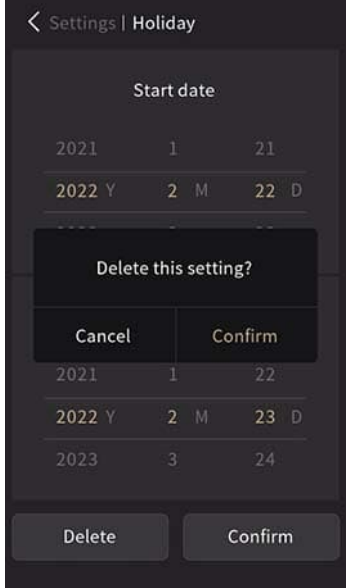

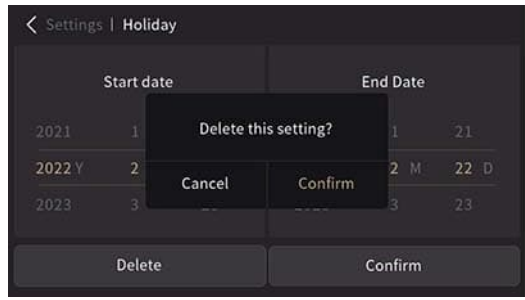

# **2.12 Bildschirm**

### **2.12.1 Bildschirmschoner**

Bildschirmschoner sind über die ETS verfügbar:

● **Werkseitig eingestellt:** a) Deaktiviert; b) Uhr (Standard); c) Digitaluhr plus zusätzliche Informationen; d) Album – 3 Bilder (Wenn aktiviert, wechseln diese automatisch alle 5 s.); e) Album – 1 Bild Die standardmäßige Aktivierungszeit für Bildschirmschoner beträgt 10 s und die Standardzeit für die Deaktivierung der Hintergrundbeleuchtung 30 s.

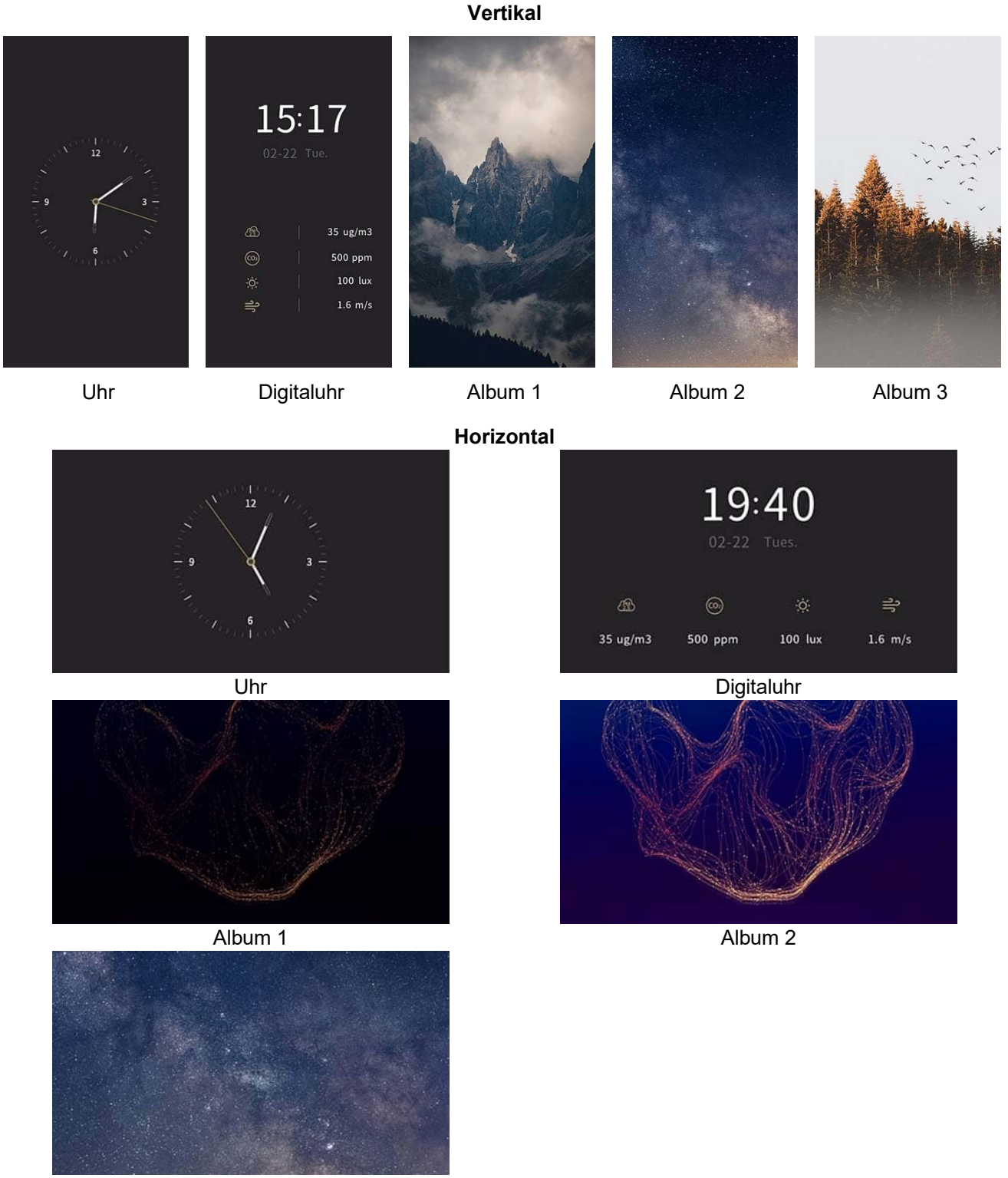

Album 3

#### ● **Benutzerdefinierte Bilder von Micro-SD-Karte.**

Setzen Sie eine Micro-SD-Karte mit den folgendem Inhalt ein:

- 1. Erstellen Sie im Stammverzeichnis einen Ordner mit der Bezeichnung "picture" (Bild).
- 2. Benennen Sie die Bilder im Ordner wie folgt:
	- Vertikal: "Album1\_v", "Album2\_v", "Album3\_v"
	- Horizontal: "Album1 h", "Album2 h", "Album3 h"
- 3. Die Auflösung der Bilder muss 480 × 854 (vertikal) bzw. 854 × 480 (horizontal) betragen, und sie müssen folgenden Dateityp aufweisen: jpg, png (Bei PNG-Bildern muss der Hintergrund undurchsichtig sein).

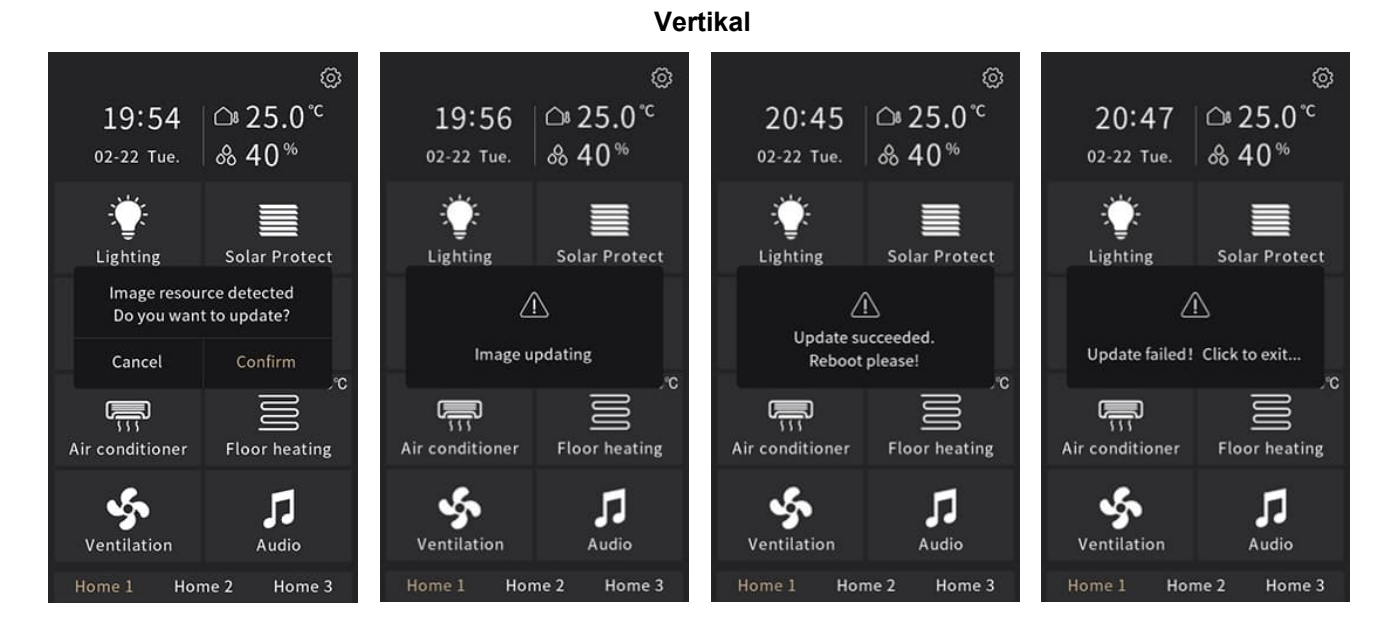

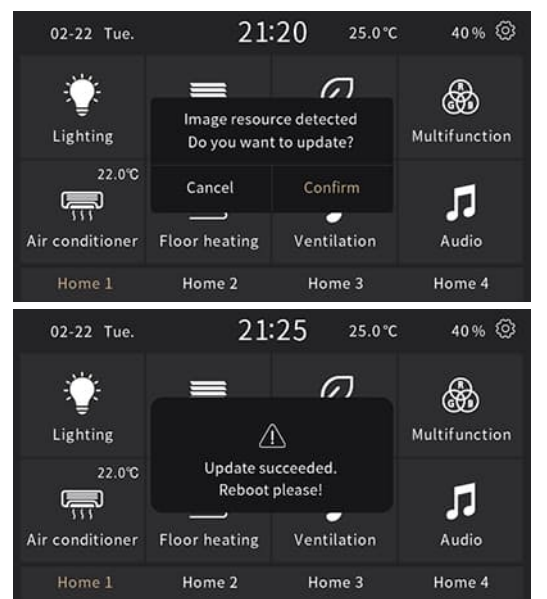

**Horizontal**

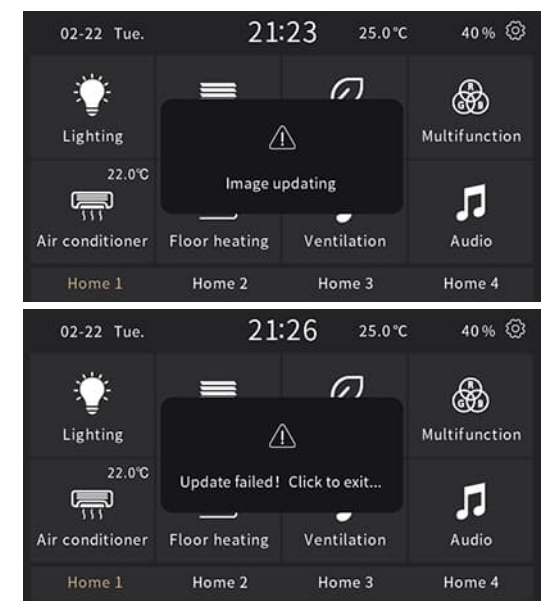

Benutzerdefinierte Bilder löschen:

- 1. Erstellen Sie einen leeren Ordner "picture" auf der Micro-SD-Karte.
- 2. Wenn beim Einsetzen der SD-Karte das Popup-Fenster "Zurück zum Auslieferzustand?" angezeigt wird, wählen Sie "Bestätigen", um die benutzerdefinierten Bilder zu löschen.
- 3. Starten Sie das Gerät neu, um das Originalalbum wiederherzustellen.

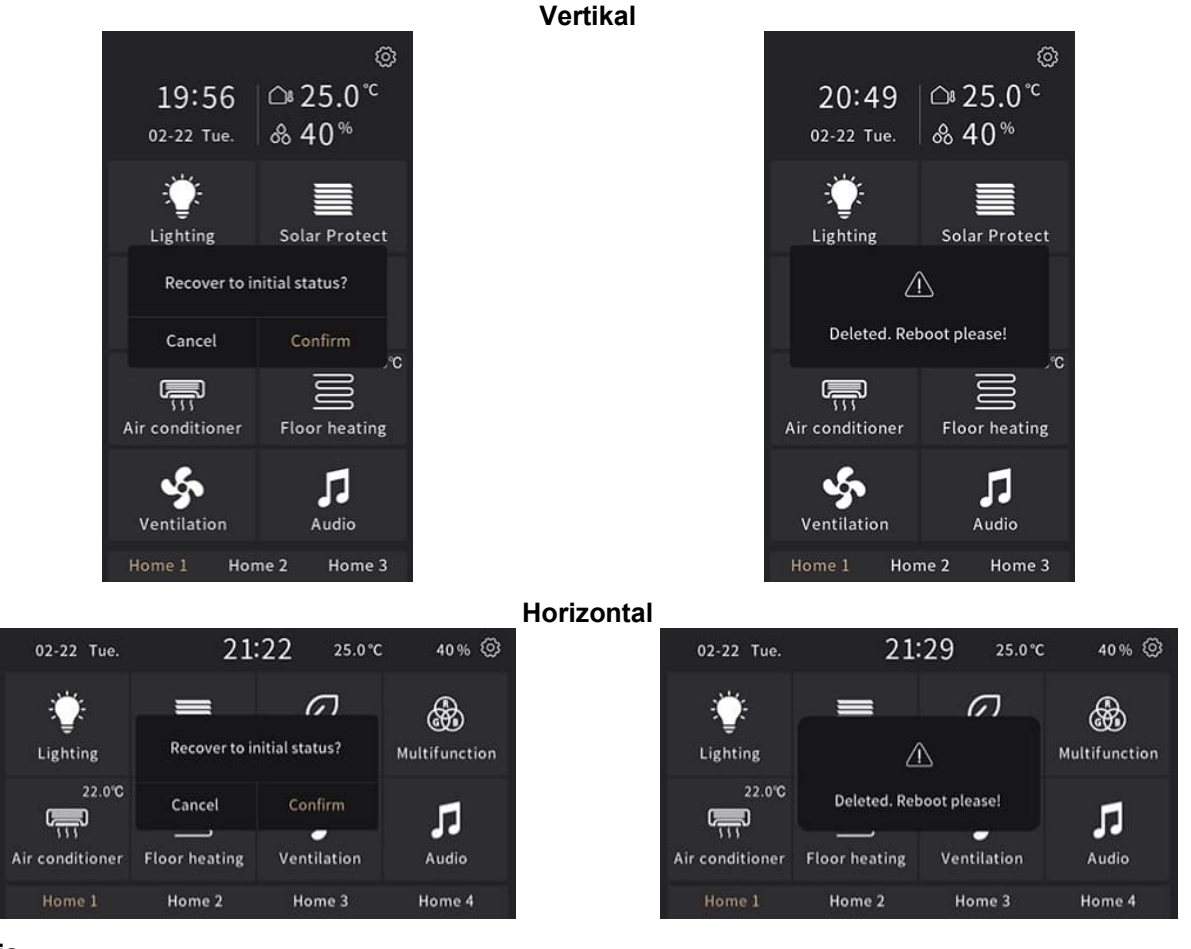

#### **Hinweis**

- Unterstützt nur SDHC-Karten und FAT32-Format.
- Unterstützt Micro-SD-Karten mit einer maximalen Kapazität von 32 GB.
- Das Gerät verfügt über einen Bildspeicher von ca. 4 MB. Die Meldung "Bild ist ungültig, bitte überprüfen!" wird angezeigt, sobald die Gesamtgröße der gültigen Bilder auf der Micro-SD-Karte über 3,8 MB hinausgeht.

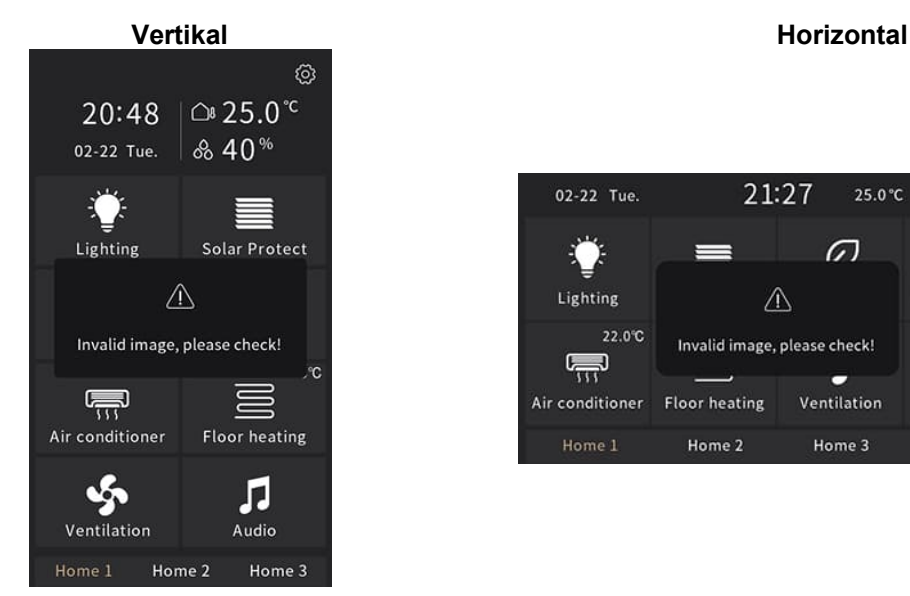

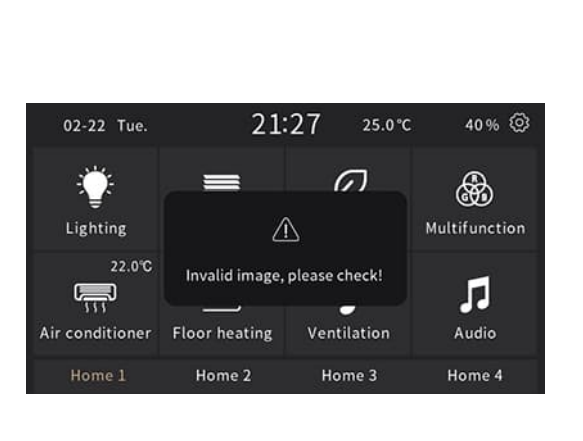

### **2.12.2 Hintergrundbild**

#### **Für Startseite**

Drei Hintergrundbilder für die Startseite sind verfügbar:

- Stil "Dunkler Bildschirm": 1) dunkler Bildschirm (Standard), 2) mit Siemens-Logo, 3) Wassertropfen.
- Stil "Heller Bildschirm": 1) grauer Bildschirm (Standard), 2) mit Siemens-Logo, 3) Wüste.

Der Bildschirmstil kann in der ETS oder vom Benutzer über die Bildschirmeinstellungsseite ausgewählt werden. Hintergrundbilder können auch über die Micro-SD-Karte angepasst werden.

#### **Stil "Dunkler Bildschirm"**

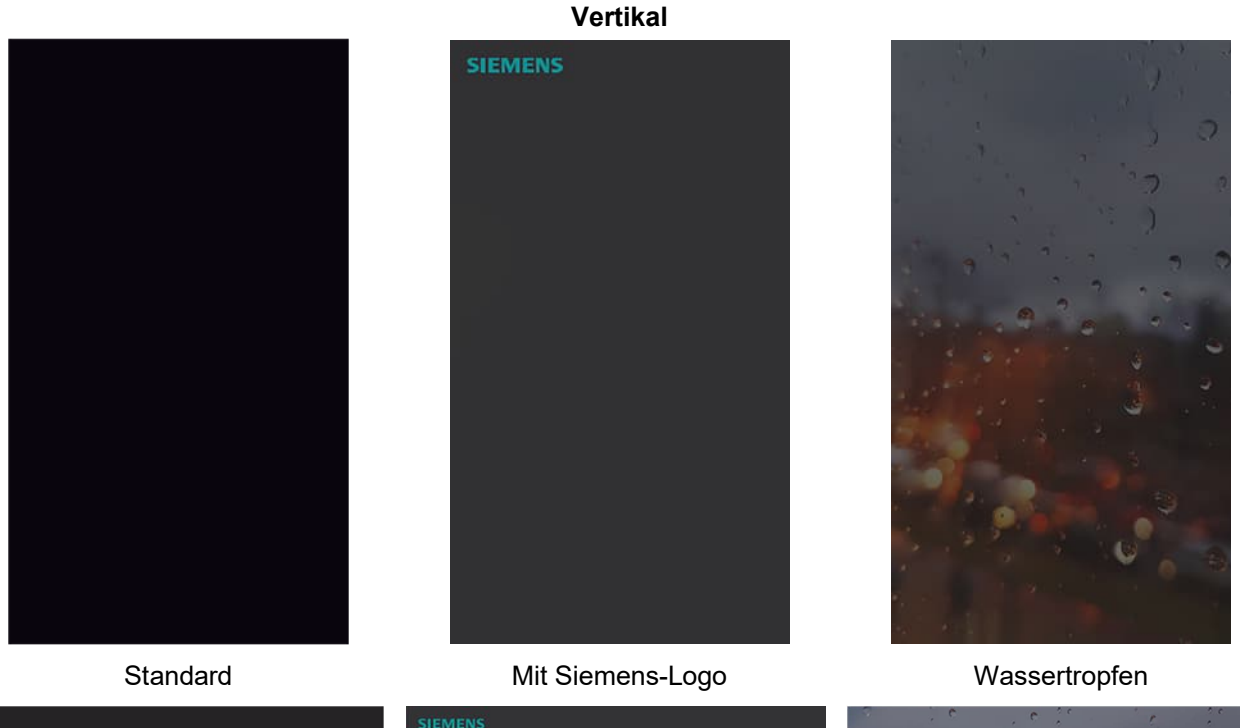

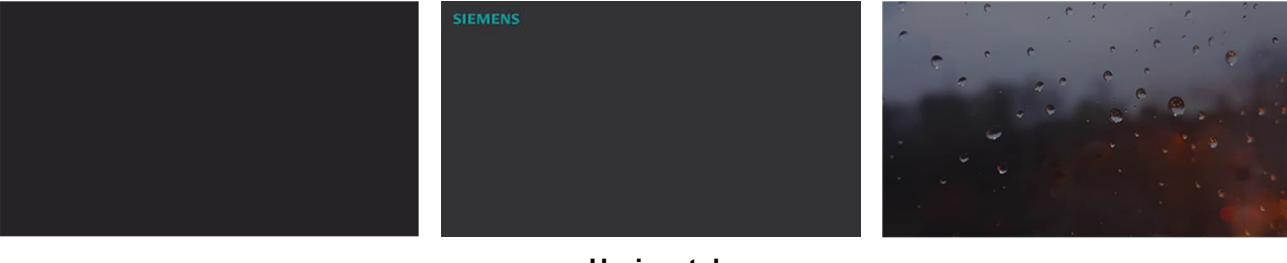

**Horizontal**

#### **Stil "Heller Bildschirm"**

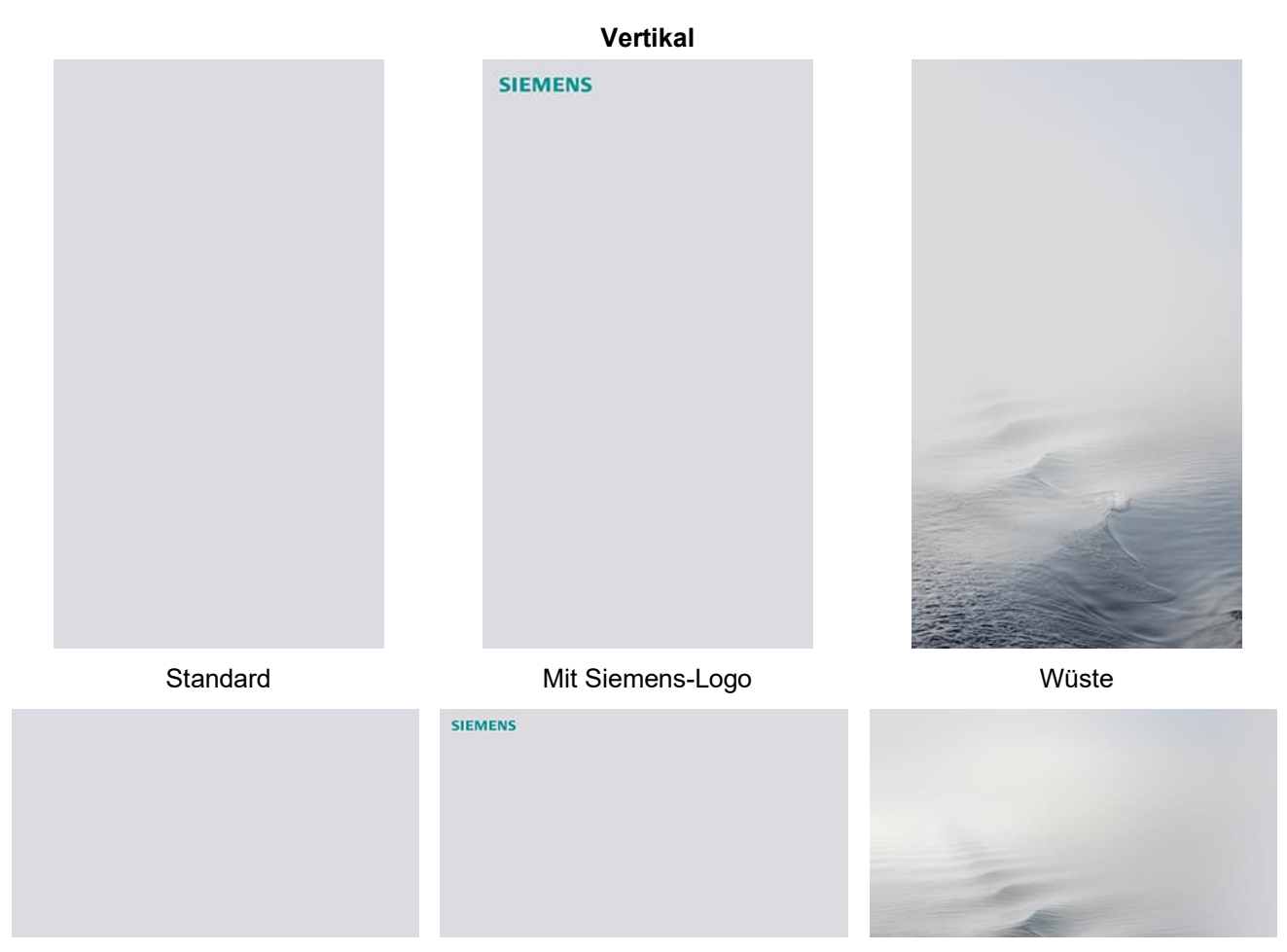

**Horizontal**

#### **SD-Karte für angepasste Hintergrundbilder verwenden**

Setzen Sie eine Micro-SD-Karte mit folgendem Inhalt ein:

- 1. Erstellen Sie im Stammverzeichnis einen Ordner mit der Bezeichnung "background" (Hintergrund).
- 2. Benennen Sie die Bilder im Ordner wie folgt:
	- Stil "Dunkler Bildschirm" für vertikale Ausführung: "main\_bg1\_v\_D", "main\_bg2\_v\_D", "main\_bg3\_v\_D"
	- Stil "Dunkler Bildschirm" für horizontale Ausführung: "main\_bg1\_h\_D", "main\_bg2\_h\_D", "main\_bg3\_h\_D"
	- Stil "Heller Bildschirm" für vertikale Ausführung: "main\_bg1\_v\_L", "main\_bg2\_v\_L", "main\_bg3\_v\_L"
	- Stil "Heller Bildschirm" für horizontale Ausführung: "main\_bg1\_h\_L", "main\_bg2\_h\_L", "main\_bg3\_h\_L"
- 3. Die Auflösung der Bilder muss 480 × 854 (vertikal) bzw. 854 × 480 (horizontal) betragen, und sie müssen folgenden Dateityp aufweisen: jpg, png (Bei PNG-Bildern muss der Hintergrund undurchsichtig sein).

Beim Einsetzen der Micro-SD-Karte in das Gerät wird das folgende Popup-Fenster angezeigt, wenn gültige Bilder erkannt werden.

Schlägt das Upgrade fehl, tippen Sie auf eine beliebige Stelle außerhalb des Popup-Fensters, um den Bildschirm zu verlassen.

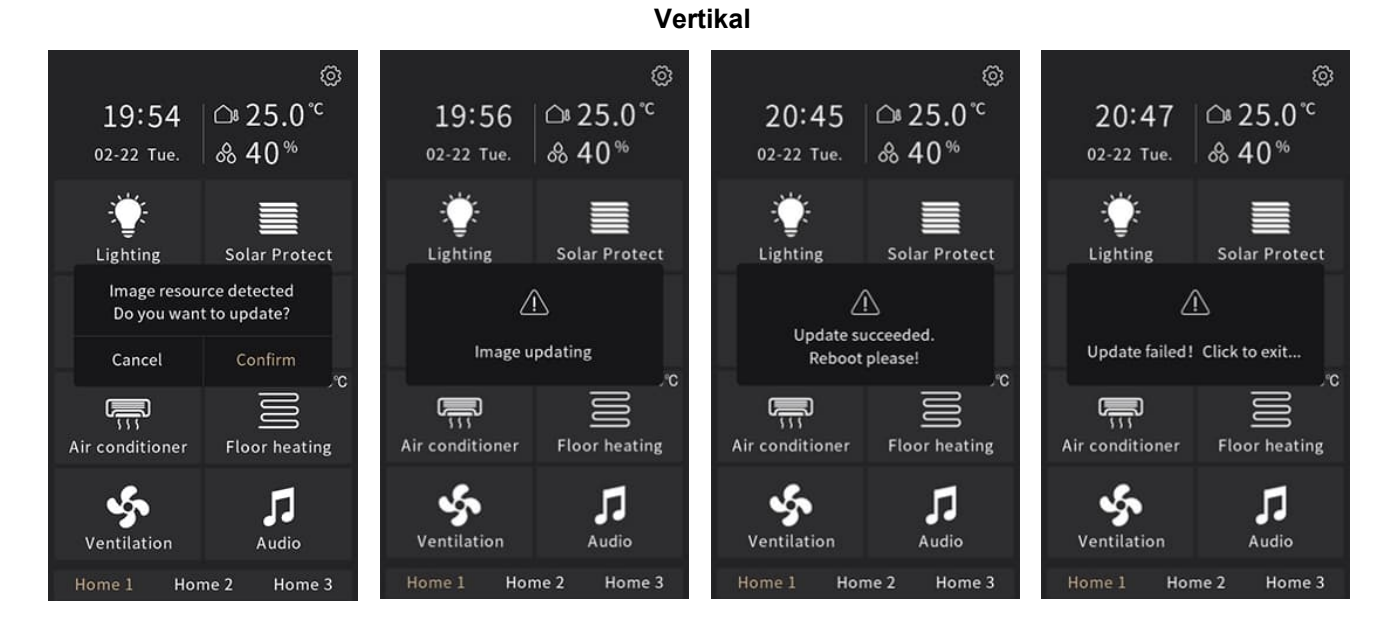

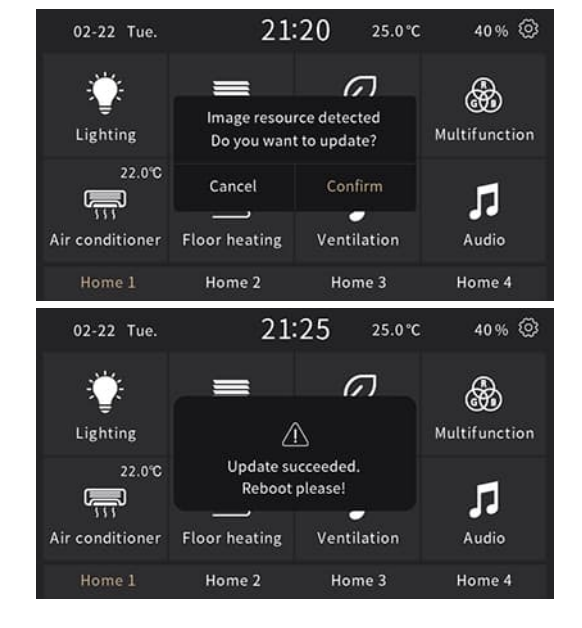

**Horizontal**

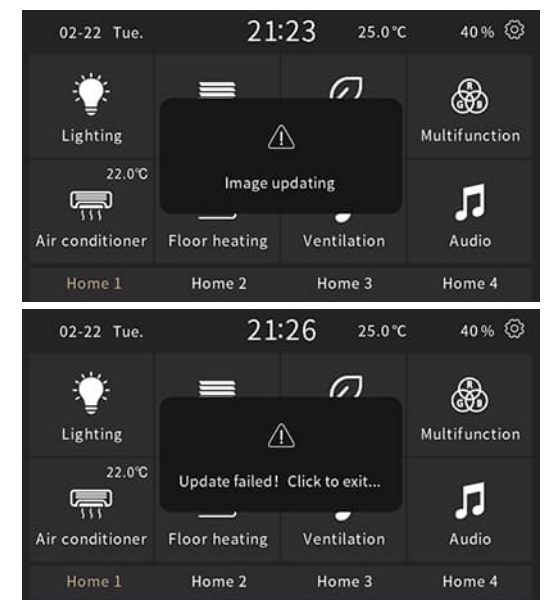

Benutzerdefinierte Bilder löschen:

19:56

02-22 Tue.

Lighting

Cancel

<u>ë</u>

Air conditioner

Ventilation

Home 1

Recover to initial status?

Home 2

- 1. Erstellen Sie einen leeren Ordner "background" (Hintergrund) auf der Micro-SD-Karte.
- 2. Wenn beim Einsetzen der SD-Karte das Popup-Fenster "Zurück zum Auslieferzustand?" angezeigt wird, wählen Sie "Bestätigen", um die benutzerdefinierten Bilder zu löschen.
- 3. Starten Sie das Gerät neu, um das Originalalbum wiederherzustellen.

Solar Protect

Confirm

**Floor heating** 

Л

Audio

Home 3

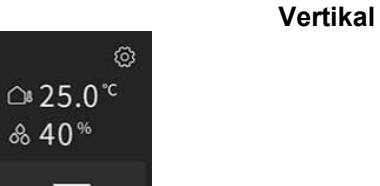

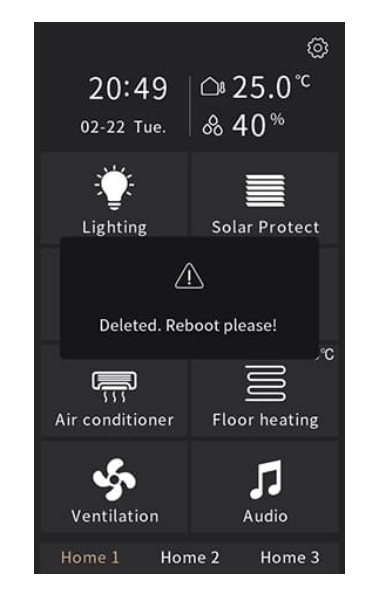

#### **Horizontal**

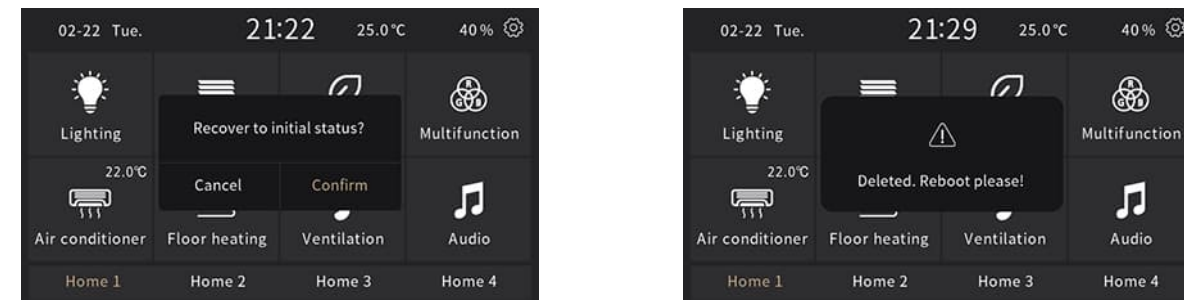

#### **Hinweis**

- Unterstützt nur SDHC-Karten und FAT32-Format.
- Unterstützt Micro-SD-Karten mit einer maximalen Kapazität von 32 GB.
- Das Gerät verfügt über einen Bildspeicher von ca. 4 MB. Die Meldung "Bild ist ungültig, bitte überprüfen!" wird angezeigt, sobald die Gesamtgröße der gültigen Bilder auf der Micro-SD-Karte über 3,8 MB hinausgeht.

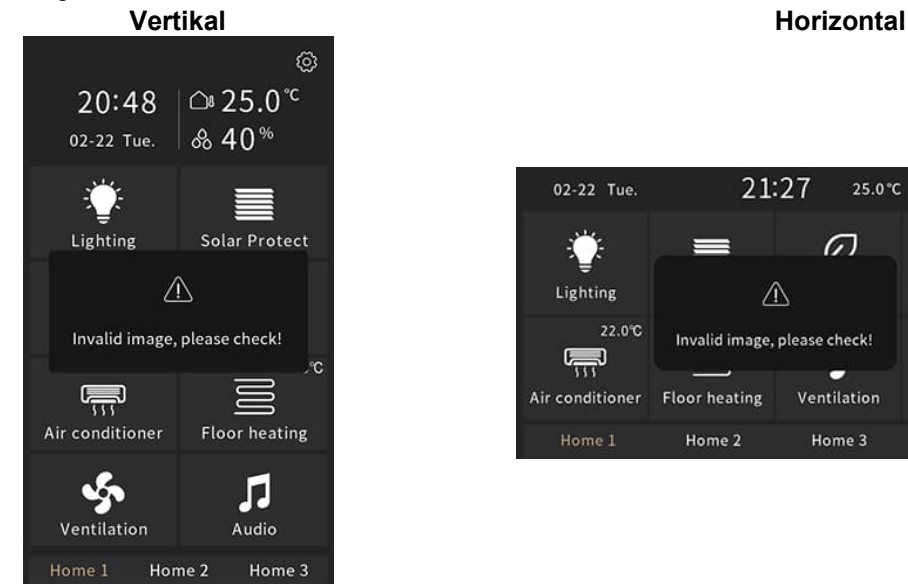

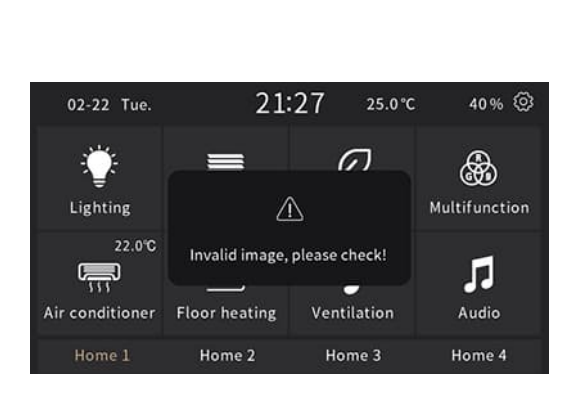

♤

⊕

Language

 $\mathcal{C}$ 

Date & Time

</u>

Timer

# **2.13 Passwort**

Das Passwort ist standardmäßig deaktiviert. Über den Parameter "Passwort-Funktion" kann eine Passwort-Funktion in ETS konfiguriert werden. Parameterdetails finden Sie unter "Passwort"-Parameter[→ 66].

### **Passwort für Einstellungen**

Wenn diese Option aktiviert ist, ist zum Prüfen oder Bearbeiten von Informationen auf der Einstellungsseite ein 4-stelliges Passwort erforderlich (kein Passwort für Putzsperre und Sprache erforderlich). Das Passwort kann über den Parameter "Passwort 1 festlegen (4 Zeichen)" festgelegt werden. Parameterdetails finden Sie unter "Passwort"-Parameter[→ 66].

Die Einstellungen sind aktiviert, sobald das Einstellungssymbol entsperrt ist. Nach dem Verlassen der Einstellungsseite über das Home-Symbol  $\langle \hat{\omega} \rangle$  wird diese automatisch wieder gesperrt.

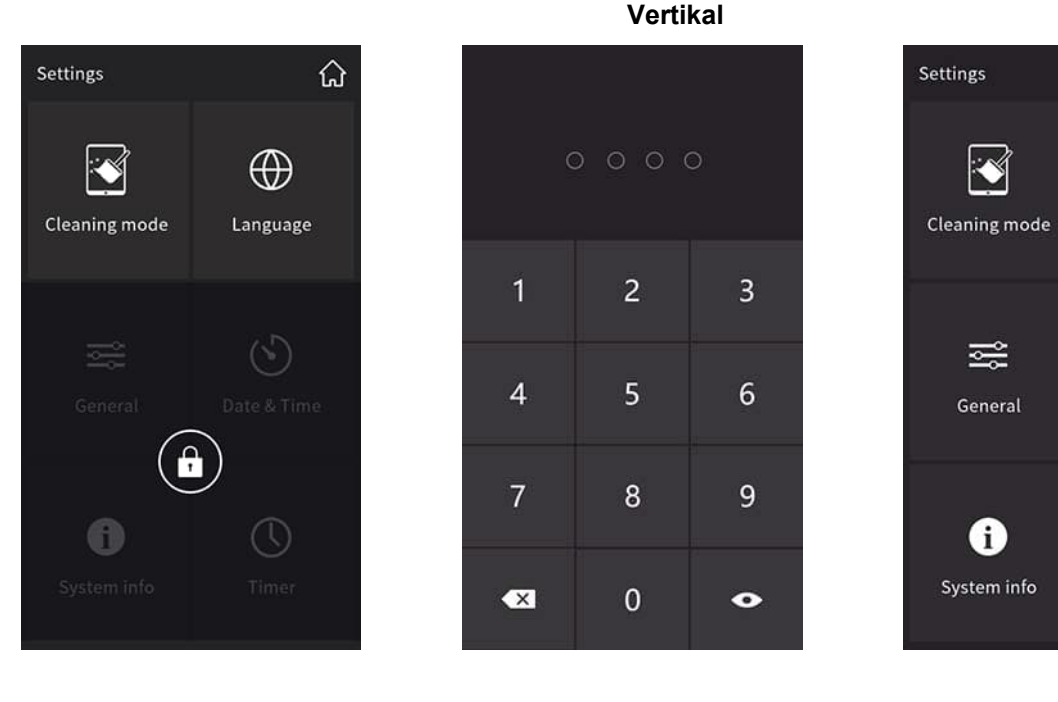

**Horizontal**

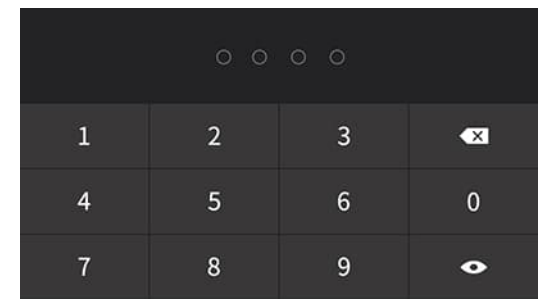

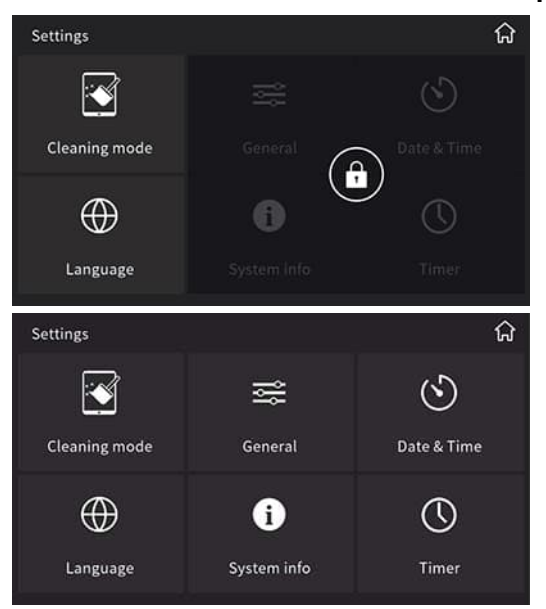

#### **Passwort für Bildschirmschoner**

Das Passwort ist standardmäßig deaktiviert. Wenn die Option aktiviert ist, ist für die Bildschirmbedienung ein Passwort erforderlich, nachdem der Bildschirmschoner aktiviert oder der Bildschirm ausgeschaltet wurde. Das Passwort ist eine 4-stellige Zahl.

Drei Passwörter sind verfügbar und können über die Parameter "Passwort 1 festlegen (4 Zeichen)", "Passwort 2 festlegen (4 Zeichen)" und "Passwort 3 festlegen (4 Zeichen)" festgelegt werden. Parameterdetails finden Sie unter "Passwort"-Parameter $[\rightarrow 66]$ .

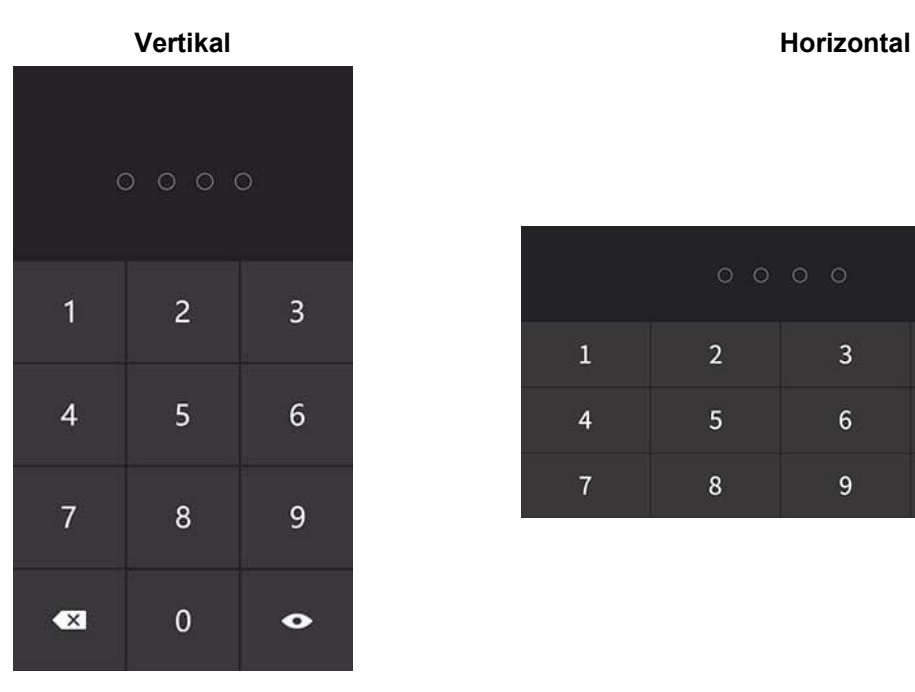

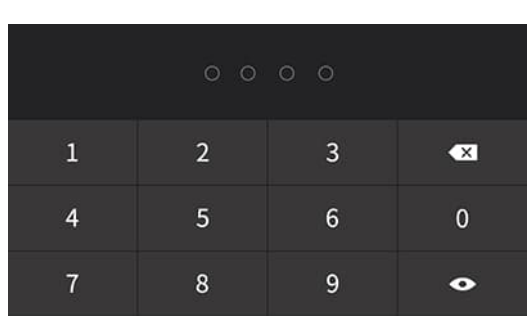

# **2.14 Funktion über Bus sperren**

Dieser Befehl wird über den Bus gesendet. Er kann entweder das gesamte Bedienfeld (Abbildung links) oder lediglich einzelne Funktionen (Abbildung rechts) sperren.

- Gesamtes Bedienfeld sperren: Sobald das Bedienfeld gesperrt ist, kann der Benutzer keine Vorgänge am Gerät ausführen. Dabei kann das Gerät jedoch weiterhin Telegramme über den Bus zu empfangen. Objekt "Bildschirmbedienung deaktivieren/aktivieren – Alle Seiten" sperrt die Bildschirmbedienung. Details zum Objekt finden Sie unter "Allgemeine" Kommunikationsobjekte [→ 58].
- Einzelne Funktionen sperren: Die gesperrte Seite kann nicht verwendet werden, das Gerät kann jedoch weiterhin Telegramme über den Bus empfangen. Objekt "Sperren" sperrt die Funktionen. Details zum Objekt finden Sie unter "Funktionsseite"  $\left[\rightarrow 71\right]$ .

**Vertikal**

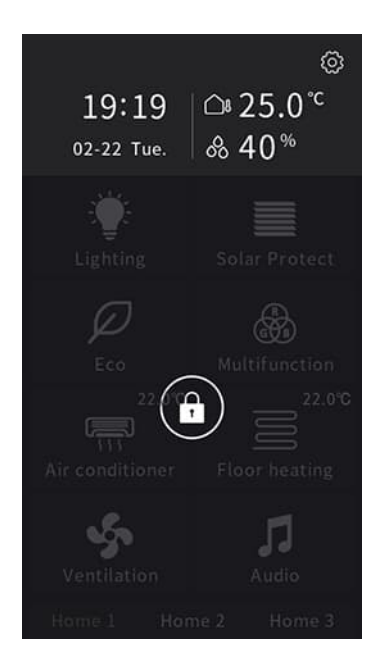

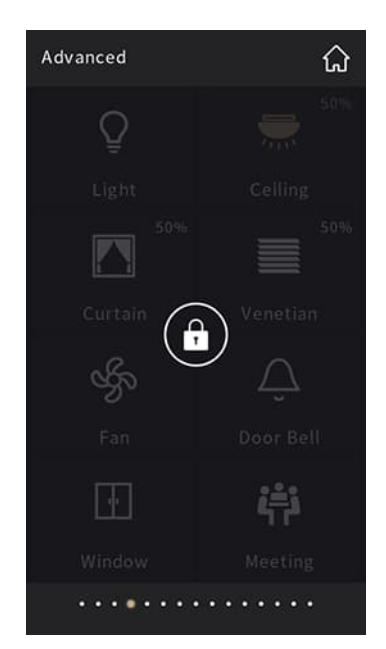

Ganze Seite **Einzelne Funktionen** 

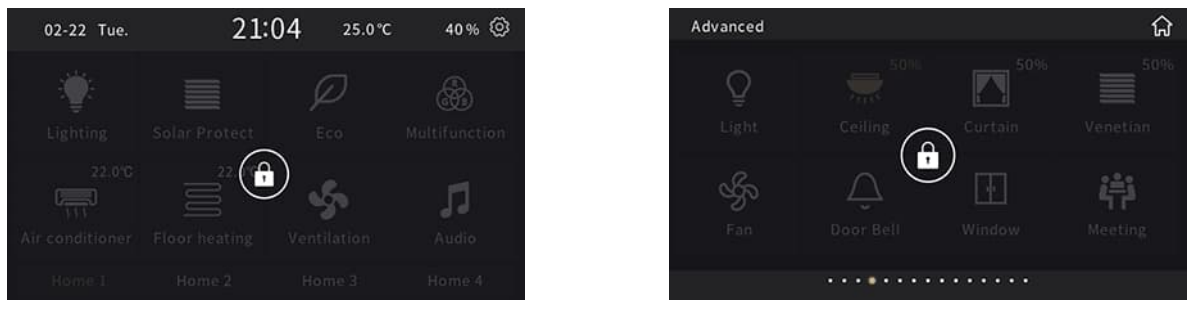

**Horizontal**

Ganze Seite **Einzelne Funktionen** 

# **2.15 Alarm**

Alle aktiven Alarme werden über einen definierten Zeitraum auf dem Bildschirm angezeigt. Bis zu 5 Alarme können angezeigt sowie akustisch ausgegeben werden. Die Dauer der Alarmanzeige und die Wiederholungszeit sind in ETS konfigurierbar.

Über ✓ kann der Benutzer den Alarm bestätigen. Er wird dann über einen Zeitraum von 5 Minuten nicht angezeigt (Wiederholungszeit).

Alarmdetails finden Sie unter "Alarm"  $\rightarrow$  137].

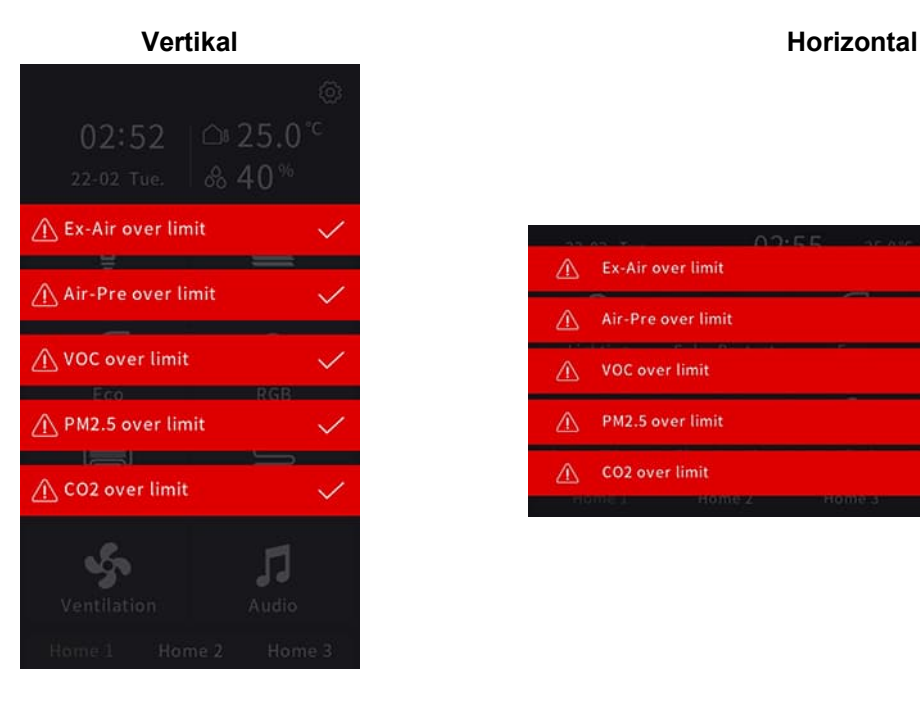

Ex-Air over limit ⚠ Air-Pre over limit ⚠ VOC over limit  $\mathbb{A}$ ×. PM2.5 over limit  $\wedge$ Ō **Service Contracts** △ CO2 over limit ŵ

# **2.16 Weitere Seiten**

**KNX-Verbindungsfehler**: Wird rot angezeigt, wenn die Kommunikation zum Bus unterbrochen ist. **ETS-Konfiguration wird geladen**: Wenn der Download der Anwendung abgeschlossen oder die Stromversorgung des Geräts wiederhergestellt ist, wird das Gerät initialisiert und lädt anschließend die über ETS parametrierte Konfiguration.

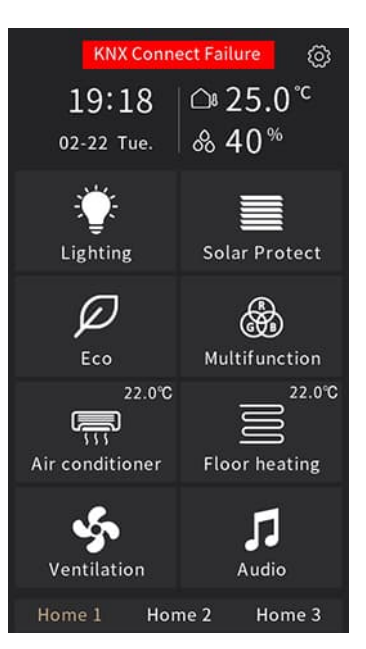

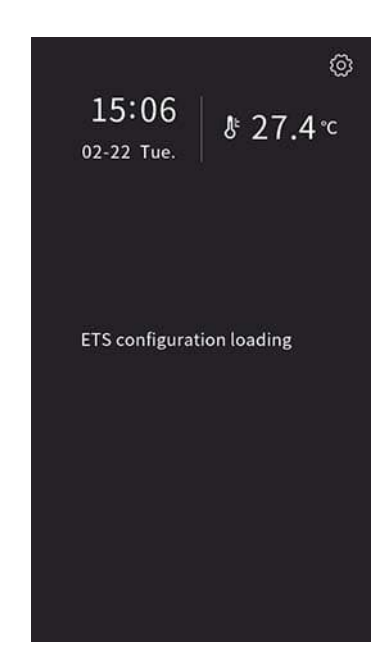

KNX-Verbindungsfehler ETS-Konfiguration wird geladen

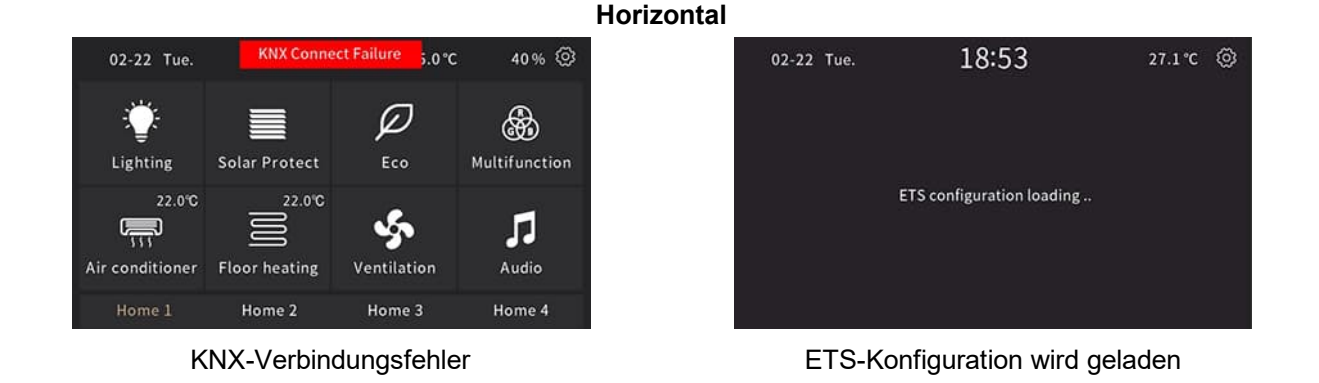

**Vertikal**

A6V14095198 de-- b 51 | 169

# **3 Parameter und Kommunikationsobjekte**

In diesem Abschnitt wird erläutert, wie das Gerät über die ETS durch Parametereinstellungen konfiguriert werden kann. Darüber hinaus werden hier die zugehörigen Kommunikationsobjekte beschrieben.

Kommunikationsobjekte werden für die Kommunikation mit anderen Geräten über Bus verwendet:

- Max. Anzahl v. Kommunikationsobjekten: 987
- Max. Anzahl v. Gruppenadressen: 2 000
- Max. Anzahl v. Verknüpfungen: 2 000

Anzahl und Typ der sichtbaren Objekte variieren. Es sind jedoch niemals alle Objekte gleichzeitig verfügbar. **Hinweis**

In der Spalte "Flag" (Kennzeichen) für Kommunikationsobjekte:

● "**A**": Aktualisieren

Wertantworttelegramme werden als Schreibbefehl interpretiert, der Wert des Kommunikationsobjektes wird aktualisiert.

● "**K**": Kommunikation

Das Kommunikationsobjekt hat normale Verbindung zum Bus.

- "**L**": Lesen
- Der Objektwert kann über den Bus gelesen werden.
- "**S**": Schreiben
- Über den Bus kann der Objektwert geändert werden.
- "**Ü**": Übertragen
- Der Objektwert kann gesendet werden. Die Sendebedingung ist Teil der Applikation.

#### **Programmiermodus aufrufen:**

- Tippen Sie auf das Einstellungssymbol  $\otimes$  auf der Startseite.
- Navigieren Sie zu "Allgemein".
- Aktivieren Sie "KNX-Programmierung". Anschließend leuchtet der Farbstreifen rot, und die ETS-Konfiguration wird ins Gerät geladen.

#### **Hinweis**

Nur Fachkräfte dürfen die KNX-Programmierfunktion verwenden. Stellen Sie sicher, dass sie im täglichen Betrieb deaktiviert ist. Wenn sie jedoch aktiviert ist, gilt Folgendes:

- Das Gerät kann normal betrieben werden.
- Der Farbstreifen leuchtet dauerhaft rot, dies wirkt sich auf die Lebensdauer des Farbstreifens aus.

#### **Ausnahme physikalische Adresse:**

Die physikalische Adresse 15.15.254 ist für Tests durch den Produkthersteller reserviert und darf daher nicht in einem konkreten Projekt verwendet werden.

### **Anzeigesprache:**

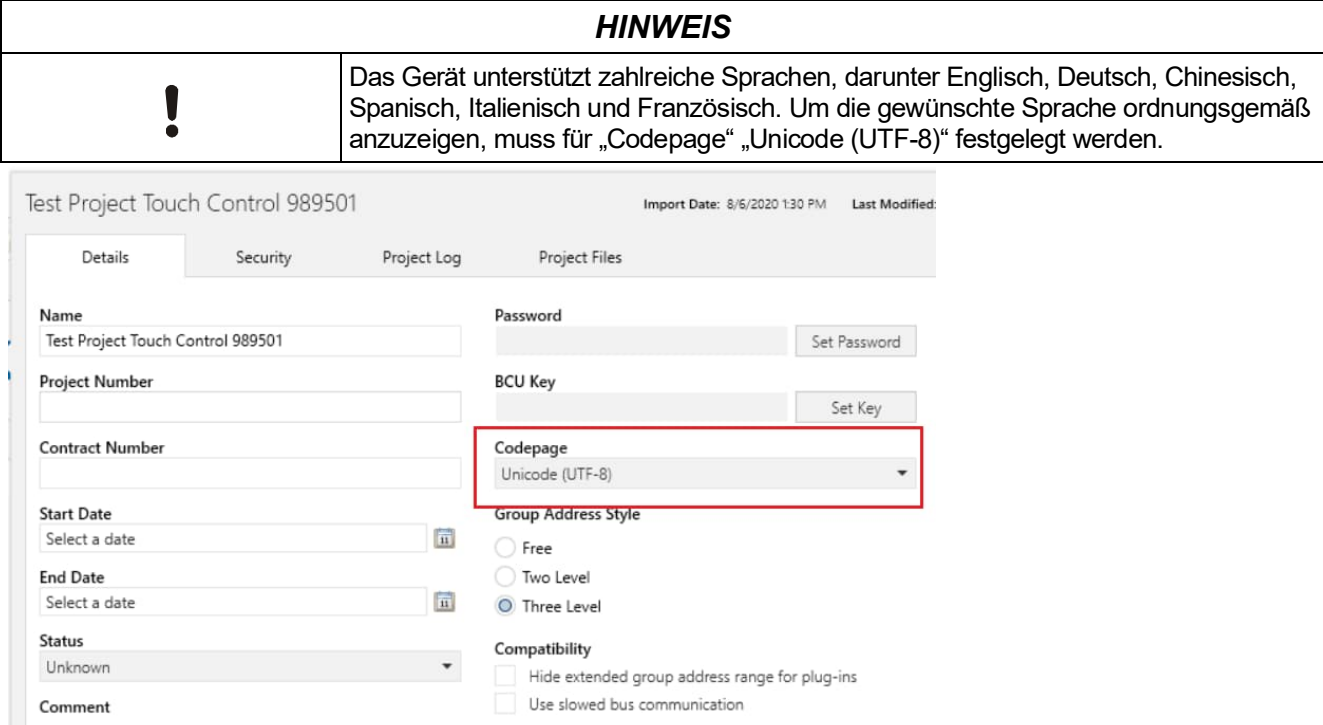

# 3.1 "Allgemein"

# **3.1.1 Parameter "Allgemeine Einstellung"**

"Allgemeine Einstellung" konfiguriert Sprache, Temperatureinheit, Bildschirmschoner, Bildschirmsperre, Hintergrund usw.

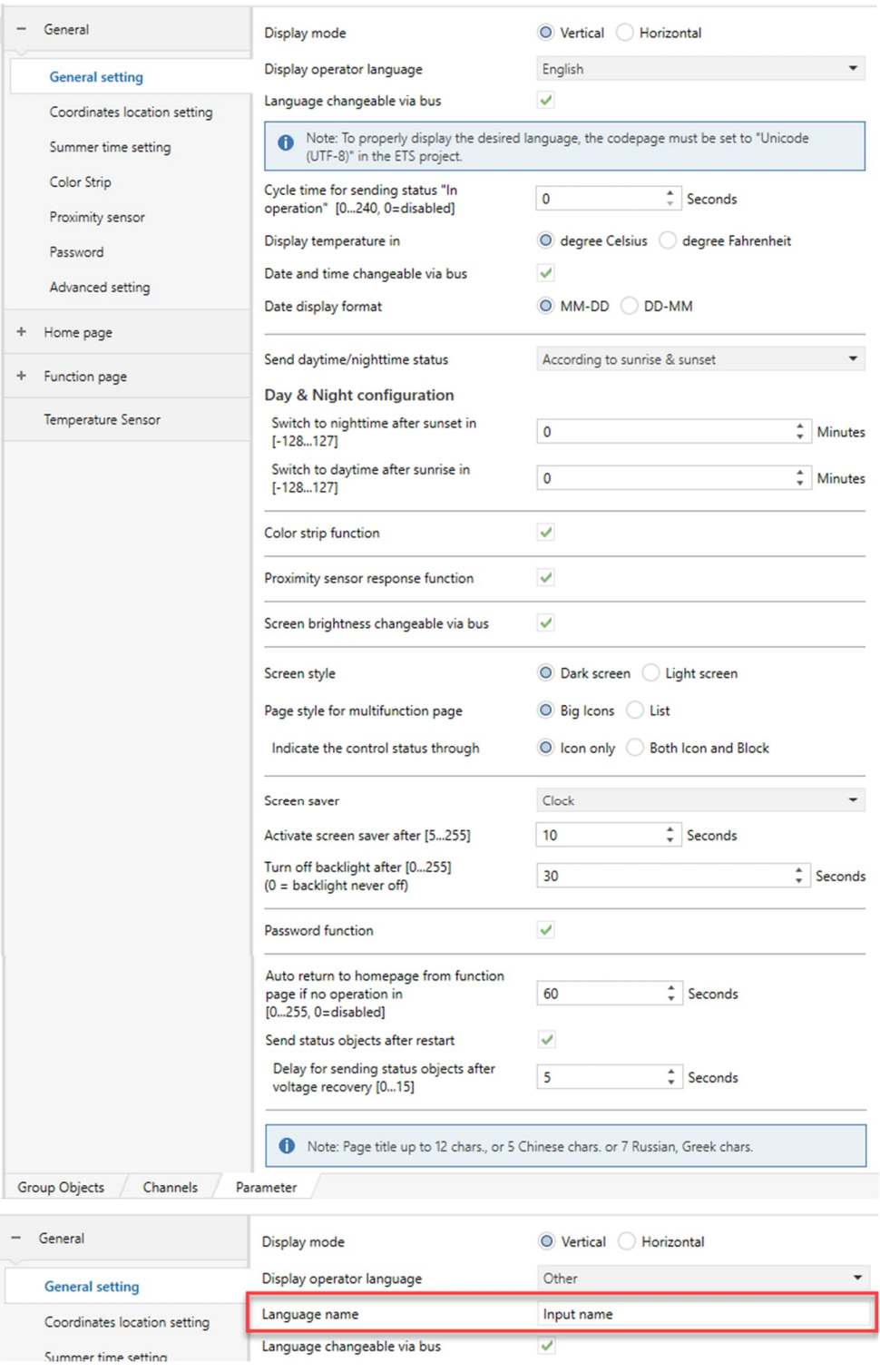

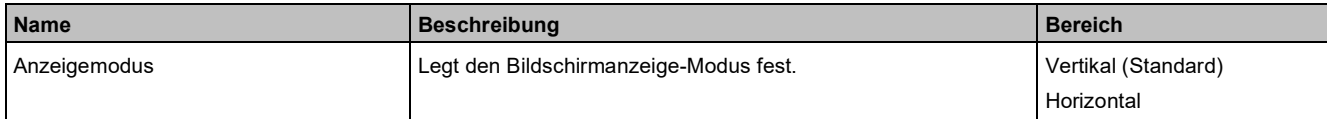

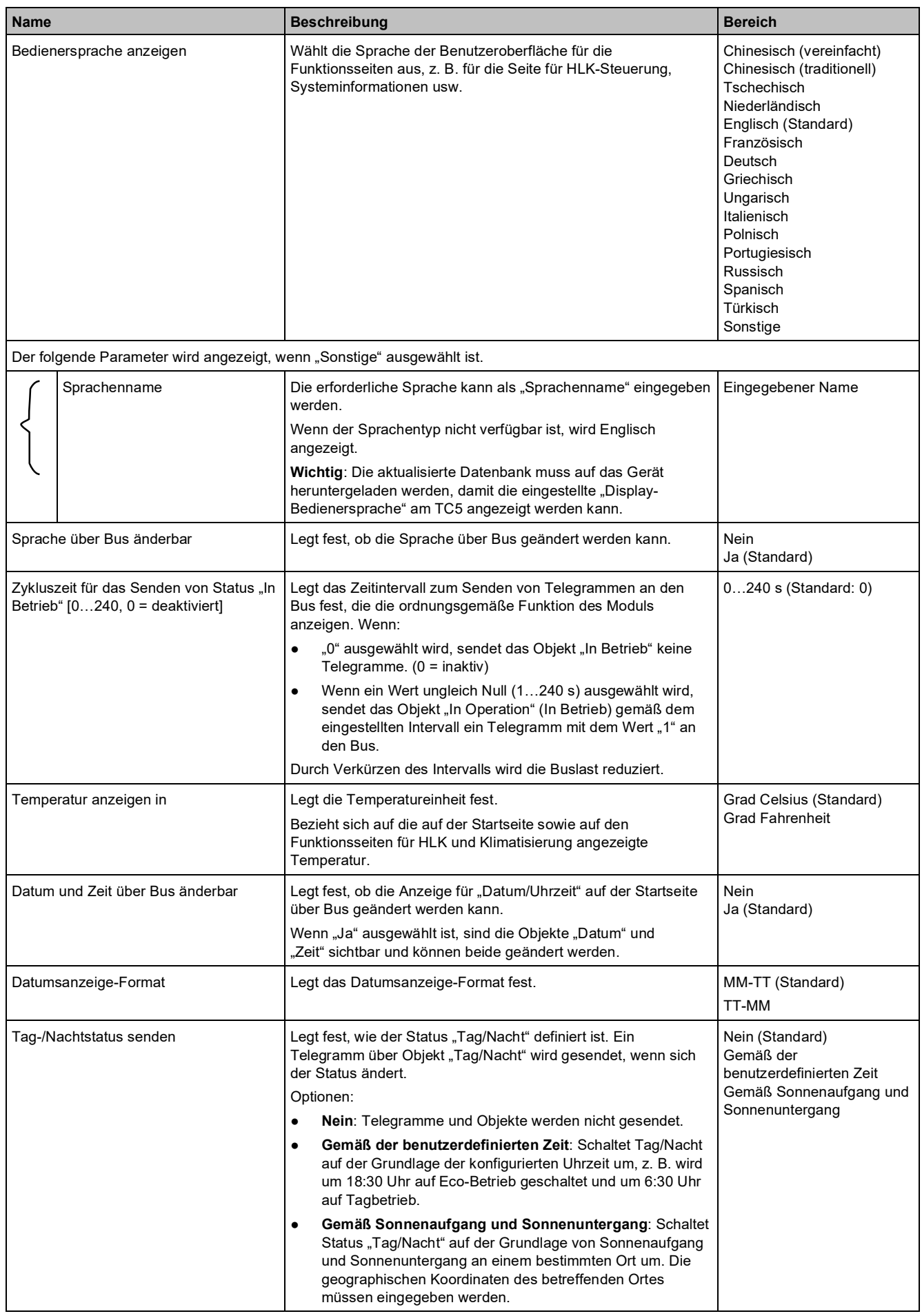

**Name Beschreibung Bereich** Die folgenden Parameter werden angezeigt, wenn die Option "Gemäß der benutzerdefinierten Zeit" ausgewählt ist. Uhrzeit für Wechsel zu Nacht: Schaltet "Tag" zur angegebenen Stunde zu "Nacht" um. | 0...23 h (Standard: 18) Stunde [0…23] Uhrzeit für Wechsel zu Nacht: Schaltet "Tag" zur angegebenen Minute zu "Nacht" um. | 0...59 min (Standard: 0) Minute [0…59] Uhrzeit für Wechsel zu Tag: Schaltet "Nacht" zur angegebenen Stunde zu "Tag" um. | 0...23 h (Standard: 6) Stunde [0…23] Uhrzeit für Wechsel zu Tag: Schaltet "Nacht" zur angegebenen Minute zu "Tag" um. | 0...59 min (Standard: 0) Minute [0…59] Die folgenden Parameter werden angezeigt, wenn die Option "Gemäß Sonnenaufgang und Sonnenuntergang" ausgewählt ist. Konfiguration Tag und Nacht Legt die Zeitverzögerung des Umschaltzeitpunkts für Nacht/Tag – für den konfigurierten Ort fest. Nach Sonnenuntergang wechseln Legt die Zeitverzögerung des Umschaltzeitpunkts für Nacht für -128…127 min (Standard: 0) zu Nachtzeit in [-128…127] den konfigurierten Ort fest. Nach Sonnenaufgang wechseln Legt die Zeitverzögerung des Umschaltzeitpunkts für Tag für -128…127 min (Standard: 0) zu Tagzeit in [-128…127] den konfigurierten Ort fest. Farbstreifen-Funktion **Aktiviert bzw. deaktiviert die Farbstreifen-Funktion.** Deaktivieren (Standard) Aktivieren Wenn diese Option aktiviert ist, wird unter Allgemein eine separate Einstellungsseite angezeigt. Weitere Informationen finden Sie unter "Farbstreifen"-Parameter  $I \rightarrow 641$ . Antwortfunktion Näherungssensor | Aktiviert bzw. deaktiviert den Näherungssensor. Deaktivieren Aktivieren (Standard) Wenn diese Option aktiviert ist, wird unter Allgemein eine separate Einstellungsseite angezeigt. Weitere Informationen finden Sie unter "Näherungssensor"-Parameter [→ 65]. Bildschirmhelligkeit über Bus änderbar Definiert, ob die Bildschirmhelligkeit über Bus geändert werden Nein Ja (Standard) kann. Bildschirm-Stil **Example 20 Legt den Bildschirm-Stil fest.** Dunkler Bildschirm-Stil Fest. Dunkler Bildschirm (Standard) Heller Bildschirm Seitenstil für Multifunktionsseite Ermöglicht die Auswahl des Seitenstils für Multifunktionsseiten. Große Symbole (Standard) Liste Große Symbole Advanced ረነ Q Light Ceiling Liste Advanced Light Ceiling Der folgende Parameter wird angezeigt, wenn "Große Symbole" ausgewählt ist.

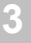

Nur Symbol (Standard) Sowohl Symbol als auch

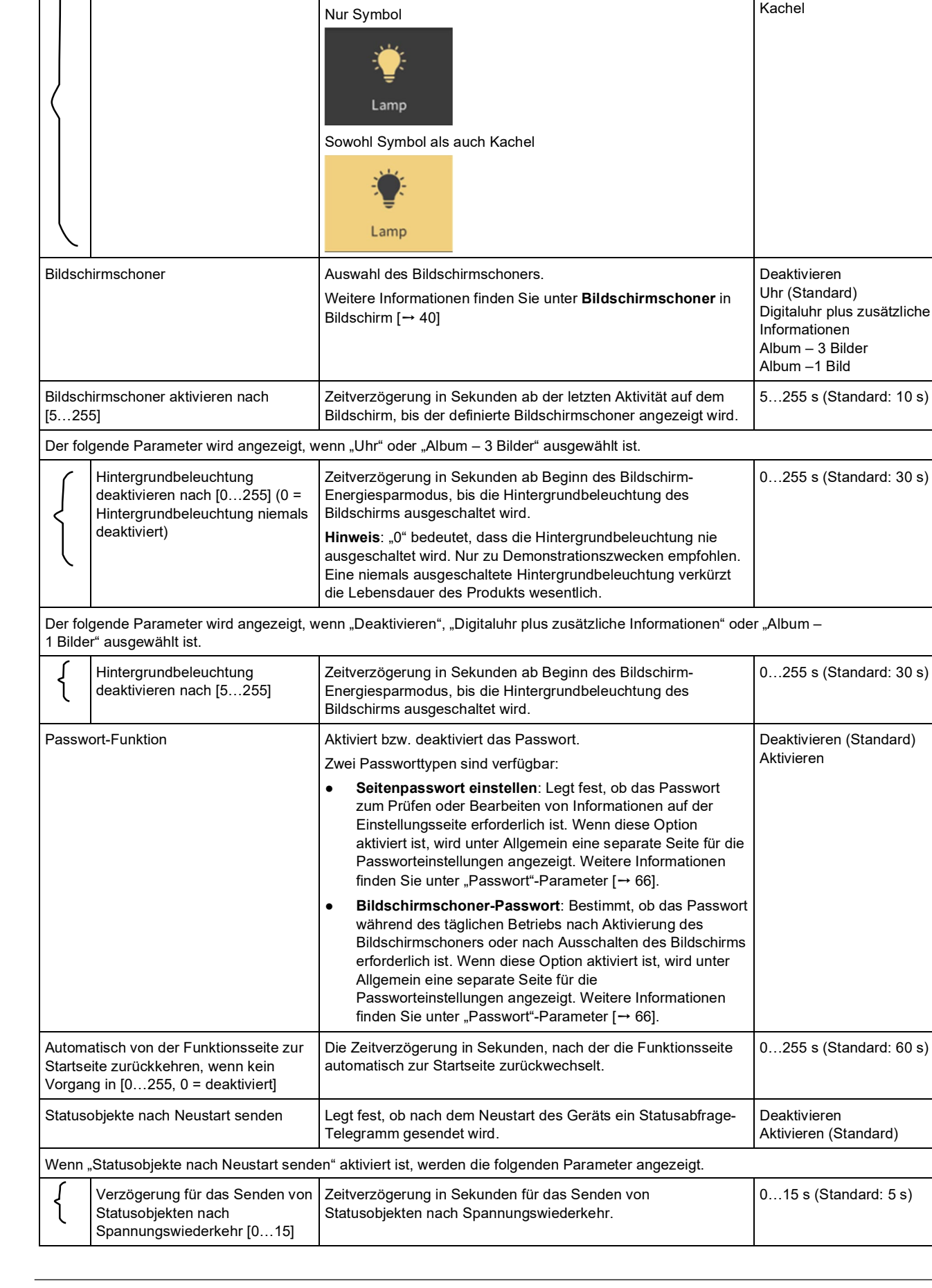

**Name Beschreibung Bereich** Regelungsstatus anzeigen durch Zeigt den Regelungsstatus nur über das Symbol oder sowohl

über das Symbol als auch über die Kachel an.

# **3.1.2 "Allgemeine" Kommunikationsobjekte**

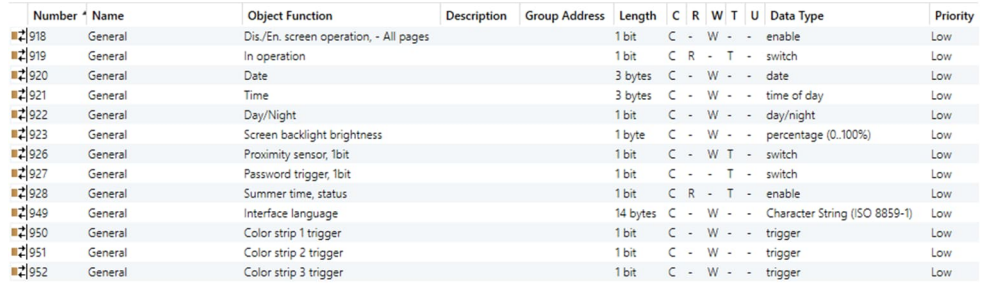

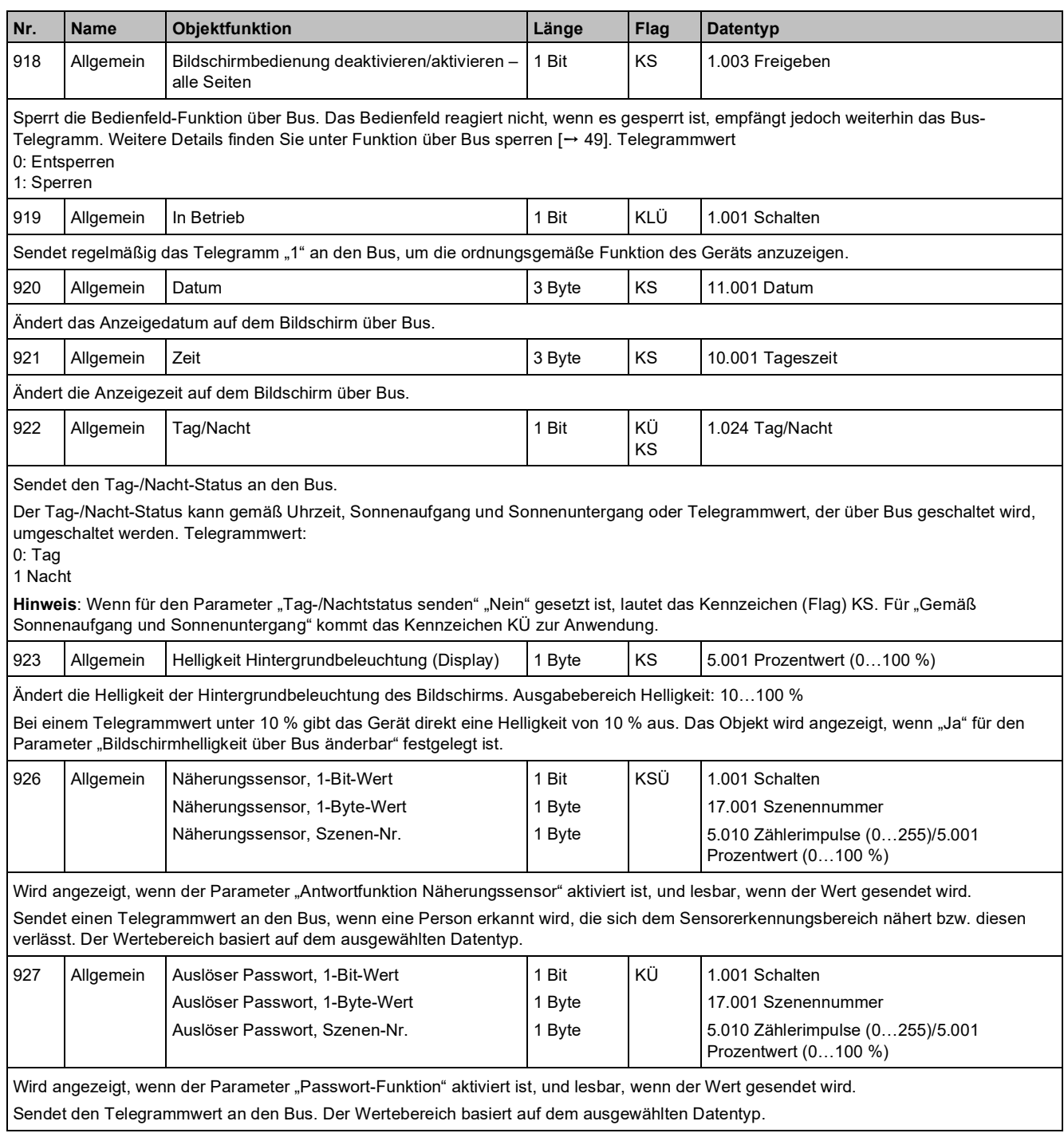

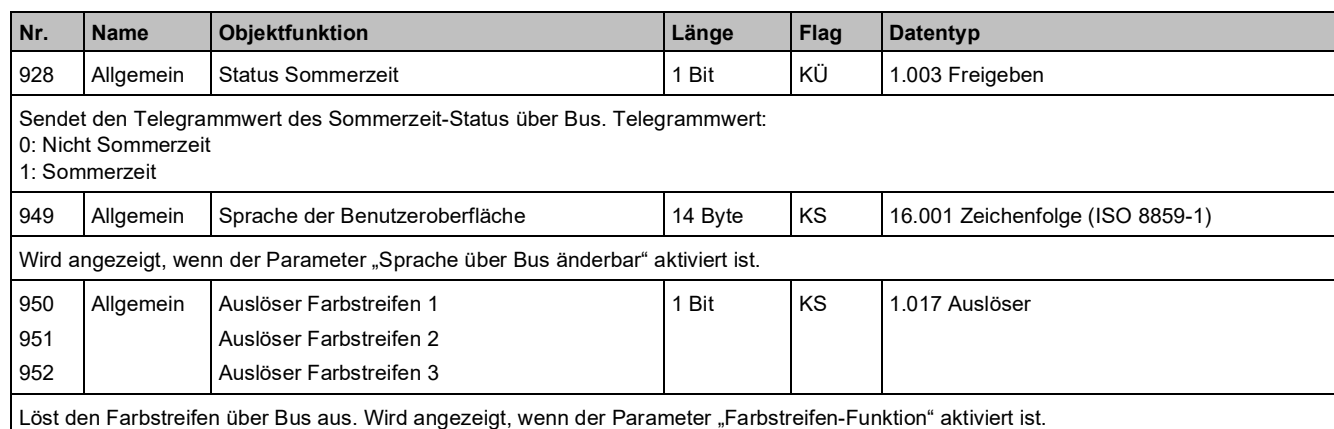

## 3.1.3 Parameter "Koordinaten Standorteinstellungen"

"Koordinaten Standorteinstellungen" konfiguriert Breitengrad und Längengrad.

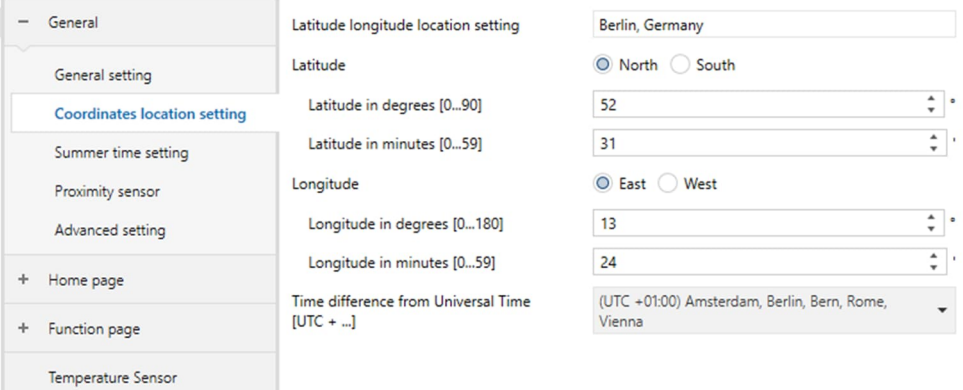

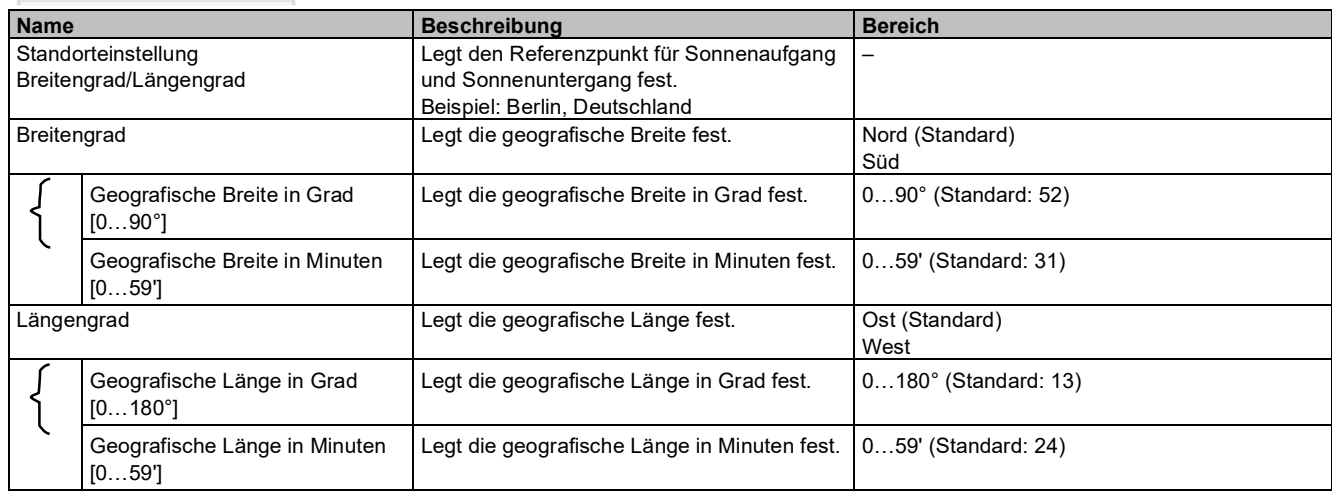

#### "Allgemein"

**3**

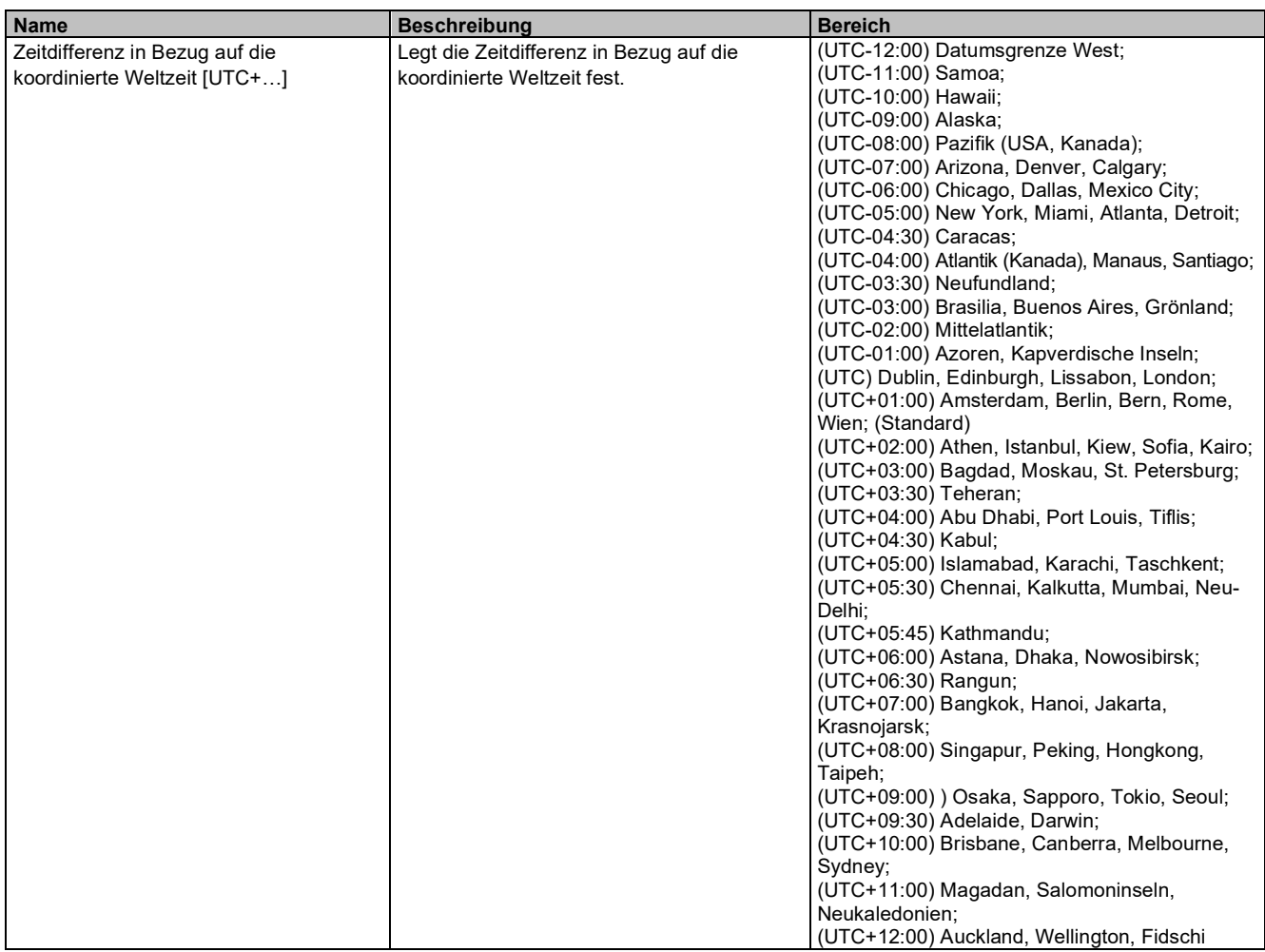

## 3.1.4 Parameter "Bildschirmschoner-Anzeigeeinstellung"

Die "Bildschirmschoner-Anzeigeeinstellung" konfiguriert das Anzeigeformat für den Bildschirmschoner. Die Oberfläche wird angezeigt, wenn der Parameter "Digitaluhr plus zusätzliche Informationen" aktiviert ist.

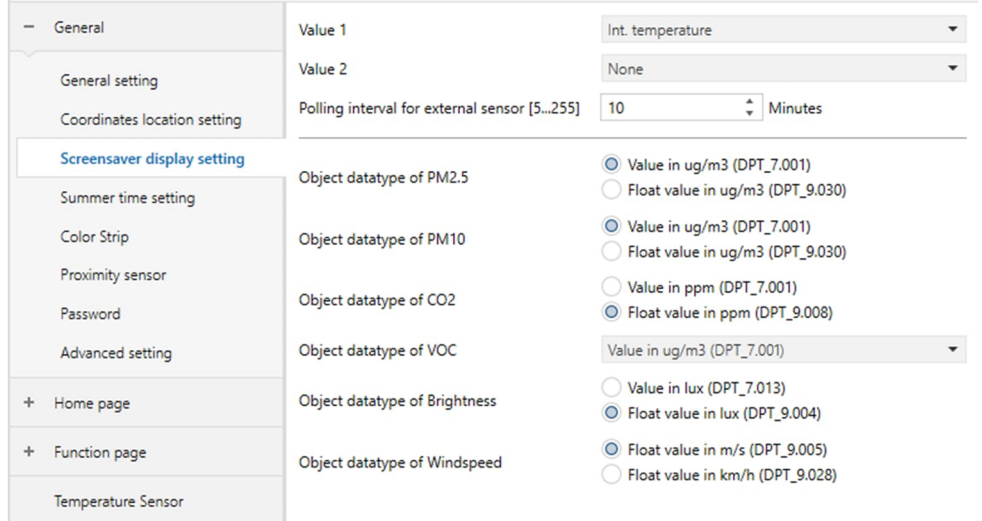

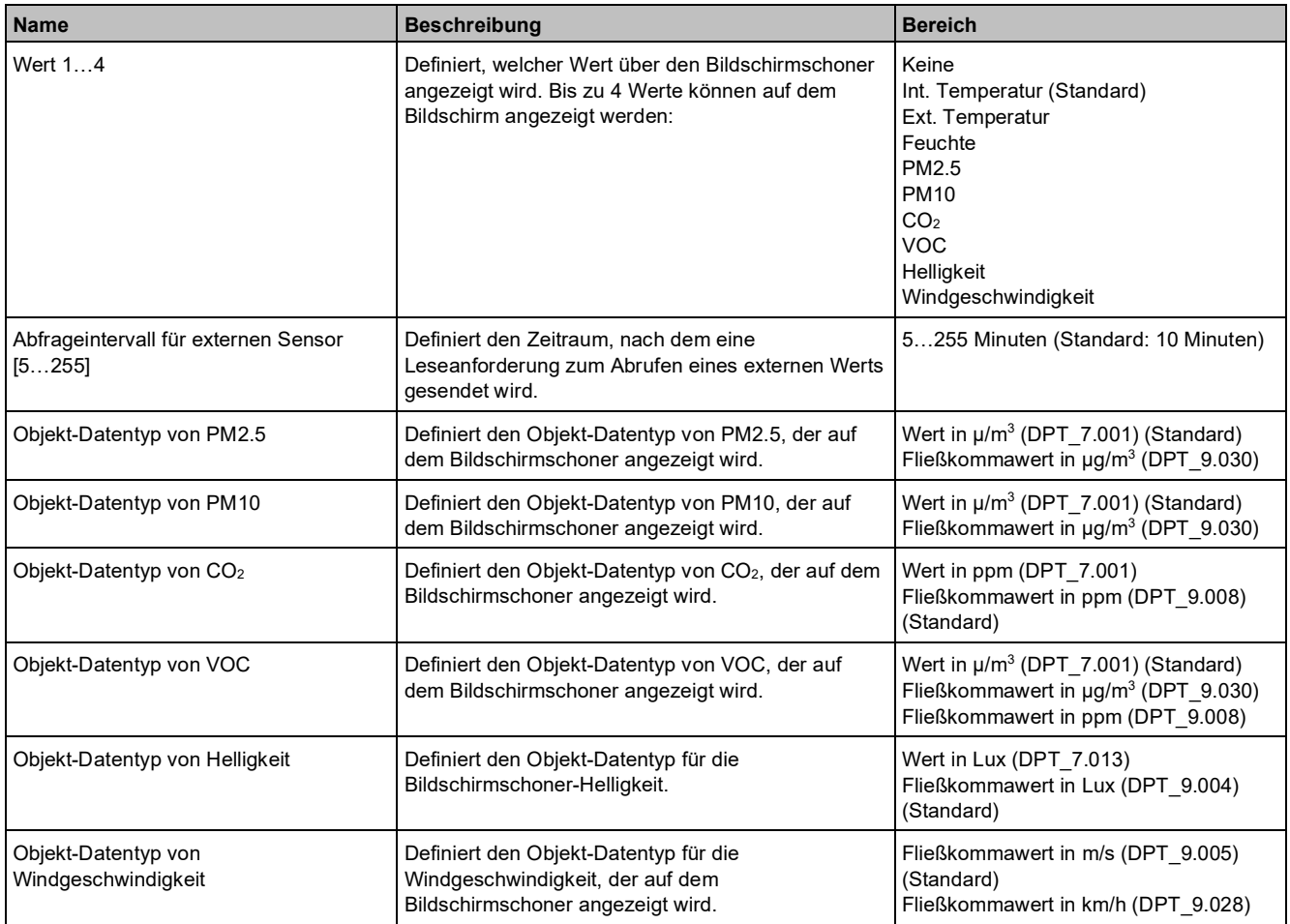

## 3.1.5 Parameter "Sommerzeit-Einstellung"

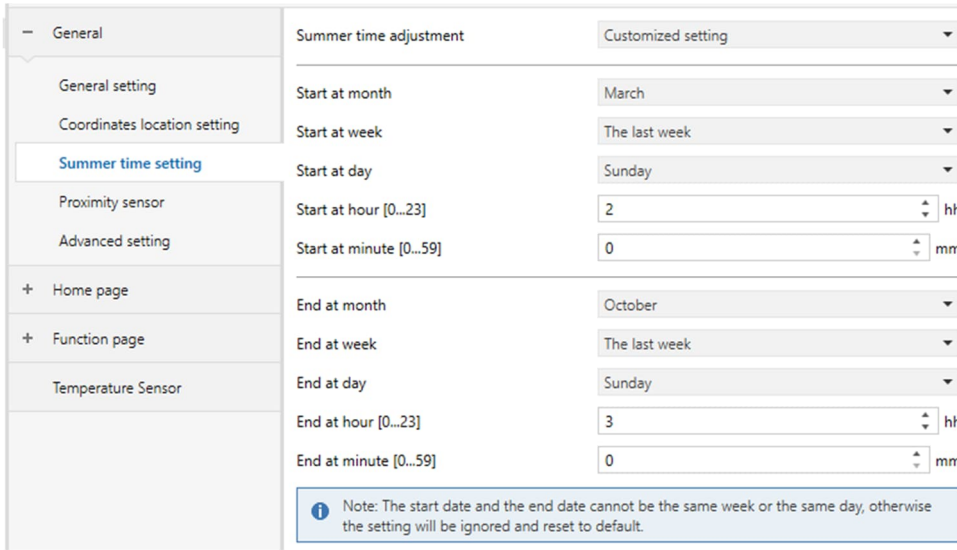

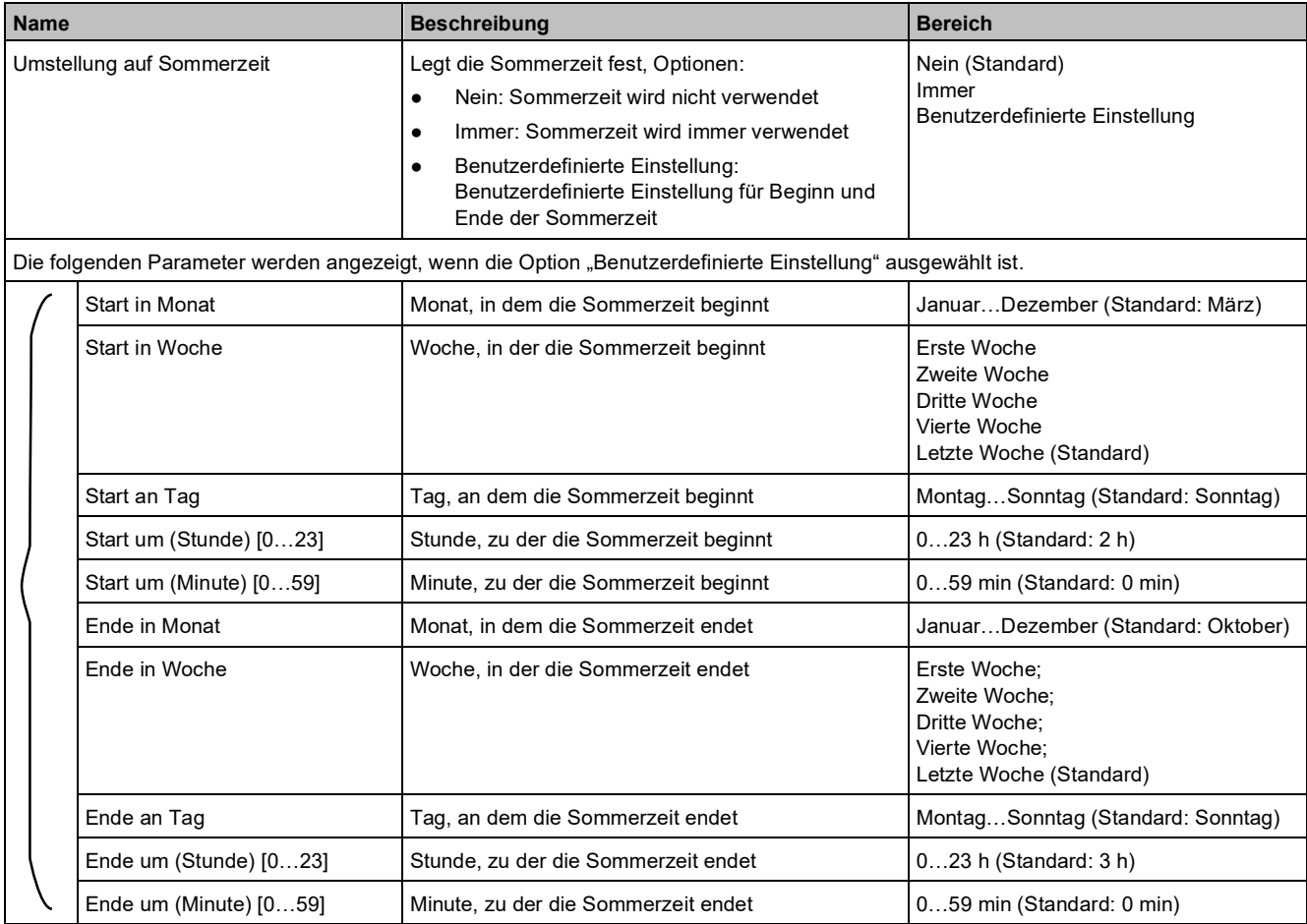

#### **Hinweis**

Wenn die Endzeit aufgrund eines Fehlers vor der Startzeit liegt, gilt die Endzeit für das Folgejahr. Beispiel:

- "Start in Monat" Mai
- "Ende in Monat" März

In diesem Fall beginnt die Sommerzeit im Mai dieses Jahres und endet im März des nächsten Jahres.

# **3.1.6 "Farbstreifen"-Parameter**

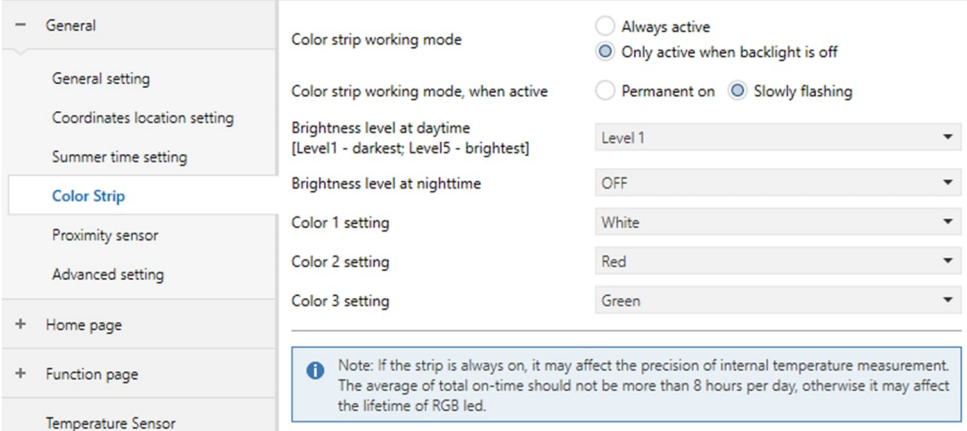

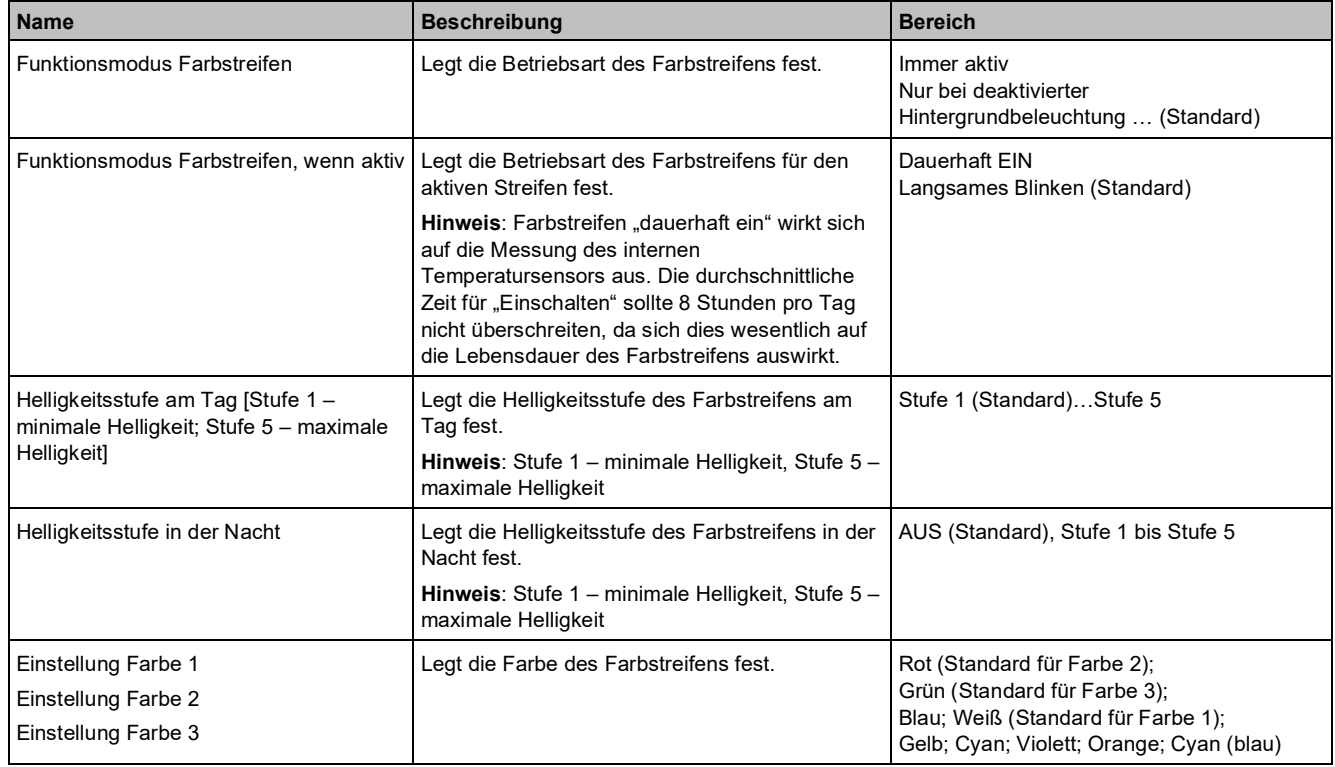

# **3.1.7 "Näherungssensor"-Parameter**

Erkennt Personen, die sich dem Sensorerkennungsbereich nähern oder sich aus diesem entfernen, und sendet einen Telegrammwert an den Bus.

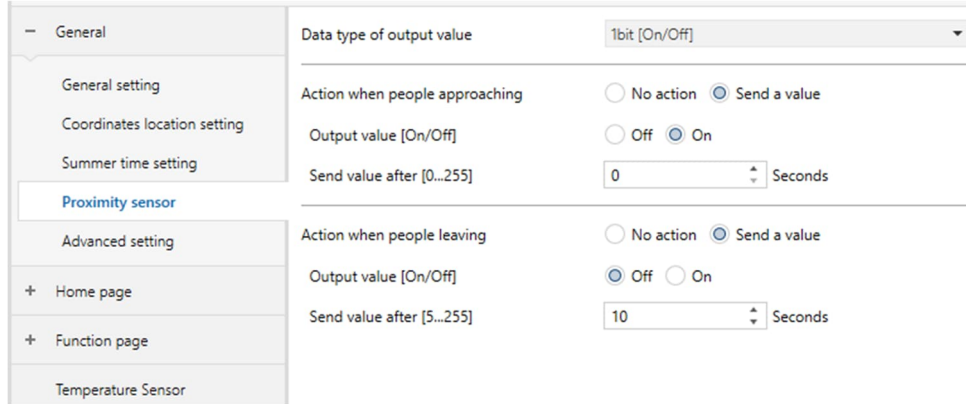

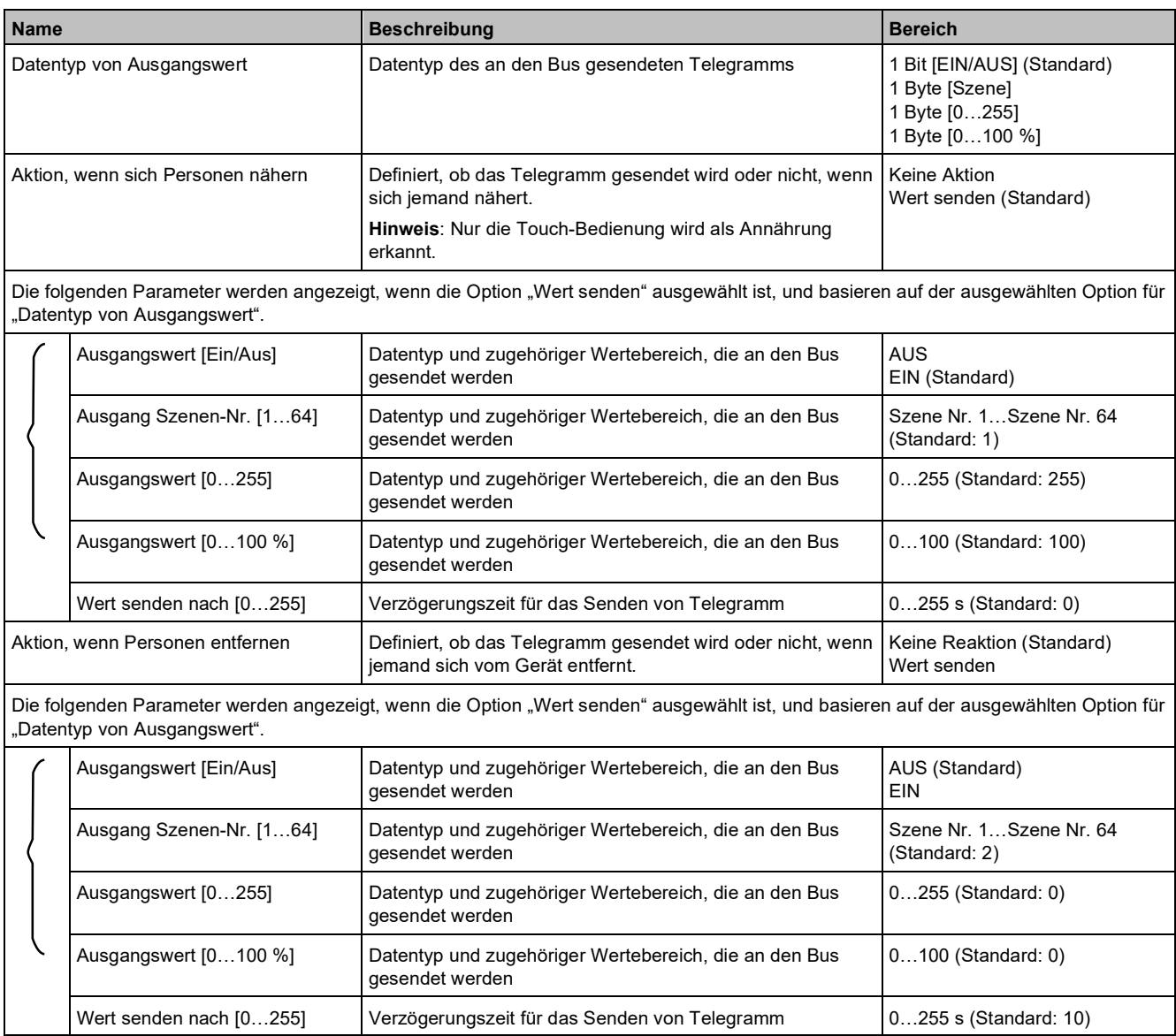

## **3.1.8 "Passwort"-Parameter**

Legt das Passwort sowie den an den Bus gesendeten Datentyp fest. Wird unter Allgemein über Parameter "Passwort-Funktion" aktiviert/deaktiviert.

Insgesamt 3 Passwörter sind verfügbar.

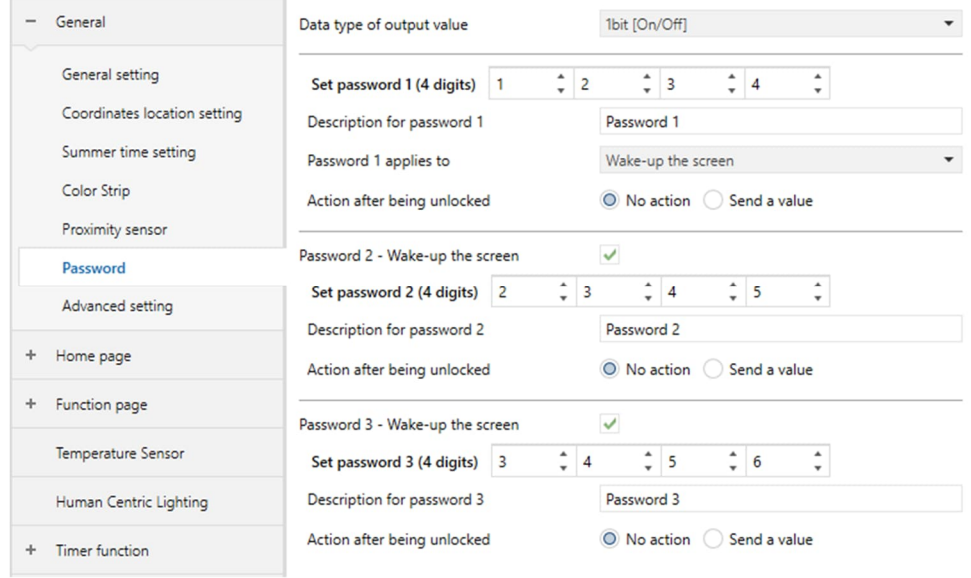

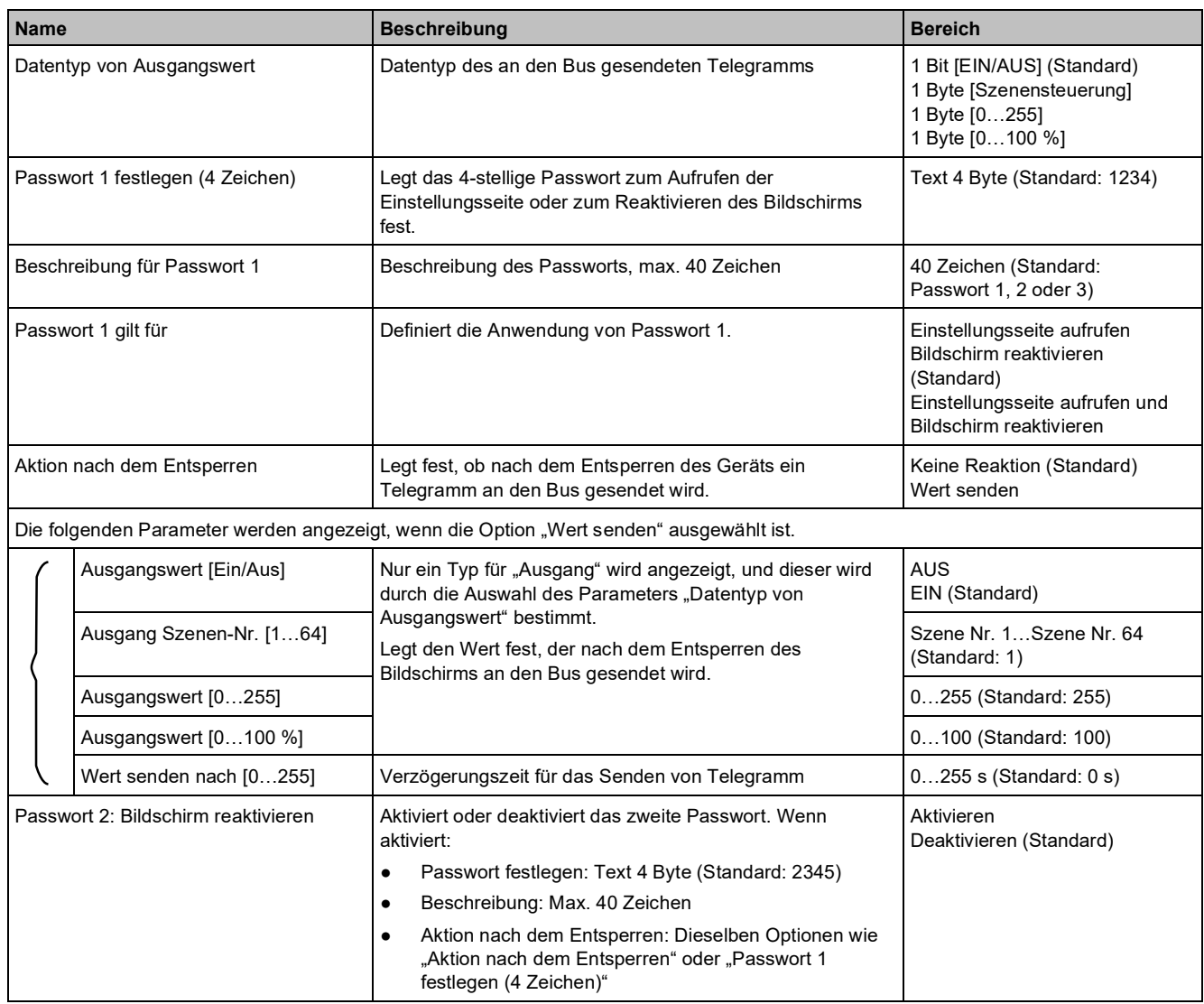

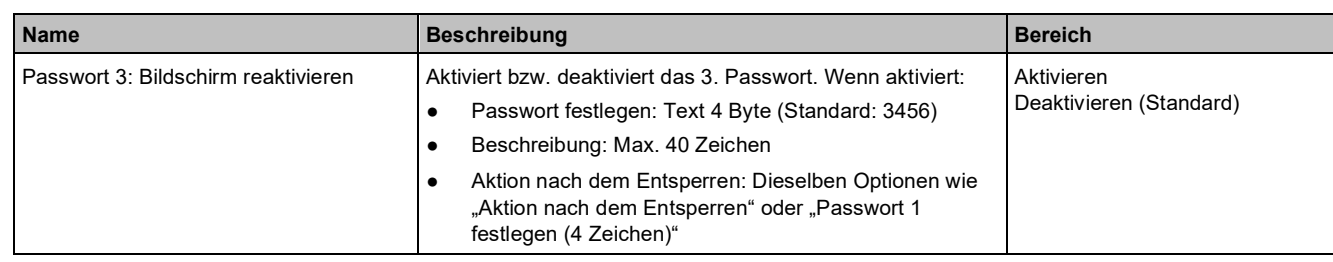

# **3.1.9 Erweiterte Einstellung**

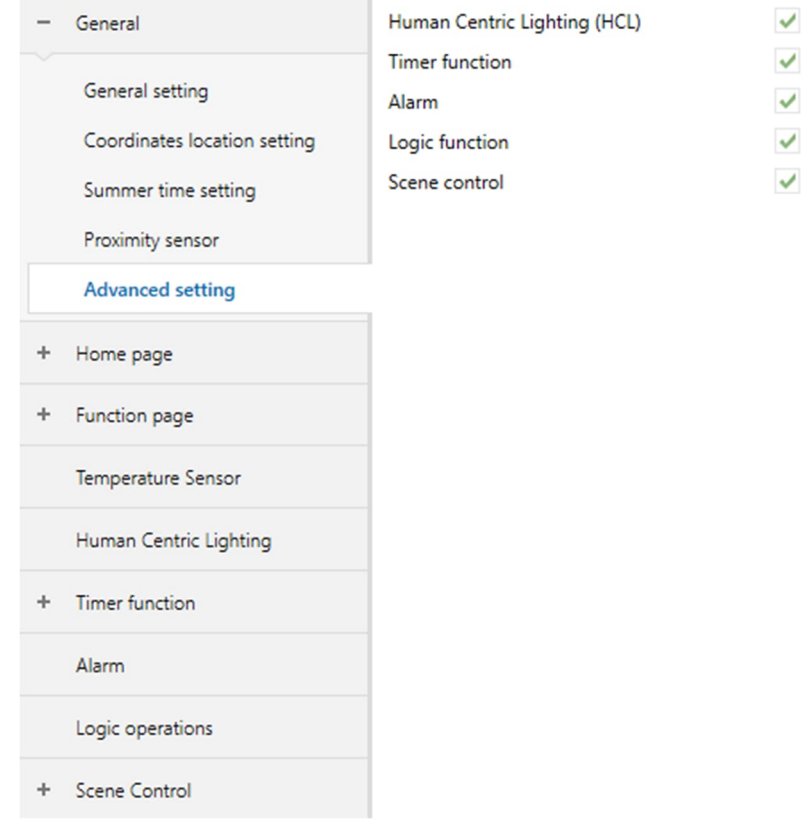

Die folgenden Menüs können angezeigt werden, wenn sie unter "Erweiterte Einstellung" aktiviert sind (Standard: deaktiviert):

- $\bullet$  "Human Centric Lighting" [→ 131]
- $\bullet$  "Zeitschalterfunktion" [→ 134]
- $\bullet$  "Alarm" [→ 137]
- "Logische Verknüpfungen" [➙ 141]
- $\bullet$  "Szenensteuerung" [→ 152]

# **3.2 "Startseite"**

#### **Parameter**

Legt die Startseiten-Nummer fest und wählt die auf der Startseite angezeigten Elemente aus.

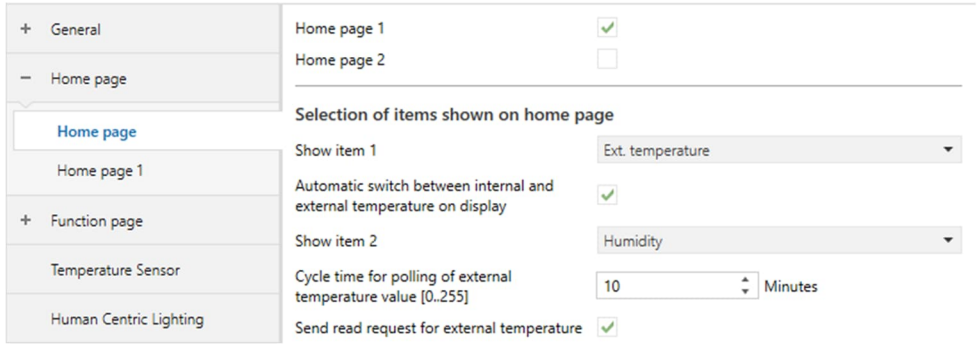

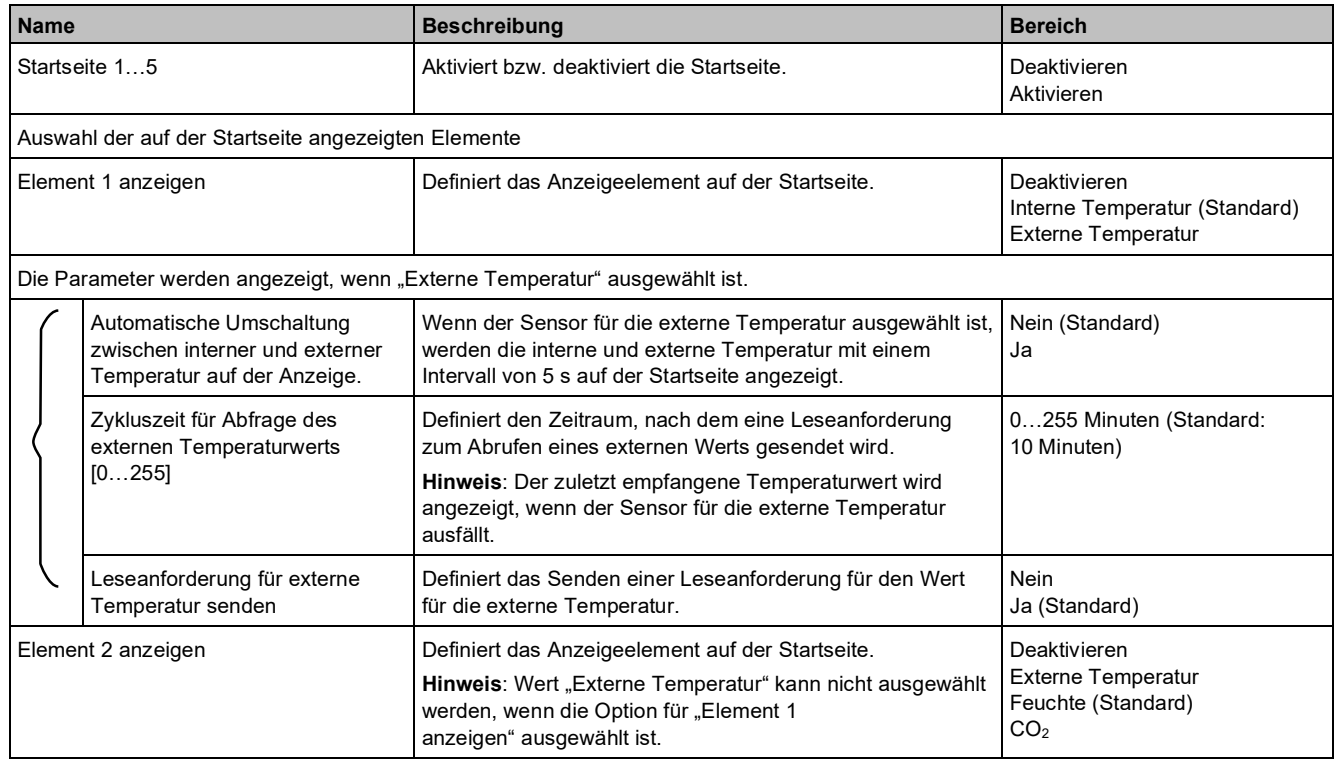

### **Kommunikationsobjekte**

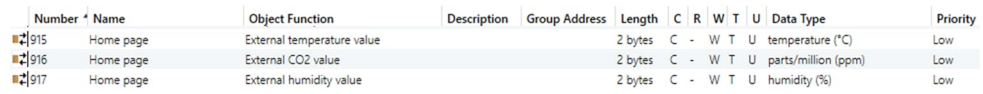

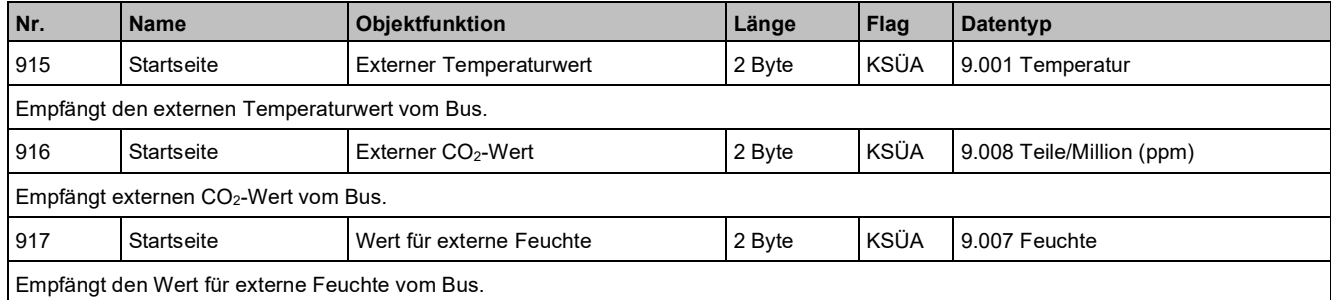

### **3.2.1 Parameter "Startseite x" (Hauptseite)**

Für die Startseite ist Navigation aktiviert:

- Maximal fünf Startseiten zulässig
- Maximal acht Symbole pro Seite zulässig

Wenn die Navigation aktiviert ist, können die Symbole mit der definierten Funktionsseite verknüpft werden. Die erste konfigurierte Funktionsseite wird angezeigt, wenn die Navigationsfunktion für alle Seiten deaktiviert ist. **Beispiele:**

- Abbildung links: Bis zu fünf Startseiten sind konfiguriert.
- Abbildung rechts: Funktionsseite anstelle von Startseite.

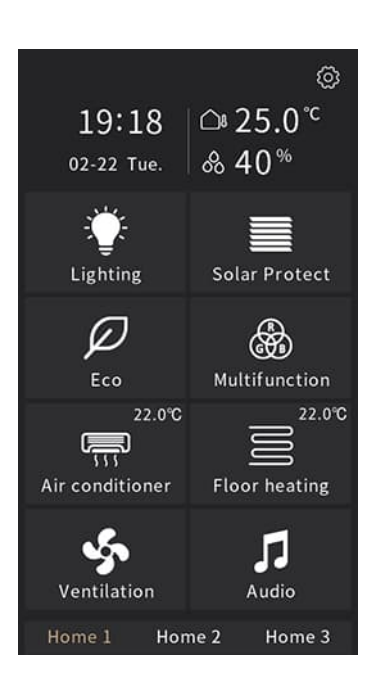

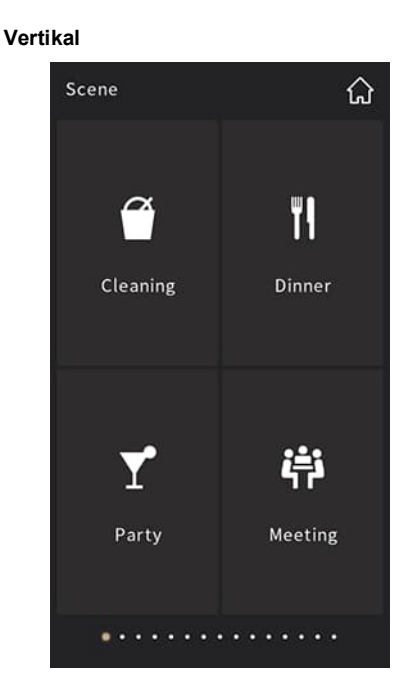

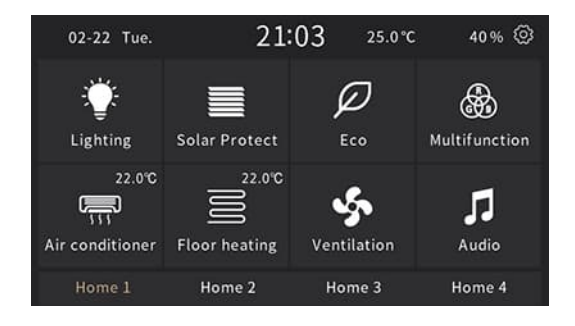

**Horizontal**

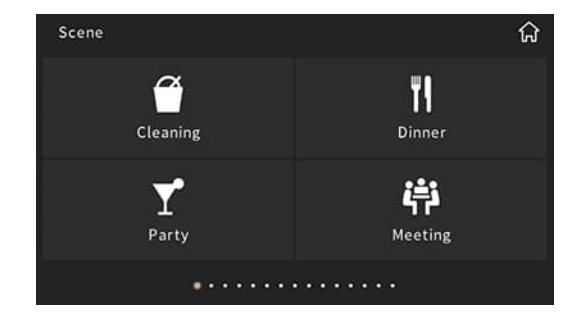

**3**

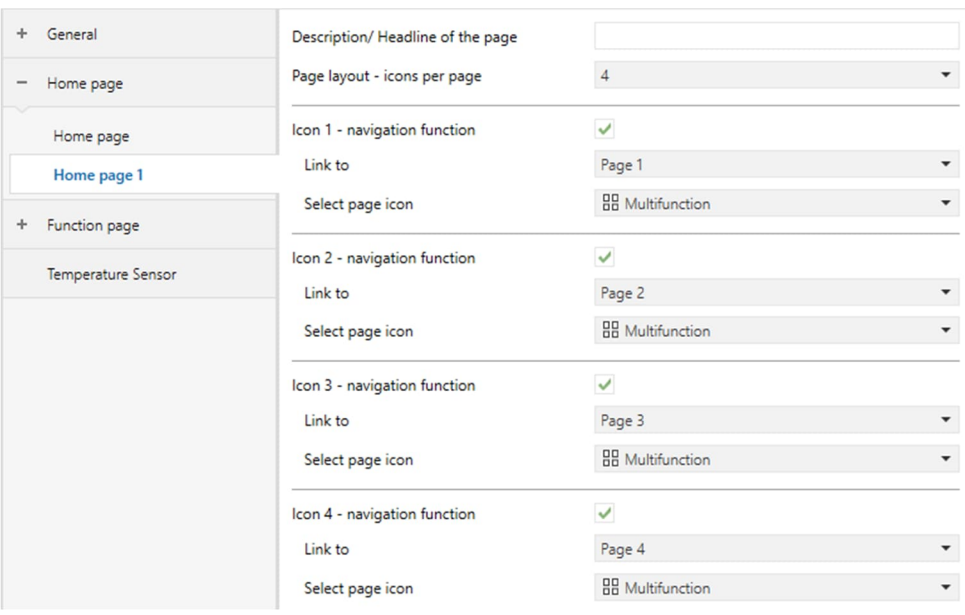

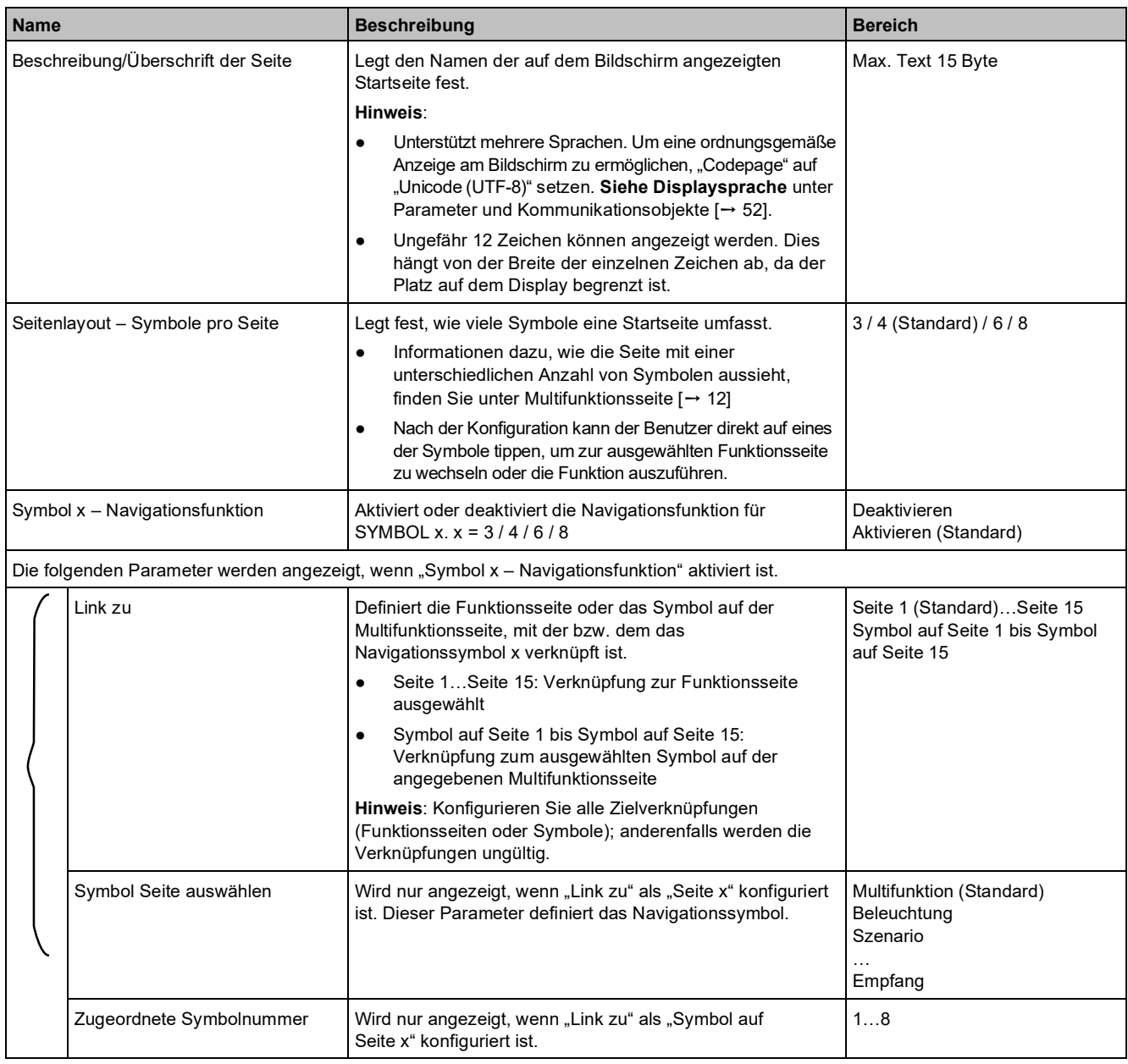

# **3.3 "Funktionsseite"**

### **Parameter**

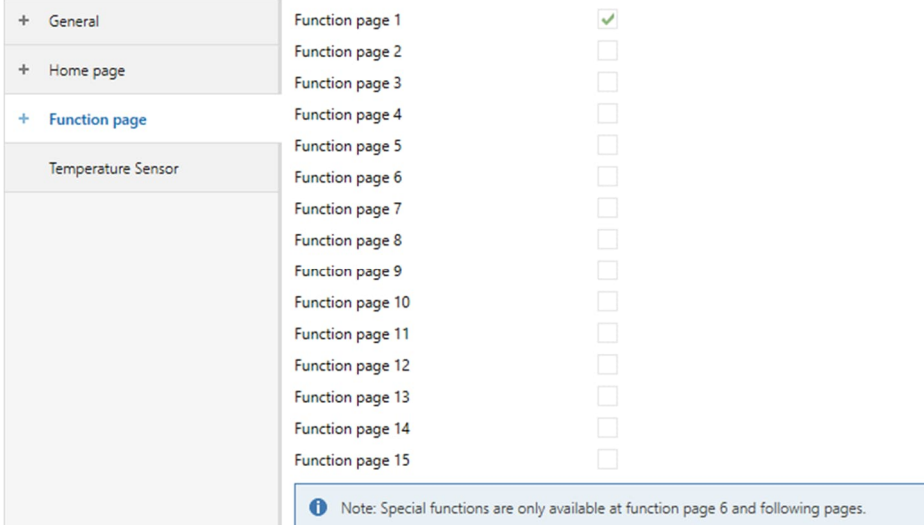

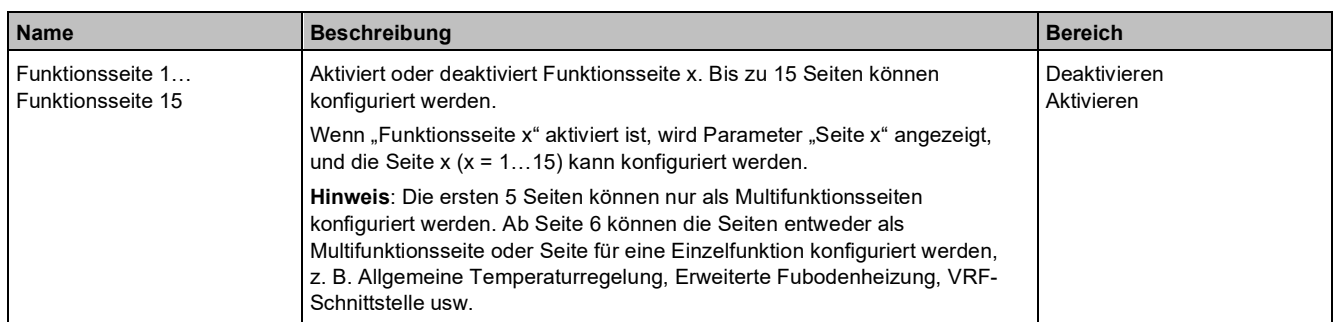

## **Kommunikationsobjekte**

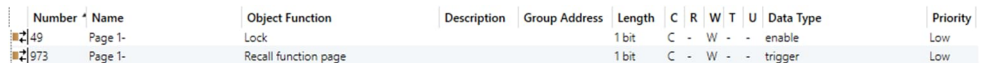

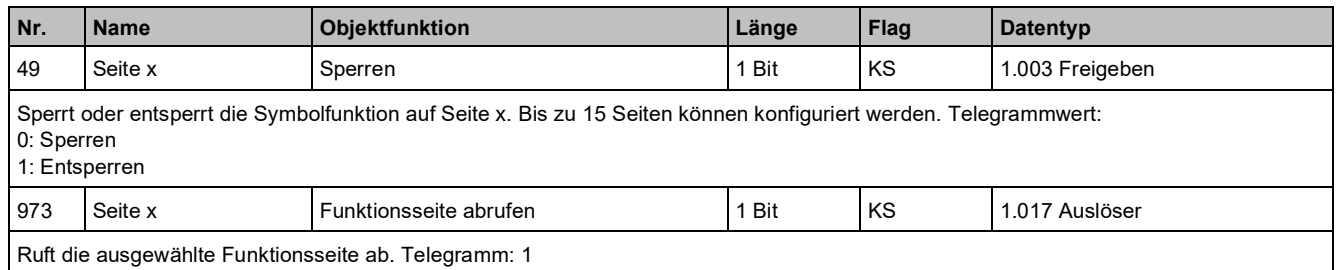

## **3.3.1 Parameter und Kommunikationsobjekte "Seite x - Multifunktion (Beleuchtung/Jalousie/Szene/Wert senden/Anzeige)"**

### **Parameter**

**3**

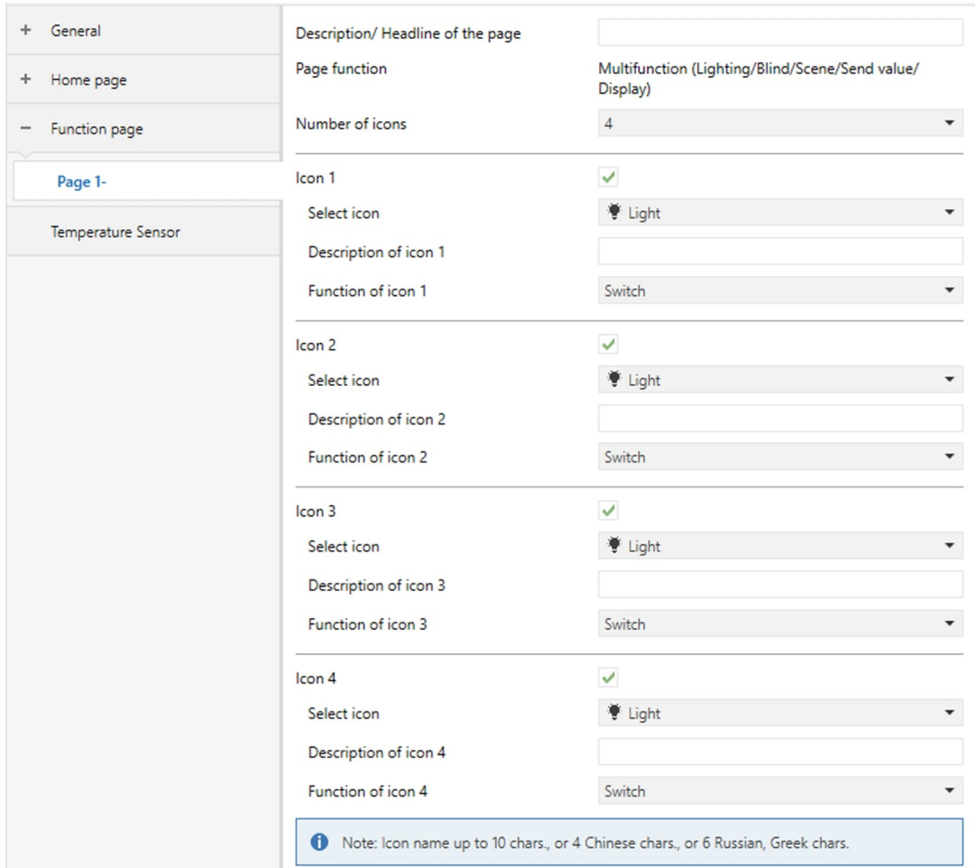

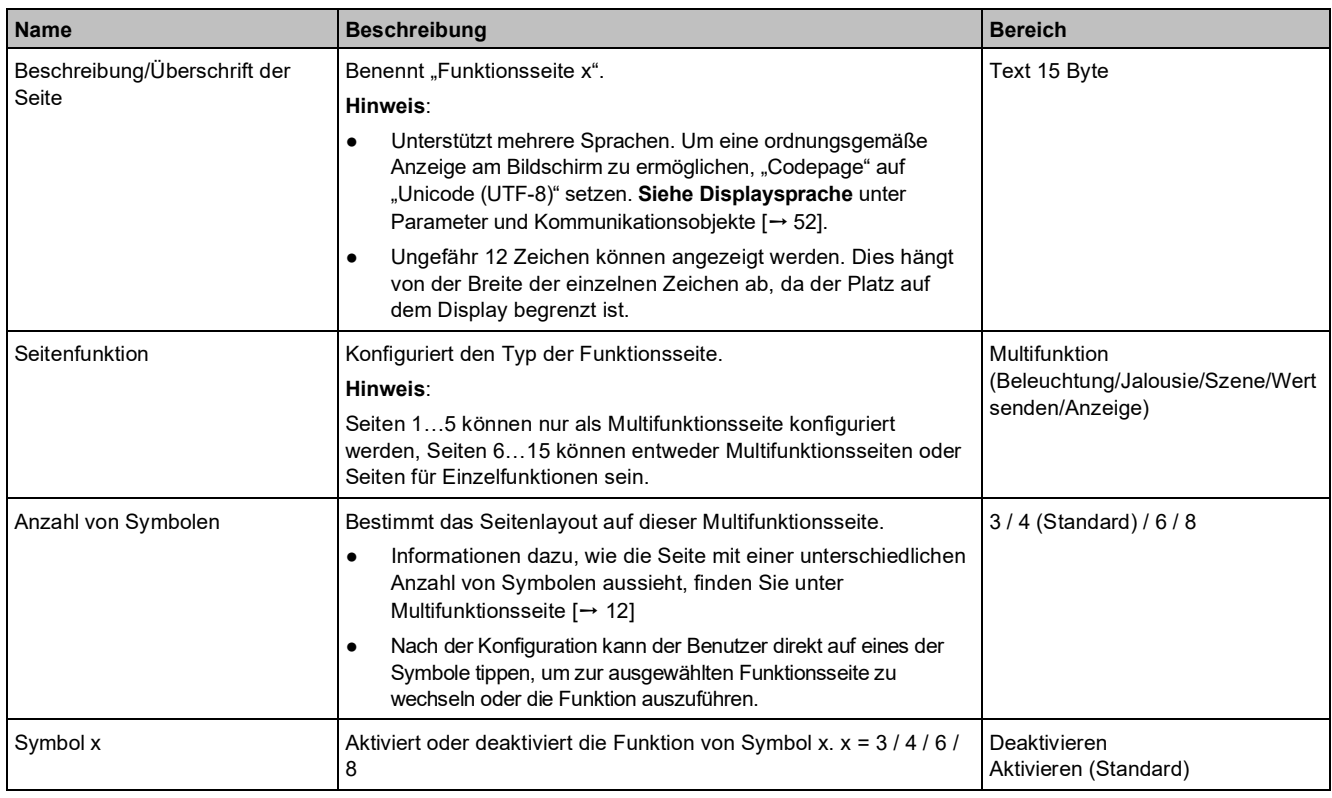
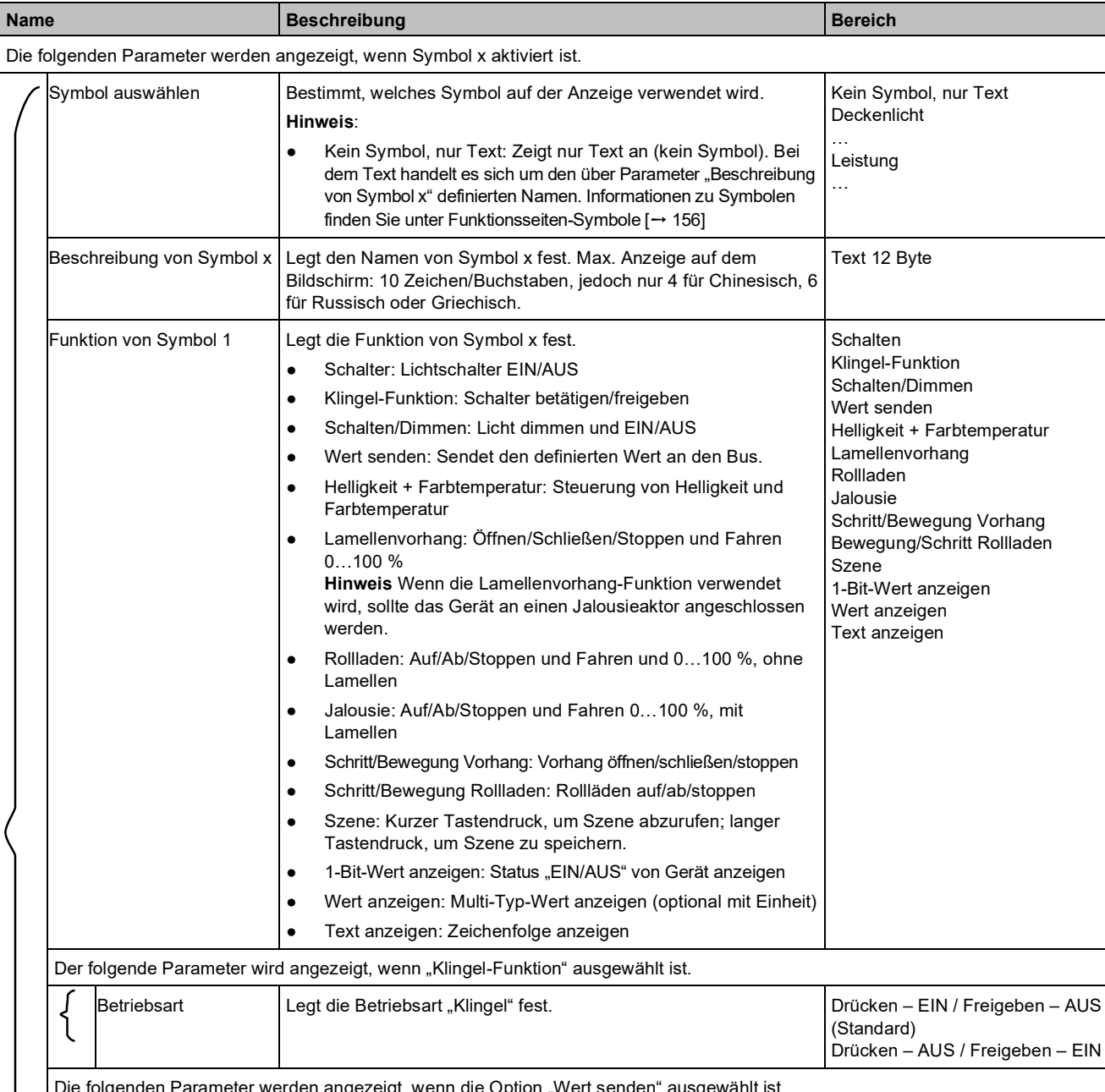

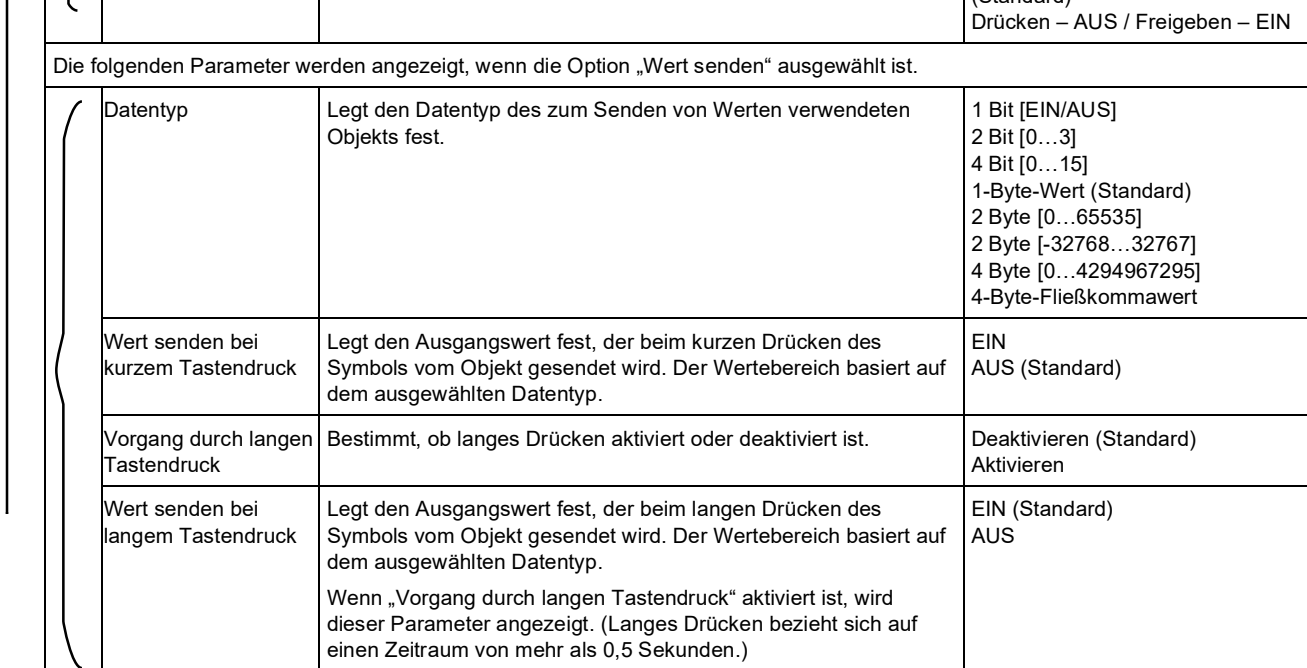

**Name Beschreibung Beschreibung Beschreibung Bereich** Die folgenden Parameter werden angezeigt, wenn die Option "Helligkeit + Farbtemperatur" ausgewählt ist. Reaktion bei "AUS"-Vorgang Legt die zugehörige Aktion für den Fall fest, dass der Vorgang "AUS" aktiviert ist. Schaltobjektwert AUS" senden (Standard) "RGBW-Objektwert AUS" senden Min. Farbtemperatur [2000...7000] Definiert die minimale Farbtemperatur. 2000…7000 K (Standard: 2700 K) Max. Farbtemperatur [2000…7000] Definiert die maximale Farbtemperatur. 2000…7000 K (Standard: 6500 K) Die folgenden Parameter werden angezeigt, wenn die Option "Szene" ausgewählt ist. Szenennummer für kurzes Drücken Bestimmt die Szenen-Nr., die beim kurzen Drücken des Symbols gesendet wird. Szene-Nr. 1…64 entsprechen den Telegrammwerten 0…63. Szene Nr. 1…Szene Nr. 64 (Standard: 1) Langer Tastendruck für Speichern von Szene Konfiguriert, ob die Szenenspeicherung über einen langen Tastendruck aktiviert wird. (Langes Drücken bezieht sich auf einen Zeitraum von mehr als 0,5 Sekunden.) Deaktivieren (Standard) Aktivieren Status aktiv Definiert, ob das Szenen-Symbol auf der Funktionsseite aktiviert oder deaktiviert ist. ● Aktivieren: Ausgewähltes Szenen-Symbol ist aktiviert. Deaktivieren: Keine Änderungen an ausgewählten Szenen-Symbolen. Deaktivieren Aktivieren (Standard) Die folgenden Parameter werden angezeigt, wenn die Option "Wert anzeigen" ausgewählt ist. Datentyp Legt den Datentyp des zum Anzeigen von Werten verwendeten Objekts fest. 1-Byte-Wert ohne Vorzeichen (DPT 5.010) (Standard) 1-Byte-Prozentwert (DPT 5.001) 2-Byte-Wert ohne Vorzeichen (DPT 7.001) 2-Byte-Wert mit Vorzeichen (DPT 8.001) 2-Byte-Fließkommawert (DPT 9.x) Temperaturwert (DPT 9.001) Druckwert (DPT 9.006) Feuchtewert (DPT 9.007) CO2-Wert (DPT 9.008) Luftströmung (DPT 9.009) Konzentration (DPT 9.030) 4-Byte-Wert ohne Vorzeichen (DPT 12.001) 4-Byte-Fließkommawert (DPT 14.x) Faktor (Anzeige = Wert  $\times$  Faktor  $\times$  0,1) Definiert den für die Wertanzeige verwendeten Faktor. 16. 1…100 (Standard: 10) Nachkommastellen Definiert die Nachkommastelle. Dieser Parameter wird angezeigt, wenn 2-Byte-Werte ausgewählt sind. Ganzzahl: 0…1 (Standard: 0) Fließkomma: 0…2 (Standard: 1) Einheitentext Definiert die Anzeigeeinheit. Text 5 Byte

## **Kommunikationsobjekte**

#### **Hinweis**

X-Bereich Seitennummer: 1…15, y-Bereich Symbolnummer: 1…8

## **Schalter**

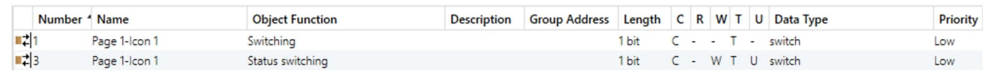

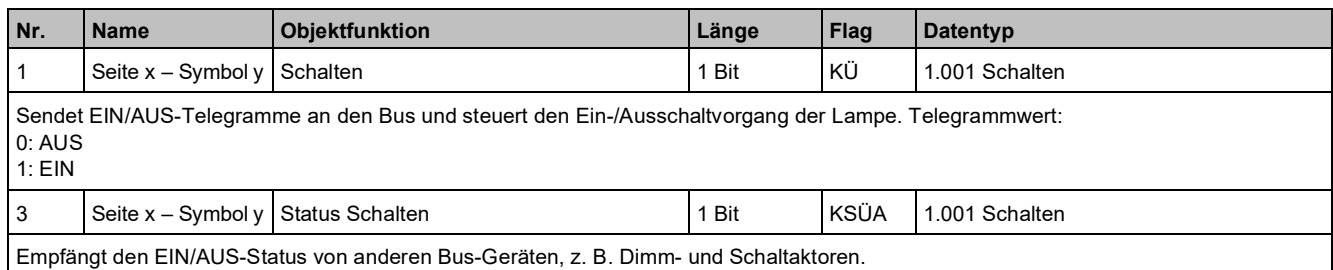

### **Klingel-Funktion**

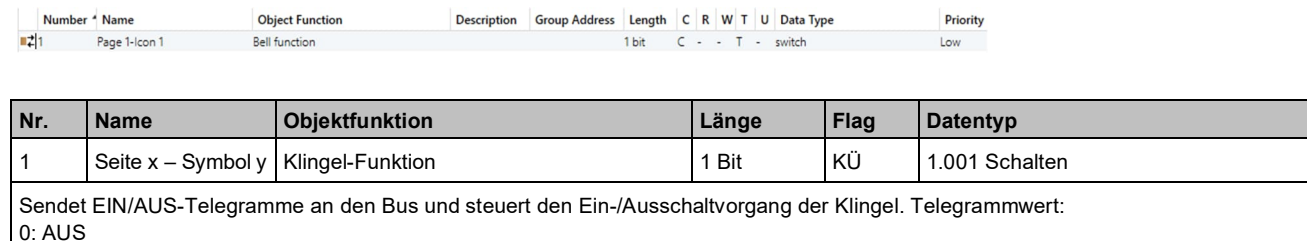

1: EIN

### **Schalten/Dimmen**

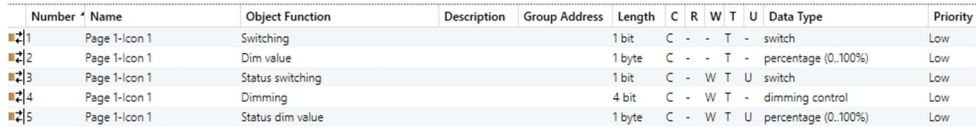

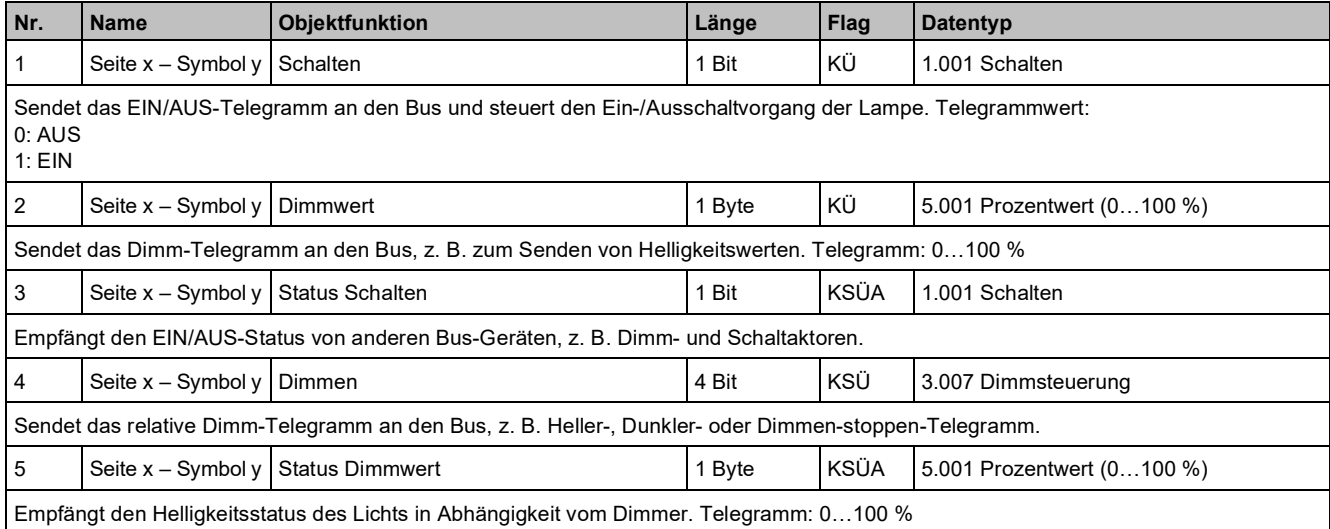

### **Wert senden**

**3**

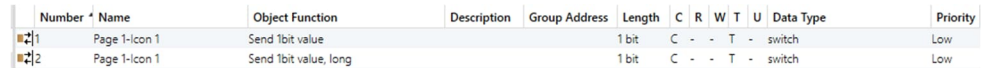

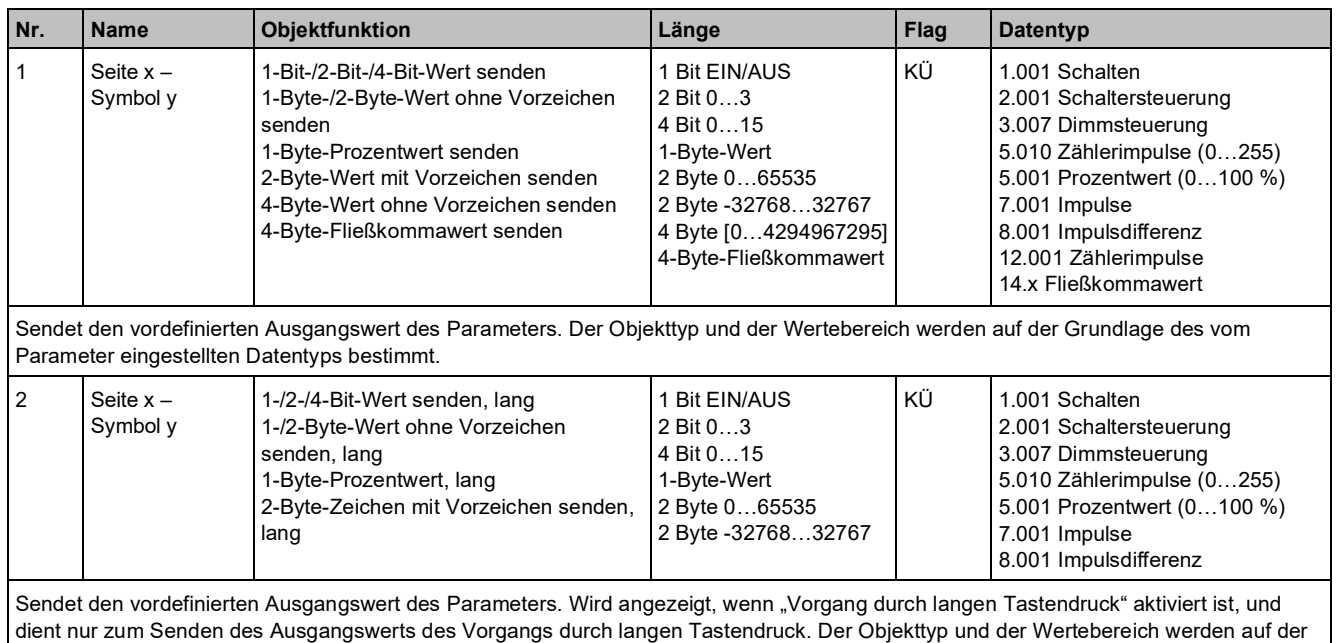

## **Helligkeit + Farbtemperatur**

Grundlage des vom Parameter eingestellten Datentyps bestimmt.

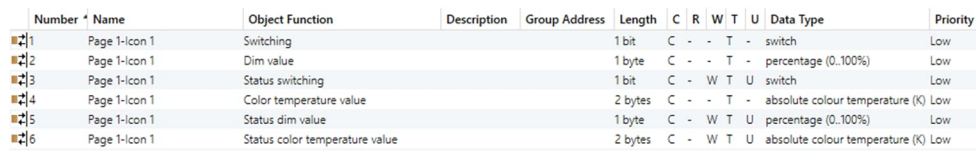

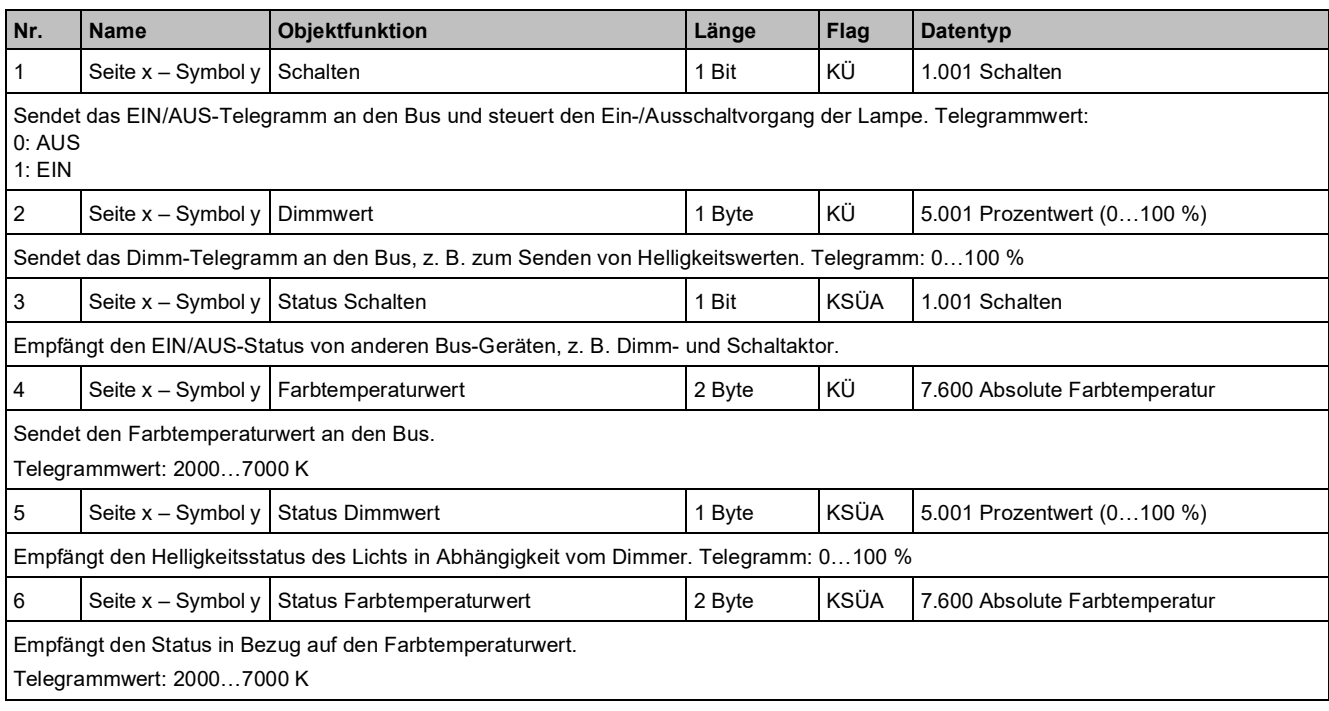

### **Lamellenvorhang**

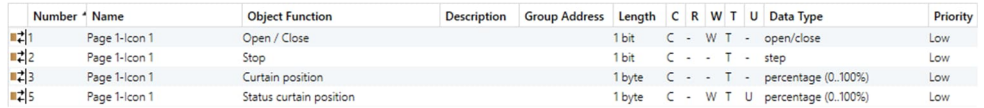

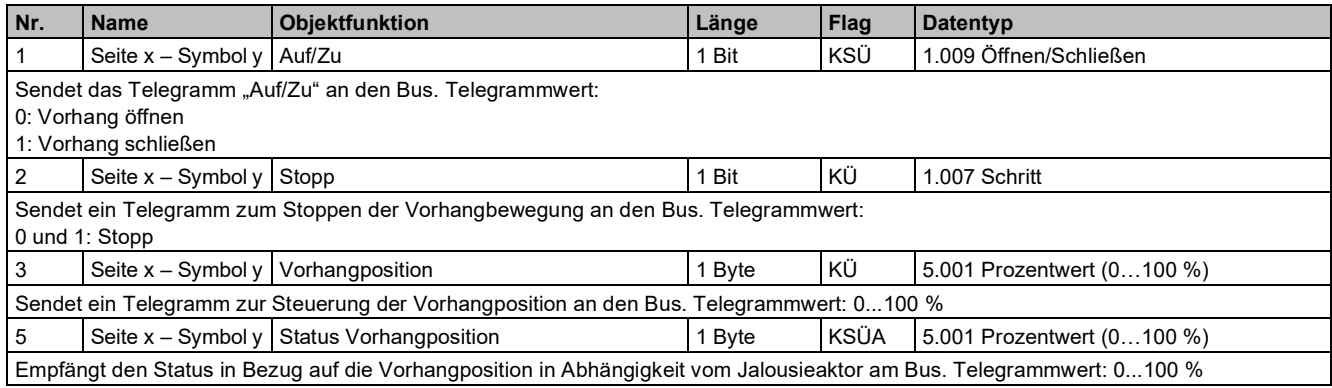

#### **Rollladen**

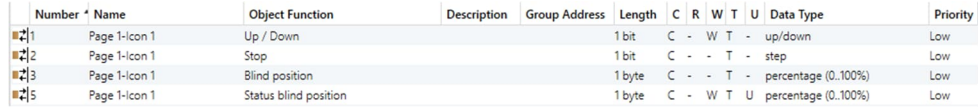

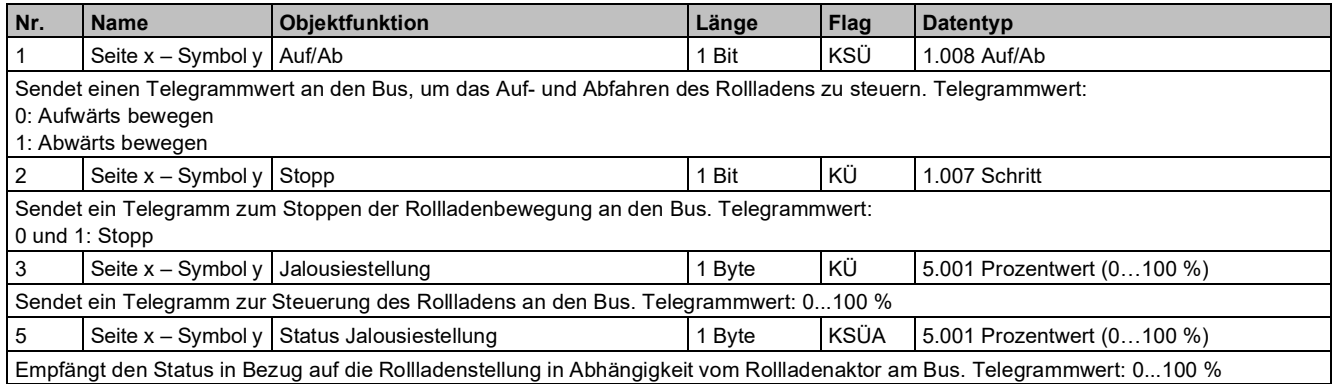

### **Jalousie**

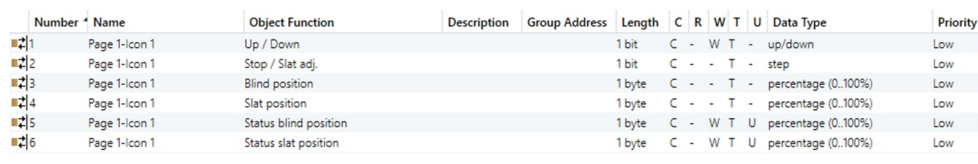

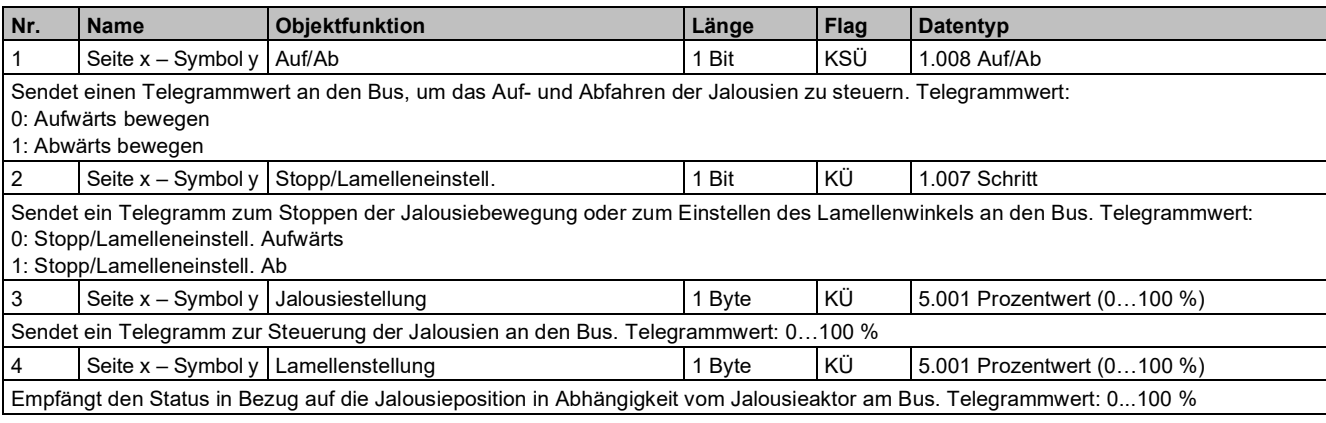

**Parameter** und Kommunikationsobjekte

"Funktionsseite"

**3**

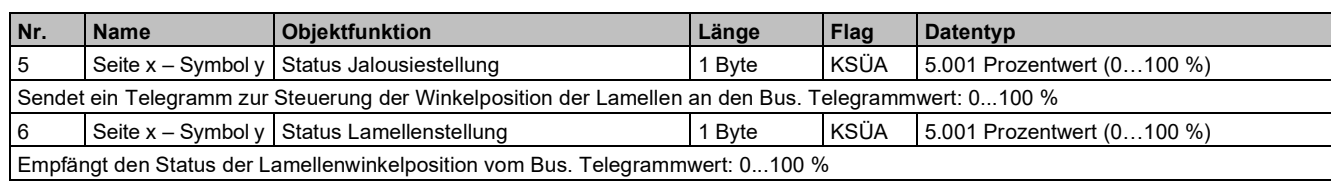

## **Schritt/Bewegung Vorhang**

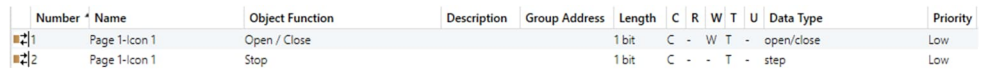

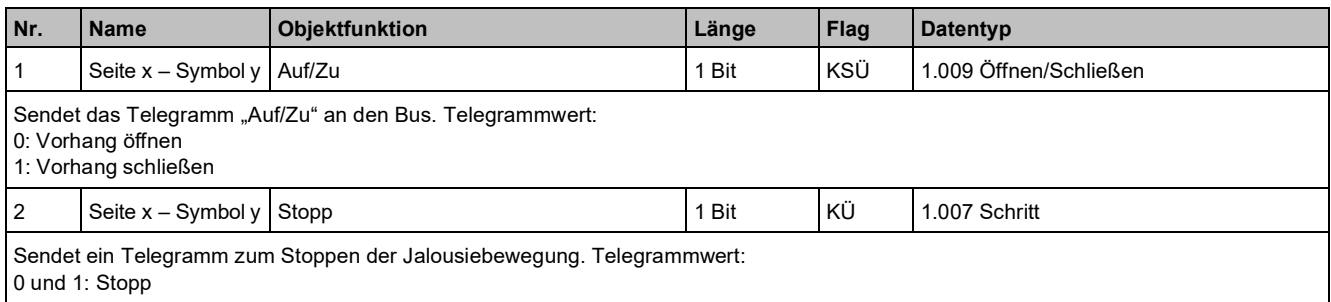

### **Schritt/Bewegung Rollladen**

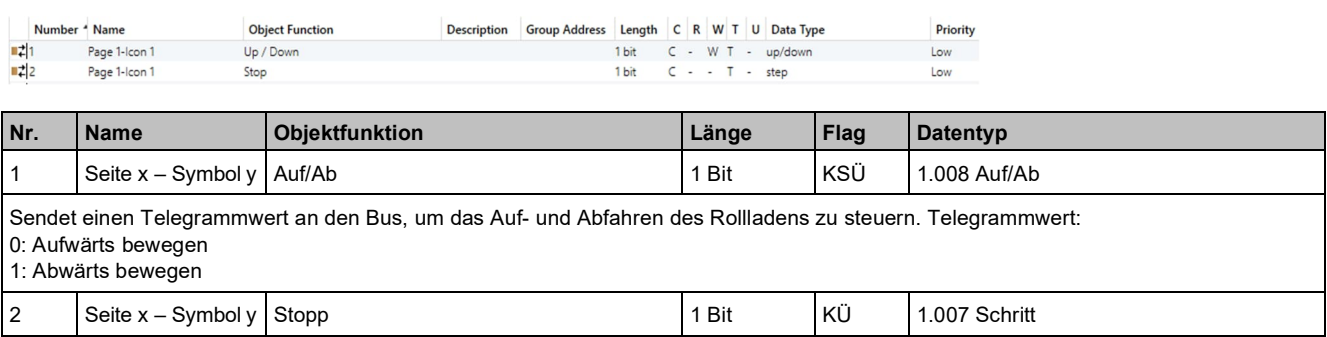

Sendet ein Telegramm zum Stoppen der Jalousiebewegung an den Bus. Telegrammwert: 0 und 1: Stopp

#### **Szene**

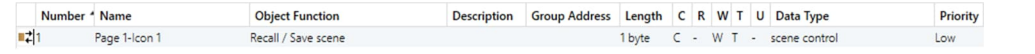

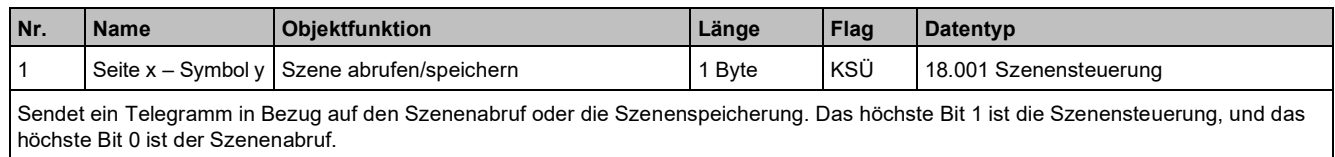

### **1-Bit-Wert anzeigen**

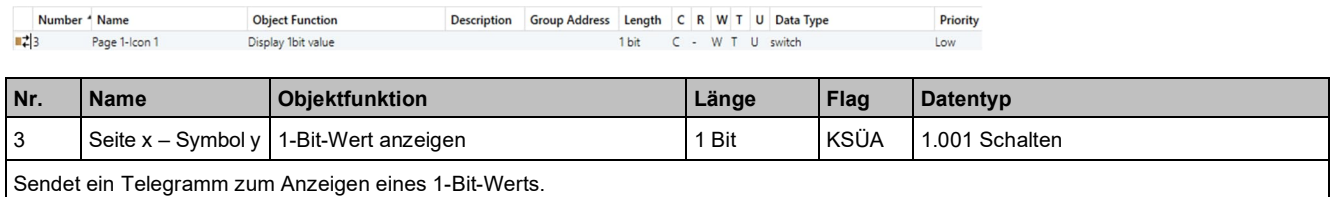

### **Wert anzeigen**

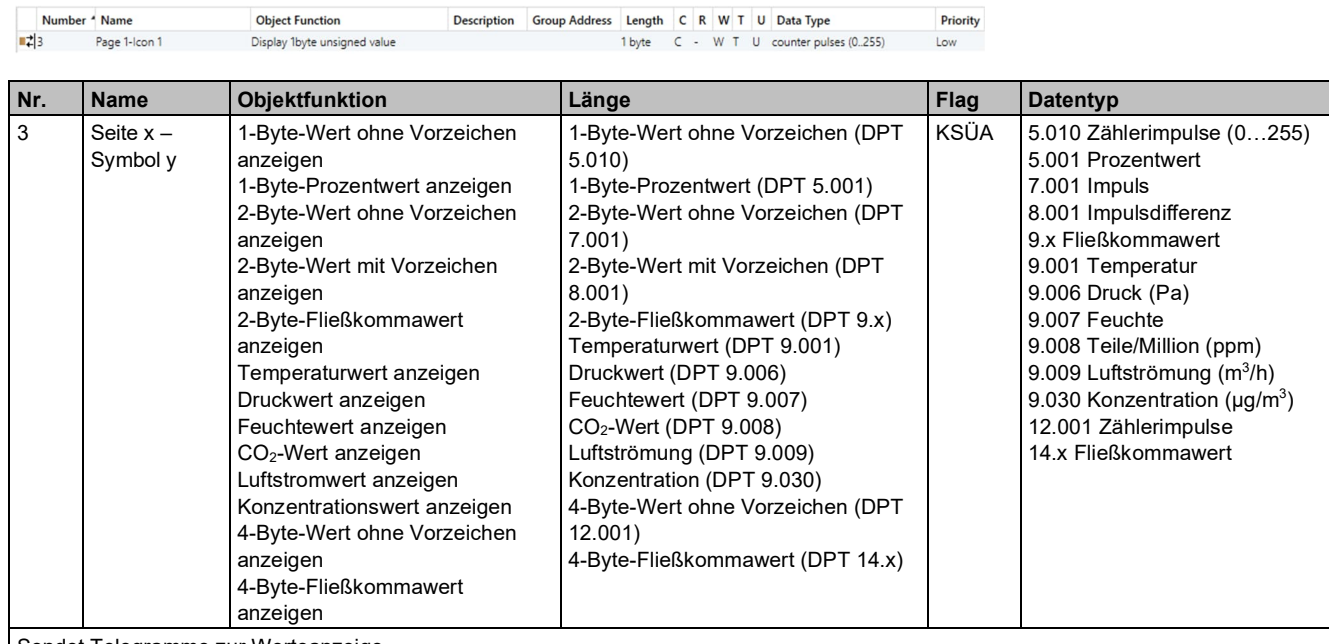

Sendet Telegramme zur Werteanzeige.

## **Anzeigetext**

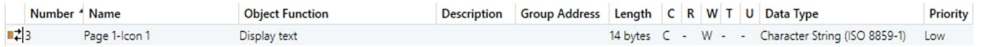

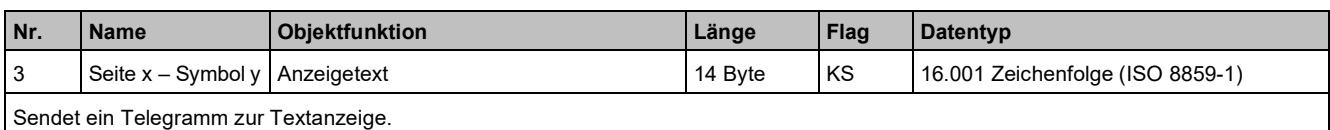

# **3.3.2 Parameter und Kommunikationsobjekte "Seite x - Allgemeine Temperaturregelung"**

### **Parameter**

Seite "Seite x" als Einzelfunktion zuordnen – "Allgemeine Temperatur- steuerung" zuordnen. Die allgemeine Temperaturregelung steuert Folgendes:

- Heizen/Kühlen separat oder Heizen und Kühlen für 2-Rohr-/4-Rohr-Systeme
- Einstellung des Temperatur-Sollwerts (absolut oder relativ)
- 4 Betriebsarten (Komfort-, Standby-, Economy- und Schutzbetrieb)
- PI-Schleife mit wählbarer PWM und stetiger Regelung
- Mit oder ohne Regelung der Lüfterdrehzahl

Das Gerät kann für mehrere Heiz- und/oder Kühlanwendungen konfiguriert werden, z. B. Fan-Coil-Anwendung, Kühldecke, elektrische Heizung.

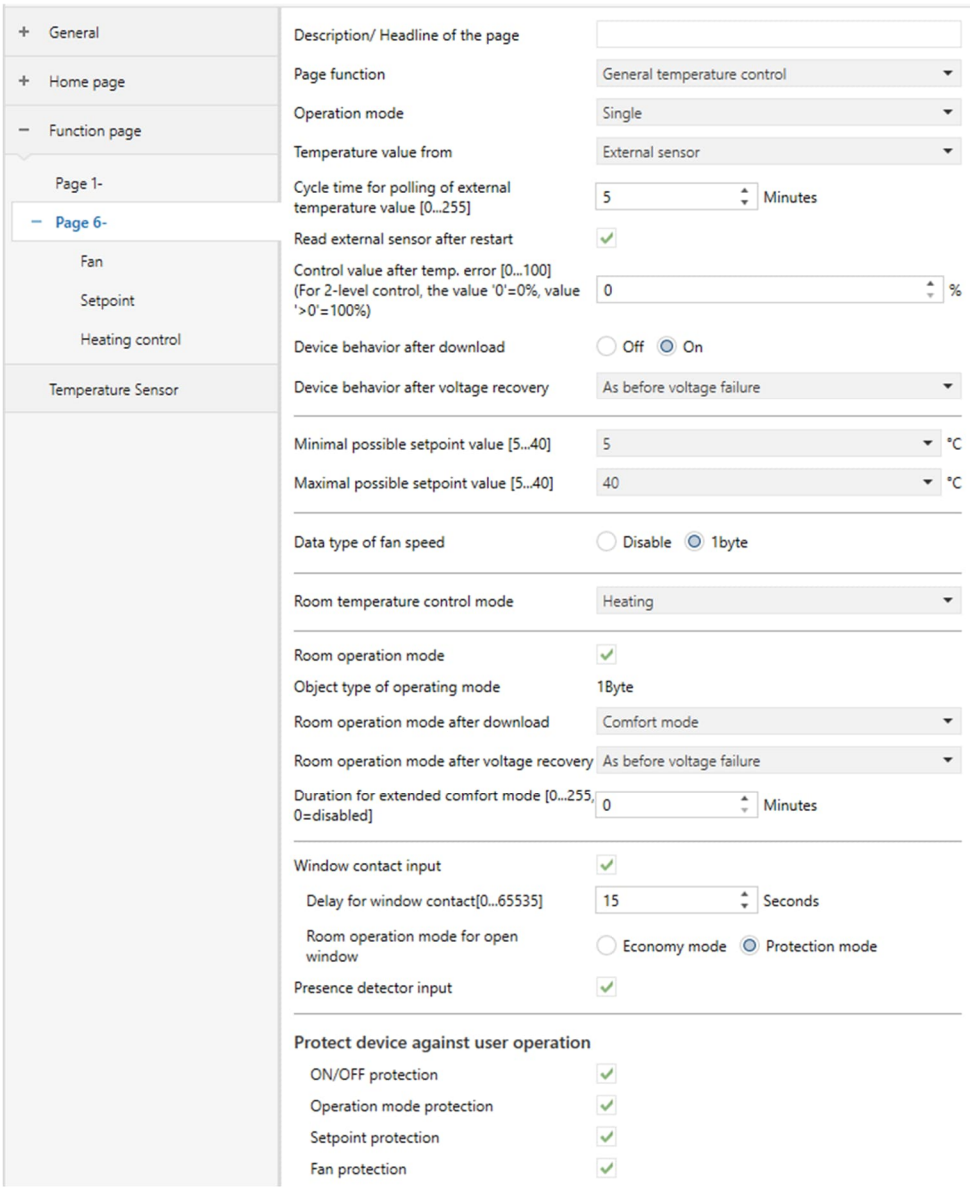

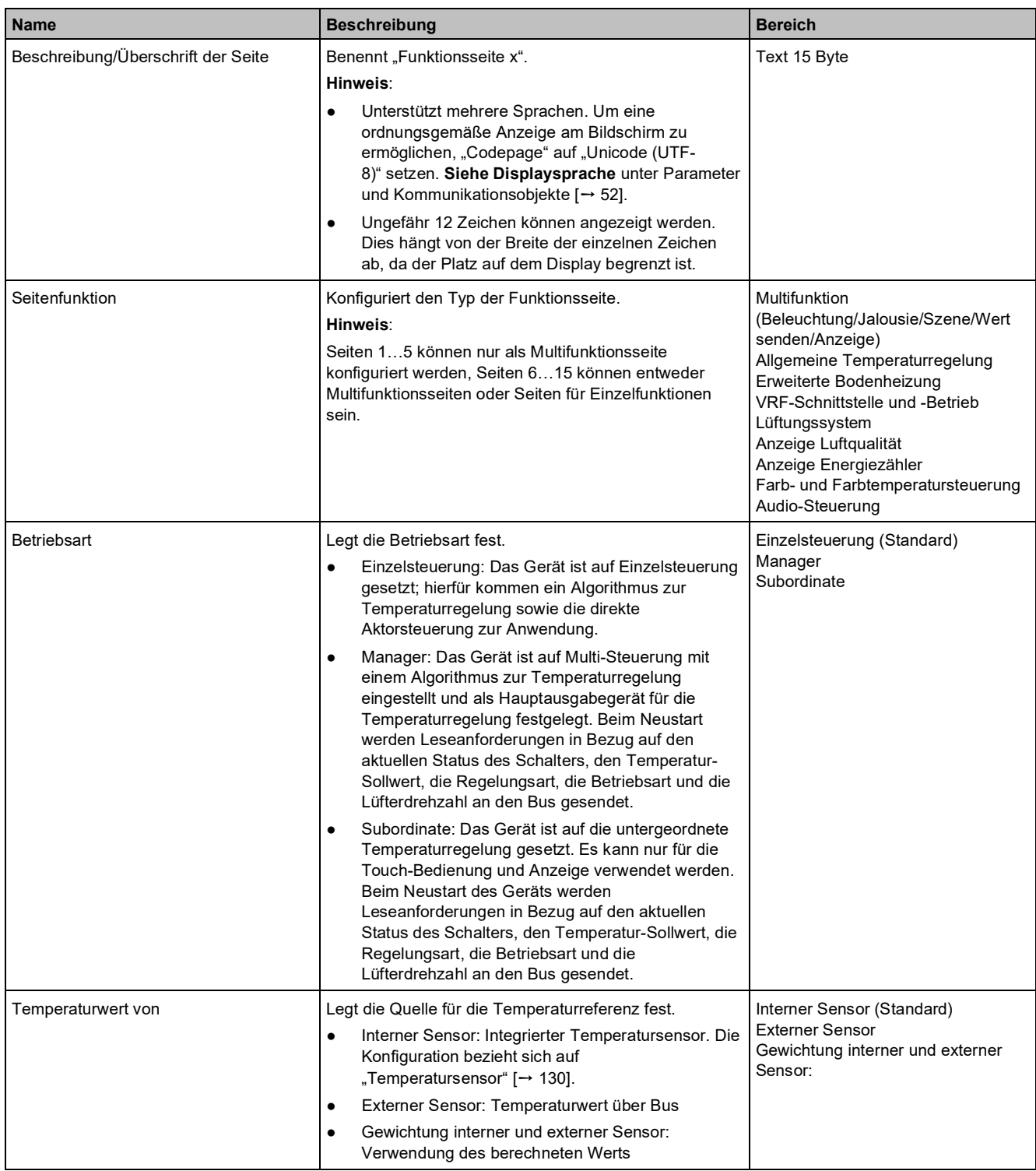

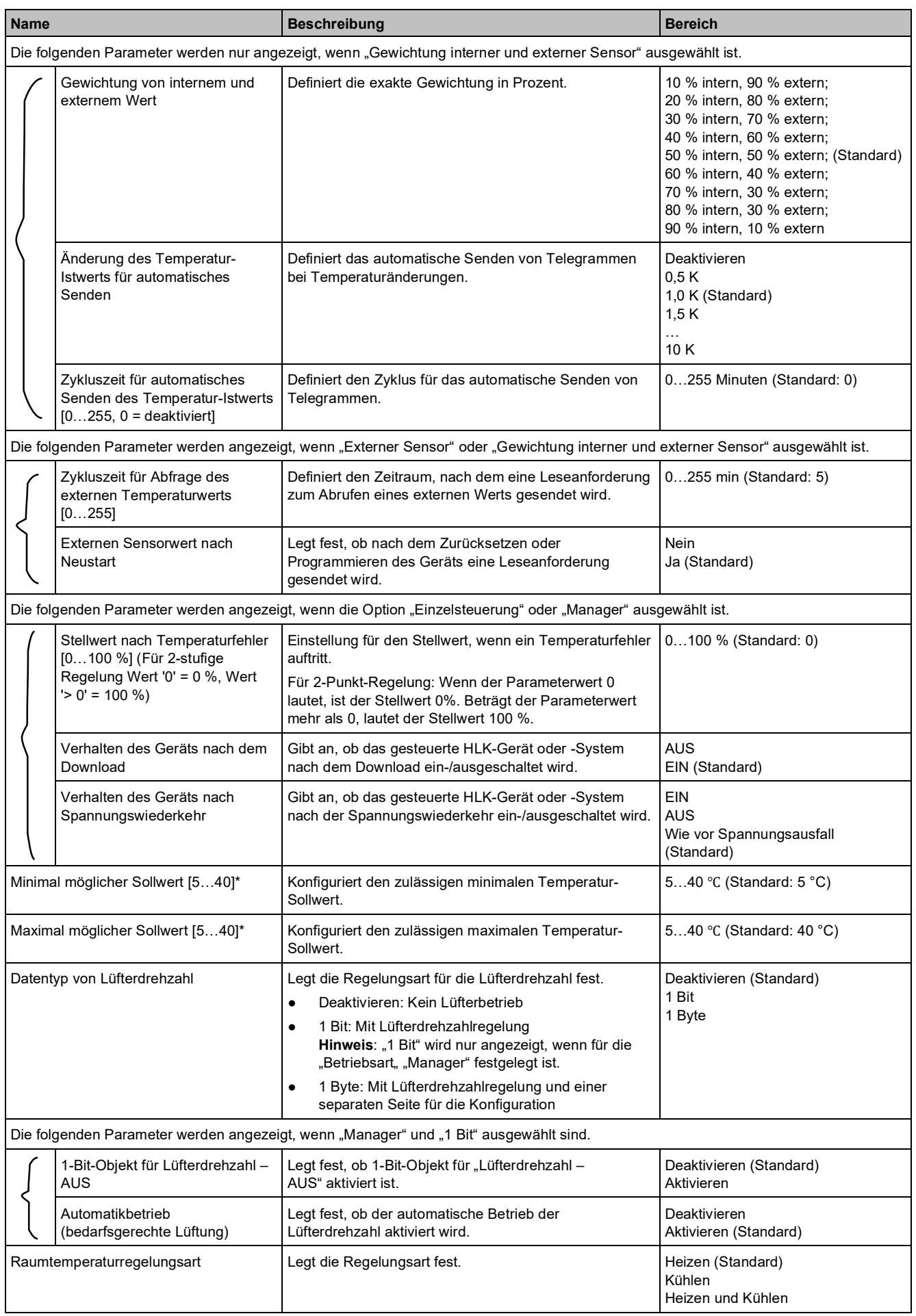

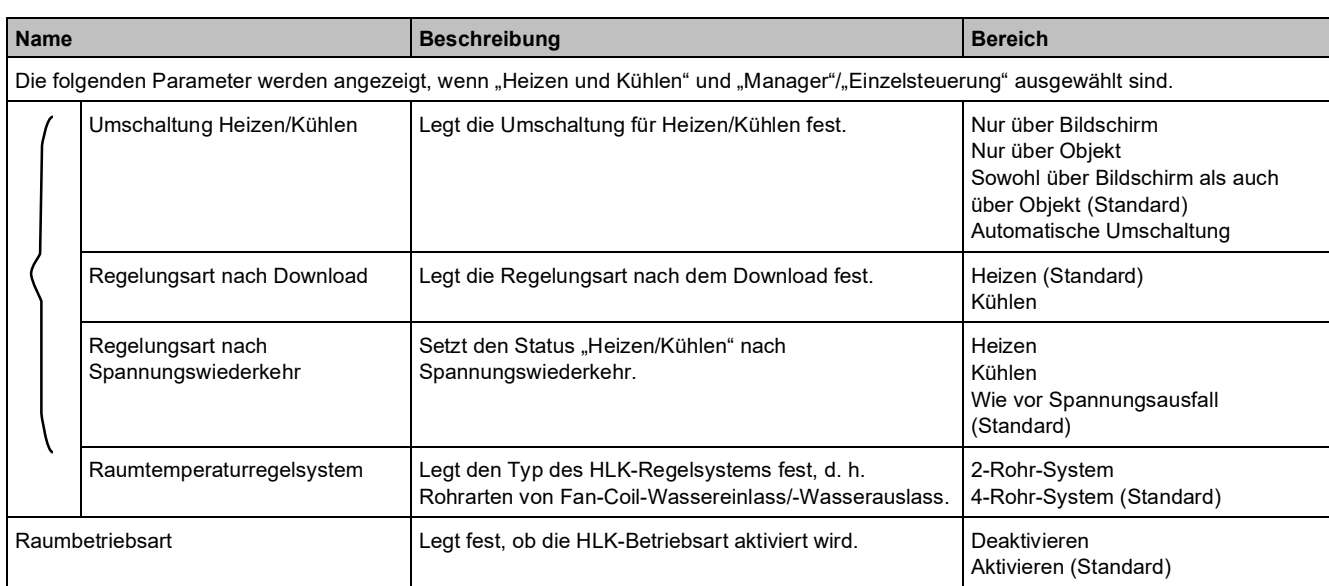

**Name Beschreibung Beschreibung Beschreibung Bereich** Option: Aktivieren **Die folgenden Parameter werden angezeigt**, wenn "Raumbetriebsart" aktiviert ist. Objekttyp von Betriebsart Definiert den Objekttyp für die Betriebsart. **Hinweis**: Werte 4 × 1 Bit sowie 4 × 1 Bit + 1 Byte werden nur angezeigt, wenn für "Betriebsart" "Manager" festgelegt ist.  $4 \times 1$  Rit 1 Byte  $4 \times 1$  Bit + 1 Byte Die folgenden Parameter werden angezeigt, wenn die Option "Einzelsteuerung" oder "Manager" ausgewählt ist. Raumbetriebsart nach Download Legt die Raumbetriebsart nach dem Download fest. komfortbetrieb (Standard) Standby-Betrieb Eco-Betrieb Raumbetriebsart nach Spannungswiederkehr Legt die Raumbetriebsart nach Spannungswiederkehr fest. Komfortbetrieb Standby-Betrieb Eco-Betrieb Wie vor Spannungsausfall (Standard) Dauer für erweiterten Komfortbetrieb [0…255, 0 = deaktiviert] Legt die Zeitverzögerung in Minuten für die automatische Rückkehr vom Komfortbetrieb in den Eco-Betrieb fest.  $0 =$  deaktiviert; dies bedeutet, dass der "Komfortbetrieb" nicht automatisch zum "Eco-Betrieb" wechselt. 0…255 min (Standard: 0 min) Fensterkontakt-Eingang Fensterkontakt-Eingang aktivieren oder deaktivieren. Deaktivieren (Standard) **Aktivieren** Wenn "Fensterkontakt-Eingang" aktiviert ist, werden die folgenden Parameter angezeigt. Verzögerung für Fensterkontakt [0…65535] Legt die Verzögerungszeit für die Fensterkontakt-Erkennung fest. "Fenster geöffnet" wird nicht erkannt, wenn das Fenster innerhalb des definierten Zeitraums wieder geschlossen wird. Anderenfalls wird "Fenster geöffnet" erkannt. 0…65535 s (Standard: 15 s) Raumbetriebsart für geöffnetes Fenster Legt die Raumbetriebsart bei geöffnetem Fenster fest. | Eco-Betrieb Schutzbetrieb (Standard) Präsenzmelder-Eingang **Präsenzmelder-Eingang aktivieren oder deaktivieren**. **Hinweis**: Wird nur angezeigt, wenn "Manager" oder "Einzelsteuerung" für die "Betriebsart" festgelegt ist. Deaktivieren (Standard) Aktivieren Der Temperatur-Sollwert wird auf einer separaten Seite konfiguriert. Weitere Informationen finden Sie unter "Sollwert"-Parameter [→ 89]. Option: Deaktivieren Der folgende Parameter wird angezeigt, wenn "Raumbetriebsart" deaktiviert ist. Basis-Sollwert (°C) Legt den initialen Temperatur-Sollwert fest. 10,0 / 10,5 / 11,0 / 11,5 / … / 34,0 / 34,5 / 35,0 °C (Standard: 20 °C) Vorortbedienung sperren: Wenn diese Option aktiviert ist, können Benutzer Elemente nicht über das HMI ändern. EIN/AUS-Schalter sperren Wenn aktiviert, wird die Bedienung des EIN/AUS - Schalters am Display gesperrt. Deaktivieren (Standard) Aktivieren Betriebsart-sperren Wenn aktiviert, wird die Einstellung der Betriebsart am Display gesperrt. **Hinweis**: Wird nur angezeigt, wenn .Raumbetriebsart" aktiviert ist. Deaktivieren (Standard) Aktivieren Einstellung des Sollwerts sperren | Wenn aktiviert, wird die Einstellung des Sollwerts am Display gesperrt. Deaktivieren (Standard) Aktivieren Der folgende Parameter wird angezeigt, wenn "Datentyp von Lüfterdrehzahl" aktiviert ist. Einstellung der Lüftergeschwindigkeit sperren Wenn aktiviert, wird die Einstellung der Lüftergeschwindigkeit am Display gesperrt. Deaktivieren (Standard) Aktivieren

#### **Hinweis**

\* Minimaler und maximaler Sollwert:

Der minimale Sollwert darf nicht größer als der maximale Sollwert sein. Der Ausgang ist in diesem Fall auf den oberen/unteren Schwellwert begrenzt.

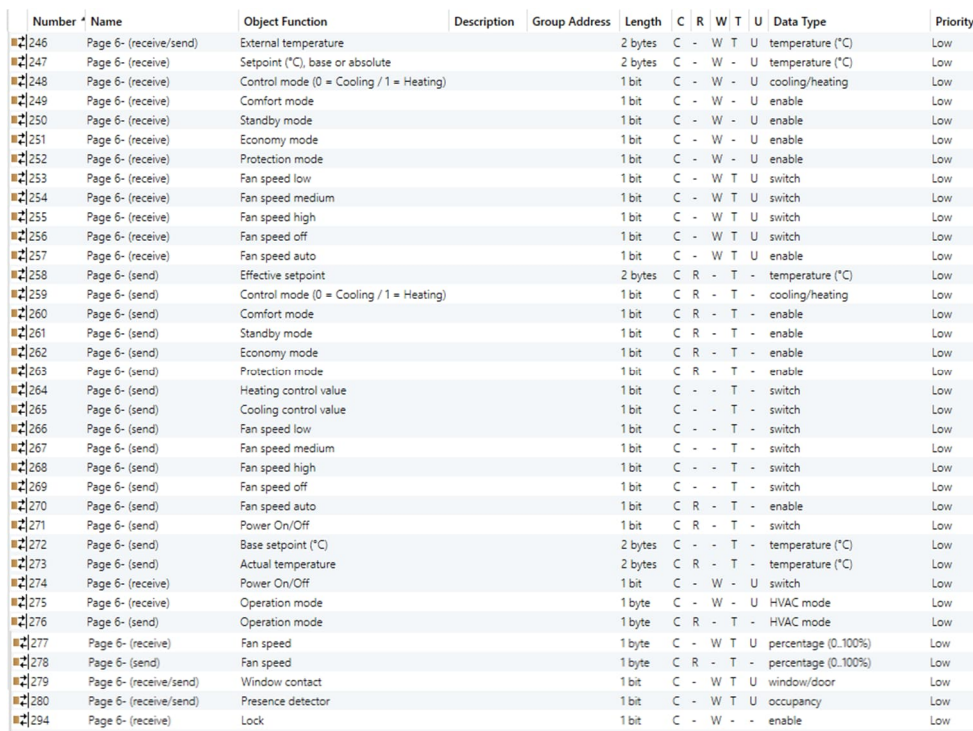

# **Kommunikationsobjekte**

### **Hinweis**

X-Bereich Seitennummer: 1…15

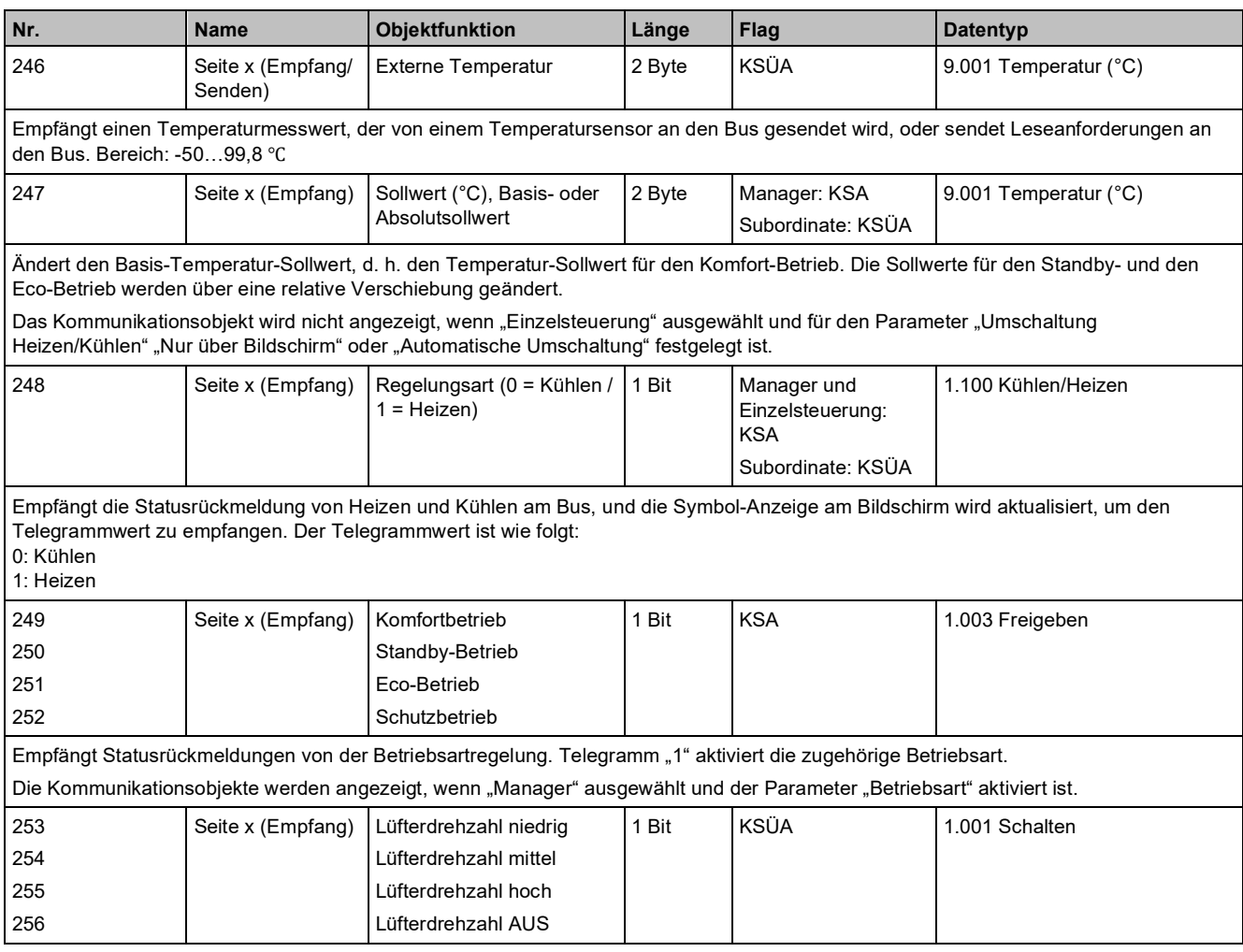

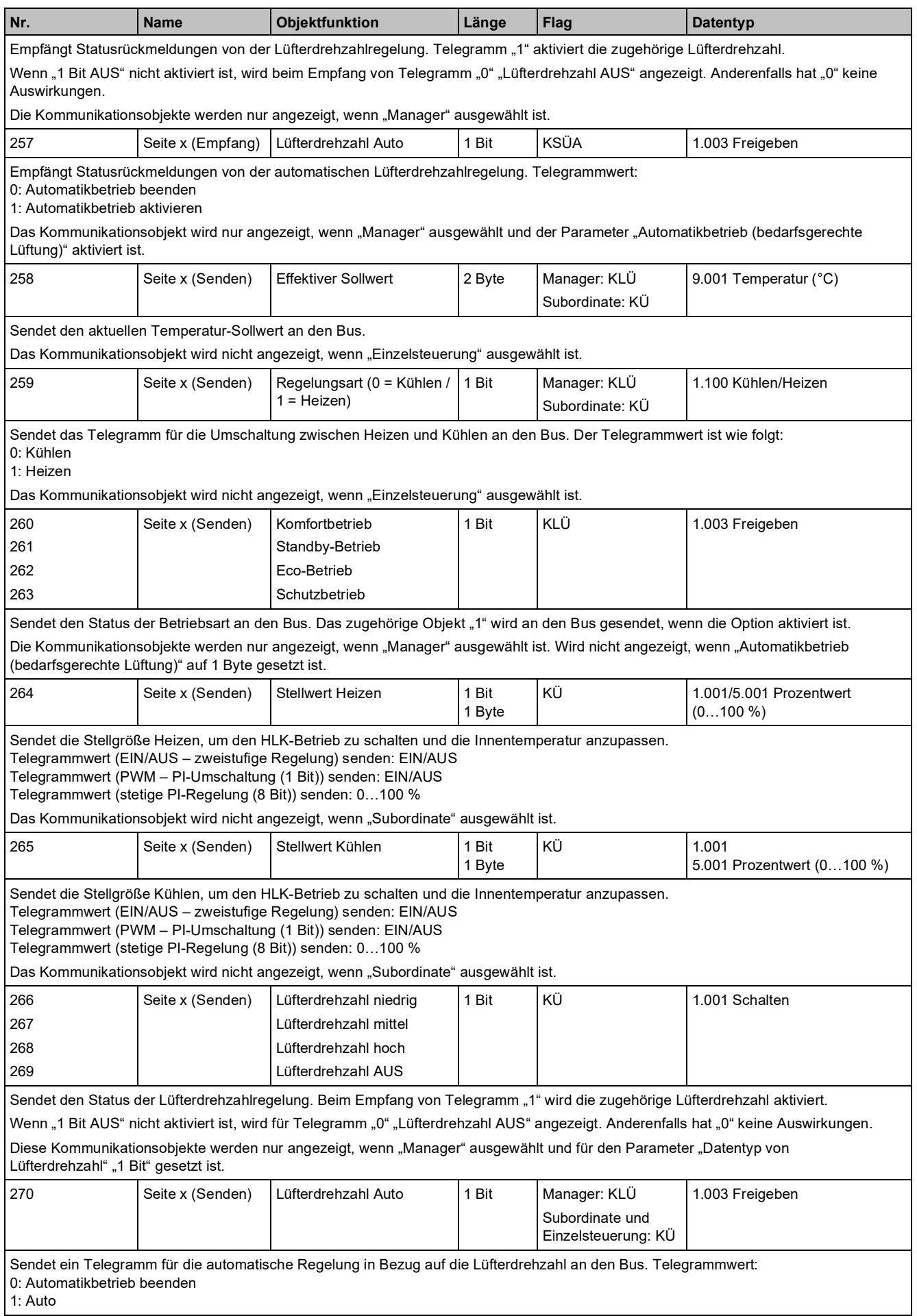

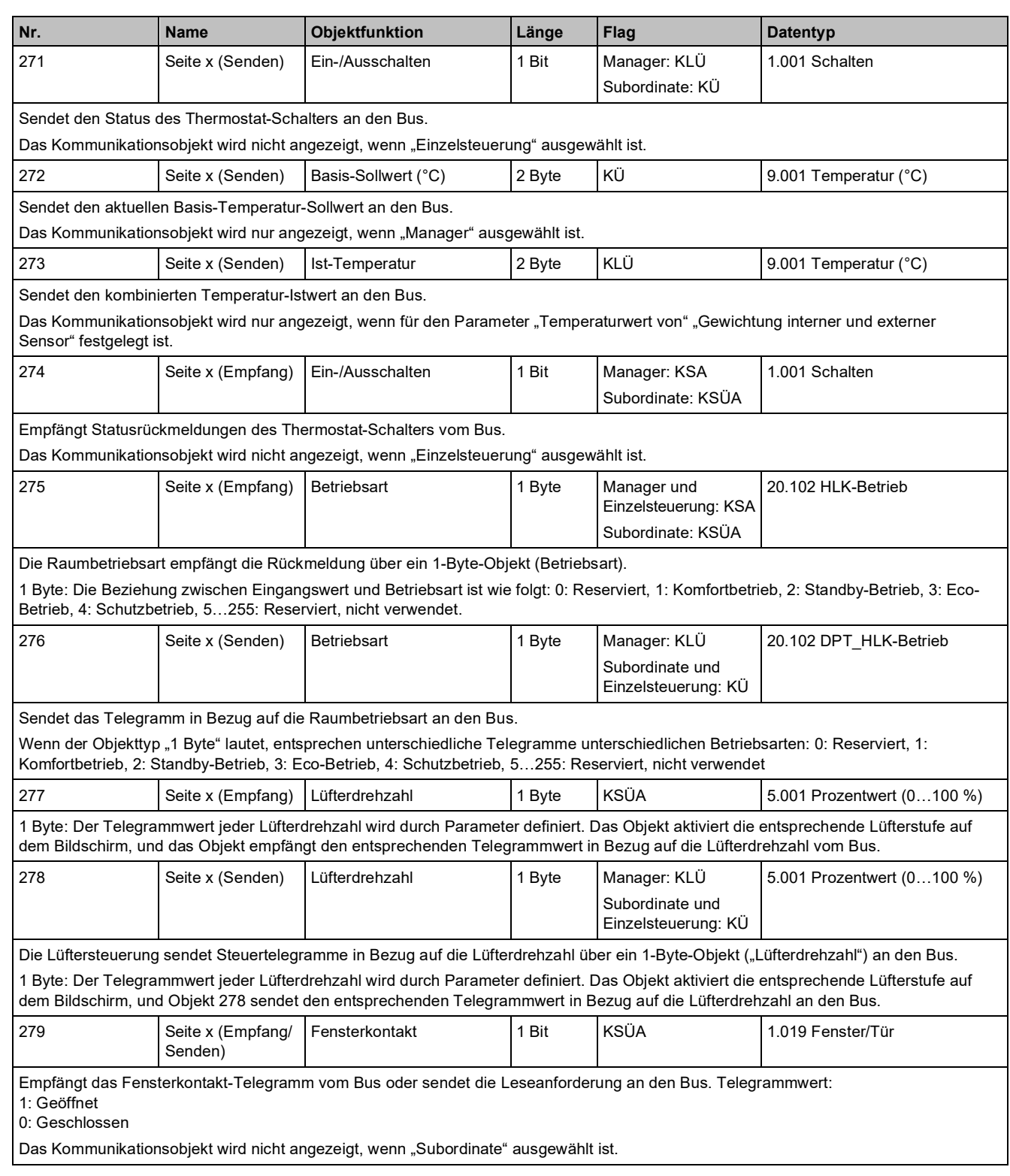

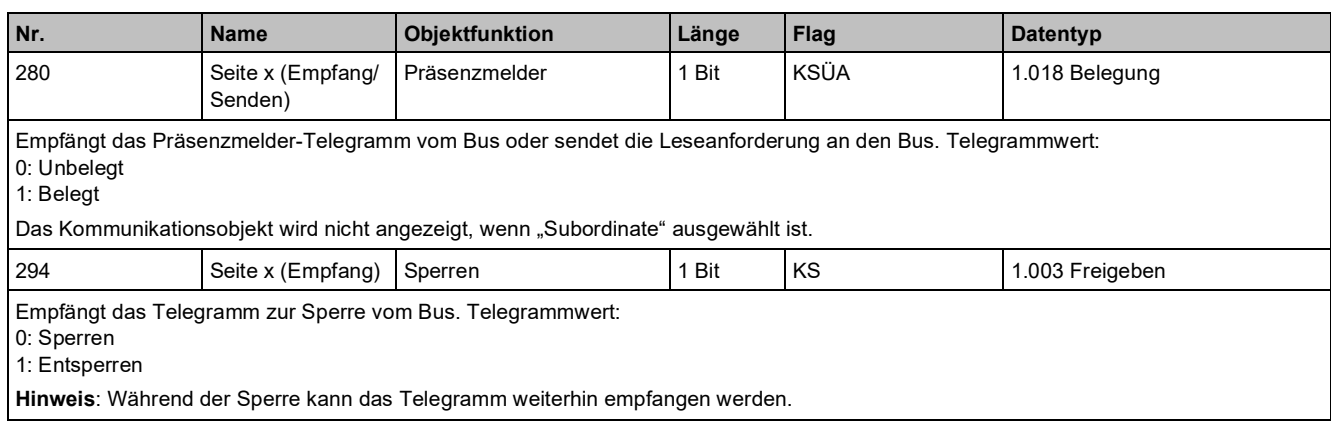

# **3.3.2.1 "Lüfter"-Parameter**

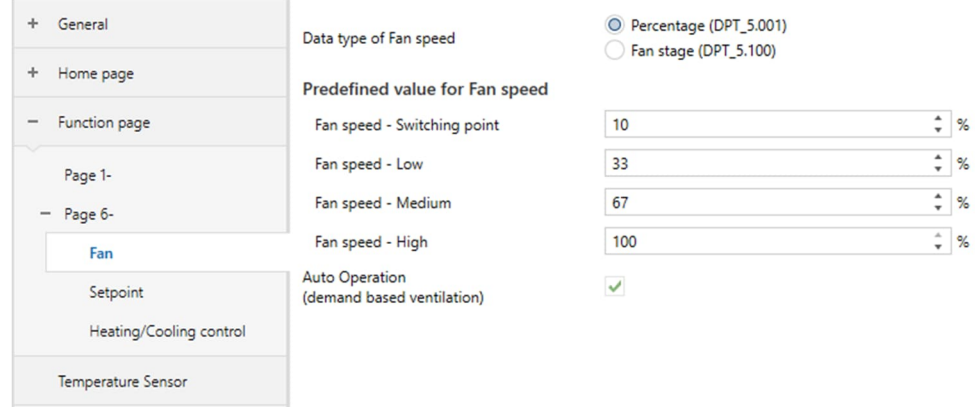

#### Hinweis: Die folgenden Parameter werden angezeigt, wenn für "Datentyp von Lüfterdrehzahl" "1 Byte" festgelegt ist.

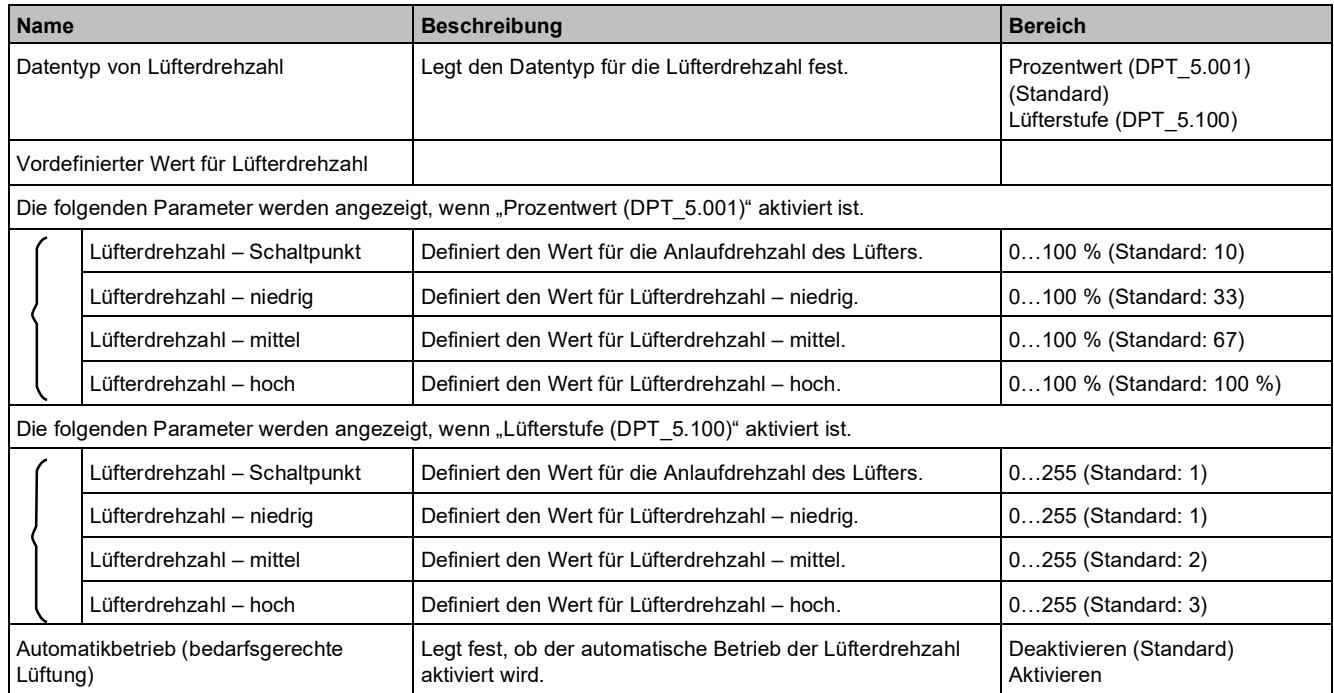

# **3.3.2.2 "Sollwert"-Parameter**

#### **Basis-Sollwert + Sollwert-Verschiebung**

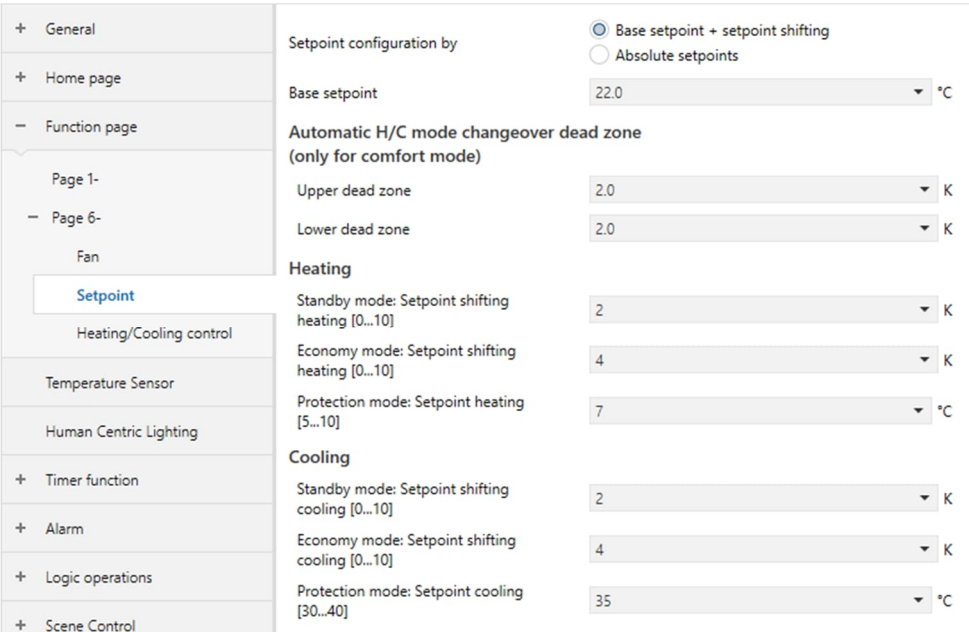

#### **Absolute Sollwerte**

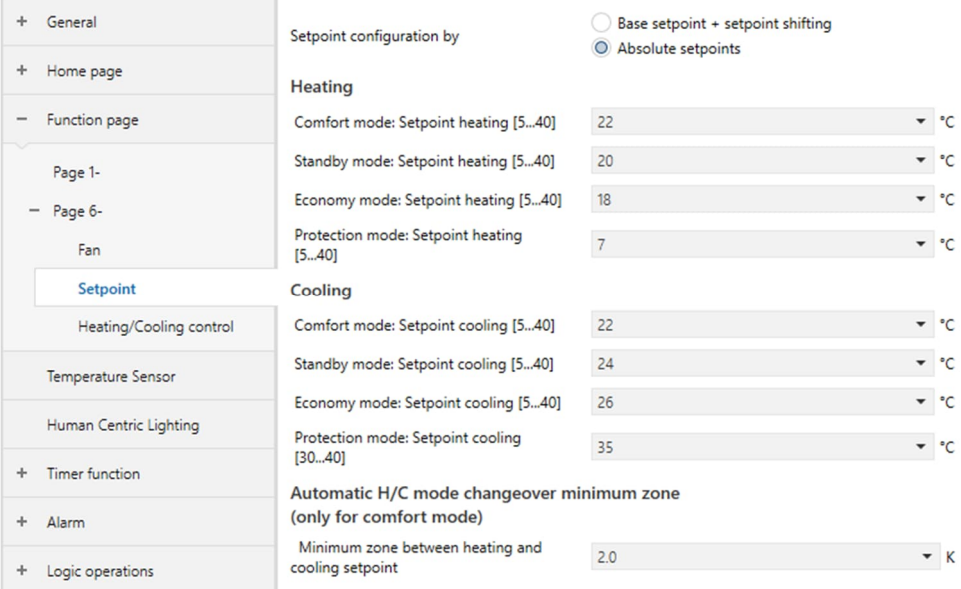

Hinweis: Die Seite wird angezeigt, wenn "Raumbetriebsart" aktiviert und für

"Betriebsart" "Einzelsteuerung" oder "Manager" festgelegt ist. Nur der entsprechende Teil der oben abgebildeten Seite wird angezeigt, wenn für "Raumtemperaturregelungsart" "Heizen" oder "Kühlen" festgelegt ist.

**Wichtig**: Alle ausgewählten Sollwerte müssen innerhalb des durch die Parameter "Minimal möglicher Sollwert [5...40]" und "Maximal möglicher Sollwert [5...40]" auf der Seite "Allgemeine Temperatur- regelung" definierten Bereichs liegen (siehe Parameter und Kommunikationsobjekte "Seite x - Allgemeine Temperaturregelung" [➙ 80]).

**3**

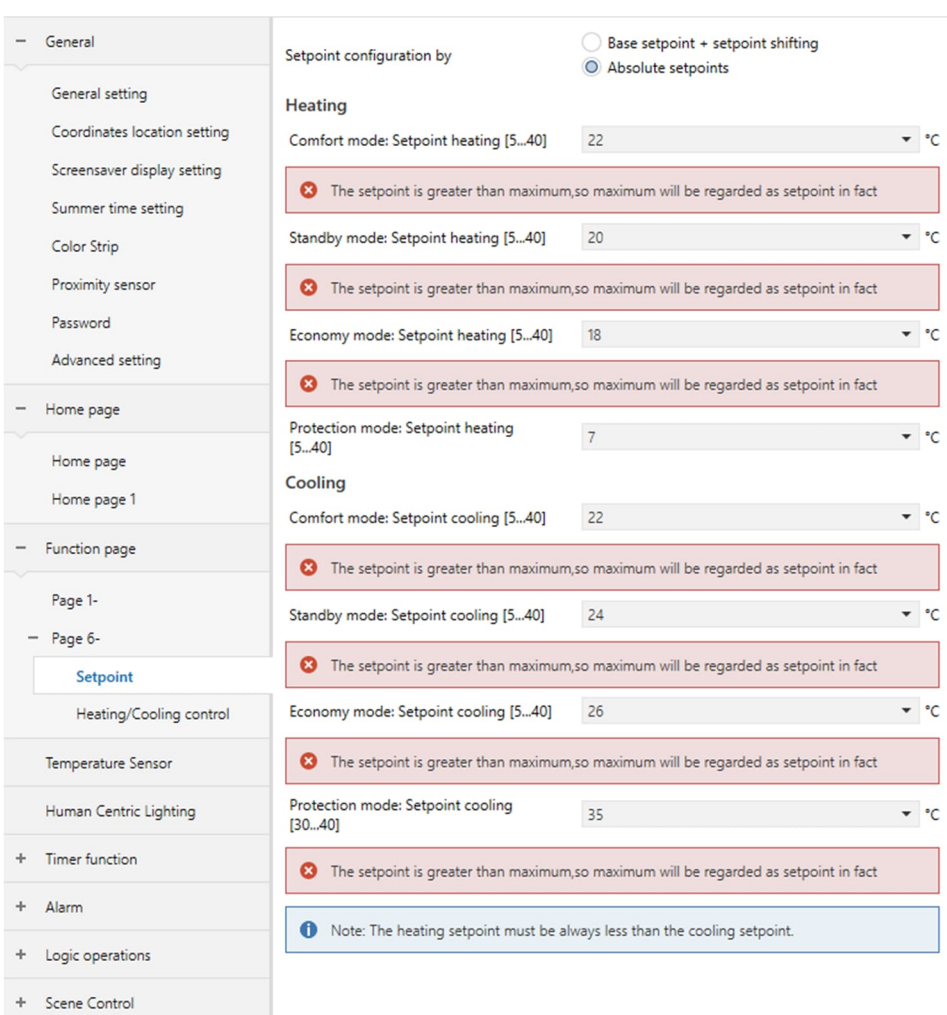

**Hinweis**: Warnhinweise werden angezeigt, wenn die ausgewählten Sollwerte außerhalb des auf der Seite mit den allgemeinen Temperaturparametern definierten Bereichs liegen (siehe Parameter und Kommunikationsobjekte "Seite x – Allgemeine Temperaturregelung"  $[\rightarrow 80]$ ).

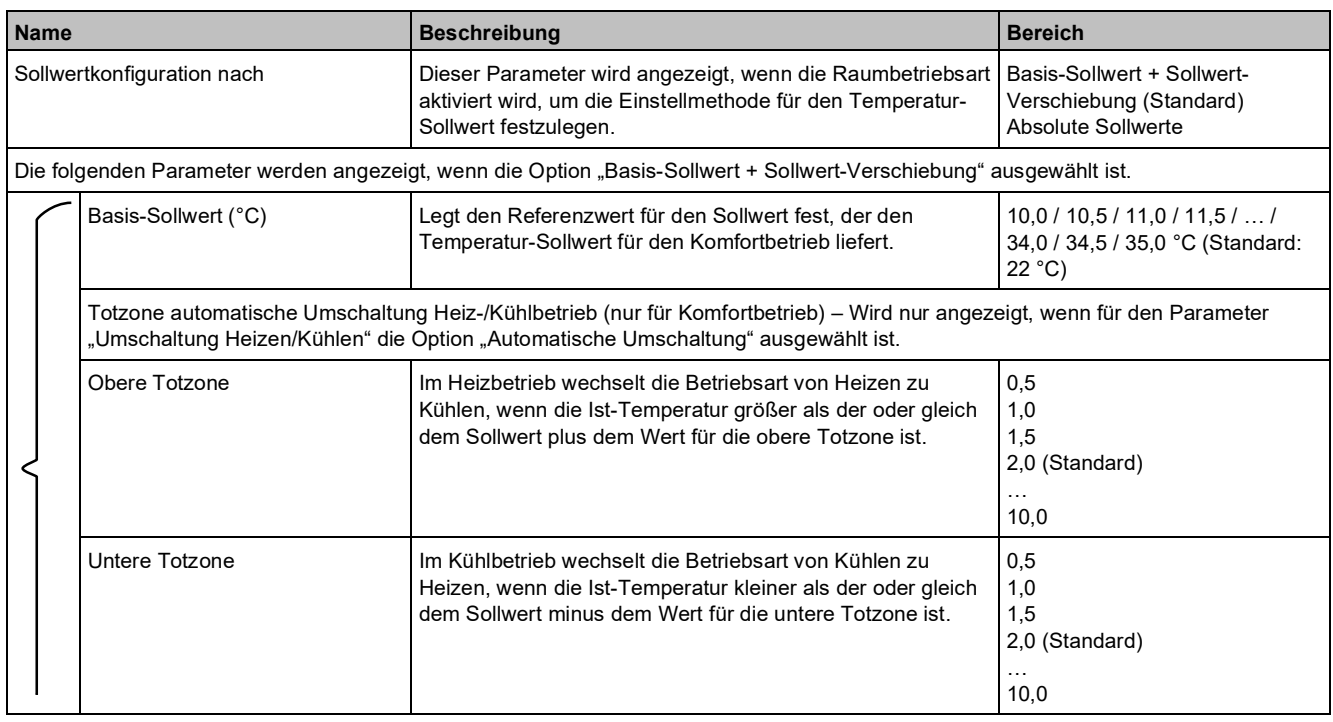

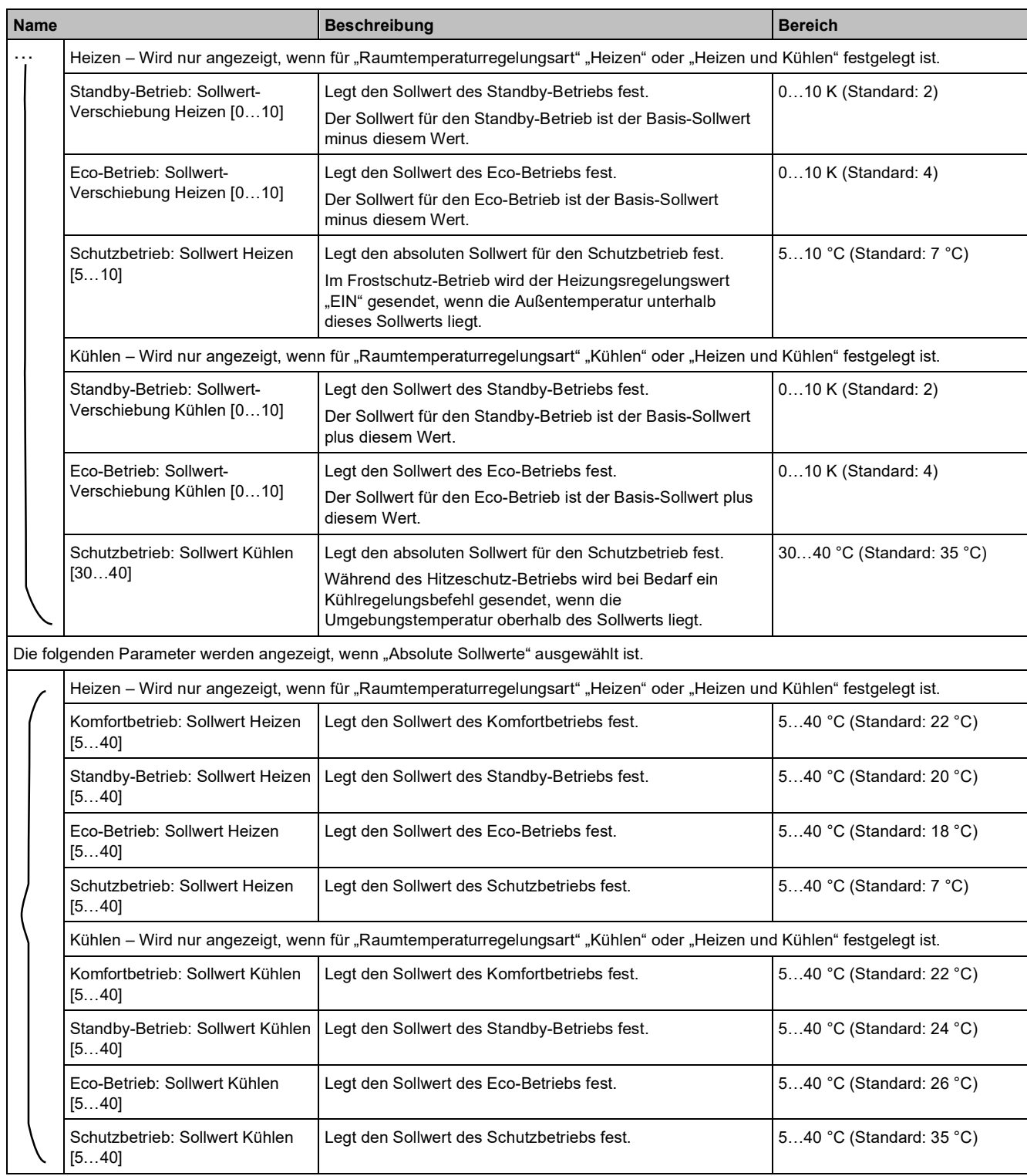

# 3.3.2.3 Parameter "Heiz-/Kühlregelung"

"Raumtemperaturregelungsart" bestimmt, wie die Seite für Heizen, Kühlen oder Heiz-/Kühlregelung angezeigt wird.

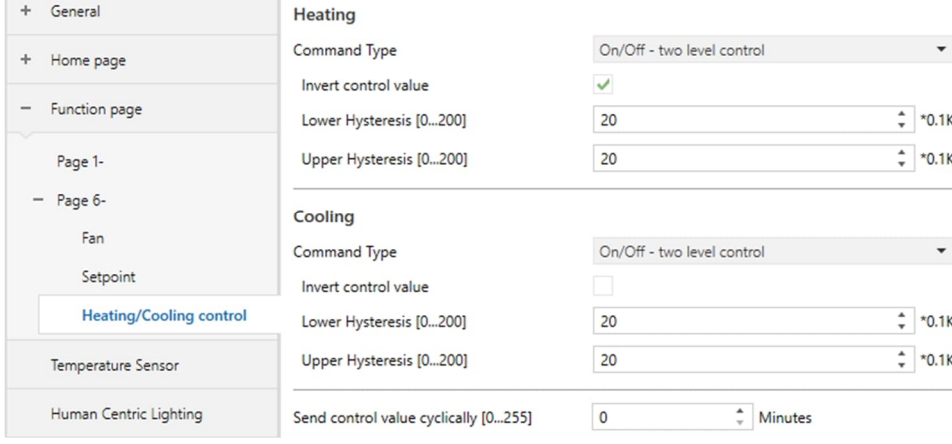

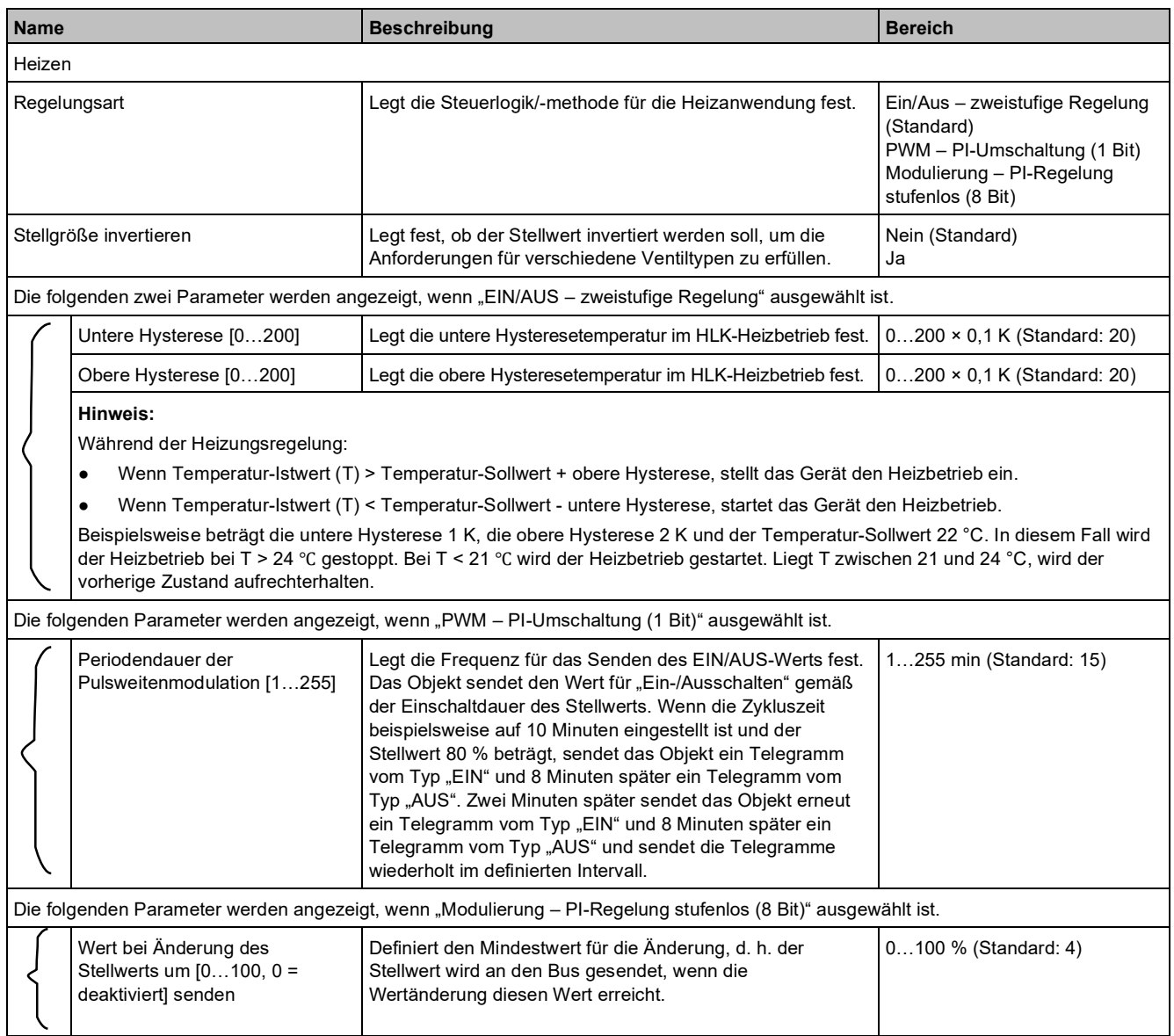

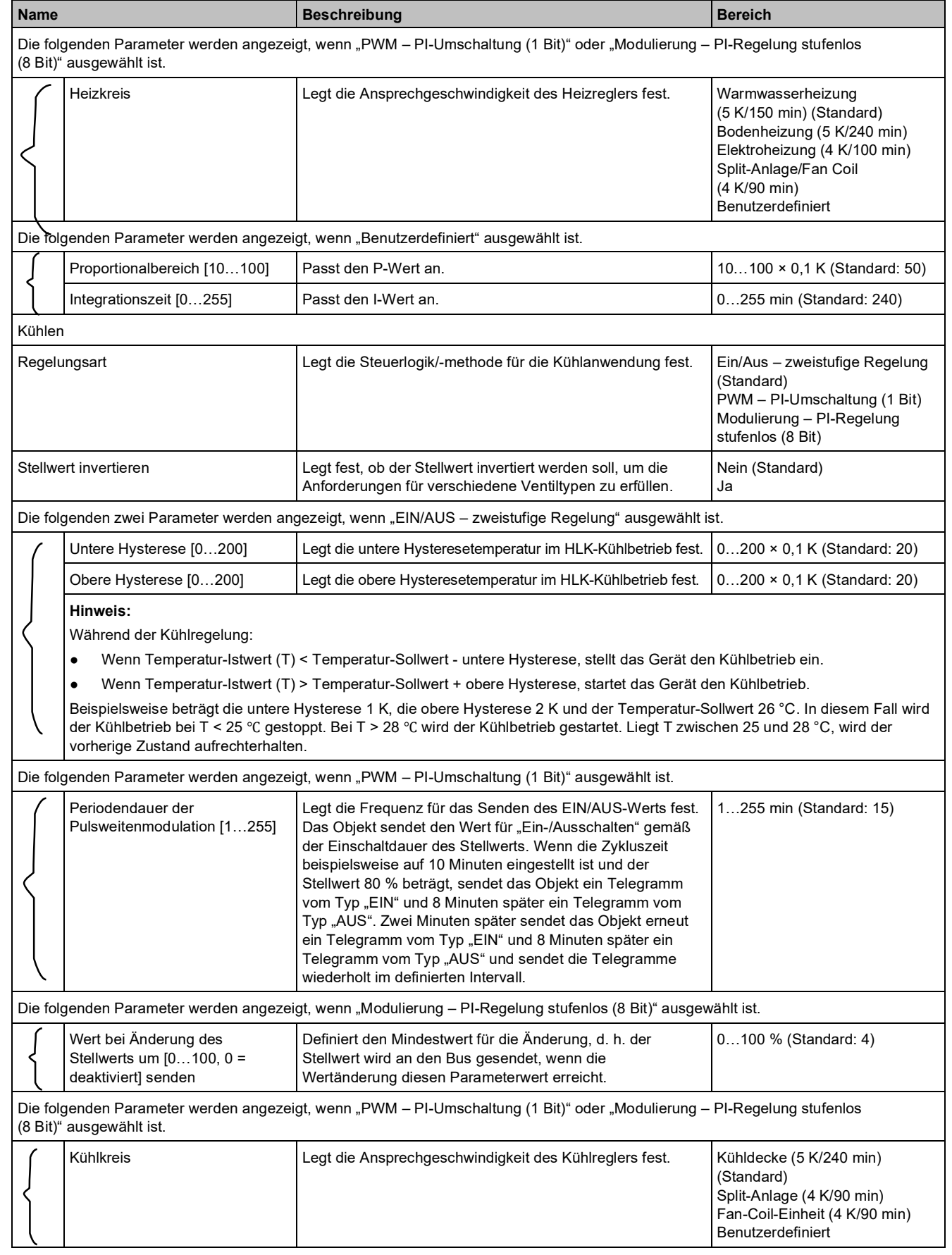

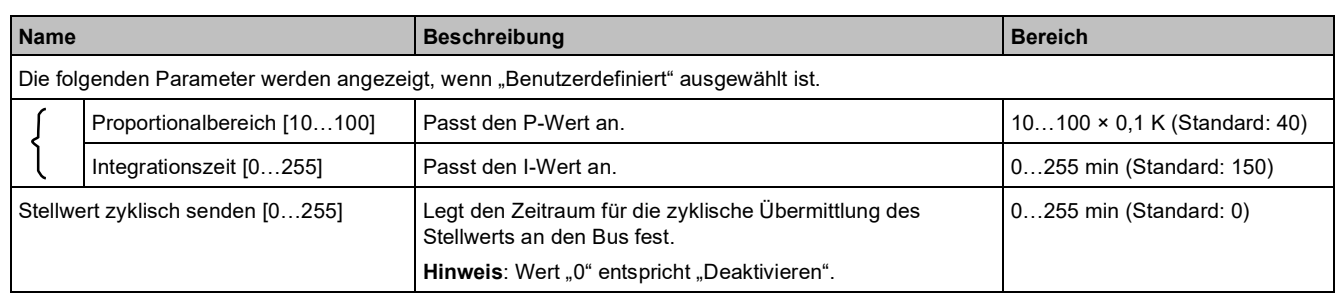

# **3.3.3 Parameter und Kommunikationsobjekte "Seite x - Erweiterte Bodenheizung"**

## **Parameter**

"Seite x" als Einzelfunktion zuordnen - Seite "Erweiterte Fußbodenheizung" für Bodenheizungsanwendung.

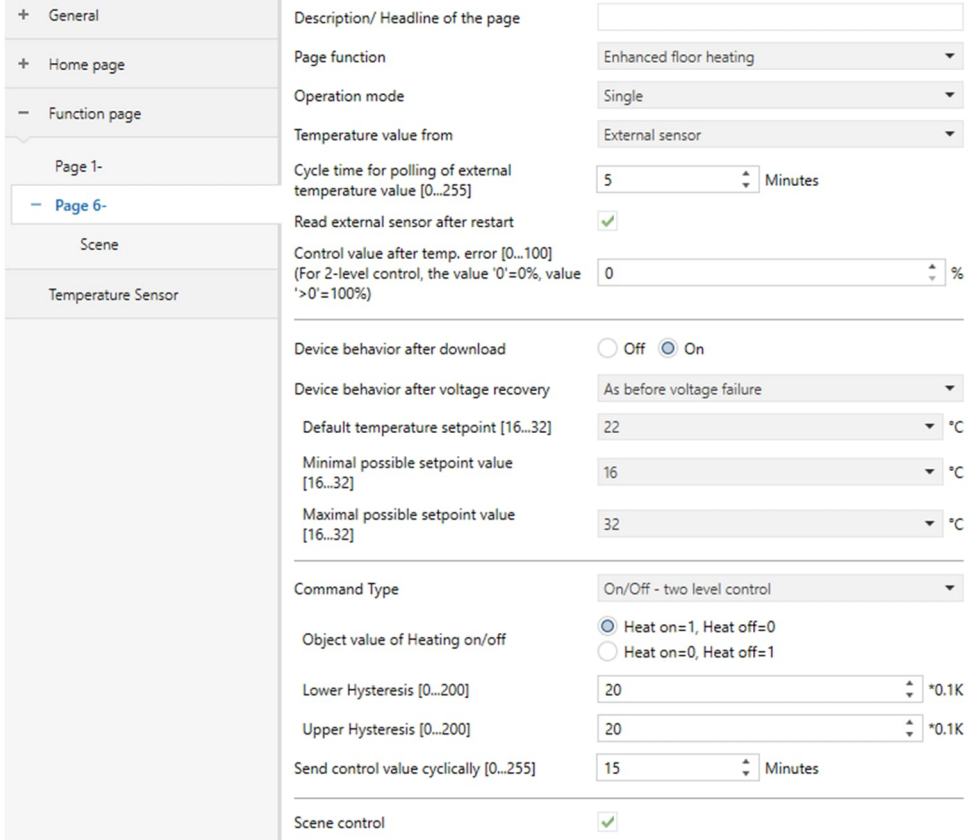

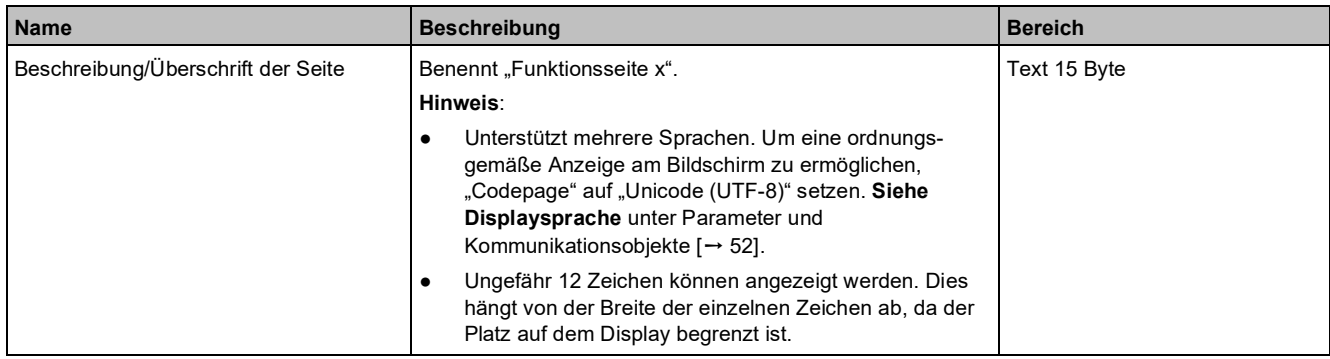

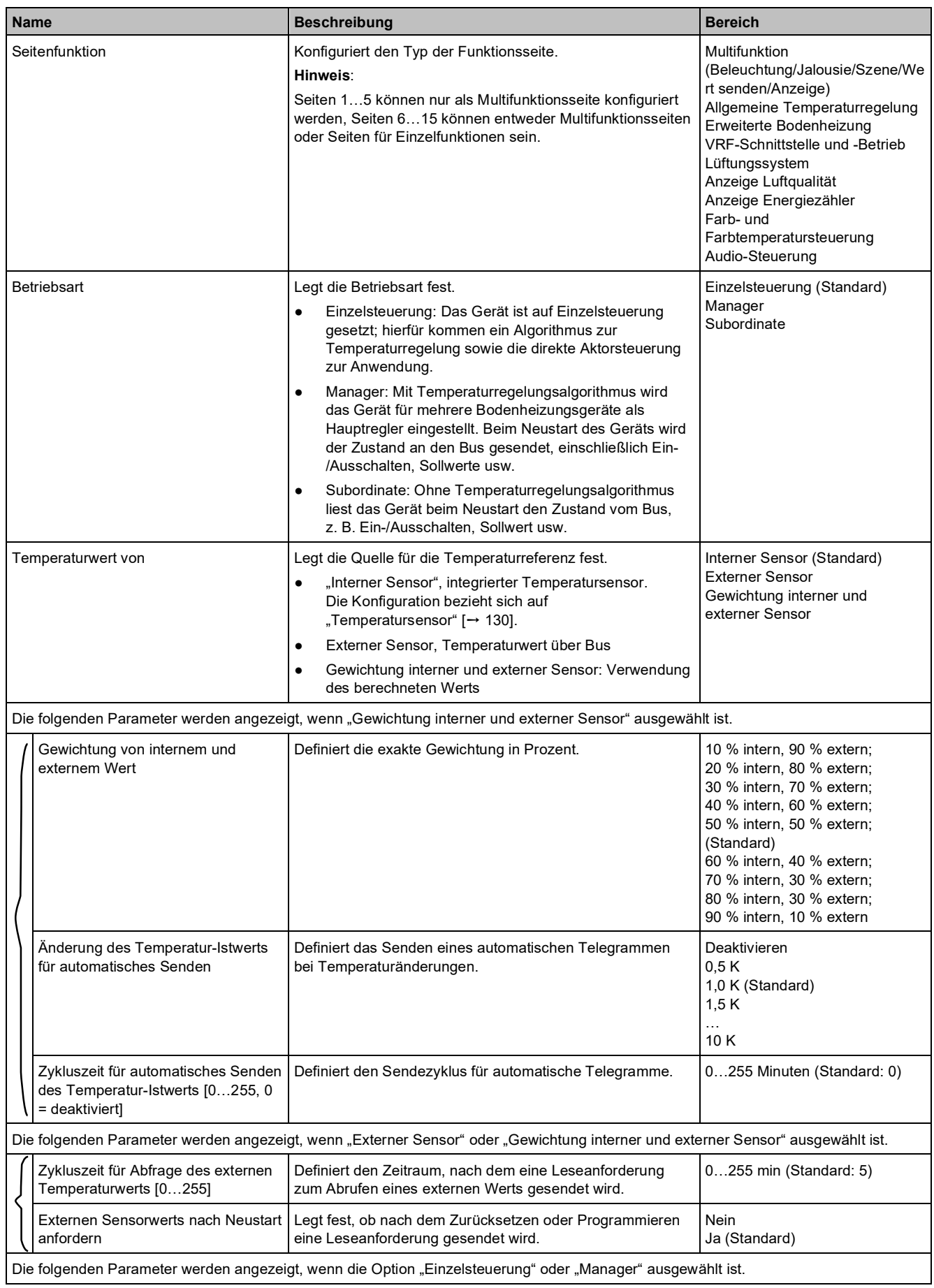

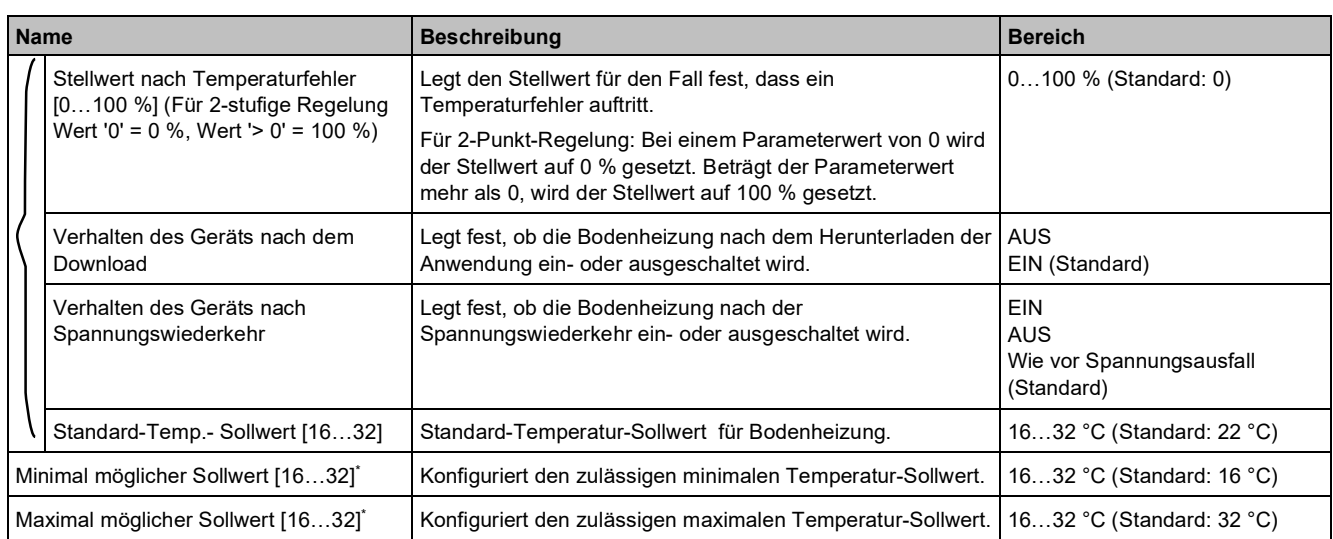

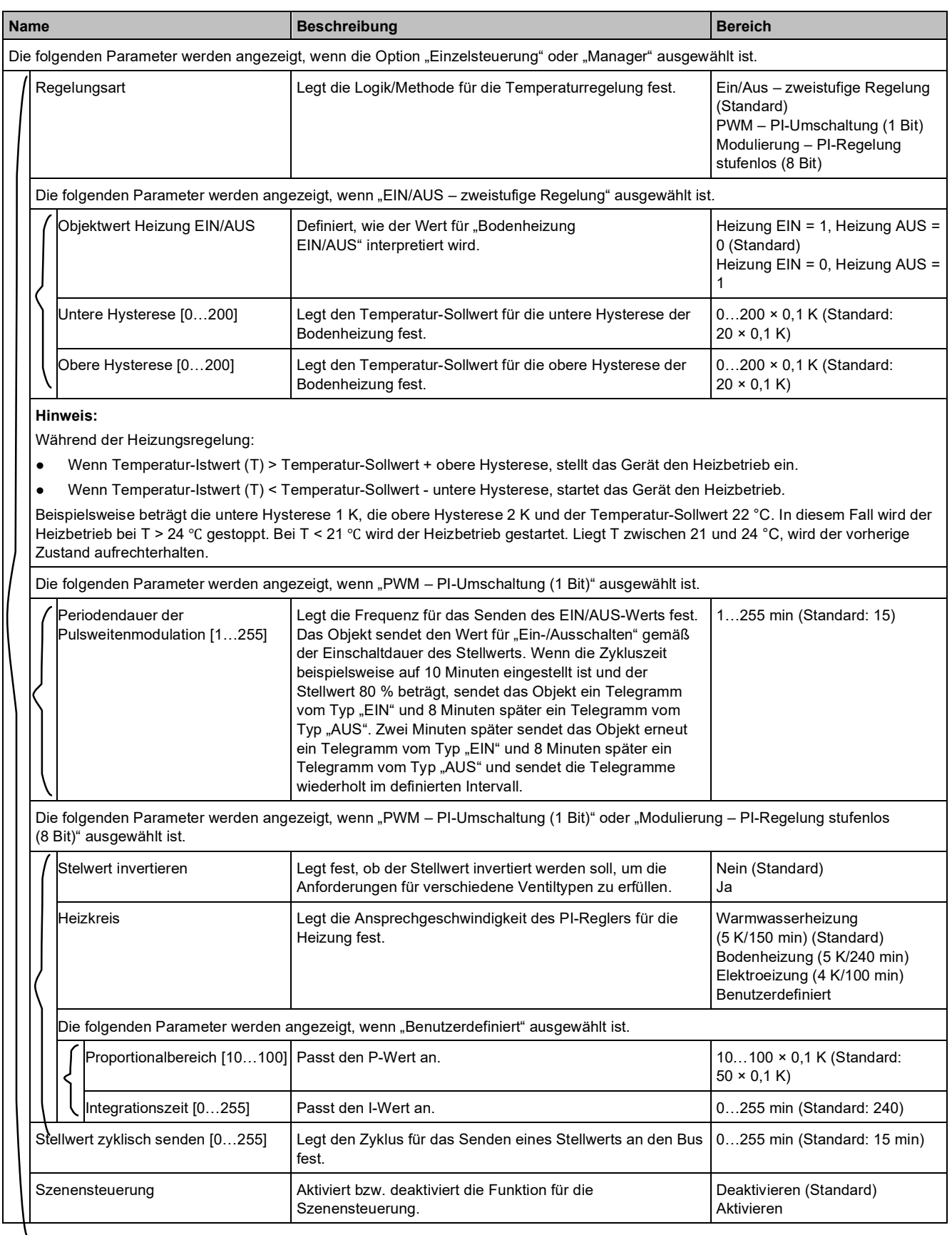

\* Minimaler und maximaler Sollwert:

Der minimale Sollwert darf nicht größer als der maximale Sollwert sein. Der Ausgang ist in diesem Fall auf den oberen/unteren Schwellwert begrenzt.

# **Kommunikationsobjekte**

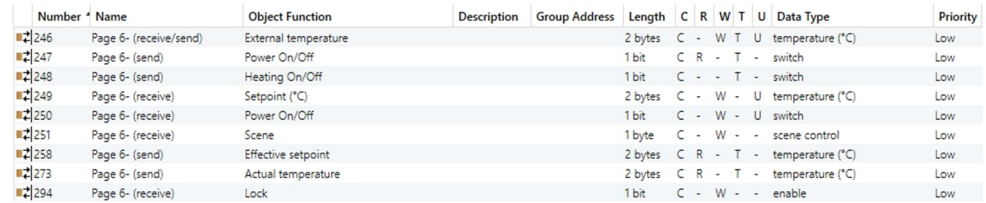

### **Hinweis**

**3**

X-Bereich Seitennummer: 1…15

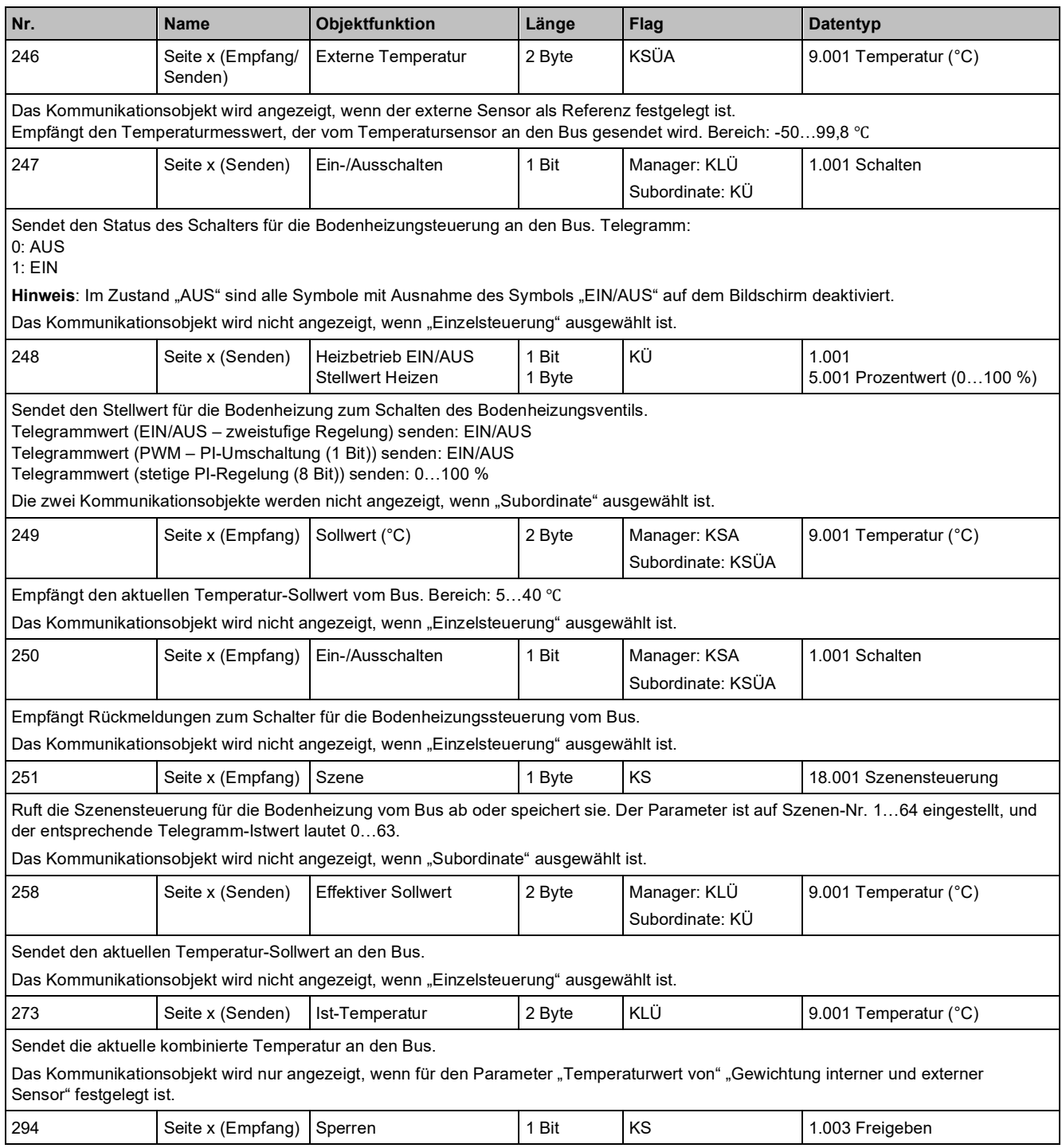

## **Nr. Name Objektfunktion Länge Flag Datentyp** Empfängt das Telegramm zur Sperre vom Bus. Telegrammwert: 0: Sperren 1: Entsperren **Hinweis**: Während der Sperre kann das Telegramm weiterhin empfangen werden.

# **3.3.3.1 "Szenen"-Parameter**

Einstellung für Bodenheizungsszenen, insgesamt sind 5 Szenen verfügbar.

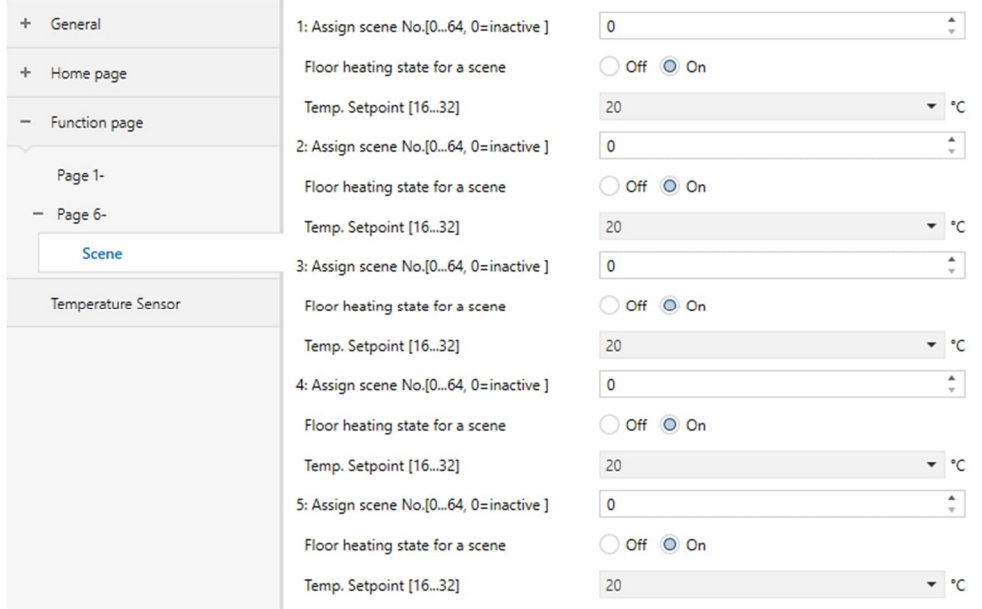

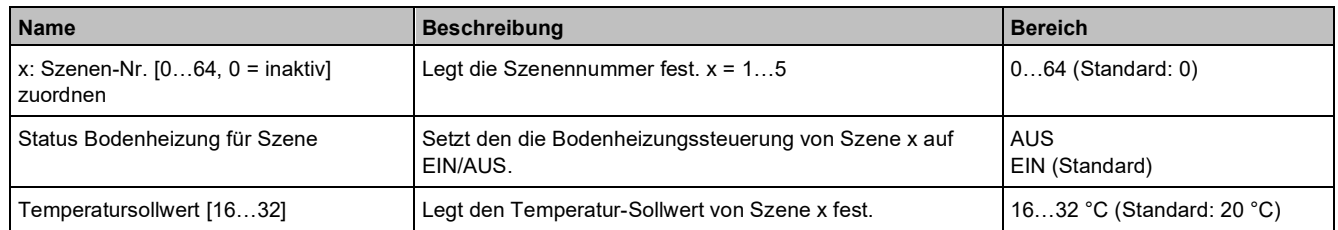

# **3.3.4 Parameter und Kommunikationsobjekte "Seite x - VRF-Schnittstelle und -Betrieb"**

## **Parameter**

Der "Seite x" kann die Einzelfunktion "VRF-Schnittstelle und -Betrieb" zugeordnet werden. Diese fungiert als Schnittstellen- und Bedieneinheit für das VRF-Klimagerät. (VRF bezieht sich auf HLK-Technik mit variablem Kältemittelfluss.) Verbinden Sie das TC5 über ein Gateway um ein VRF-Gerät zu steuern.

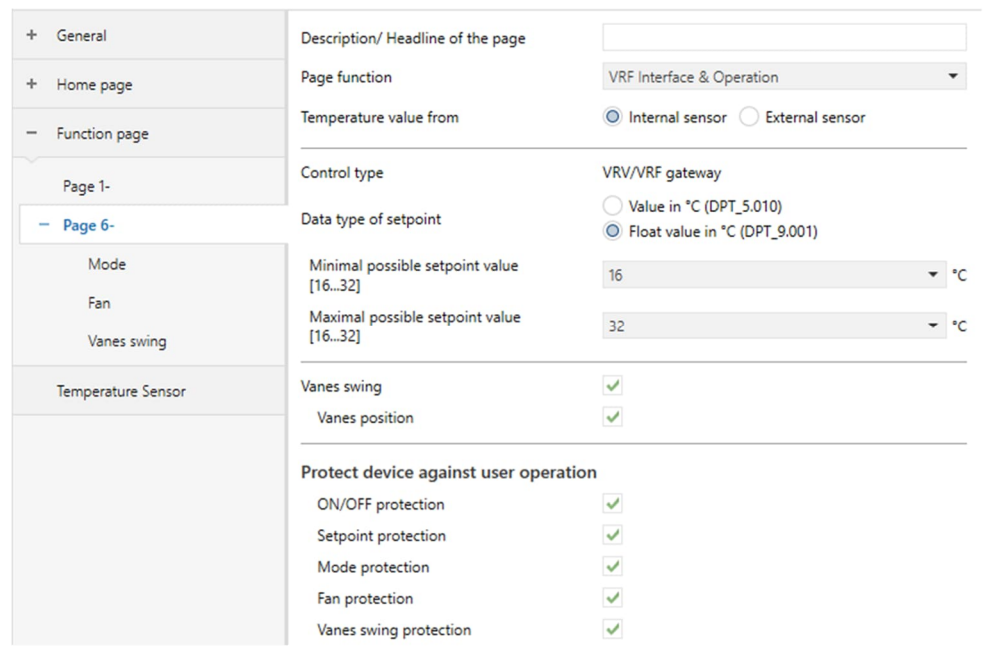

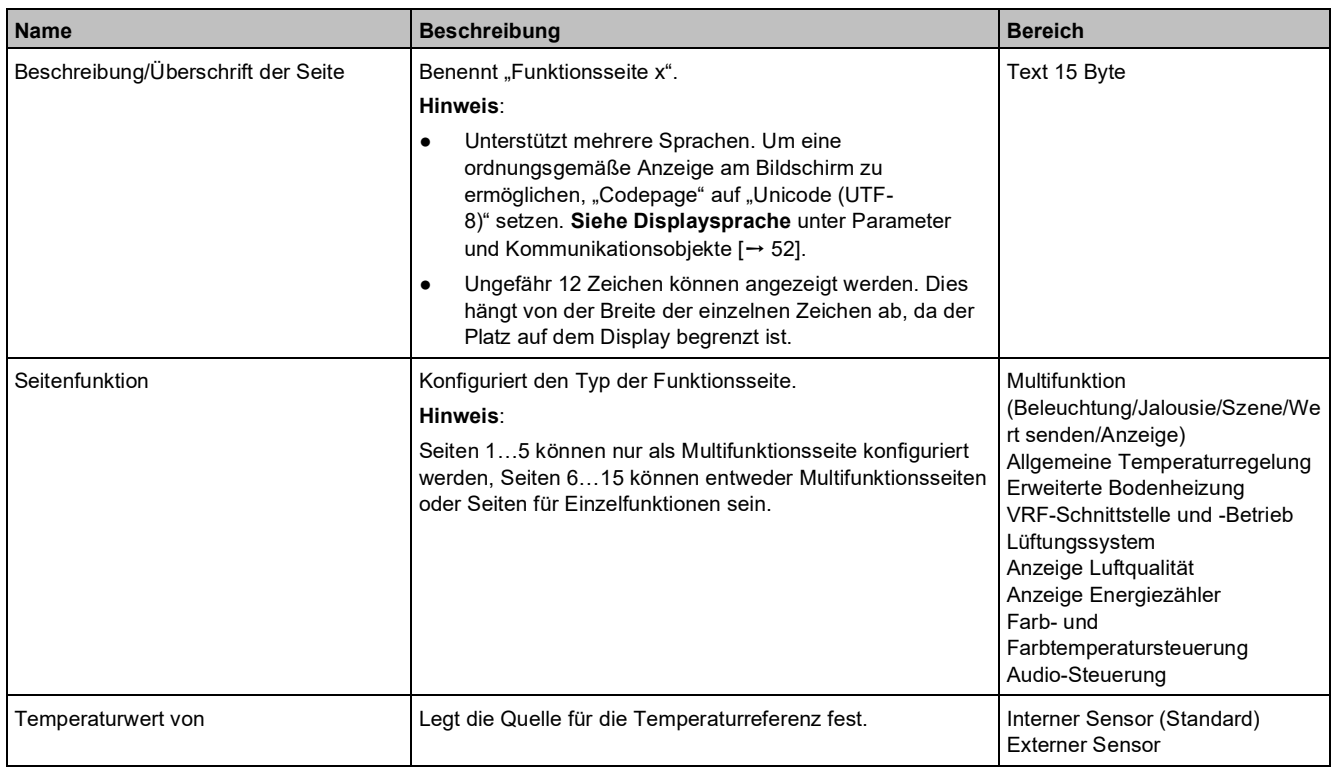

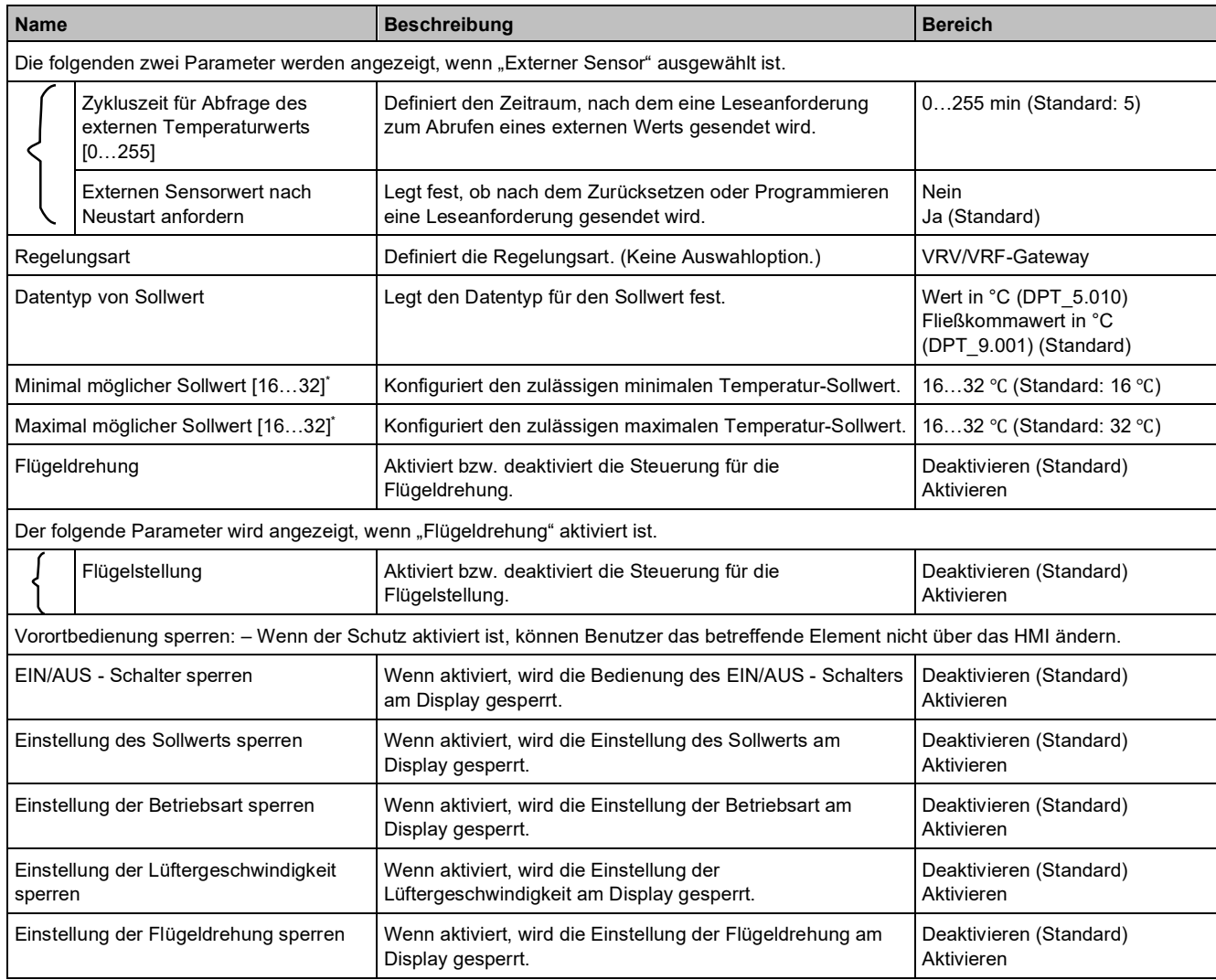

\* Minimaler und maximaler Sollwert:

Der minimale Sollwert darf nicht größer als der maximale Sollwert sein. Der Ausgang ist in diesem Fall auf den oberen/unteren Schwellwert begrenzt.

## **Kommunikationsobjekte**

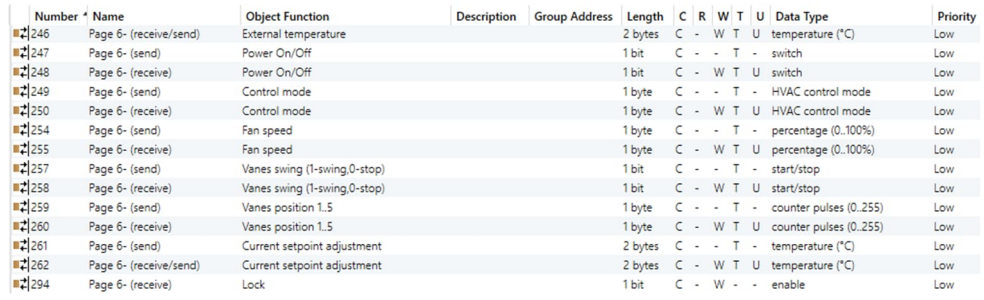

### **Hinweis**

X-Bereich Seitennummer: 1…15

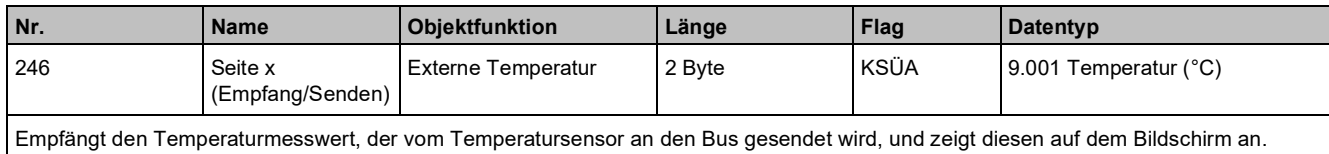

Wird angezeigt, wenn "Externer Sensor" ausgewählt ist.

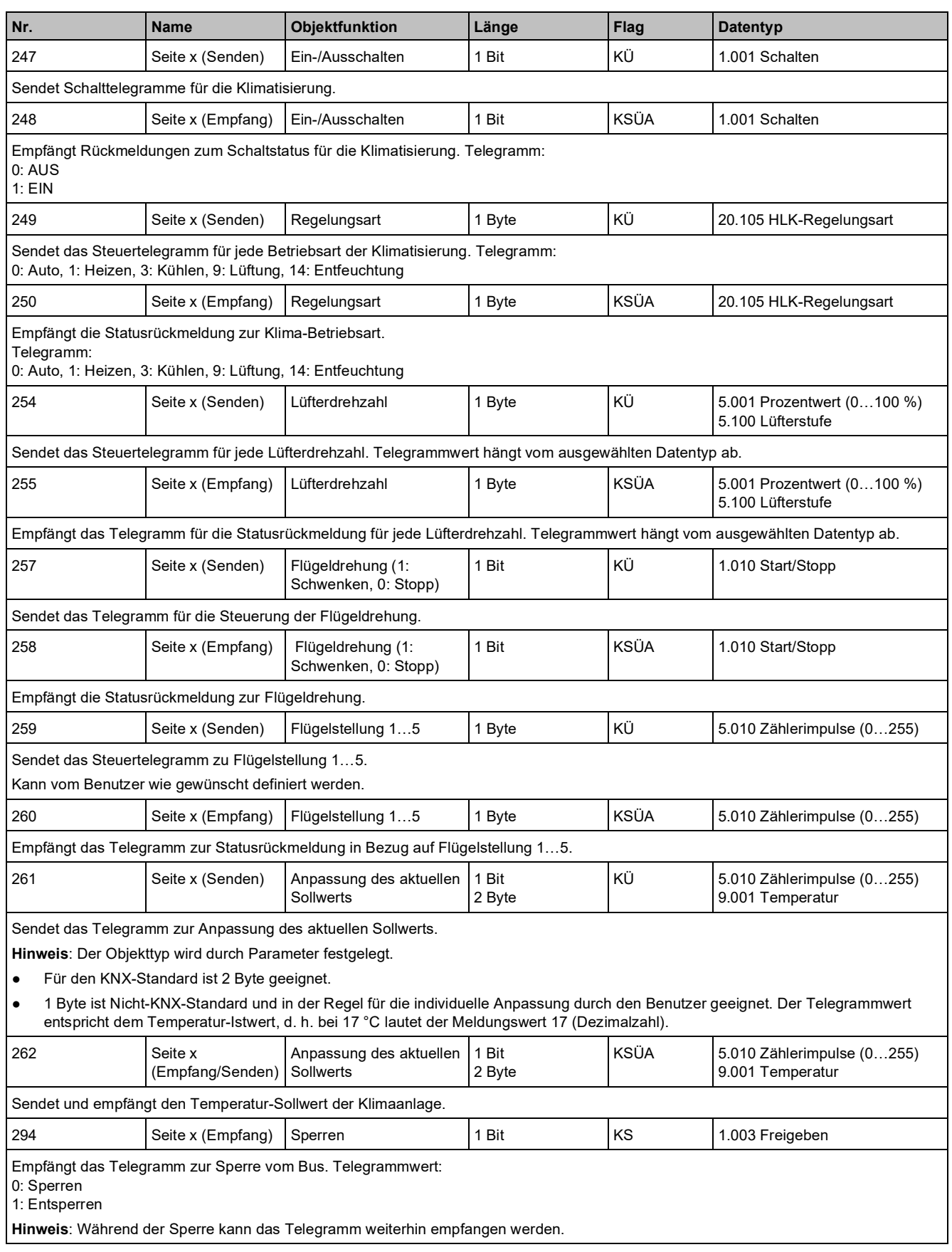

# **3.3.4.1 "Modus"-Parameter**

Definiert die empfangenen und gesendeten Werte für die folgenden Objekte.

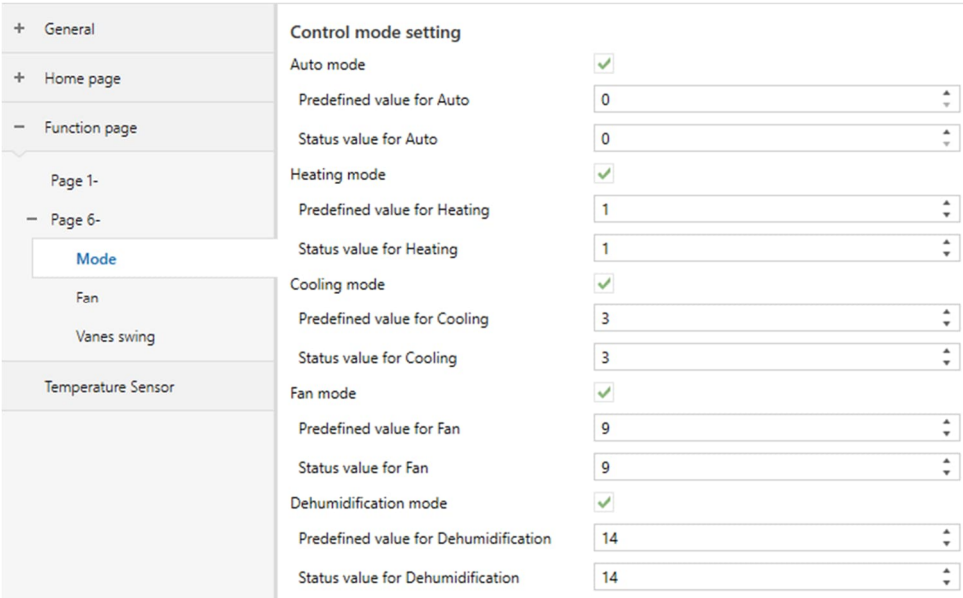

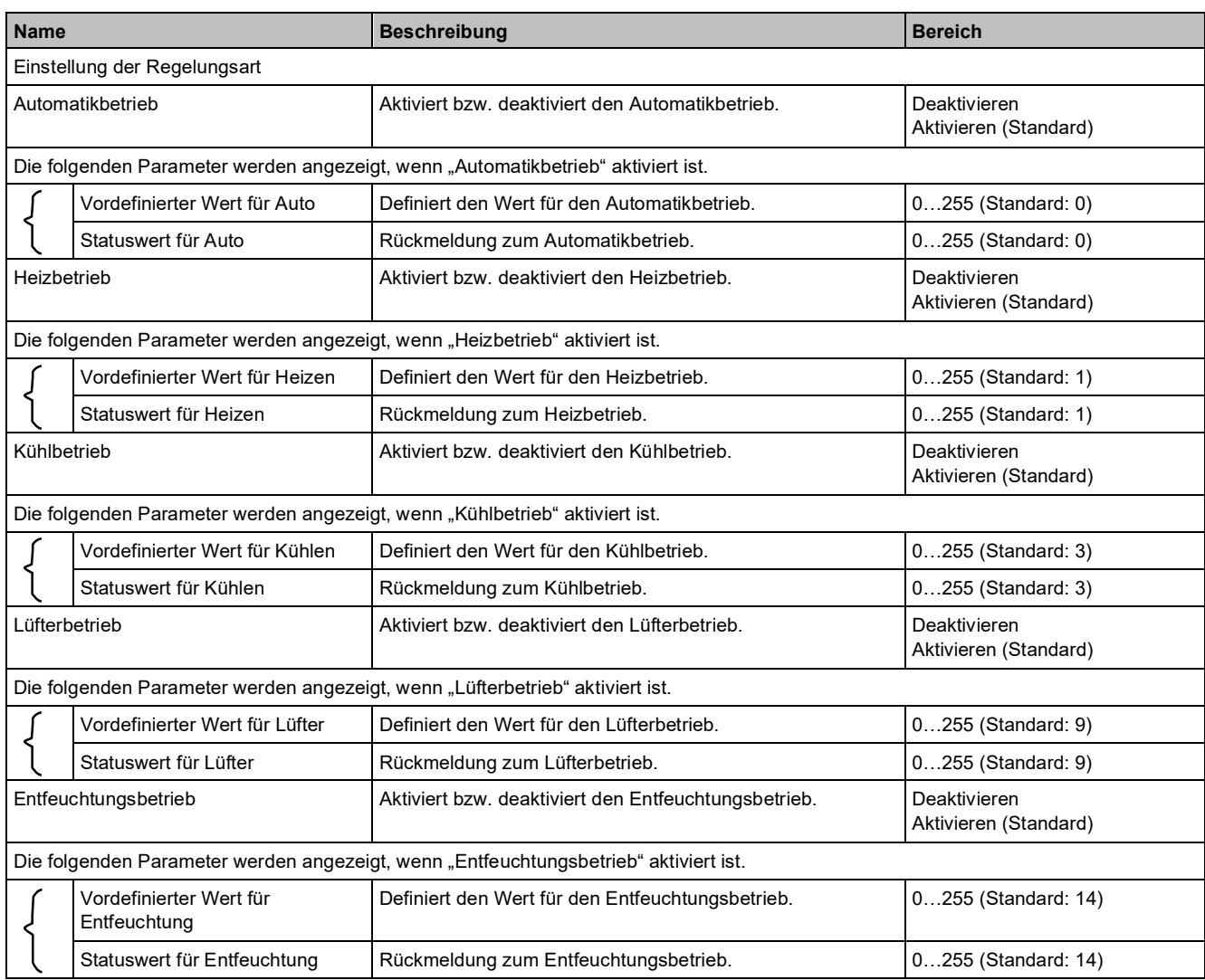

# **3.3.4.2 "Lüfter"-Parameter**

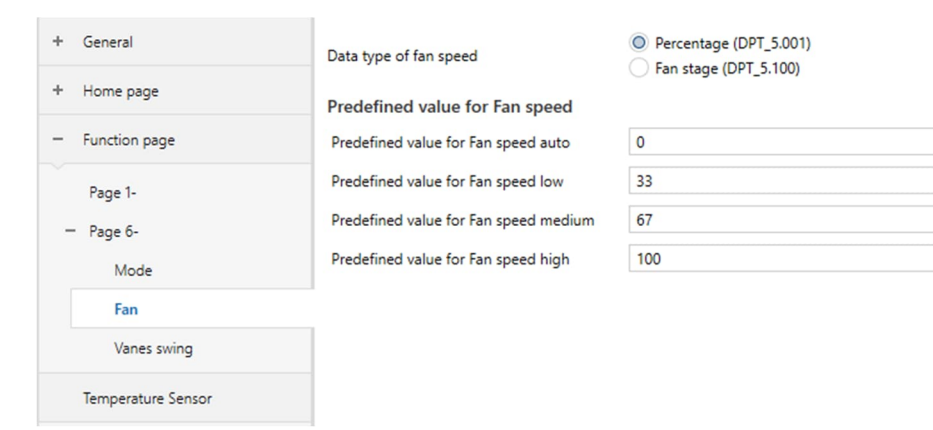

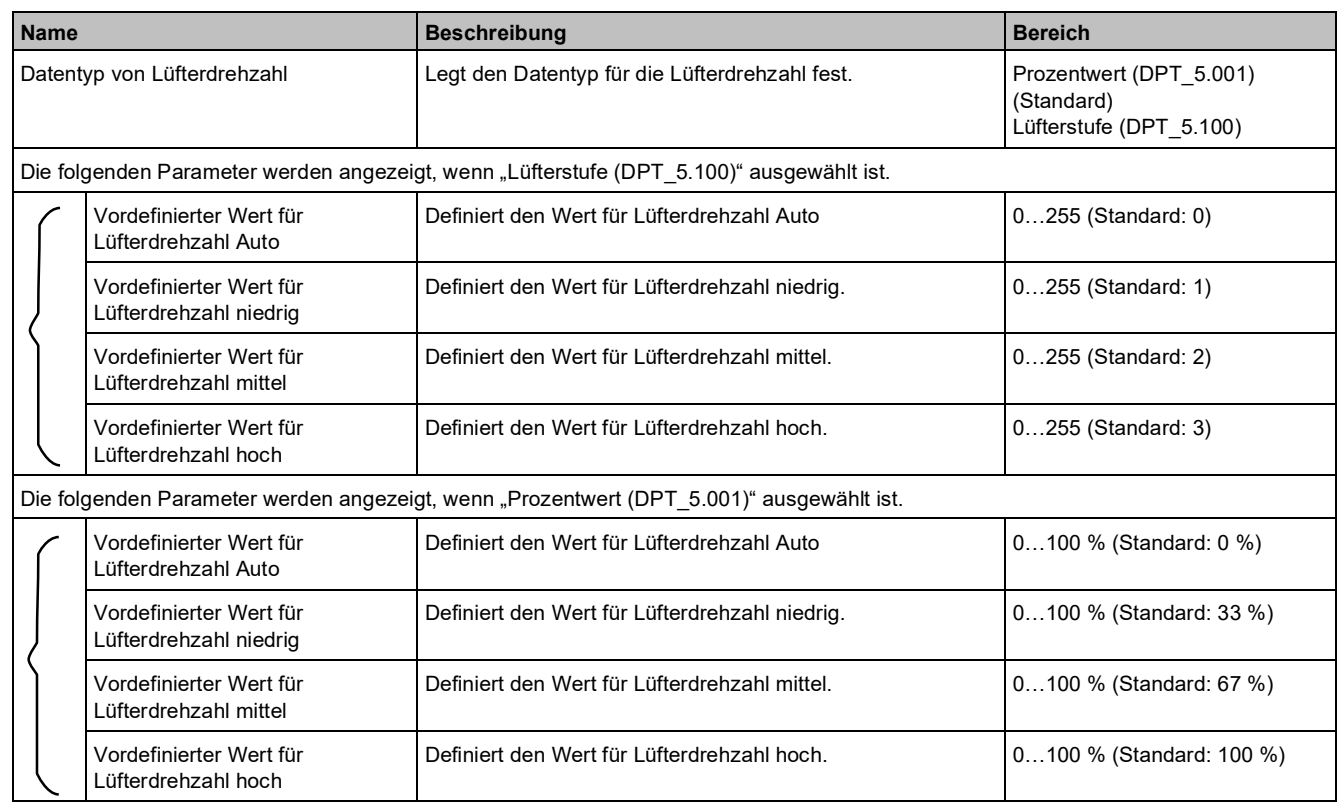

 $\begin{array}{cc} \star \\ \star \end{array}$  %

 $\frac{4}{7}$  %

 $\div$  %

 $\stackrel{\scriptscriptstyle \pm}{\rule{0pt}{0.5ex}\smash{\ast}}$  %

# **3.3.4.3 Parameter "Flügelstellung"**

Die Parameter werden angezeigt, wenn "Flügelstellung" aktiviert ist.

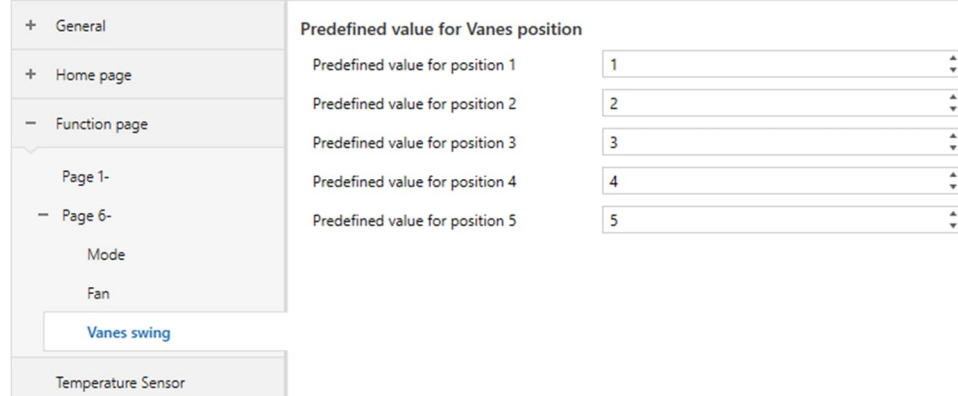

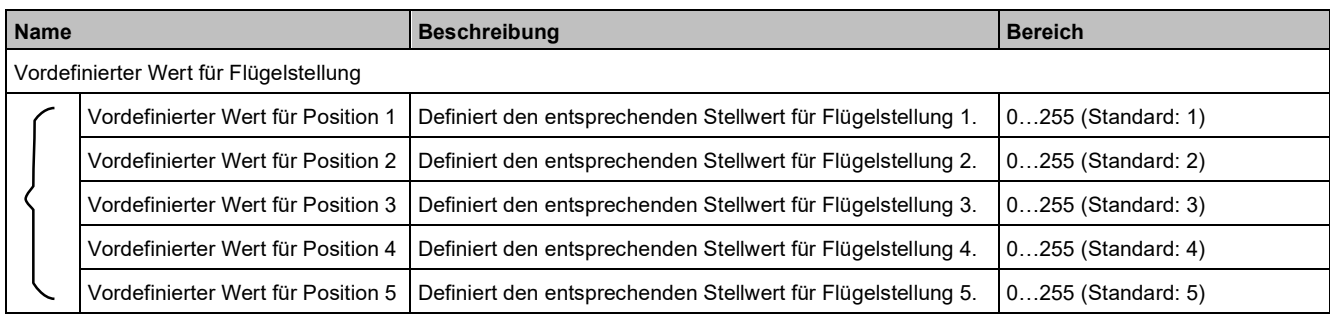

# 3.3.5 Parameter und Kommunikationsobjekte "Seite x - Lüftungssystem"

## **Parameter**

"Seite x" kann der Einzelfunktion "Lüftungssystem" zugeordnet werden.

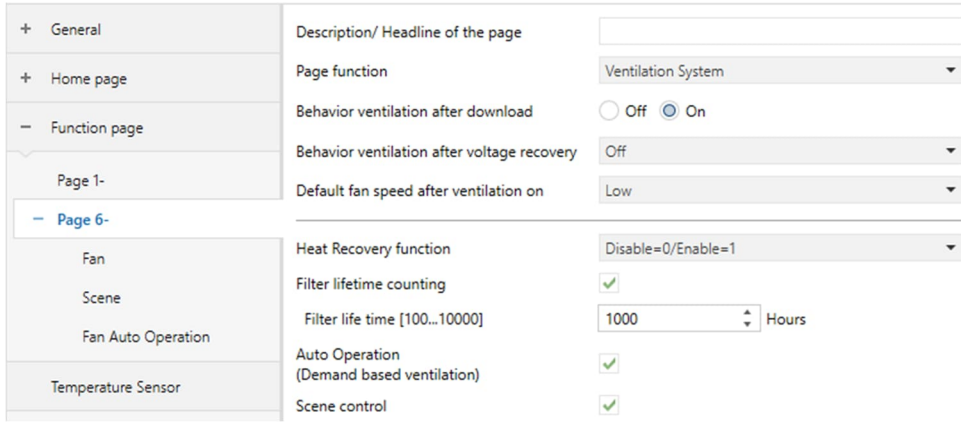

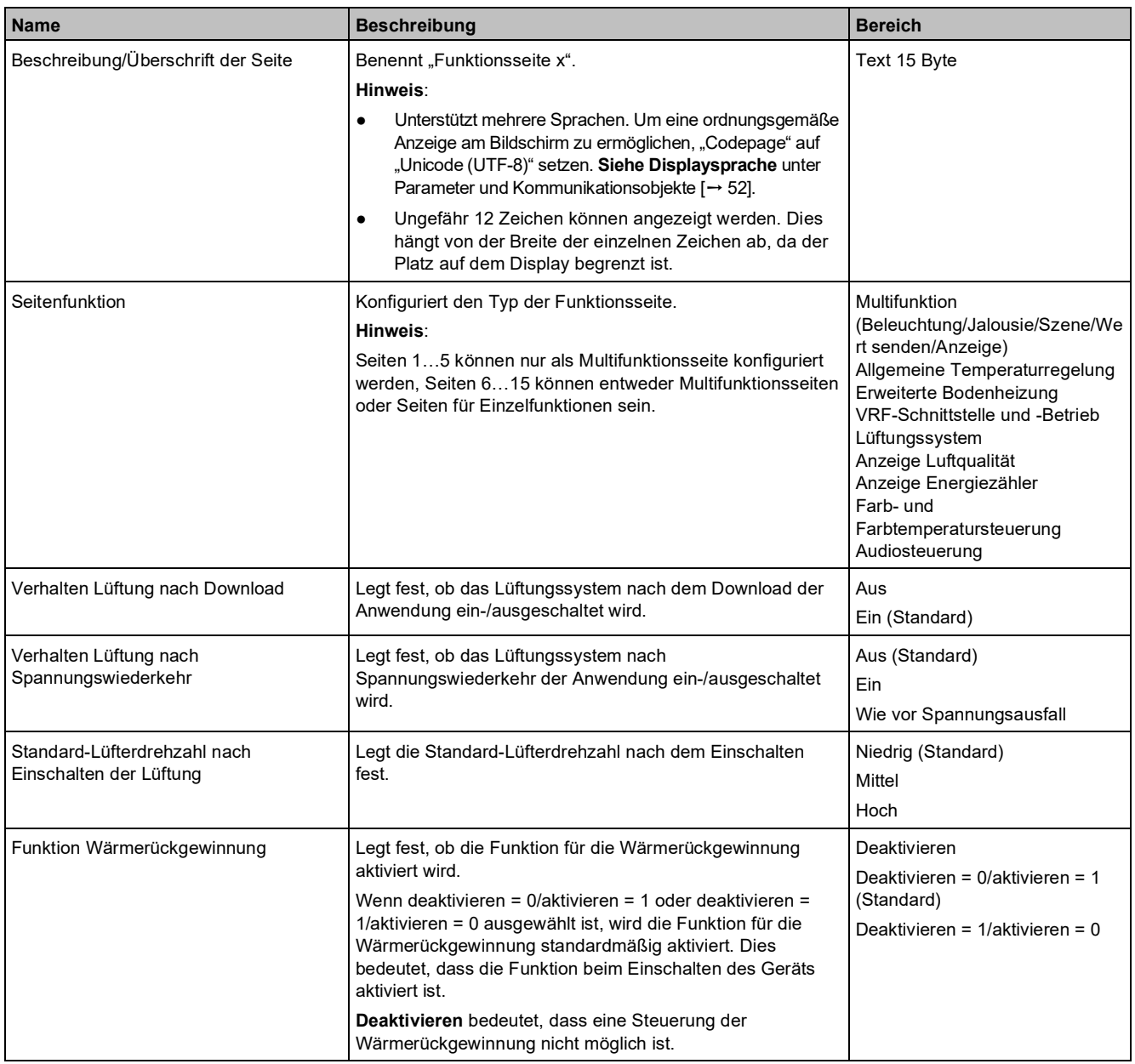

**Name Beschreibung Beschreibung Beschreibung Bereich** Zählung Filterstandzeit Legt fest, ob die Zeitschalterfunktion für den Filter aktiviert wird. Aktivieren Deaktivieren (Standard) Filterstandzeit [100…10000] Wird nur angezeigt, wenn **Aktivieren** für Zählung Filterstandzeit ausgewählt ist. Legt die Lebensdauer des Filters fest. Ein Alarm wird ausgelöst, sobald die Lebensdauer auf 0 heruntergezählt wird. Dies weist den Bediener darauf hin, dass ein Wechsel oder eine Reinigung des Filters erforderlich ist. "Zähler Filter-Zeitschalter" stellt den entsprechenden Wert bereit. Der Zähler kann über den Bus mit dem Objekt "Zähler Filter-Zeitschalter" oder über einen Benutzervorgang am Bildschirm zurückgesetzt werden. 100...10000 Stunden (Standard: 1000) Automatikbetrieb (bedarfsgerechte Lüftung) Legt fest, ob die Funktion "Bedarfsgerechte Lüftung" aktiviert ist. Wenn diese Option aktiviert ist, wird die Lüftung auf der Grundlage des Luftqualitätsstatus und des definierten Sollwerts betrieben. Aktivieren Deaktivieren (Standard) Szenensteuerung Legt fest, ob die Szenenfunktion für den Filter aktiviert wird. Wenn dies aktiviert ist, können fünf Szenen eingestellt werden. Aktivieren Deaktivieren (Standard)

## **Kommunikationsobjekte**

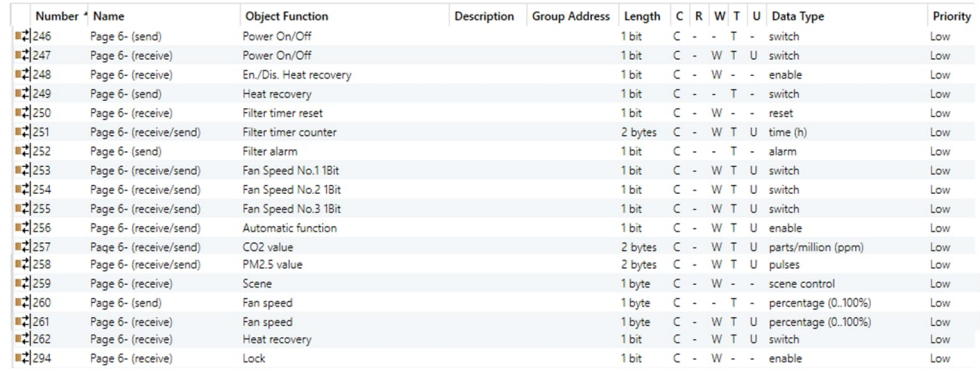

#### **Hinweis**

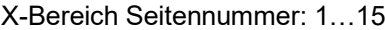

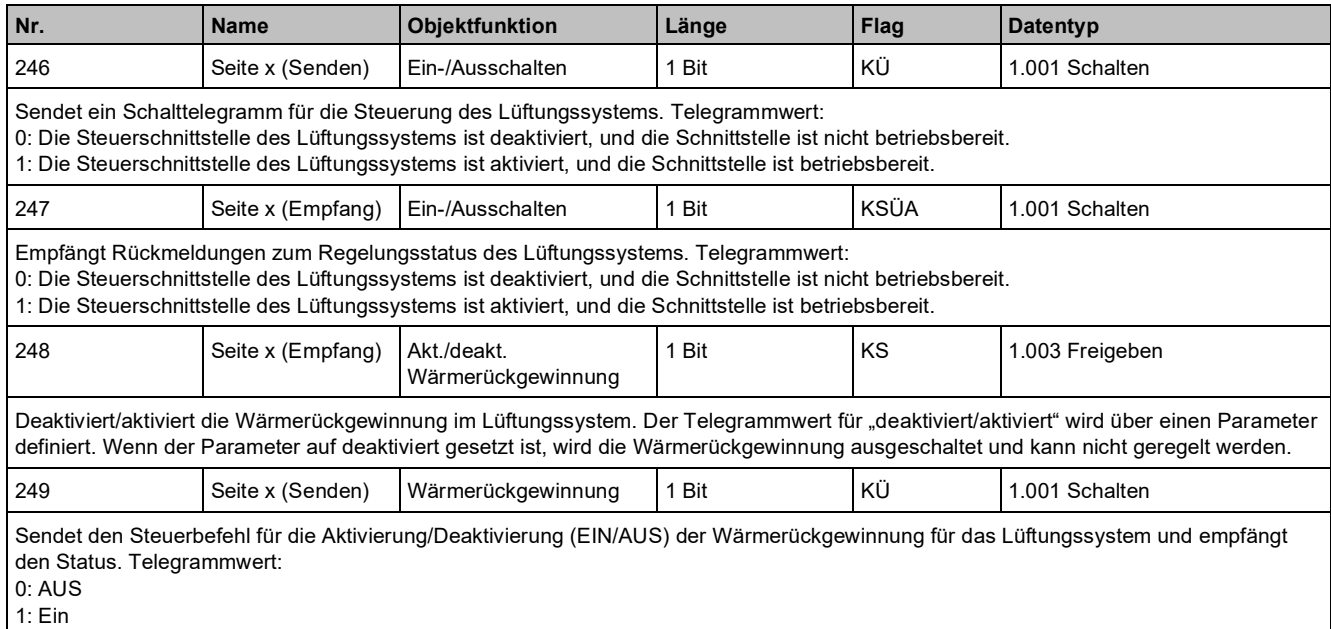

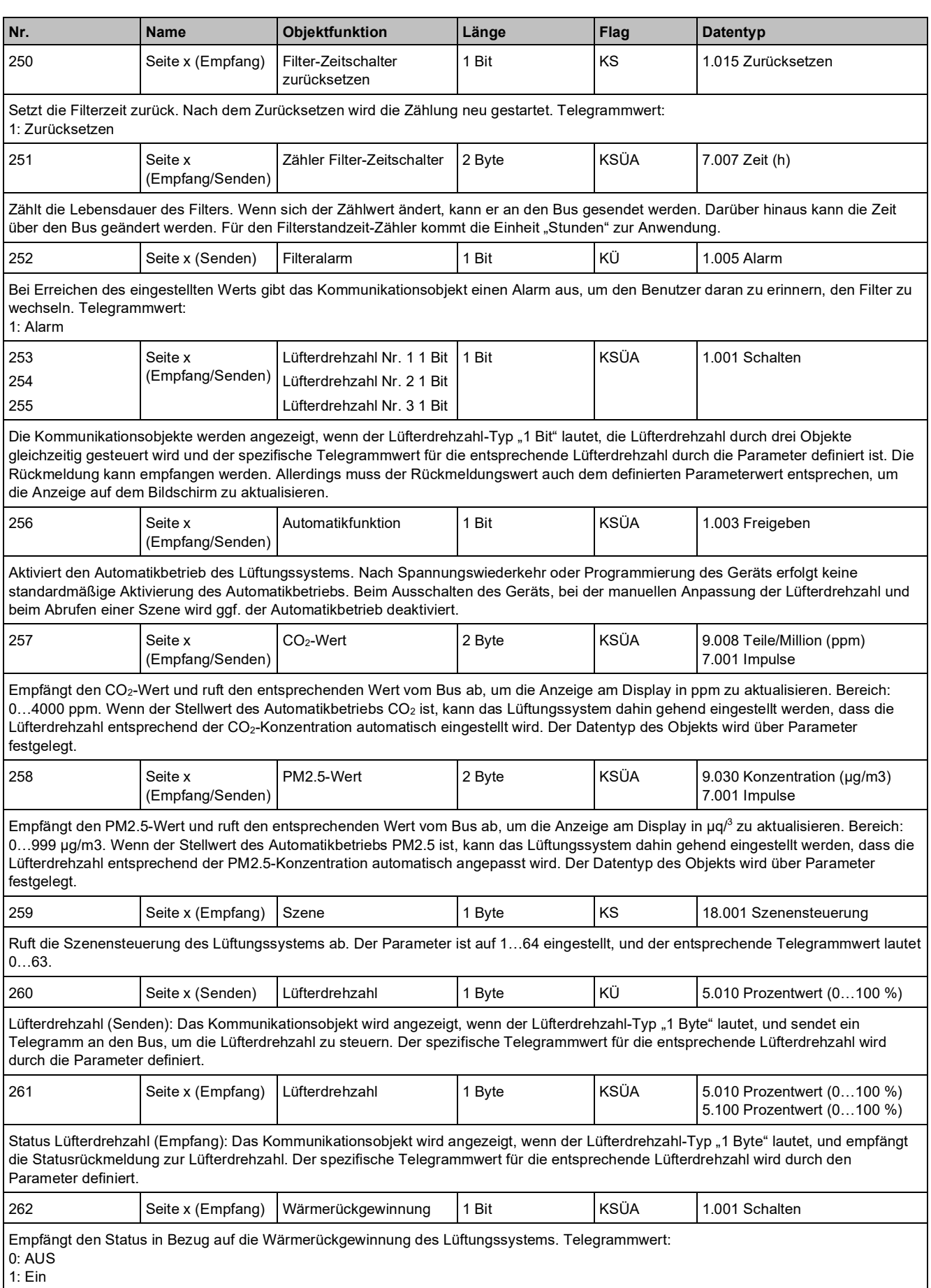
## "Funktionsseite"

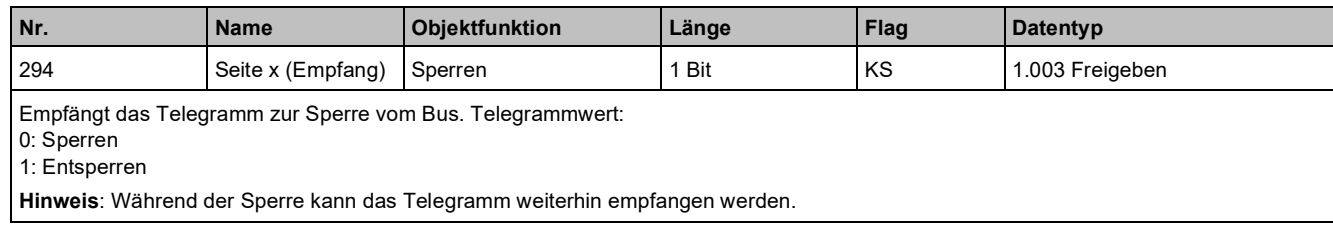

# **3.3.5.1 "Lüfter"-Parameter**

**1 Bit**

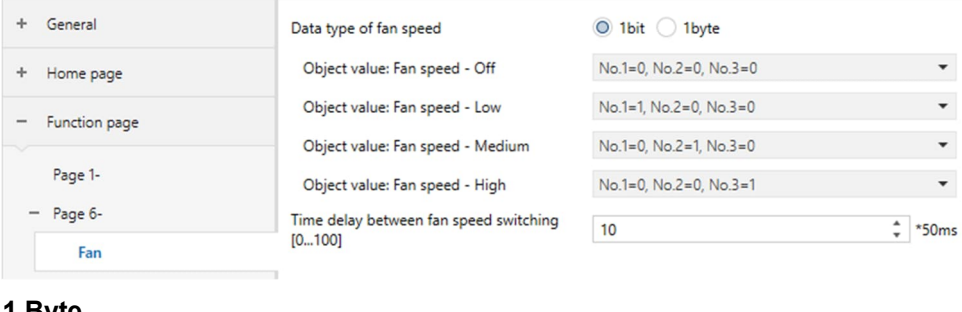

**1 Byte**

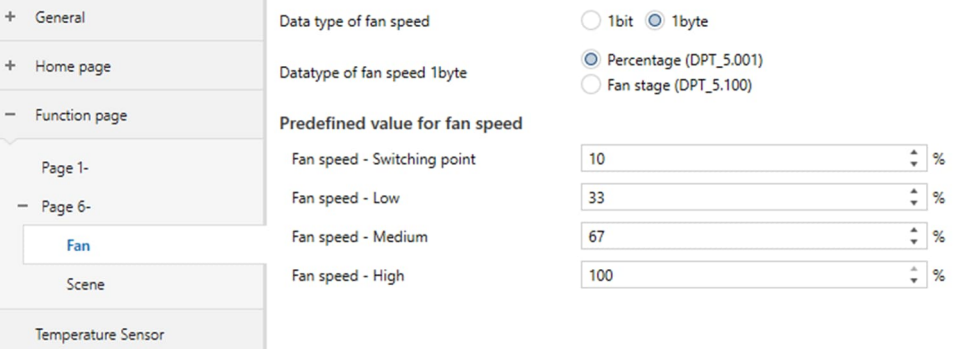

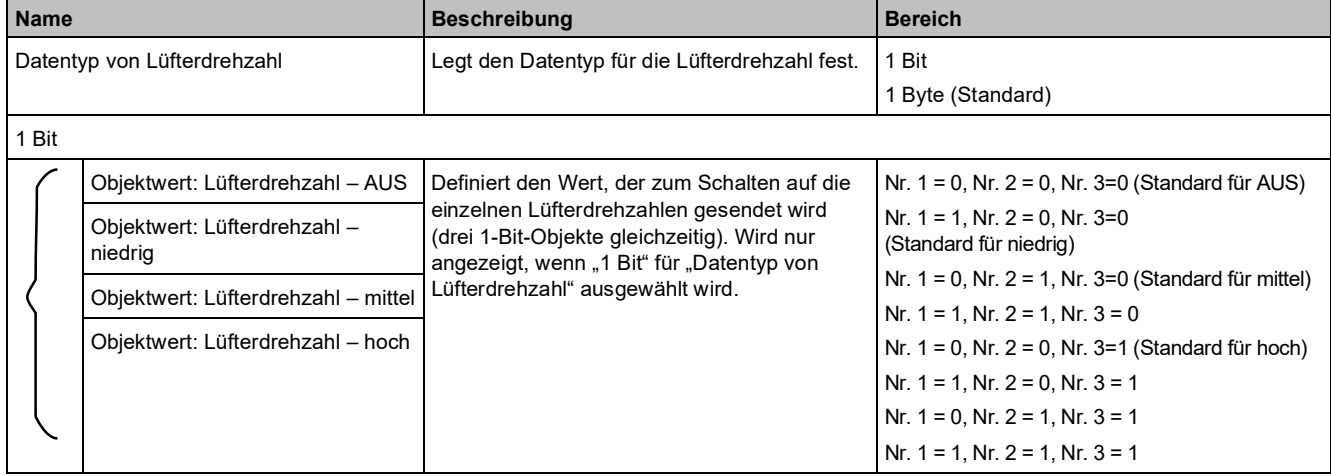

"Funktionsseite"

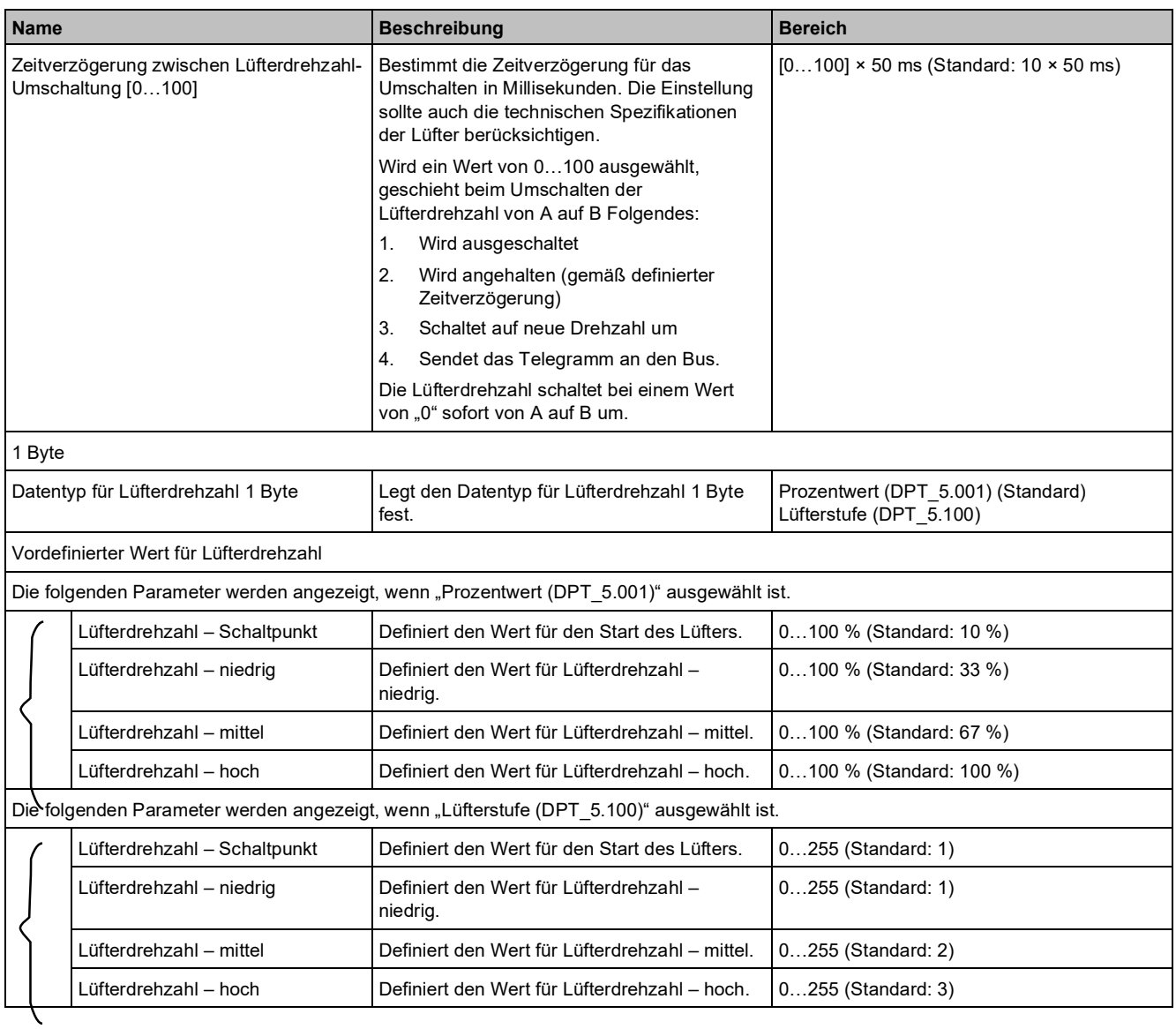

## **3.3.5.2 "Szenen"-Parameter**

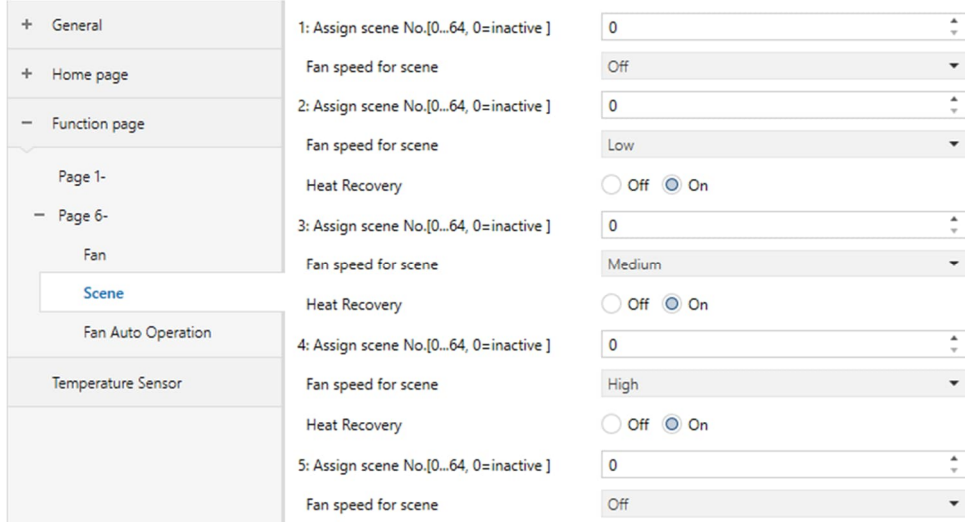

### **Hinweis**

Wenn der Parameter "Szenensteuerung" aktiviert ist, werden die folgenden Parameter angezeigt.

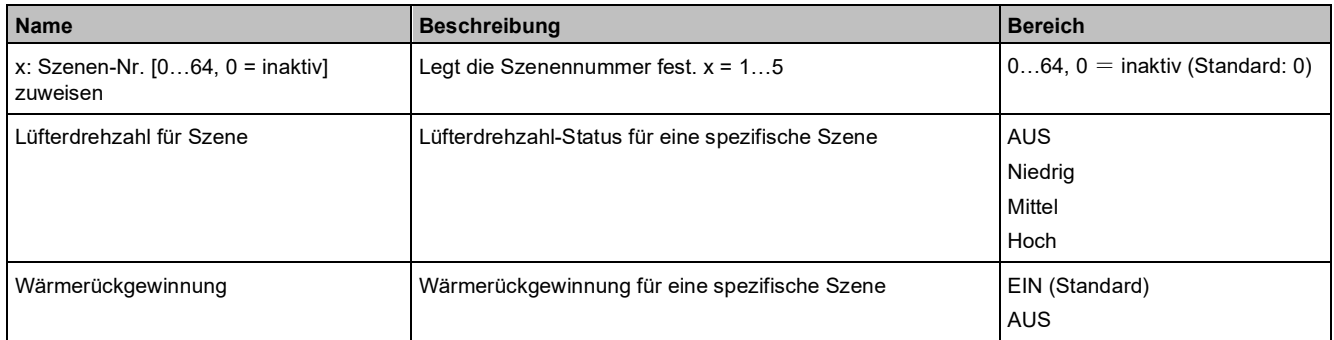

## 3.3.5.3 Parameter "Automatikbetrieb Lüfter"

### **CO**<sup>2</sup>

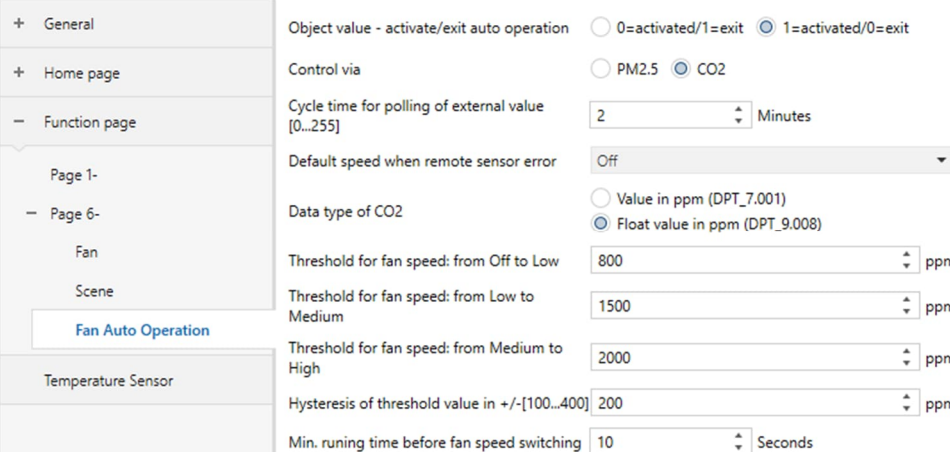

#### **PM2.5**

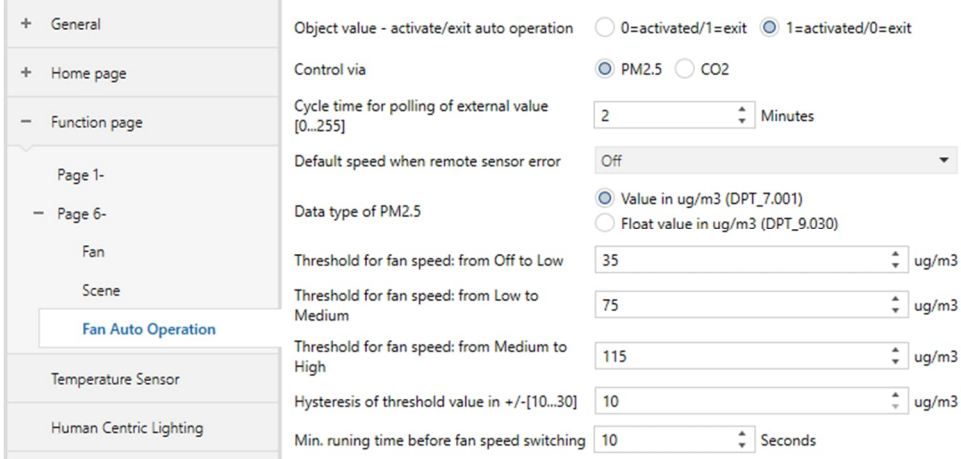

#### **Hinweis**

Die folgenden Parameter werden angezeigt, wenn "Automatikbetrieb (bedarfsgerechte Lüftung)" aktiviert ist.

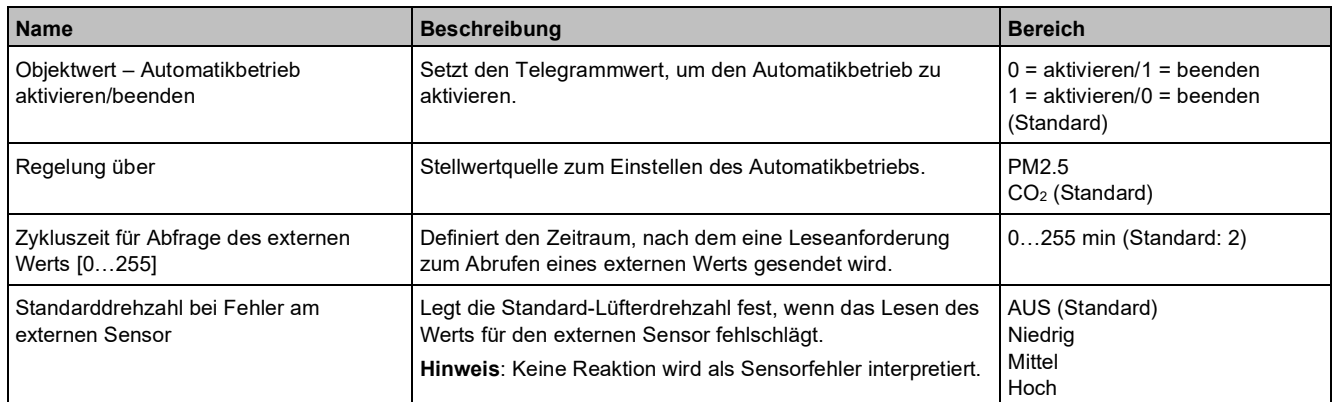

#### **Name Beschreibung Bereich** Datentyp für CO<sub>2</sub> | Legt den Datentyp für CO<sub>2</sub> fest. Die Auswahl muss mit dem Datentyp des angeschlossenen CO<sub>2</sub>-Sensors übereinstimmen. Wert in ppm (DPT\_7.001) Fließkommawert in ppm (DPT\_9.008) (Standard) Schwellwert für Lüfterdrehzahl: von AUS zu niedrig Wenn der Stellwert größer ist als der durch diesen Parameter eingestellte Schwellwert oder diesem entspricht, wird die Lüfterdrehzahl auf "niedrig" eingestellt. Liegt der externe Sensorwert unterhalb des Schwellwerts, wird der Lüfter ausgeschaltet. 1…4000 ppm (Standard: 800 ppm) Schwellwert für Lüfterdrehzahl: von niedrig zu mittel Wenn der Stellwert größer als der von diesem Parameter eingestellte Schwellwert ist oder diesem entspricht, wird die Lüfterdrehzahl auf "mittel" eingestellt. 1…4000 ppm (Standard: 1500 ppm) Schwellwert für Lüfterdrehzahl: von mittel zu hoch Wenn der Stellwert größer als der von diesem Parameter eingestellte Schwellwert ist oder diesem entspricht, wird die Lüfterdrehzahl auf "hoch" eingestellt. Der Regler wertet die Schwellwerte in aufsteigender Reihenfolge aus. Prüft zunächst Schwellwert AUS zu Lüfterdrehzahl niedrig → Schwellwert Lüfterdrehzahl niedrig zu Lüfterdrehzahl mittel → Schwellwert Lüfterdrehzahl mittel zu Lüfterdrehzahl hoch. Die korrekte Ausführung der Funktion wird nur in diesem Fall gewährleistet: Der Schwellwert von AUS zu Lüfterdrehzahl niedrig liegt unterhalb des Schwellwerts für Lüfterdrehzahl niedrig zu Lüfterdrehzahl mittel, und der Schwellwert für Lüfterdrehzahl niedrig zu Lüfterdrehzahl mittel liegt unterhalb des Schwellwerts für Lüfterdrehzahl mittel zu Lüfterdrehzahl hoch. 1…4000 ppm (Standard: 2000 ppm) Hysterese für Schwellwert in +/- [100…400] Setzt den Hysteresewert (Totzone) des Schwellwerts, um unnötige Aktionen des Lüfters zu vermeiden, wenn der Stellwert nahe dem Schwellwert schwankt \* 100…400 ppm (Standard: 200 ppm) PM2.5 Datentyp für PM2.5 | Legt den Datentyp für PM2.5 fest. Die Auswahl muss mit dem Datentyp des angeschlossenen PM2.5-Sensors übereinstimmen. Wert in  $\mu/m^3$  (DPT\_7.001) (Standard) Fließkommawert in µg/m<sup>3</sup> (DPT\_9.030) Schwellwert für Lüfterdrehzahl: von AUS zu niedrig Wenn der Stellwert größer ist als der durch diesen Parameter eingestellte Schwellwert oder diesem entspricht, wird die Lüfterdrehzahl auf "niedrig" eingestellt. Liegt der externe Sensorwert unterhalb des Schwellwerts, wird der Lüfter ausgeschaltet.  $1...999 \mu g/m^3$  (Standard: 35) Schwellwert für Lüfterdrehzahl: von niedrig zu mittel Wenn der Stellwert größer als der von diesem Parameter eingestellte Schwellwert ist oder diesem entspricht, wird die Lüfterdrehzahl auf "mittel" eingestellt. 1…999 μg/m<sup>3</sup> (Standard: 75) Schwellwert für Lüfterdrehzahl: von mittel zu hoch Wenn der Stellwert größer als der von diesem Parameter eingestellte Schwellwert ist oder diesem entspricht, wird die Lüfterdrehzahl auf "hoch" eingestellt. Der Regler wertet die Schwellwerte in aufsteigender Reihenfolge aus. Erste Prüfung Schwellwert AUS zu Lüfterdrehzahl niedrig → Schwellwert Lüfterdrehzahl niedrig zu Lüfterdrehzahl mittel → Schwellwert Lüfterdrehzahl mittel 1...999 µg/m<sup>3</sup> (Standard: 115)

zu Lüfterdrehzahl hoch. Die korrekte Ausführung der Funktion wird nur in diesem Fall gewährleistet: Der Schwellwert von AUS zu Lüfterdrehzahl niedrig liegt unterhalb des Schwellwerts für Lüfterdrehzahl niedrig zu Lüfterdrehzahl mittel, und der Schwellwert für Lüfterdrehzahl niedrig zu Lüfterdrehzahl mittel liegt unterhalb des Schwellwerts für Lüfterdrehzahl mittel zu Lüfterdrehzahl hoch. Hysterese für Schwellwert in +/-  $[10...30]$ Setzt den Hysteresewert (Totzone) des Schwellwerts, um unnötige Aktionen des Lüfters zu vermeiden, wenn der Stellwert nahe dem Schwellwert schwankt.<sup>\*</sup> 10...30  $\mu$ g/m<sup>3</sup> (Standard: 10)

 $CO<sub>2</sub>$ 

**Name Beschreibung Bereich** Min. Laufzeit vor Umschaltung der Lüfterdrehzahl [s] Definiert die Verweilzeit des Lüfters zwischen der aktuellen Lüfterstufe und einer höheren Lüfterstufe oder einer niedrigeren Lüfterstufe, d. h. den Mindestzeitraum, bevor auf eine andere Lüfterstufe umgeschaltet werden kann. Wenn der Benutzer auf eine andere Lüfterdrehzahl umschalten möchte, muss er vor dem Umschalten diesen Zeitraum abwarten. Wenn die aktuelle Lüfterdrehzahl über einen ausreichend langen Zeitraum angewendet wurde, kann die Lüfterdrehzahl schnell geändert werden. 0…65535 s (Standard: 10)

 $^\star$  Im Beispiel wird der Lüfter über PM2.5 gesteuert. Die Hysterese ist 10 μg/m $^3$ , und der Schwellwert ist 35 μg/m<sup>3</sup>. In diesem Fall lautet der obere Schwellwert 45 μg/m<sup>3</sup> (Schwellwert + Hysteresewert) und der untere Schwellwert 25 μg/m<sup>3</sup> (Schwellwert - Hysteresewert). Wenn der Stellwert (PM2.5-Konzentration in diesem Beispiel) 25…45 μg/m<sup>3</sup> beträgt, wird die Aktion des Lüfters nicht aktiviert und der vorherige Zustand beibehalten. Nur wenn die PM2.5-Konzentration unterhalb von 25 μg/m<sup>3</sup> liegt oder größer oder gleich 45 μg/m<sup>3</sup> ist, wird die Lüfterdrehzahl gemäß der folgenden Abbildung geändert:

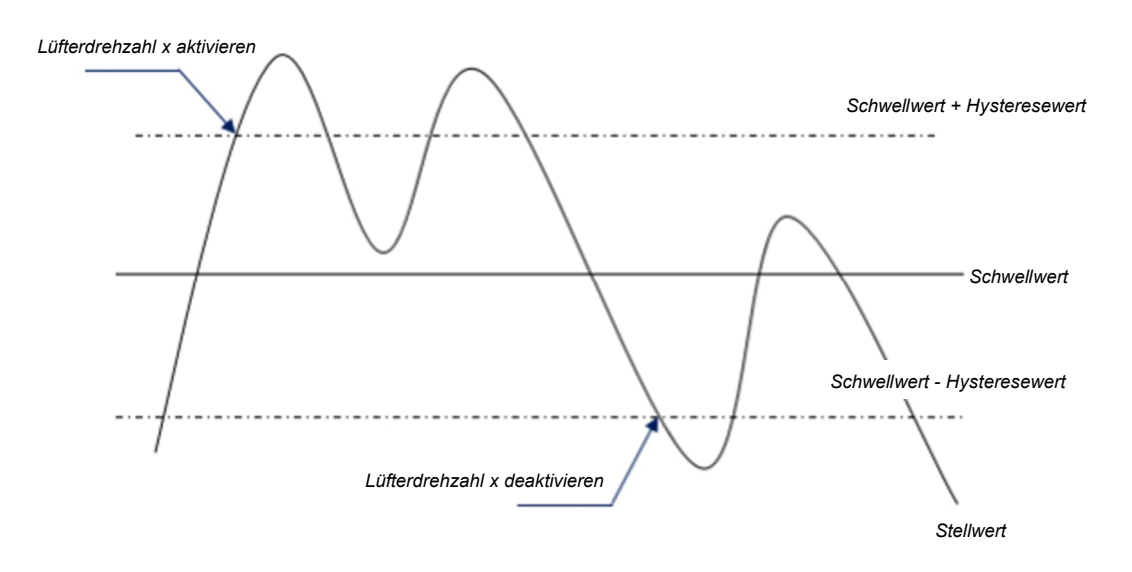

**Hinweis**: Wird die Hysterese aktiviert, wenn eine Überlappung der Schwellwerte auftritt, wird die Aktion des Lüfters wie folgt festgelegt:

1) Die Hysterese bestimmt den Steuerpunkt, an dem die Umrechnung der Lüfterdrehzahl erfolgt.

2) Bei der Umrechnung der Lüfterdrehzahl wird die neue Lüfterdrehzahl unabhängig von der Hysterese durch den Stellwert und den Schwellwert bestimmt.

#### **Beispiel 1**

PM2.5 als Beispiel:

- $\bullet$  Der Schwellwert für AUS zu Lüfterdrehzahl niedrig ist 35 µg/m<sup>3</sup>.
- $\bullet$  Der Schwellwert für Lüfterdrehzahl niedrig zu Lüfterdrehzahl mittel ist 55 µg/m<sup>3</sup>.
- $\bullet$  Der Schwellwert für Lüfterdrehzahl mittel zu Lüfterdrehzahl hoch ist 75 µg/m<sup>3</sup>.
- Der Hysteresewert lautet 25  $\mu$ g/m<sup>3</sup>.

Die Lüfterdrehzahl der Lüfterturbine steigt ab AUS: Der Lüfterzustand AUS ändert sich bei einem Stellwert von 60 µg/m<sup>3</sup> (≥ 25 μg/m<sup>3</sup> + 35 μg/m<sup>3</sup>), und die neue Lüfterdrehzahl entspricht der Lüfterdrehzahl mittel (da 60 μg/m<sup>3</sup> zwischen 55 μg/m<sup>3</sup> und 75 μg/m<sup>3</sup> liegt, unabhängig von der jeweiligen Hysterese). Daher wird die Lüfterdrehzahl niedrig ignoriert.

Verhalten der Lüfterdrehzahl beim Verringern ab Lüfterdrehzahl hoch: Der Lüfterdrehzahl ändert sich bei einem Stellwert von 50 µg/m<sup>3</sup> (< 75 μg/m<sup>3</sup> - 25 μg/m<sup>3</sup>), und die neue Lüfterdrehzahl entspricht der Lüfterdrehzahl niedrig (da 50 μg/m<sup>3</sup> zwischen 35 μg/m<sup>3</sup> und 55 μg/m<sup>3</sup> liegt, unabhängig von der jeweiligen Hysterese). Daher wird die Lüfterdrehzahl mittel ignoriert.

#### **Beispiel 2**

PM2.5 als Beispiel:

- Der Schwellwert für AUS zu Lüfterdrehzahl niedrig ist 20  $\mu$ g/m<sup>3</sup>.
- $\bullet$  Der Schwellwert für Lüfterdrehzahl niedrig zu Lüfterdrehzahl mittel ist 40 µg/m<sup>3</sup>.
- $\bullet$  Der Schwellwert für Lüfterdrehzahl mittel zu Lüfterdrehzahl hoch ist 70 µg/m<sup>3</sup>.
- Der Hysteresewert lautet 10  $\mu$ g/m<sup>3</sup>.

Wenn die Lüfterdrehzahl ab AUS erhöht wird: Die Lüfterdrehzahl niedrig wird aktiviert, wenn der Stellwert 30 μg/m<sup>3</sup> ∖ ≥ 20 μg/m<sup>3</sup> + 10 μg/m<sup>3</sup>) ist. Wenn ein Stellwert von 41 μg/m<sup>3</sup> empfangen wird, wird die neue Drehzahl auf mittel eingestellt (da 41 μg/m<sup>3</sup> zwischen 40 μg/m<sup>3</sup> und 70 μg/m<sup>3</sup> liegt, unabhängig von der jeweiligen Hysterese). Daher wird die Lüfterdrehzahl niedrig ignoriert. Wenn ein Stellwert von 39 μg/m<sup>3</sup> empfangen wird, wird die neue Drehzahl auf niedrig eingestellt (da 39 μg/m<sup>3</sup> zwischen 20 μg/m<sup>3</sup> und 40 μg/m<sup>3</sup> liegt, unabhängig von der jeweiligen Hysterese).

Bei Verringerung der Lüfterdrehzahl ab Lüfterdrehzahl hoch: Wenn ein Stellwert von 39 µg/m<sup>3</sup> empfangen wird, ist die neue Lüfterdrehzahl niedrig (da 39 μg/m<sup>3</sup> zwischen 20 μg/m<sup>3</sup> und 40 μg/m<sup>3</sup> liegt). Daher wird die Lüfterdrehzahl mittel ignoriert.

3) Wenn der Stellwert 0 lautet, wird der Lüfter unter jeglichen Umständen ausgeschaltet.

## **3.3.6 Parameter und Kommunikationsobjekte "Seite x - Anzeige Luftqualität"**

## **Parameter**

Seite "Seite x" als Einzelfunktion zuordnen - Seite "Anzeige Luftqualität".

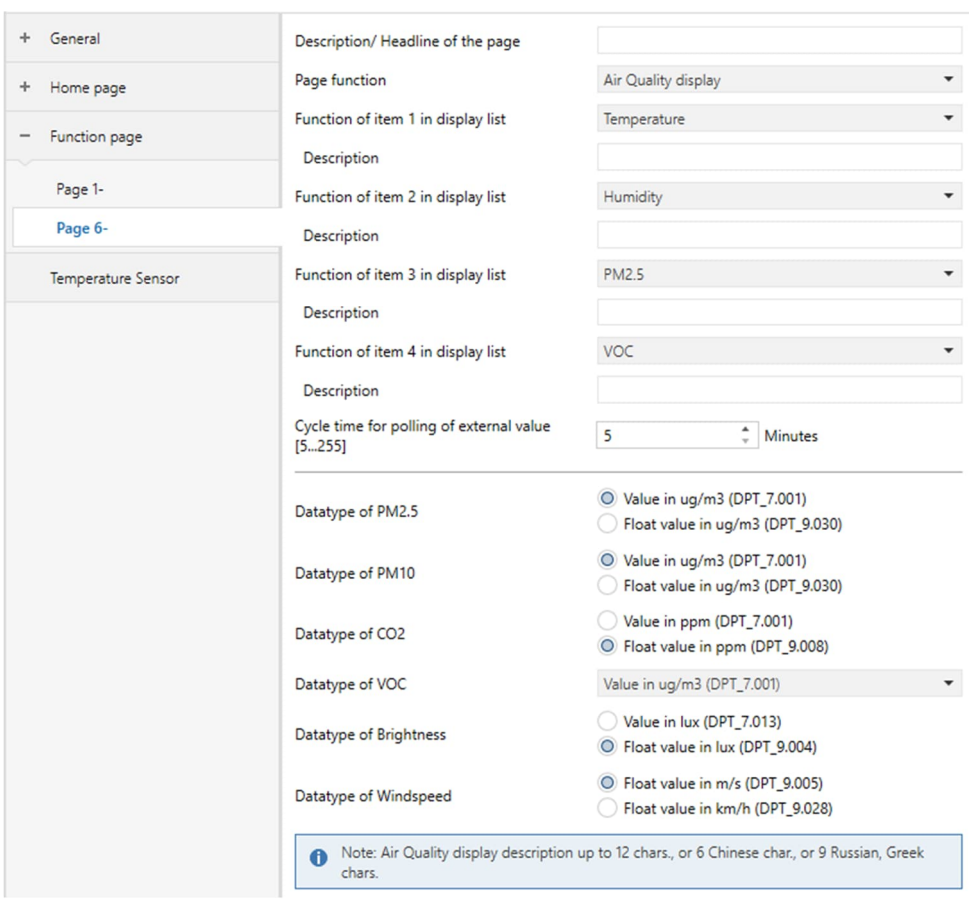

"Funktionsseite"

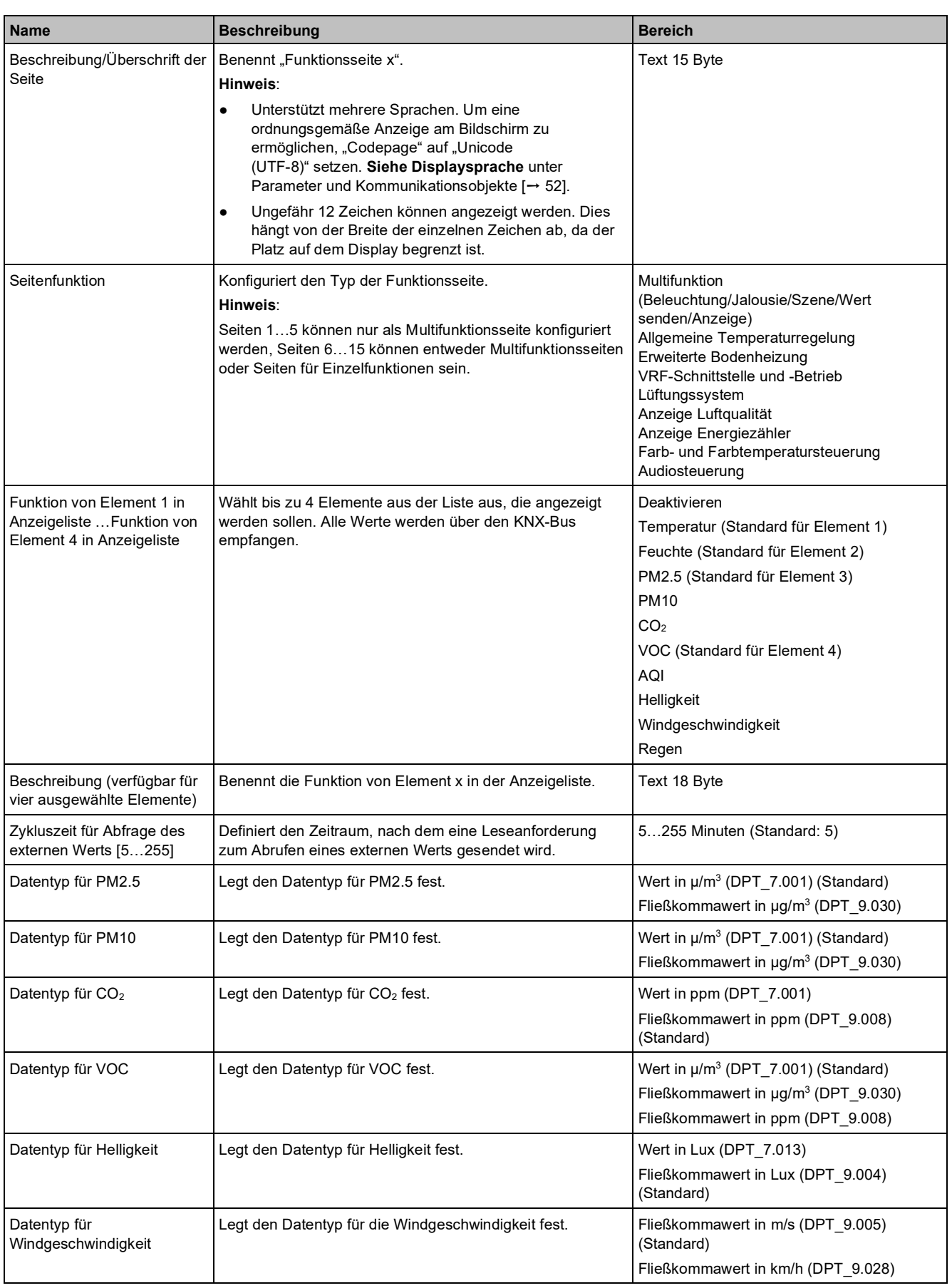

## **Kommunikationsobjekte**

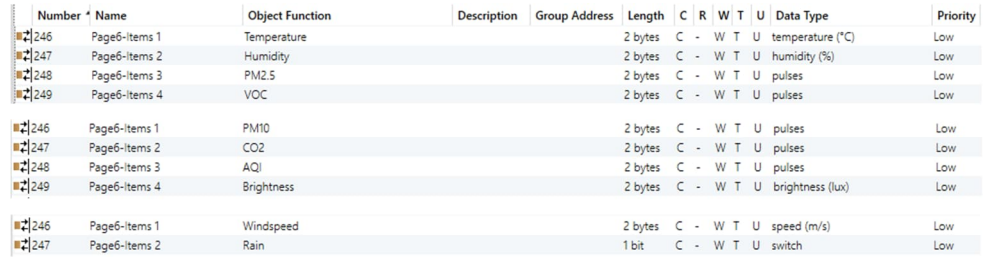

### **Hinweis**

X-Bereich Seitennummer: 1…15

Objektfunktion hängt von den Parametern "Funktion von Element 1 in Anzeigeliste" ... "Funktion von Element 4 in Anzeigeliste" ab.

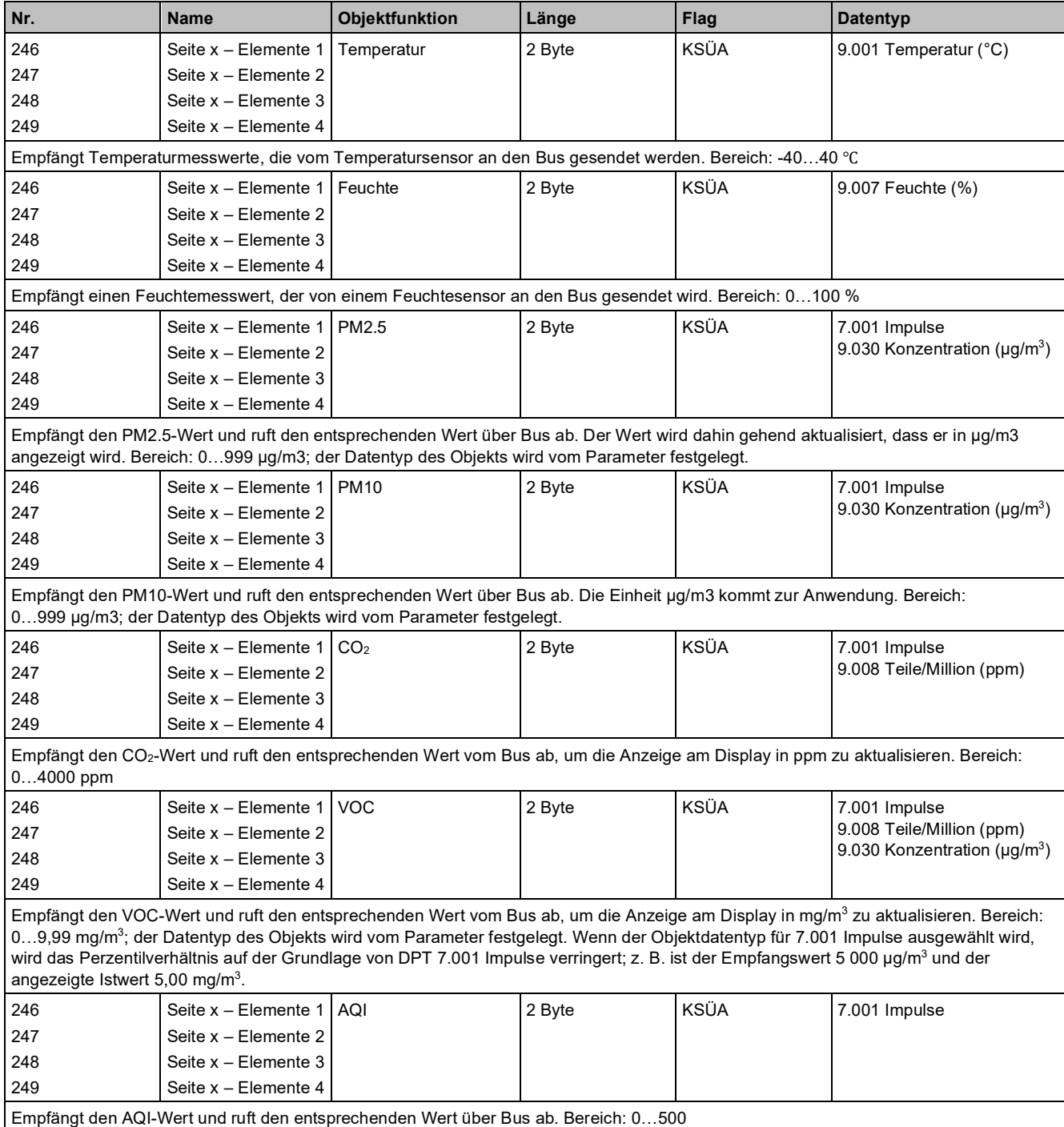

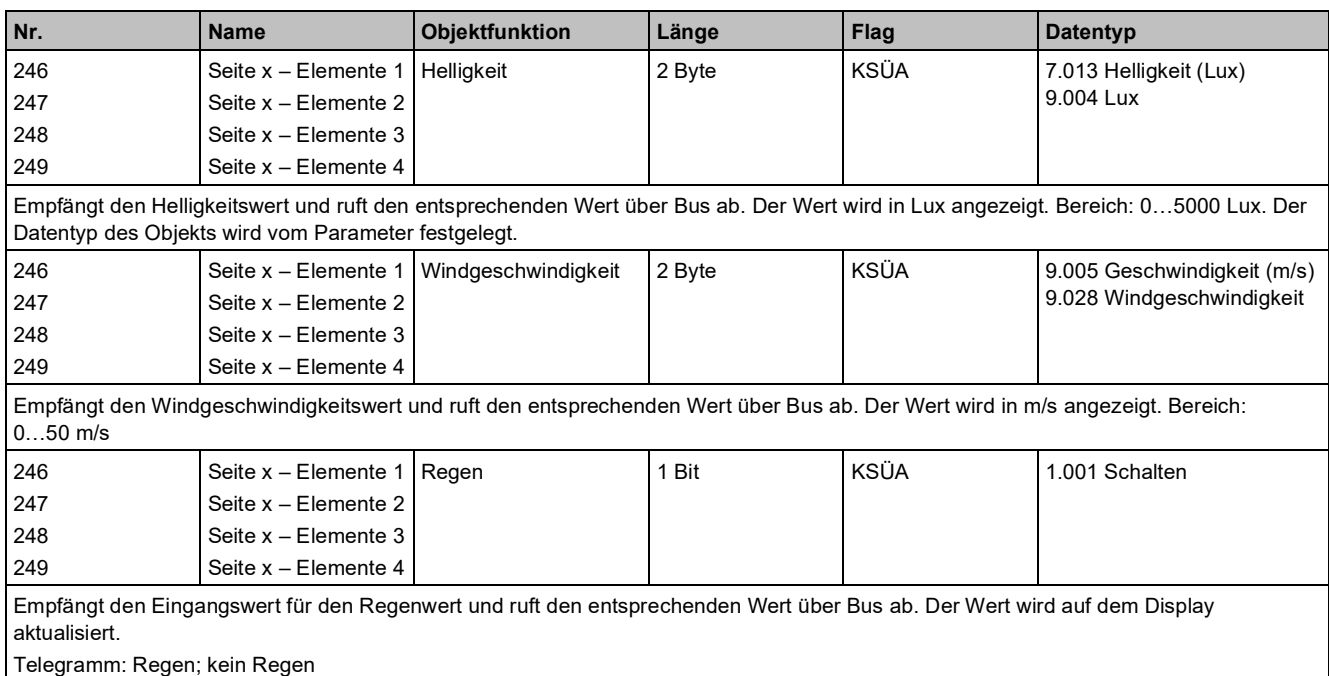

## 3.3.7 Parameter und Kommunikationsobjekte "Seite x - Anzeige **Energiezähler"**

## **Parameter**

**3**

Seite "Seite x" als Einzelfunktion zuordnen - Seite "Anzeige Energiezähler".

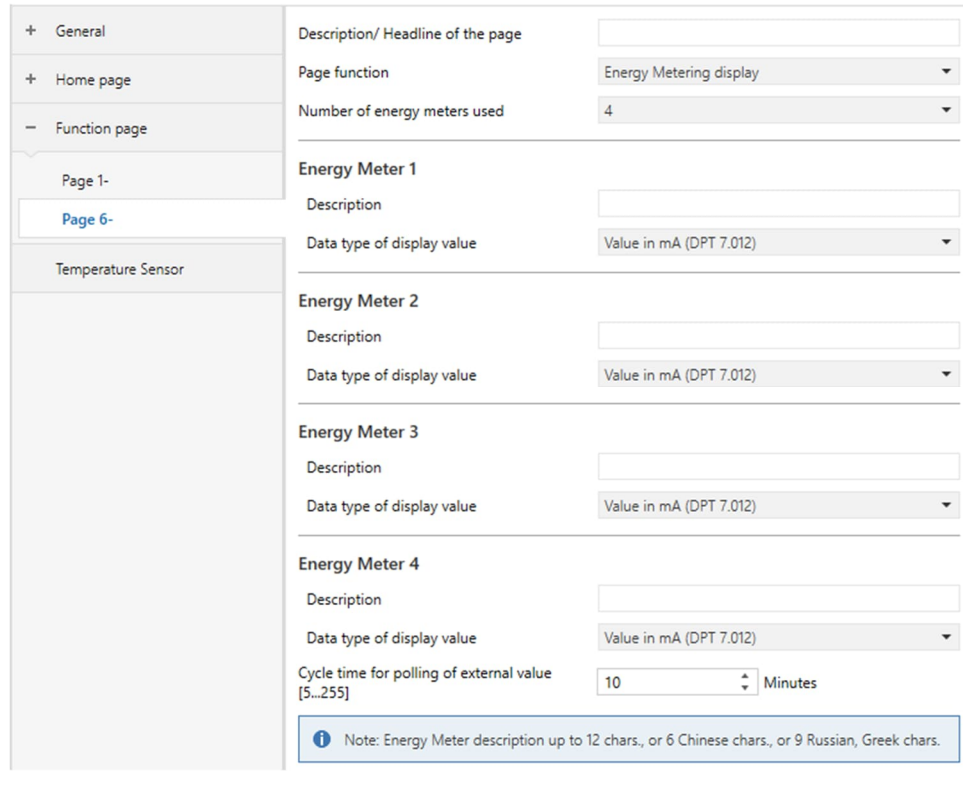

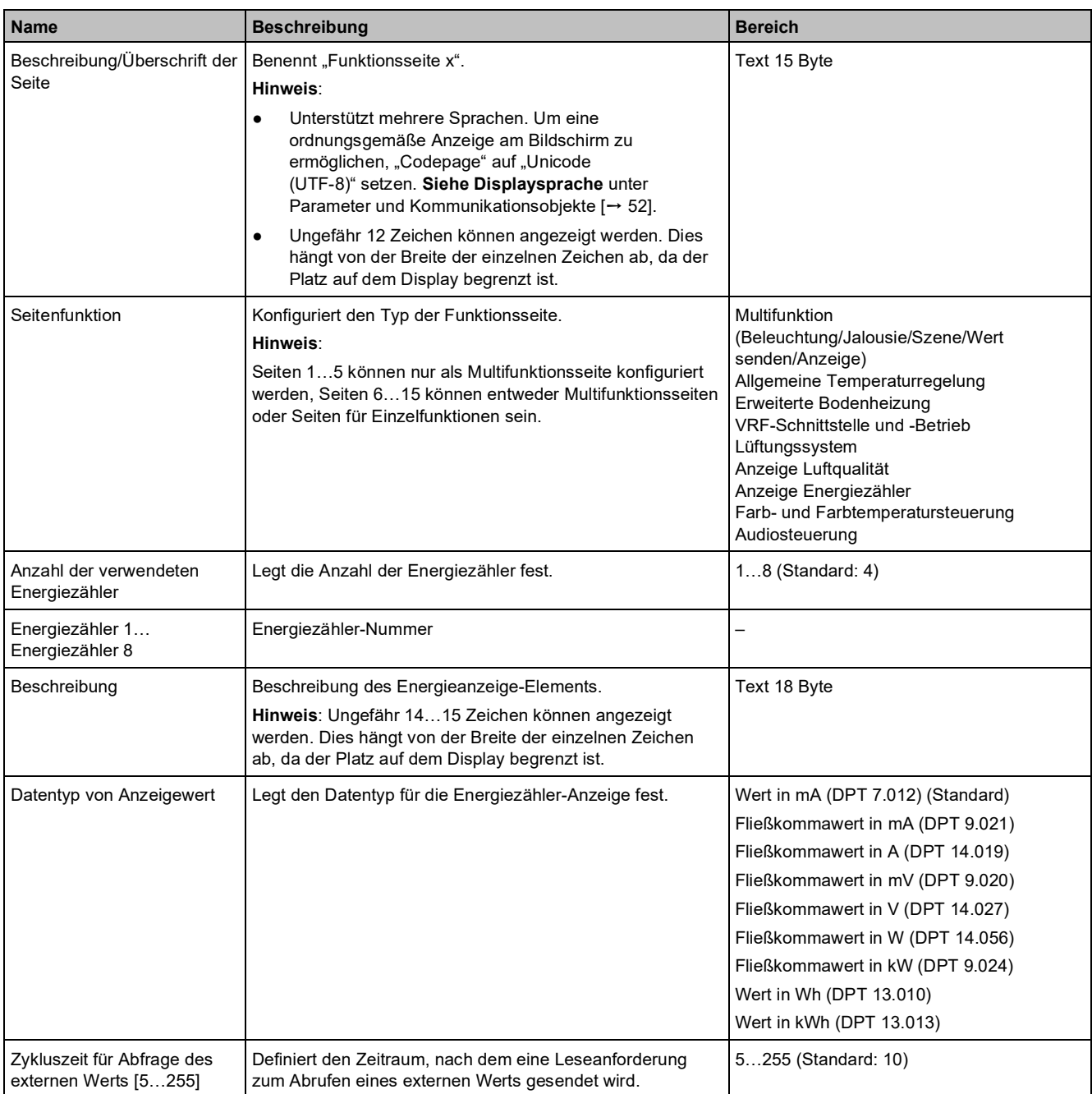

## **Kommunikationsobjekte**

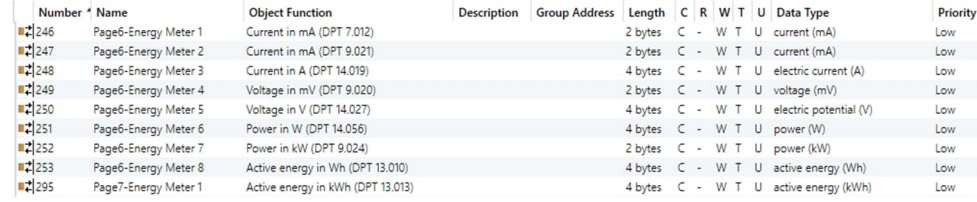

#### **Hinweis**

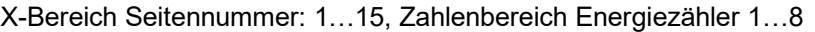

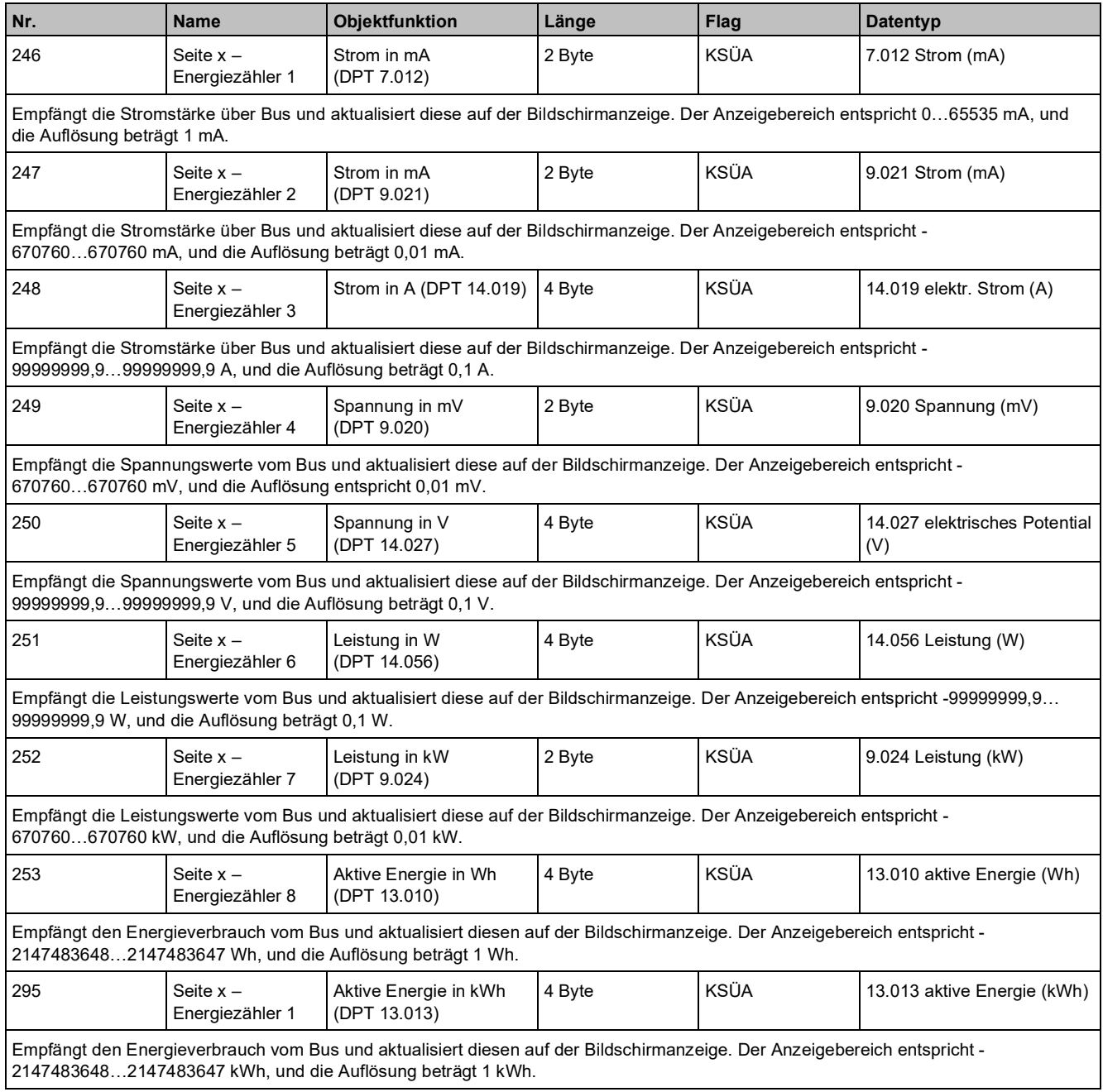

## **3.3.8 Parameter und Kommunikationsobjekte "Seite x - Farb- und Farbtemperatursteuerung"**

## **Parameter**

Seite "Seite x" als Einzelfunktion zuordnen - "Farb- und Farbtemperatursteuerung".

#### **RGB**

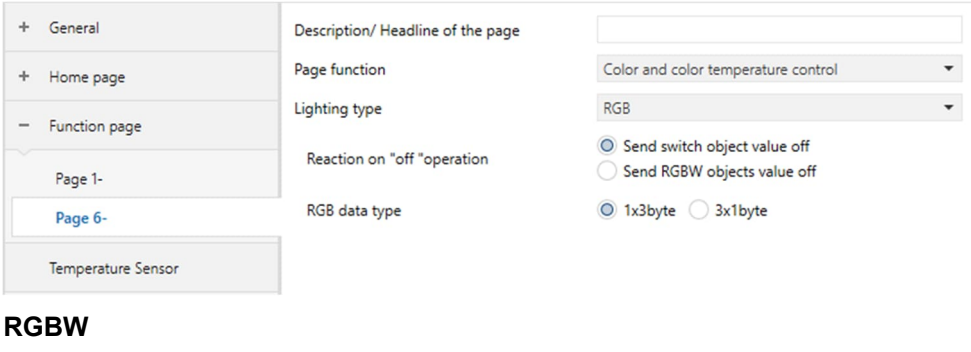

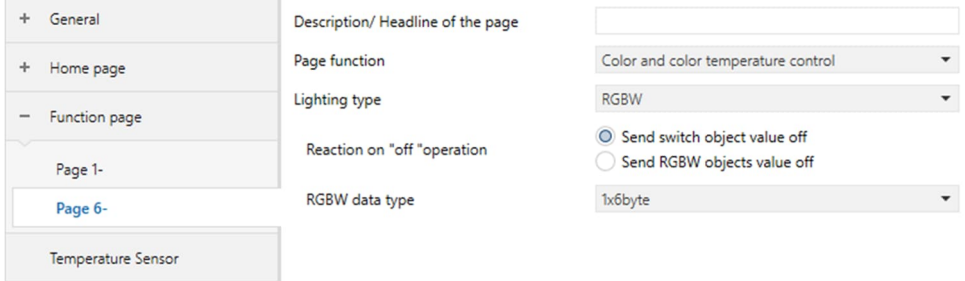

#### **RGBW + Farbtemperatur**

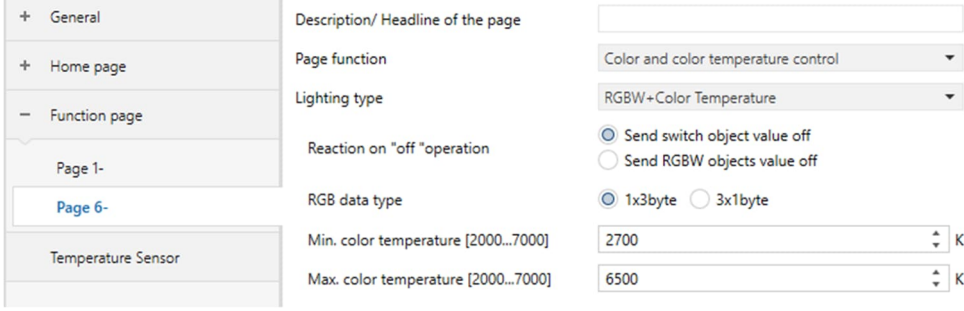

**Name Beschreibung Bereich** Beschreibung/Überschrift der Seite | Benennt "Funktionsseite x". **Hinweis**: ● Unterstützt mehrere Sprachen. Um eine ordnungsgemäße Anzeige am Bildschirm zu ermöglichen, "Codepage" auf "Unicode (UTF-8)" setzen. **Siehe Displaysprache** unter Parameter und Kommunikationsobjekte [➙ 52]. Ungefähr 12 Zeichen können angezeigt werden. Dies hängt von der Breite der einzelnen Zeichen ab, da der Platz auf dem Display begrenzt ist. Text 15 Byte Seitenfunktion **Konfiguriert den Typ der Funktionsseite**. **Hinweis**: Seiten 1…5 können nur als Multifunktionsseite konfiguriert werden, Seiten 6…15 können entweder Multifunktionsseiten oder Seiten für Einzelfunktionen sein. Multifunktion (Beleuchtung/Jalousie/Szene/We rt senden/Anzeige) Allgemeine Temperaturregelung Erweiterte Bodenheizung VRF-Schnittstelle und -Betrieb Lüftungssystem Anzeige Luftqualität Anzeige Energiezähler Farb- und Farbtemperatursteuerung Audiosteuerung Beleuchtungstyp **Legt den RGB-Typ fest. Hinweis**: R: Rot; G: Grün; B: Blau; W: Weiß RGB (Standard) RGBW RGBW + Farbtemperatur Reaktion bei "AUS"-Vorgang Definiert die Aktion beim Vorgang "AUS". Natur Schaltobjektwert AUS" senden (Standard) "RGBW-Objektwert AUS" senden Der folgende Parameter wird angezeigt, wenn "RGB" oder "RGBW + Farbtemperatur" ausgewählt ist. RGB-Datentyp Legt den Objekttyp von RGB fest. 1 × 3 Byte (Standard) 3 × 1 Byte Der folgende Parameter wird angezeigt, wenn "RGBW" ausgewählt ist. RGBW-Datentyp Legt den Objekttyp von RGBW fest. 1 × 6 Byte (Standard)  $4 \times 1$  Byte 3 Byte + 1 Byte Die folgenden Parameter werden angezeigt, wenn "RGBW + Farbtemperatur" ausgewählt ist. Min. Farbtemperatur [2000…7000] Definiert den minimalen Farbtemperatur-Wert. | 2000...7000 K (Standard: 2700 K) Max. Farbtemperatur [2000…7000] Definiert den maximalen Farbtemperatur-Wert. 2000…7000 K (Standard: 6500 K)

## **Kommunikationsobjekte**

#### **Hinweis**

X-Bereich Seitennummer: 1…15

### **RGB \_1x3byte**

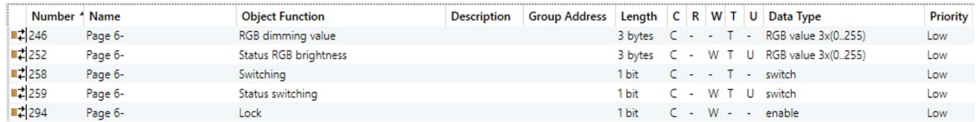

#### **RGB \_3x1byte**

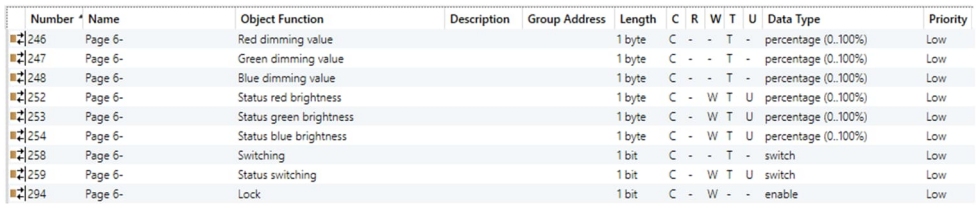

#### **RGBW \_1x6byte**

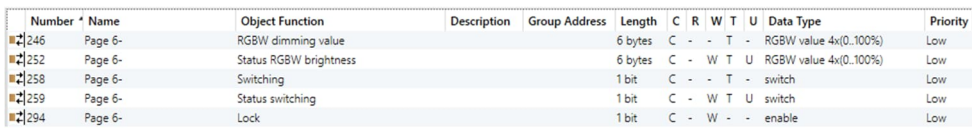

#### **RGBW \_3byte+1byte**

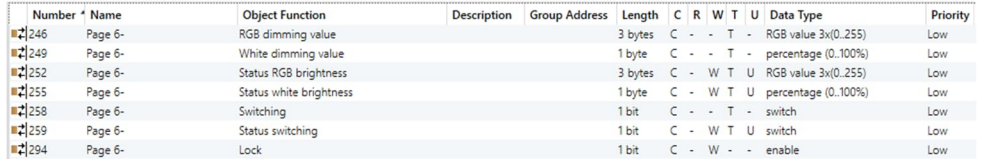

#### **RGBW \_4x1byte**

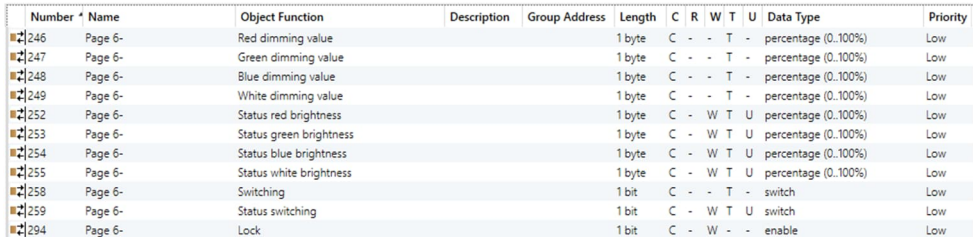

#### **RGBW+Color temperature\_1x3byte**

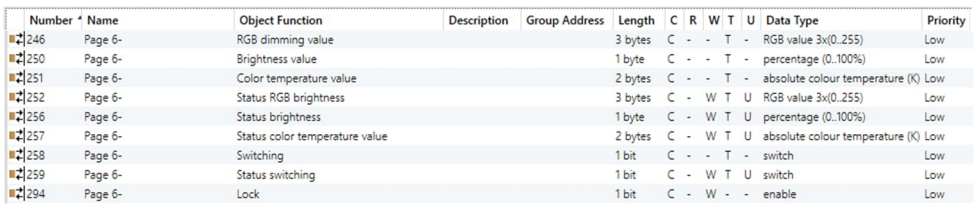

#### **RGBW+Color temperature\_3x1byte**

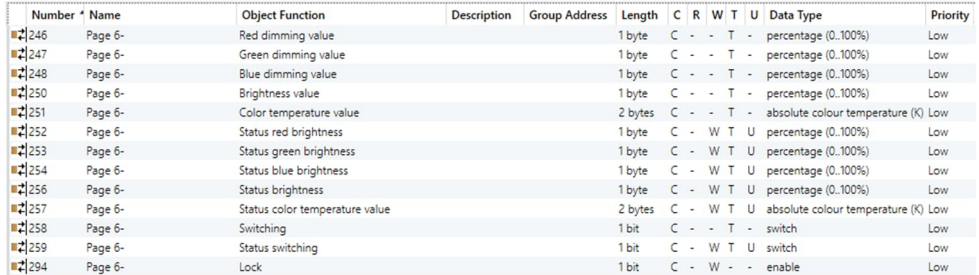

#### "Funktionsseite"

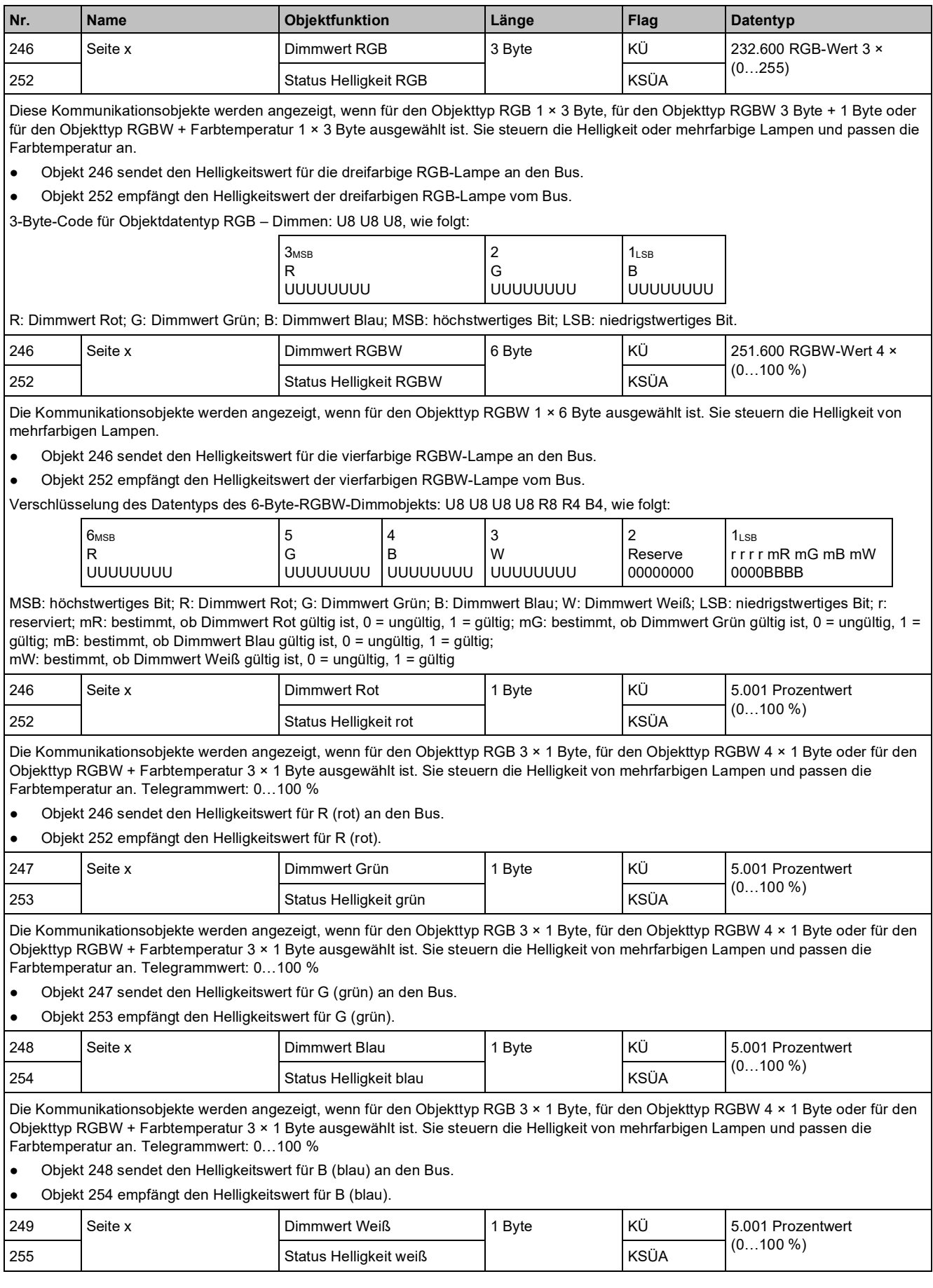

### ● Objekt 249 sendet den Helligkeitswert für W (weiß) an den Bus. ● Objekt 255 empfängt den Helligkeitswert für W (weiß). 250 Seite x Helligkeitswert 1 Byte KÜ 5.001 Prozentwert (0…100 %) 256 | Status Helligkeit | KSÜA Die Kommunikationsobjekte werden für den Objekttyp RGBW + Farbtemperatur angezeigt. Sie steuern die Helligkeit von ein- oder zweifarbigen Lampen. Telegrammwert: 0…100 % Objekt 250 sendet den Helligkeitswert für die Lampe an den Bus. ● Objekt 256 empfängt den Helligkeitswert der Lampe vom Bus. 251 Seite x Farbtemperaturwert 2 Byte KÜ 7.600 Absolute Farbtemperatur (K) 257 Status Farbtemperaturwert KSÜA Die Kommunikationsobjekte werden für den Objekttyp RGBW + Farbtemperatur angezeigt. Sie passen die Farbtemperatur von ein- oder zweifarbigen Lampen an. Telegrammwert: 2000…7000 K Objekt 251 sendet den Stellwert für die Farbtemperatur der Lampe an den Bus. Objekt 257 empfängt den Stellwert für die Farbtemperatur der Lampe vom Bus. 258 Seite x Schalten 1 Bit KÜ 1.001 Schalten In Schalten In Bit Schalten In Schalten In Schalten In Schalten 259 | Status Schalten | KSÜA Steuert den Telegrammwert von Licht schalten: 0: AUS 1: EIN ● Objekt 258 sendet das Steuertelegram "EIN/AUS" für Licht an den Bus. ● Objekt 259 empfängt Statusrückmeldungen der Ein/Aus-Steuerung vom Bus. 294 Seite x Sperren 1 Bit KS 1.003 Freigeben Empfängt das Telegramm zur Sperre vom Bus. Telegrammwert: 0: Sperren

**Nr. Name Objektfunktion Länge Flag Datentyp**

die Helligkeit von mehrfarbigen Lampen. Telegrammwert: 0…100 %

Die Kommunikationsobjekte werden angezeigt, wenn für den Objekttyp RGBW 3 Byte + 1 Byte oder 4 × 1 Byte ausgewählt ist. Sie steuern

1: Entsperren

**Hinweis**: Während der Sperre kann das Telegramm weiterhin empfangen werden.

# **3.3.9 Parameter und Kommunikationsobjekte "Seite x - Audiosteuerung"**

## **Parameter**

Seite "Seite x" als Einzelfunktion zuordnen – "Audiosteuerung"

Wenn die Funktion aktiviert ist, sind die Objekte für die Audiosteuerung sichtbar, z. B. EIN/AUS, Wiedergabe/Anhalten, Lautstärke, vorheriger Titel/nächster Titel, Wiedergabemodus, Albumname, Titelname, Name des Interpreten usw. Als Musikquelle kann USB/SD/AUX/FM/BT zur Anwendung kommen. Für bestimmte Musikquellen ist ein Gateway erforderlich.

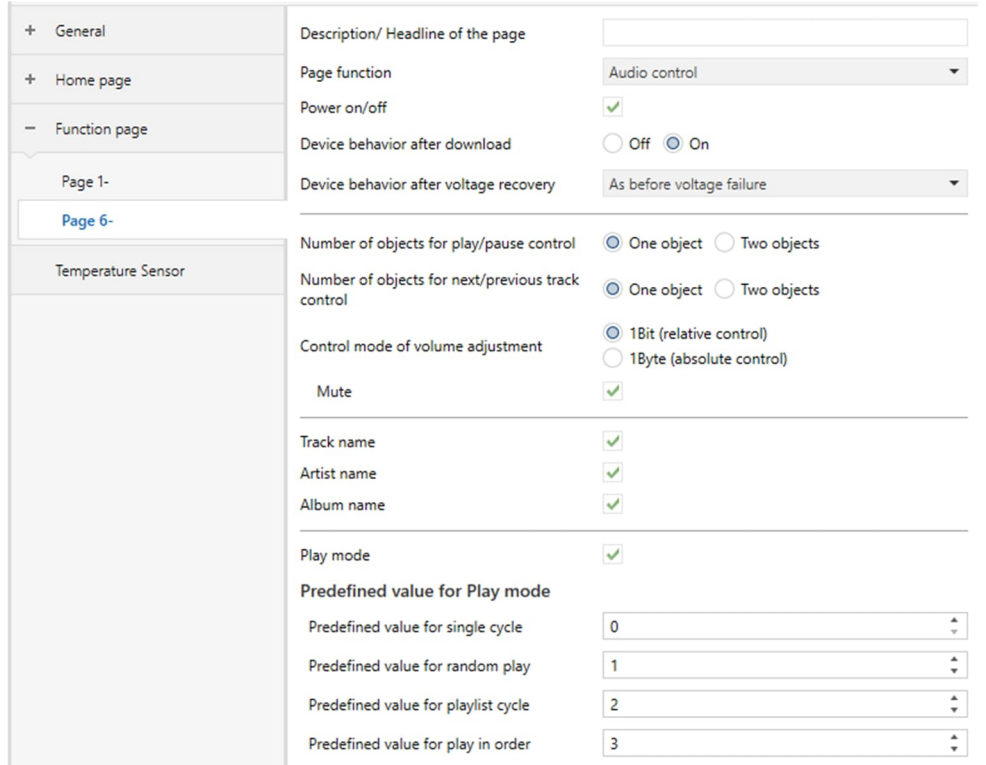

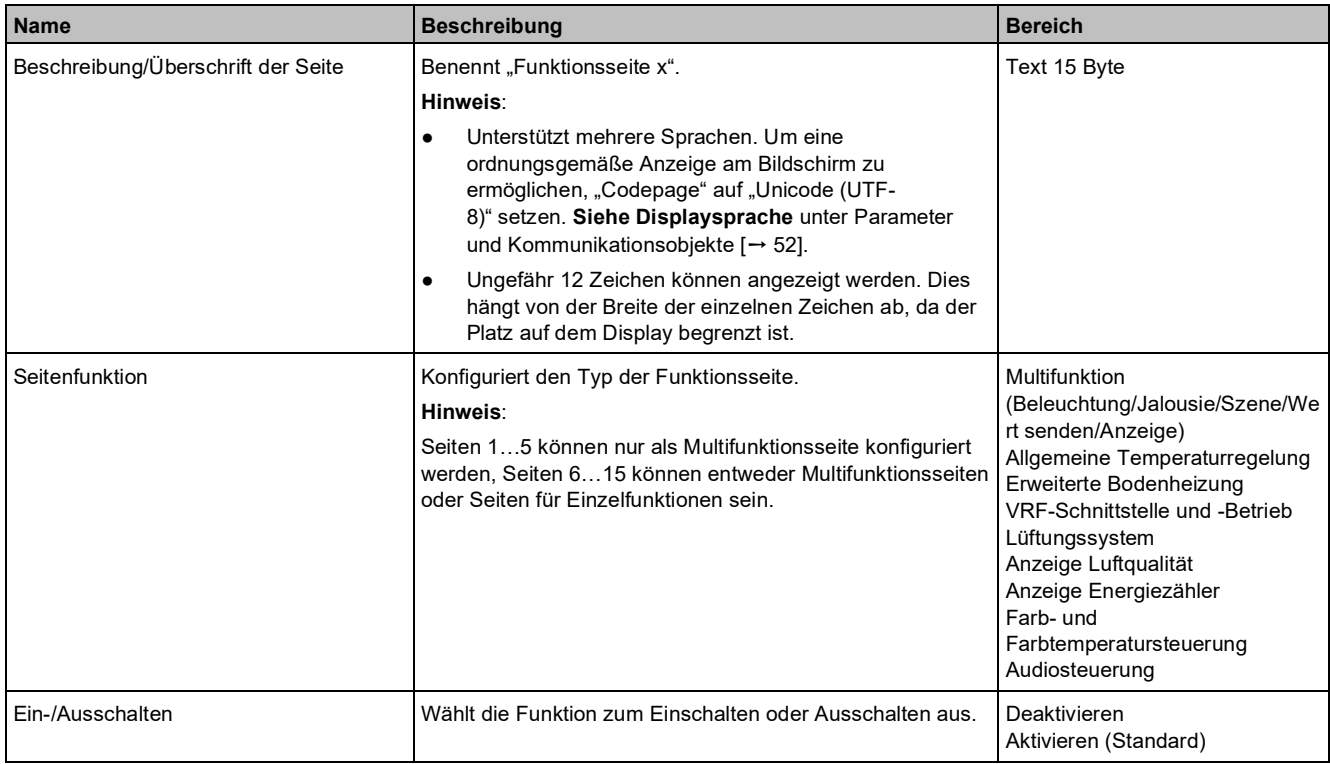

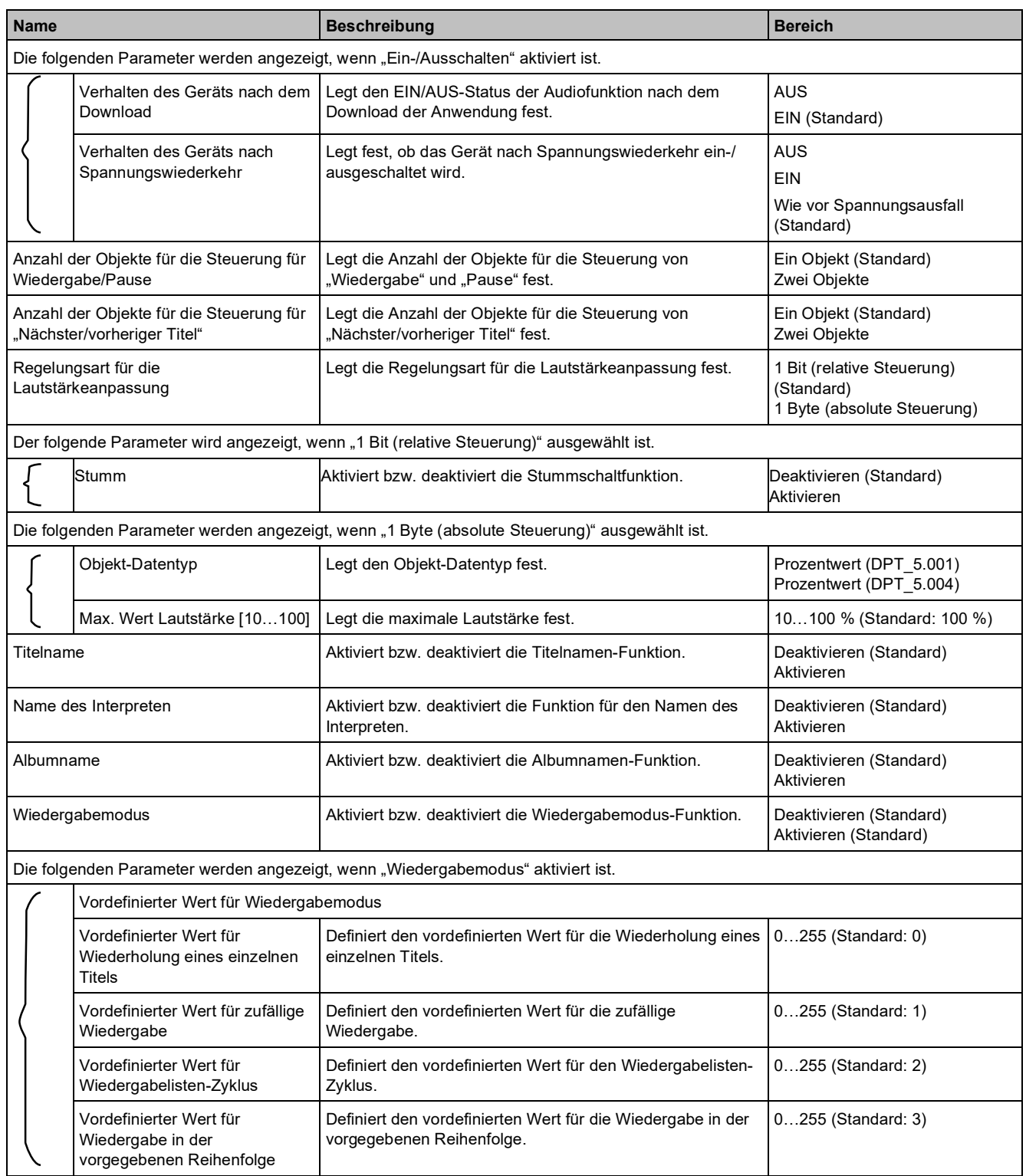

## **Kommunikationsobjekte**

**3**

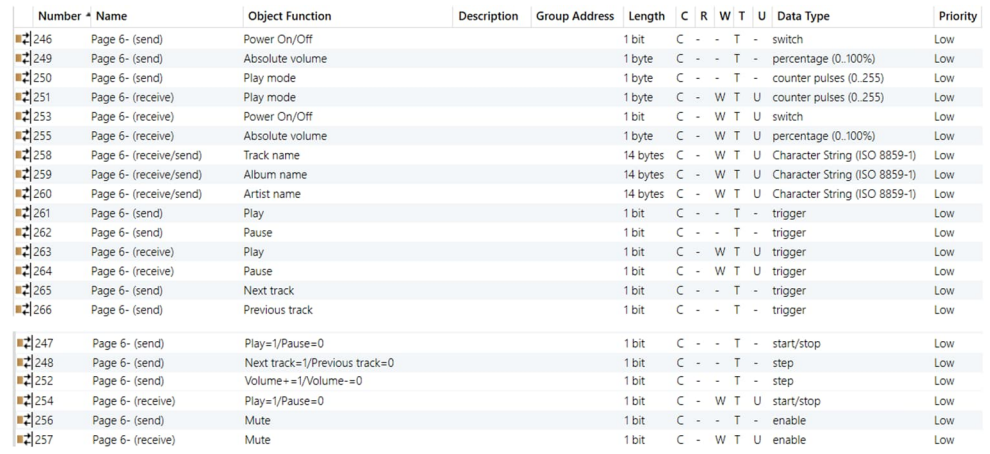

### X-Bereich Seitennummer: 1…15

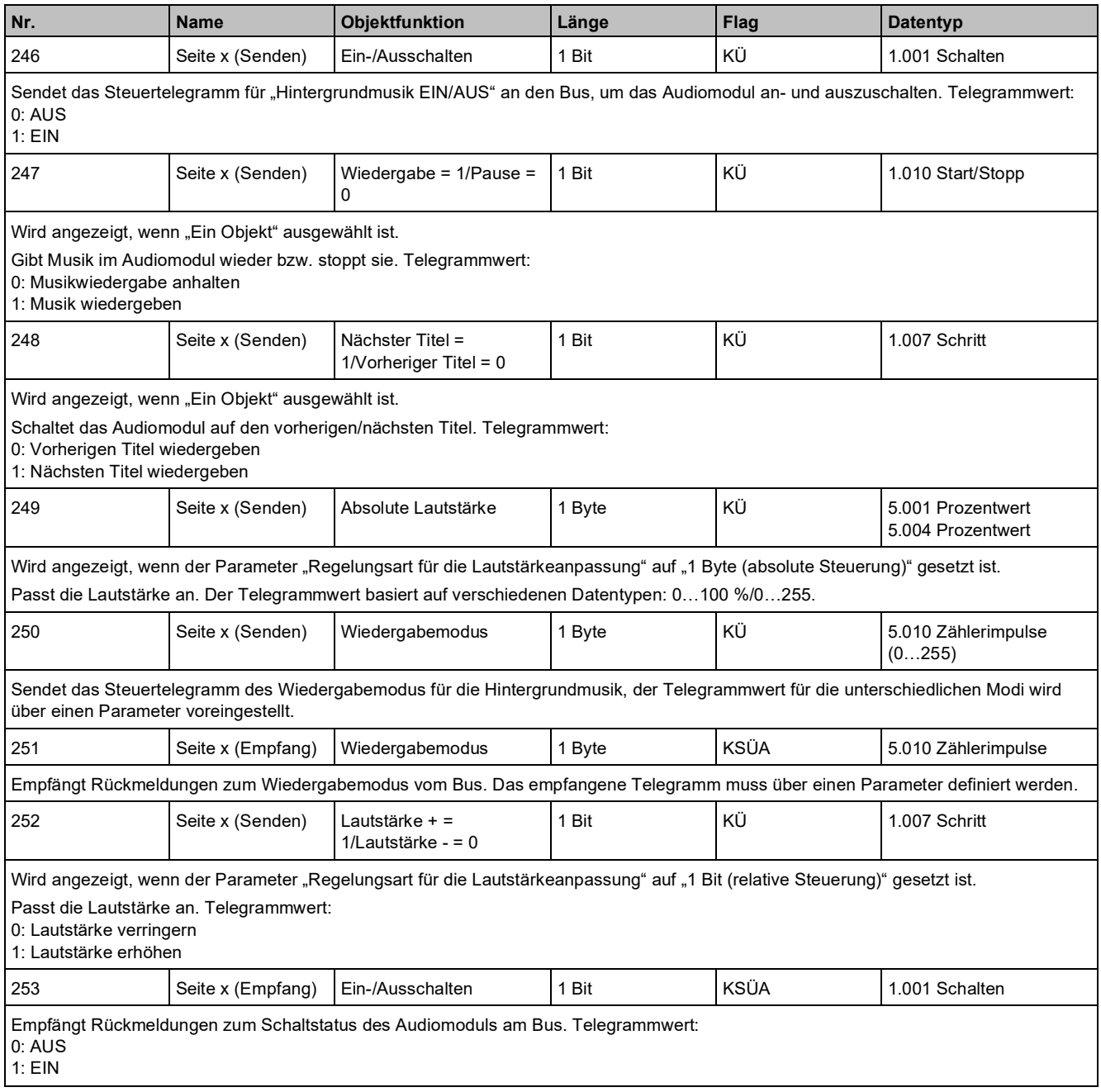

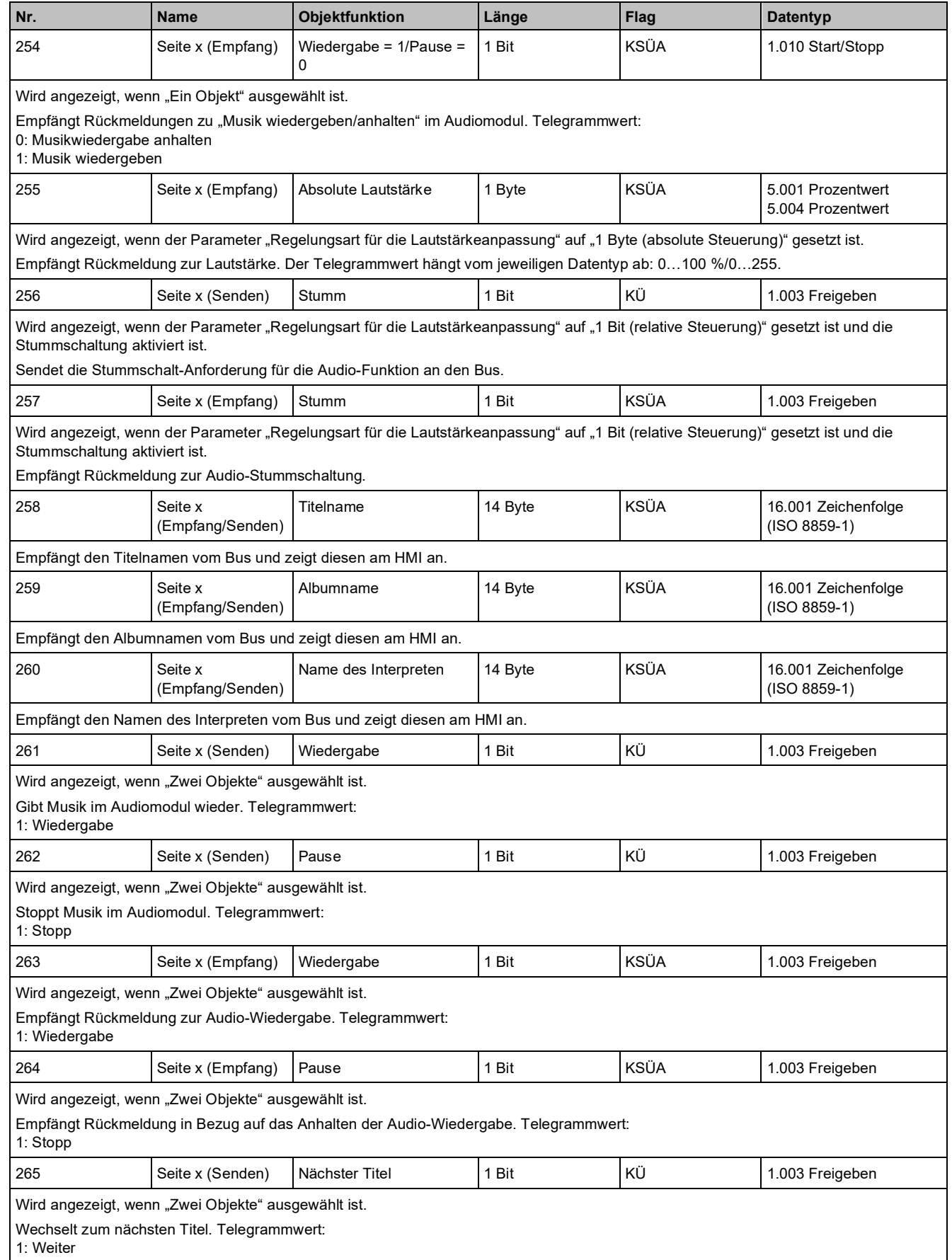

"Temperatursensor"

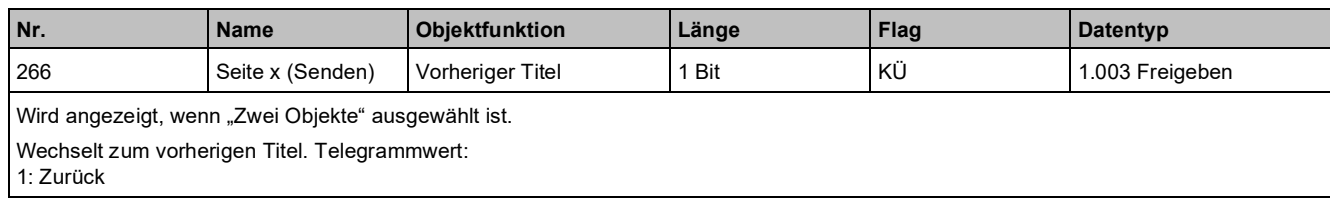

# **3.4 "Temperatursensor"**

## **Sensorparameter**

Sensorparameter konfigurieren den internen Sensor (integrierter Temperatursensor). Integrierter Temperatursensor:

- NTC 100K
- Der Sensor befindet sich unten am Gerät innerhalb des Metallrahmens.

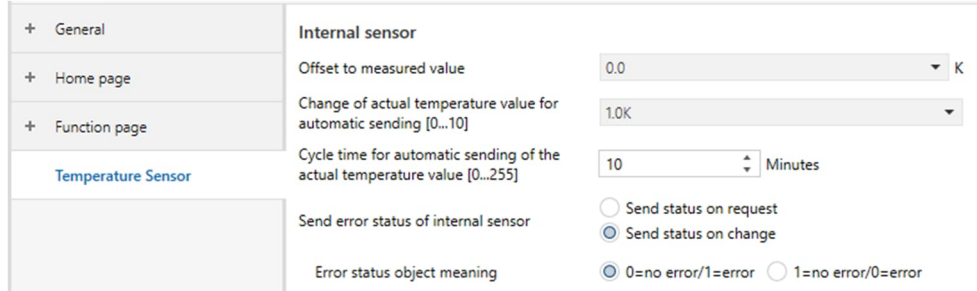

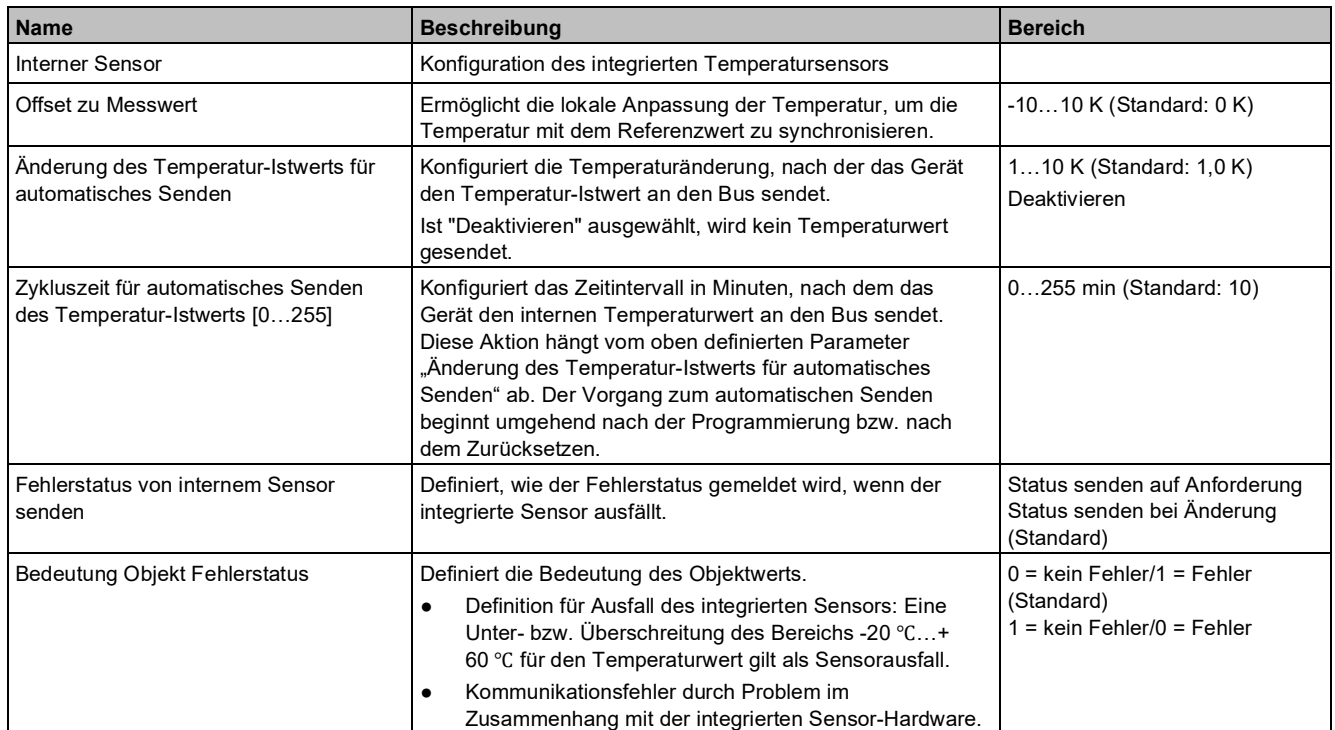

## **Kommunikationsobjekte**

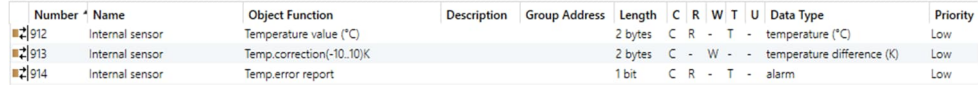

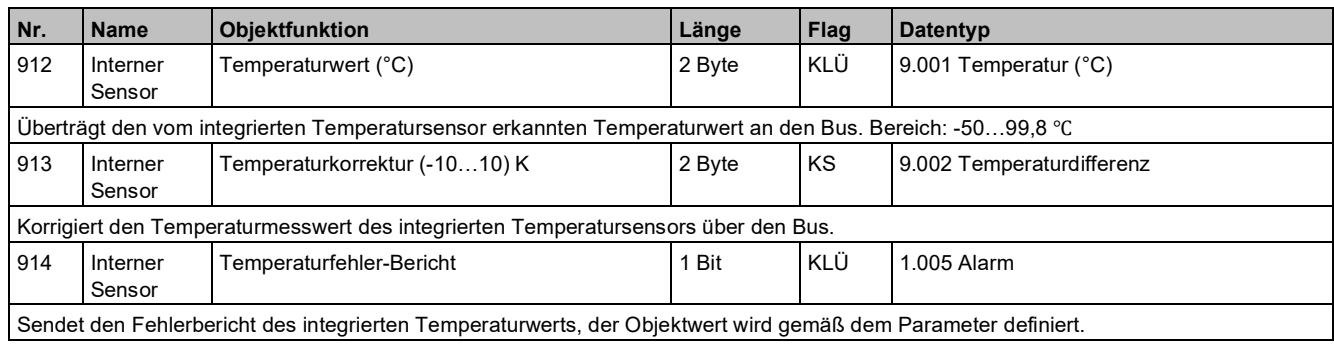

# **3.5 "Human Centric Lighting"**

### **Parameter**

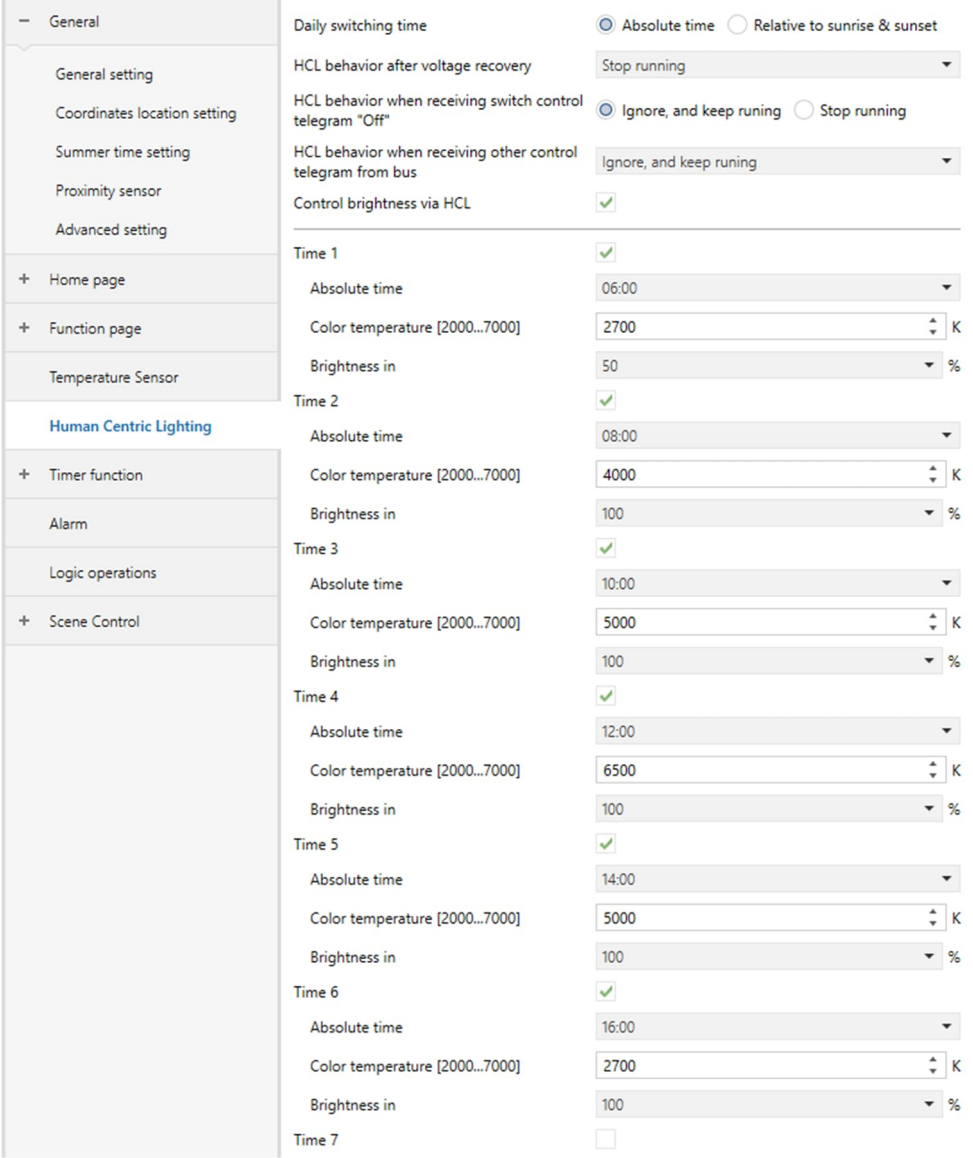

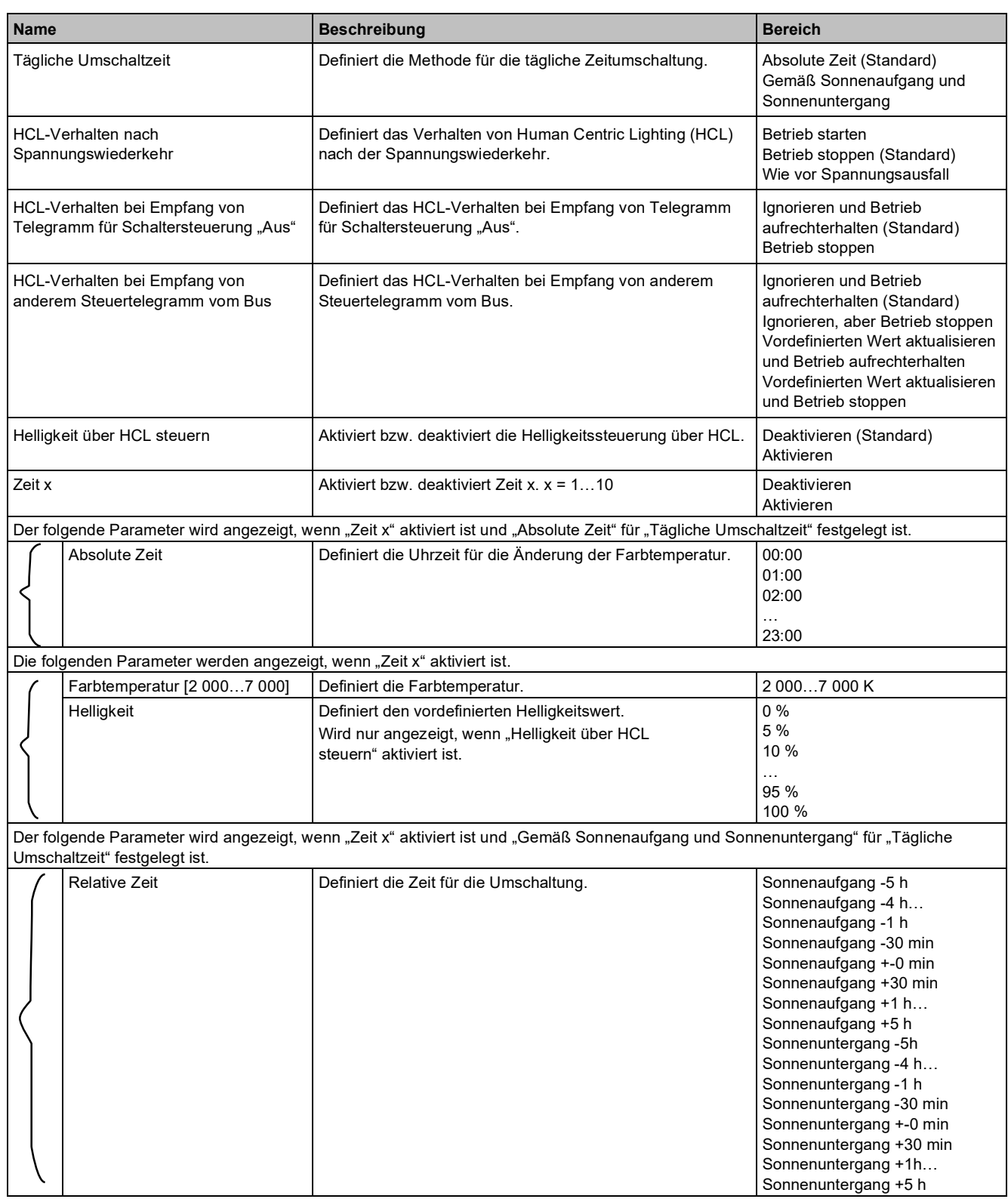

## **Kommunikationsobjekte**

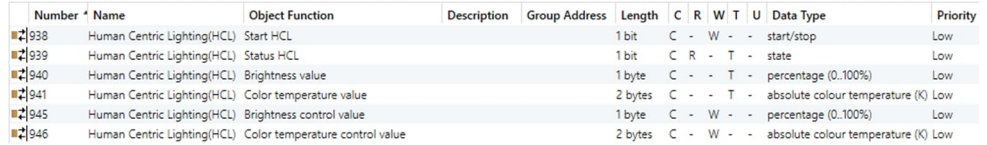

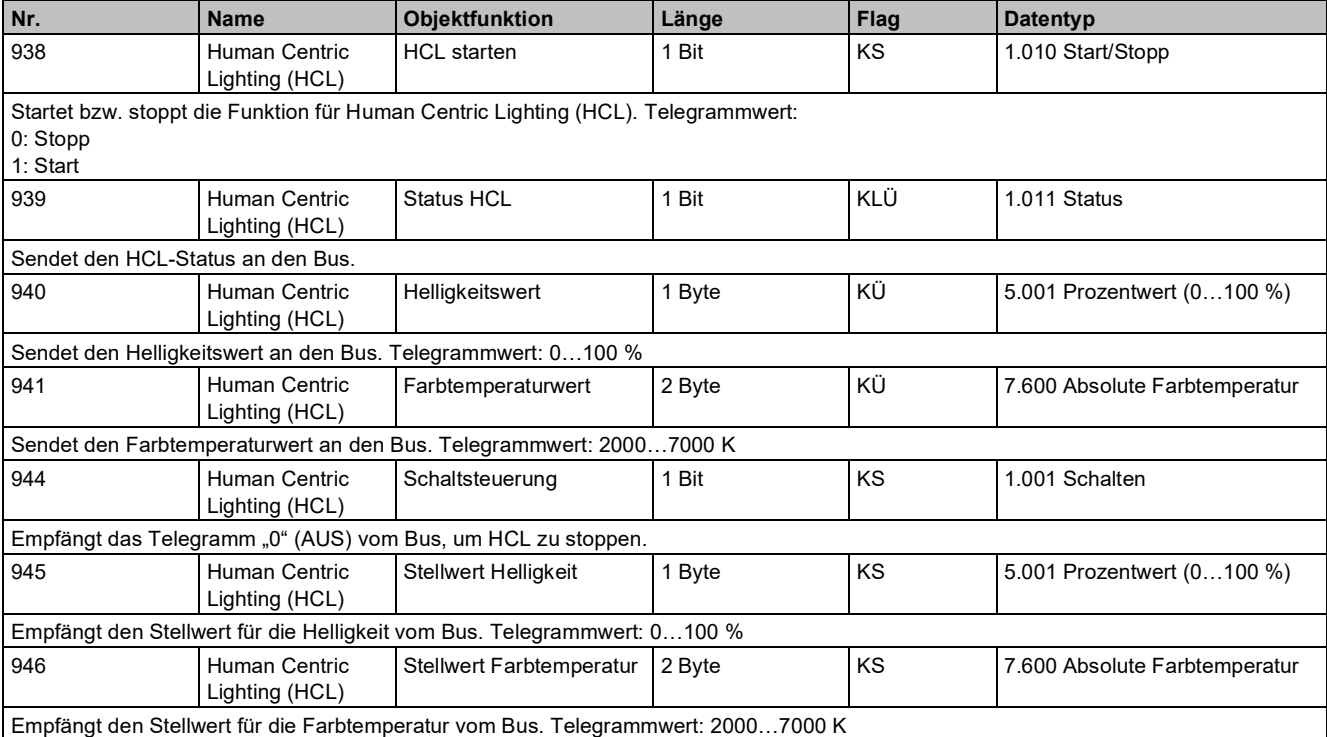

# **3.6 "Zeitschalter"**

#### **Parameter**

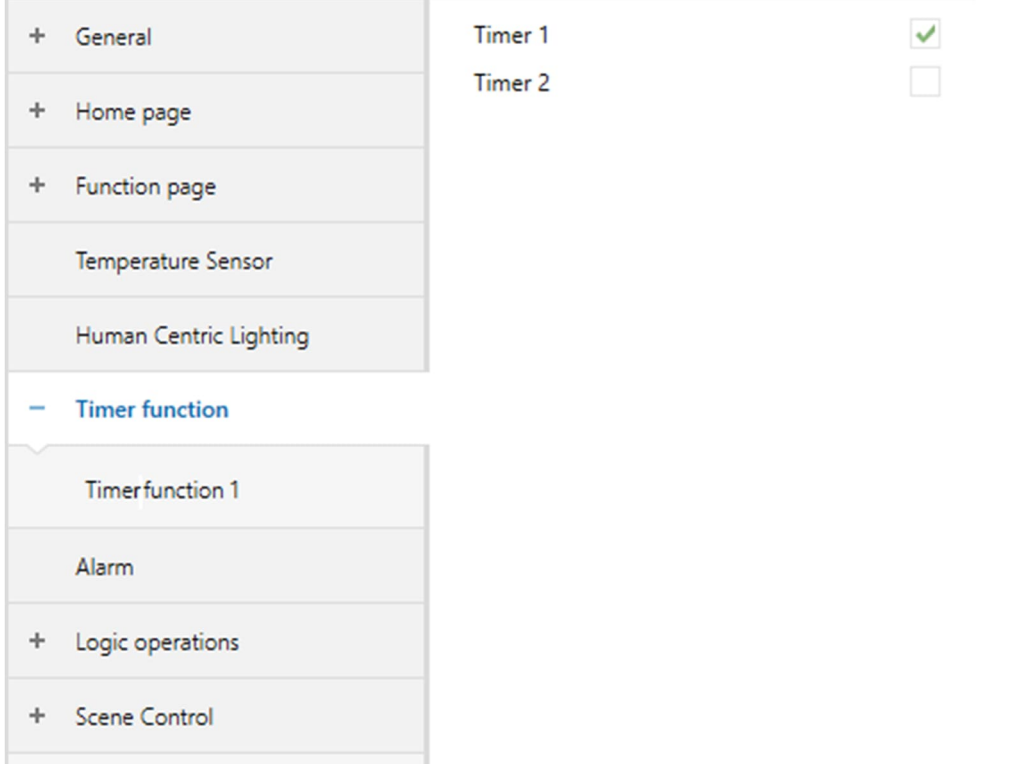

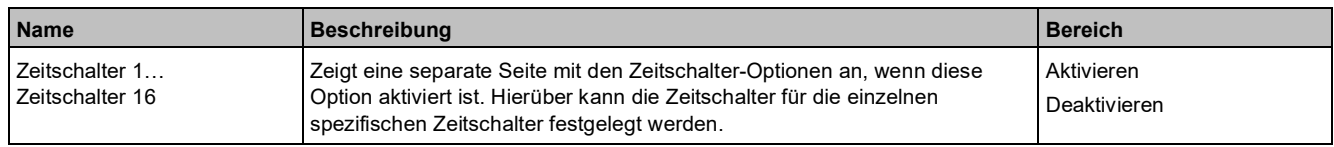

# **3.6.1 Parameter und Kommunikationsobjekte "Zeitschalter x"**

## **Parameter**

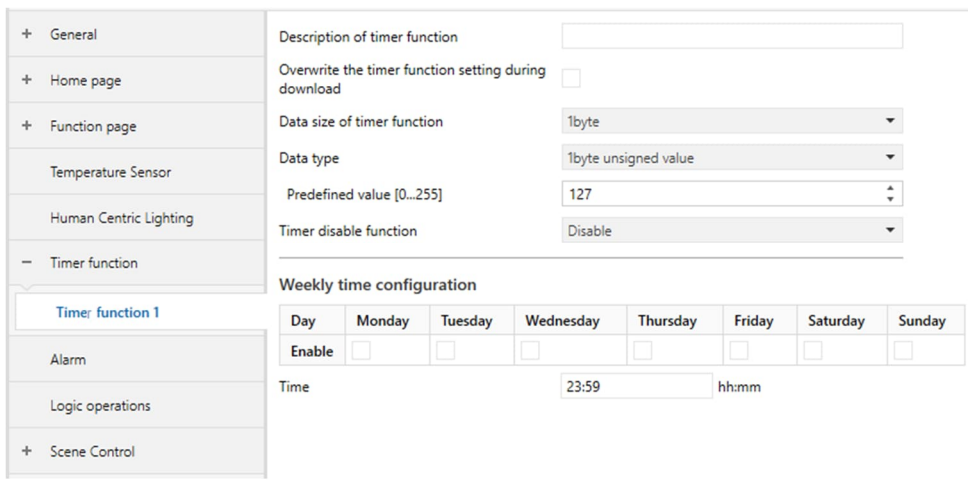

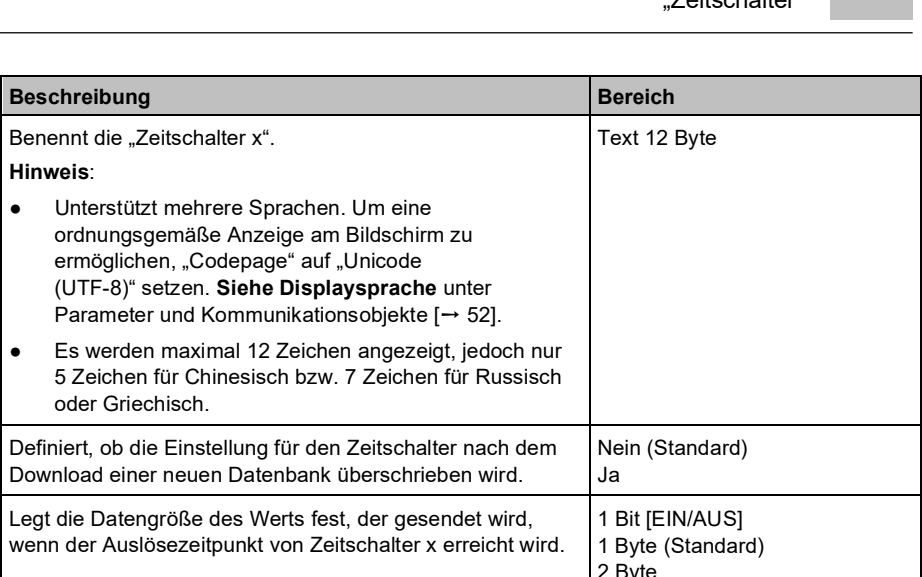

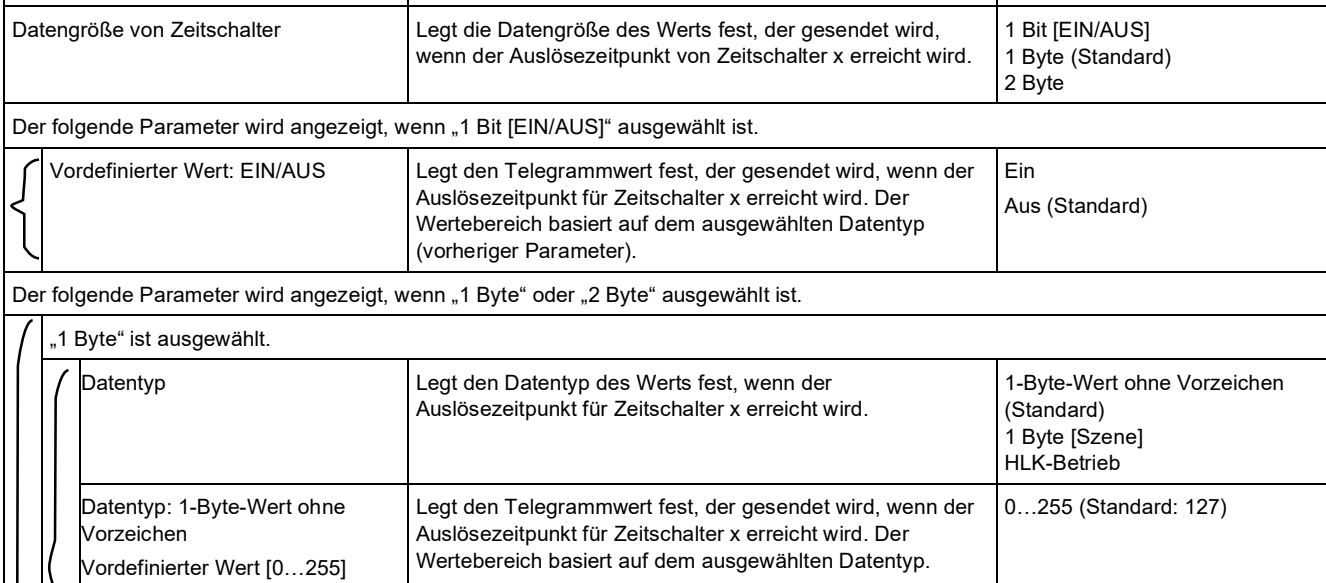

**Name Beschreibung** 

Einstellung für den Zeitschalter beim

Download überschreiben

Beschreibung von Zeitschalter **Benennt die "Zeitschalter x** 

**Hinweis**:

oder Griechisch.

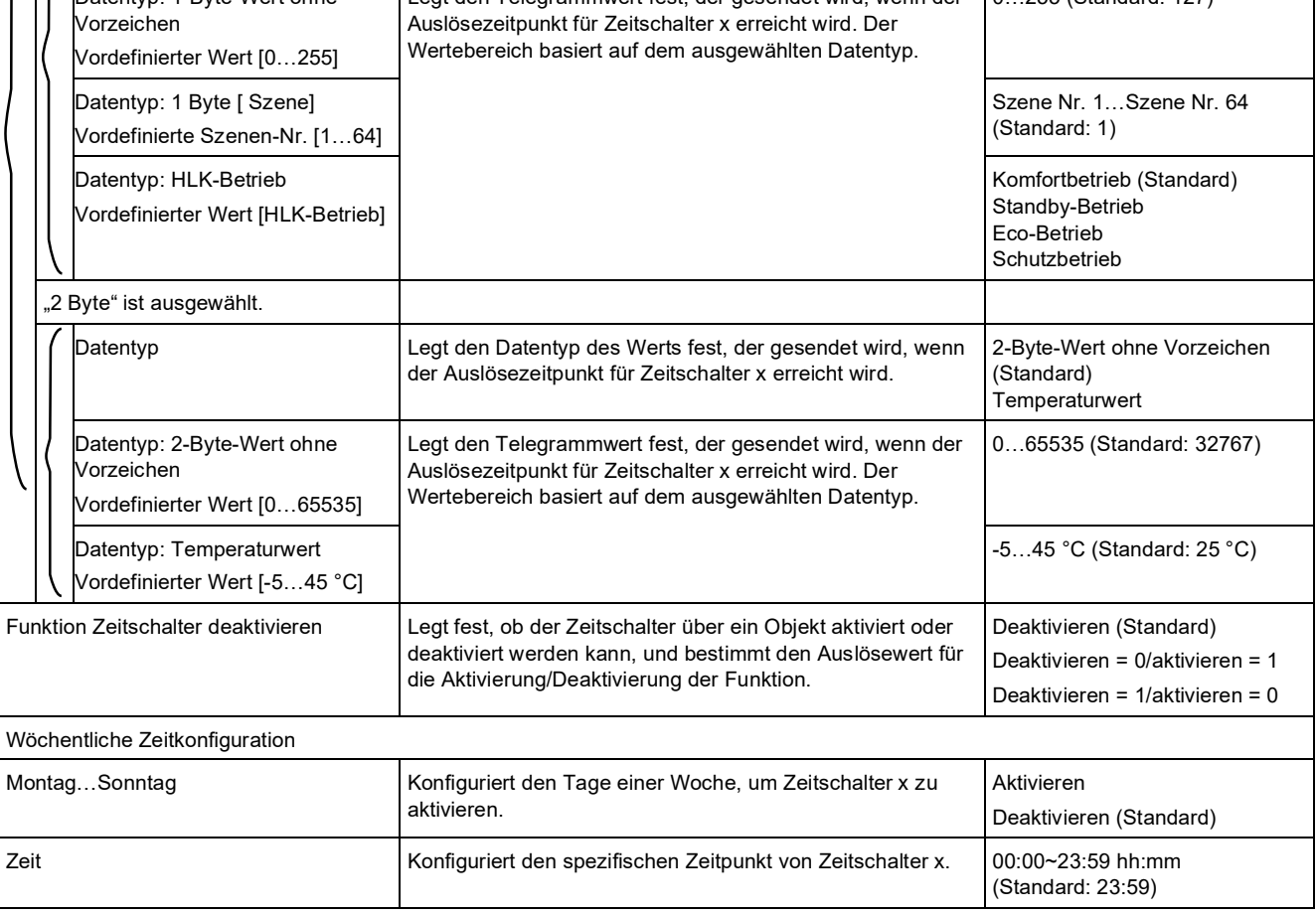

## **Kommunikationsobjekte**

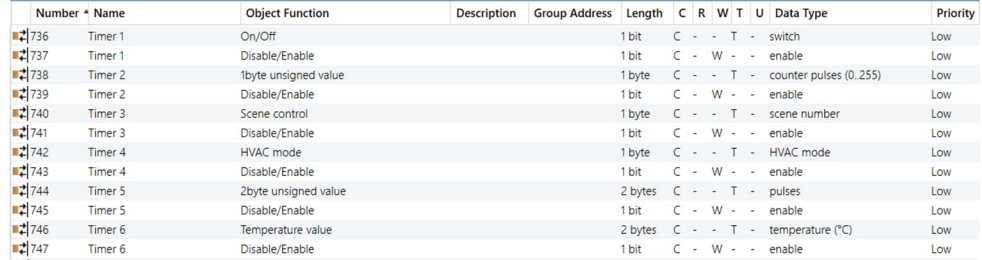

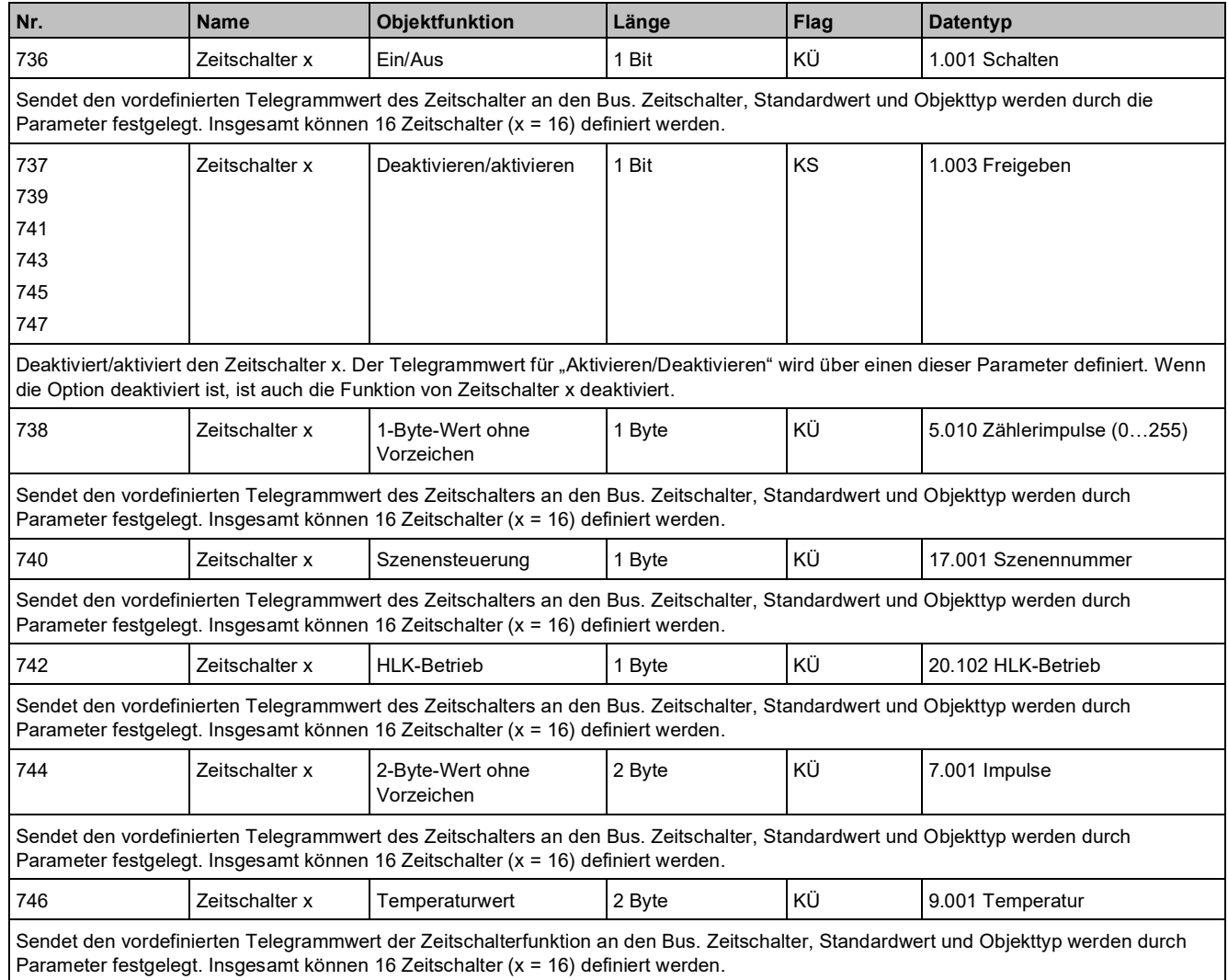

# **3.7 "Alarm"**

## **Parameter**

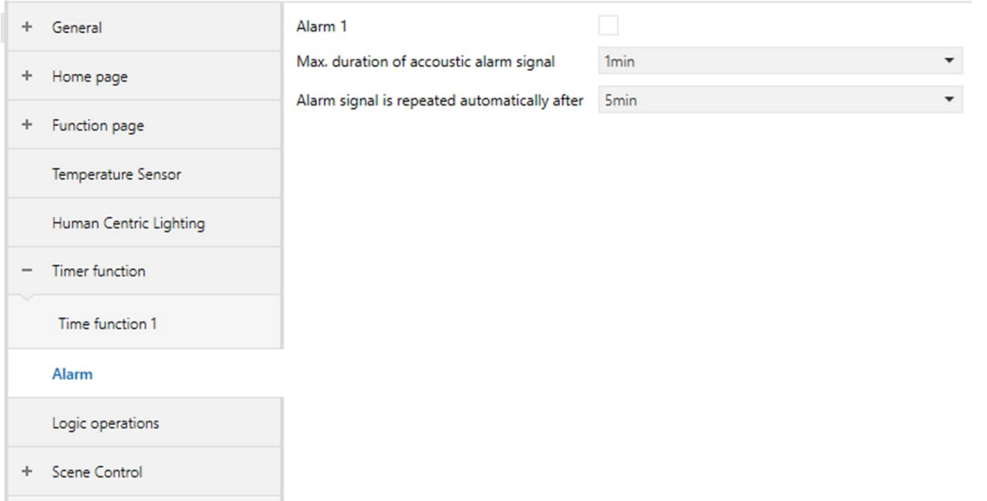

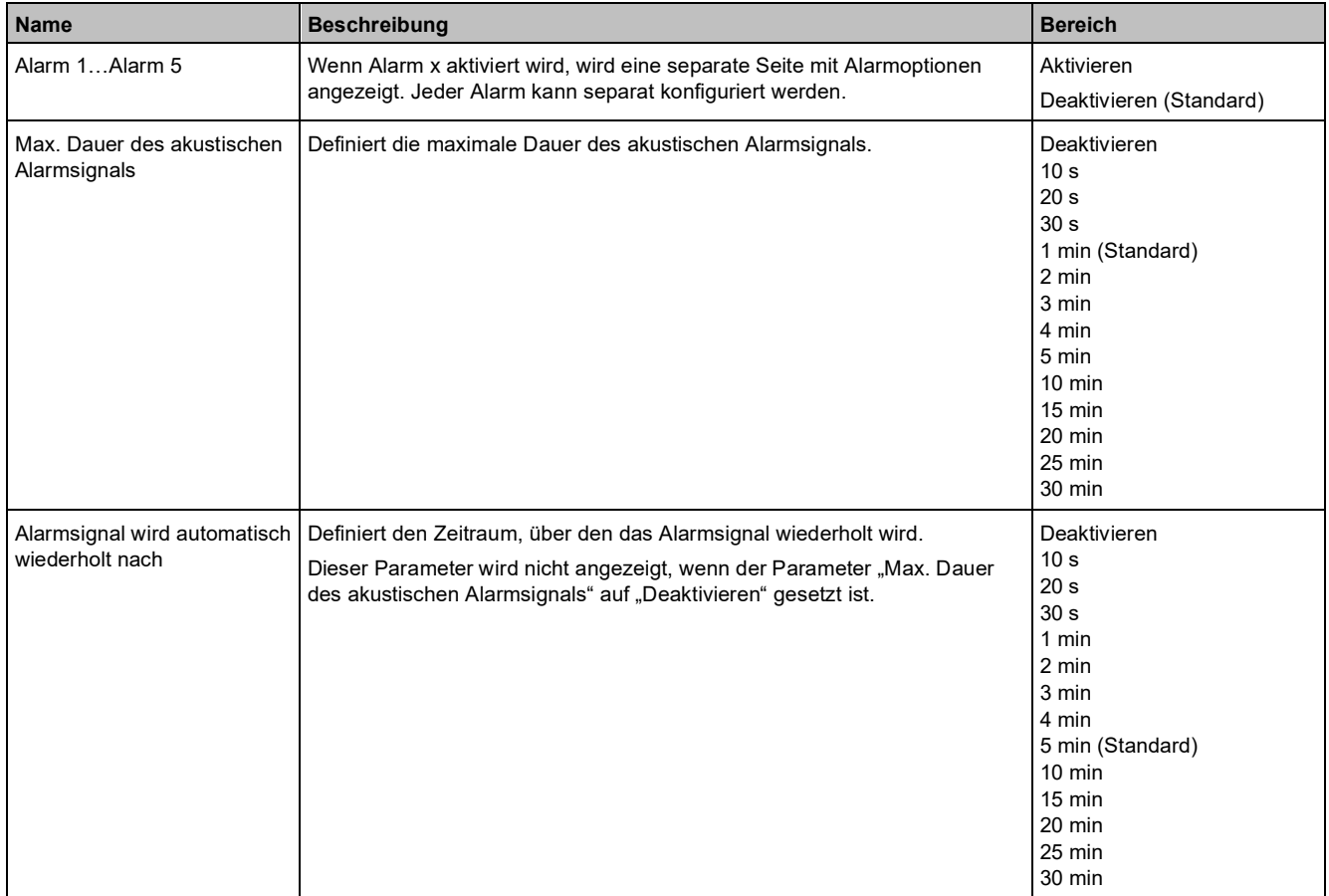

# **3.7.1 Parameter und Kommunikationsobjekte "Alarm x"**

### **Parameter**

#### **1 Bit-Wert**

![](_page_137_Picture_48.jpeg)

#### **Ein Schwellwert**

![](_page_137_Picture_49.jpeg)

#### **Zwei Schwellwerte**

![](_page_137_Picture_50.jpeg)

"Alarm"

![](_page_138_Picture_263.jpeg)

## **Kommunikationsobjekte**

![](_page_139_Picture_143.jpeg)

![](_page_139_Picture_144.jpeg)

# **3.8 "Logische Verknüpfungen"**

#### **Parameter**

![](_page_140_Picture_83.jpeg)

Die Parametereinstellung "Logische Verknüpfungen" aktiviert die Logikberechnung; insgesamt können 8 Logikfunktionen konfiguriert werden.

![](_page_140_Picture_84.jpeg)

Für jede logische Funktion kann eine der folgenden logischen Verknüpfungen ausgewählt werden:

- UND, ODER und XODER
- Gate (Torfunktion): Kann einen Eingang in einen anderen Ausgang oder mehrere Ausgänge konvertieren.
- Schwellwert-Komparator
- Formatkonvertierung: Umrechnung zwischen verschiedenen Datentypen
- Maximalwert

![](_page_140_Picture_85.jpeg)

# 3.8.1 Parameter und Kommunikationsobjekte "UND/ODER/XODER"

## **Parameter**

![](_page_141_Picture_163.jpeg)

![](_page_141_Picture_164.jpeg)

![](_page_142_Picture_166.jpeg)

## **Kommunikationsobjekte**

![](_page_142_Picture_167.jpeg)

![](_page_142_Picture_168.jpeg)

# **3.8.2 Parameter und Kommunikationsobjekte "Gate" (Torfunktion)**

## **Parameter**

![](_page_142_Picture_169.jpeg)

![](_page_142_Picture_170.jpeg)

"Logische Verknüpfungen"

![](_page_143_Picture_313.jpeg)

## **Kommunikationsobjekte**

![](_page_143_Picture_314.jpeg)

mehrere Ausgänge weitergeleitet werden, die von den Parametern festgelegt sind.

![](_page_143_Picture_315.jpeg)
### 3.8.3 Parameter und Kommunikationsobjekte "Schwellwert-**Komparator" (Schwellwertschalter)**

### **Parameter**

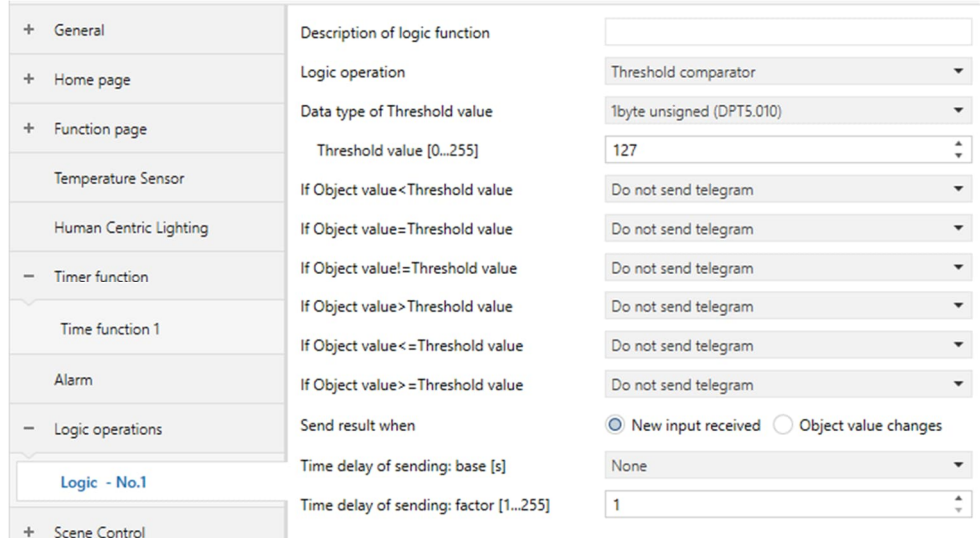

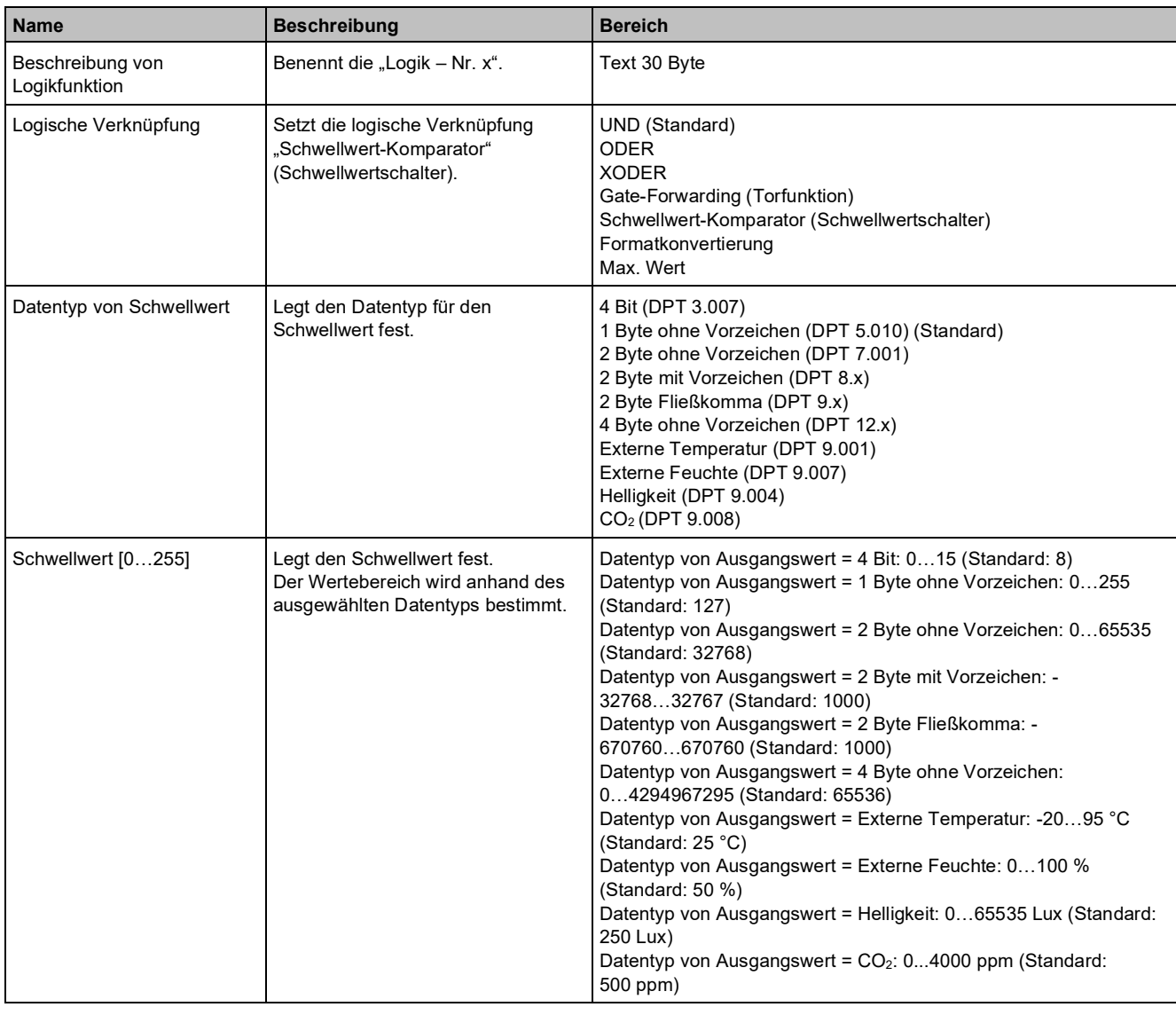

"Logische Verknüpfungen"

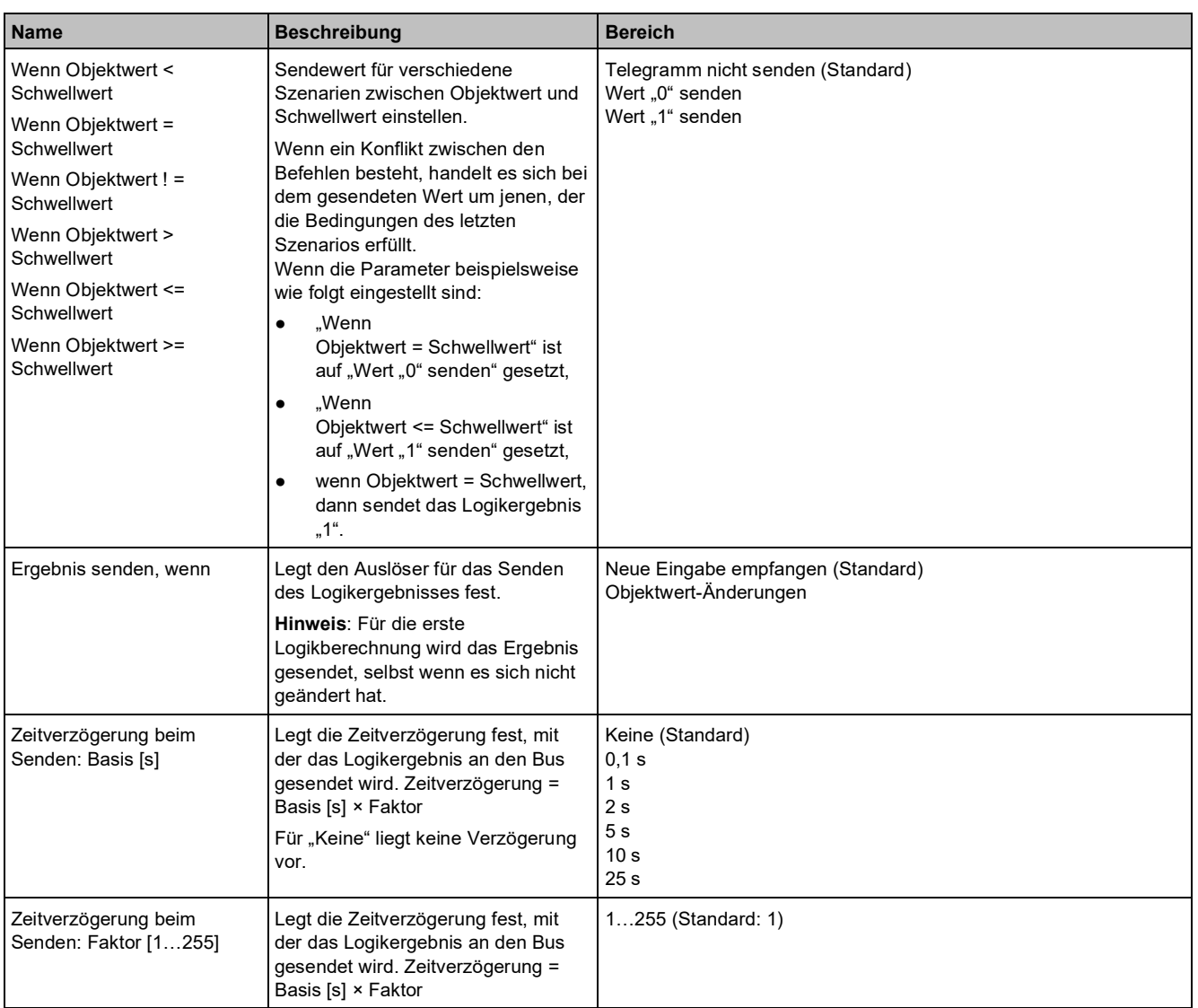

### **Kommunikationsobjekte**

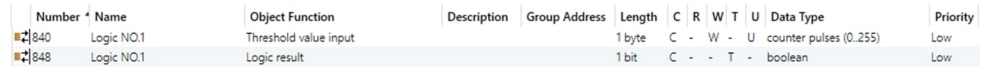

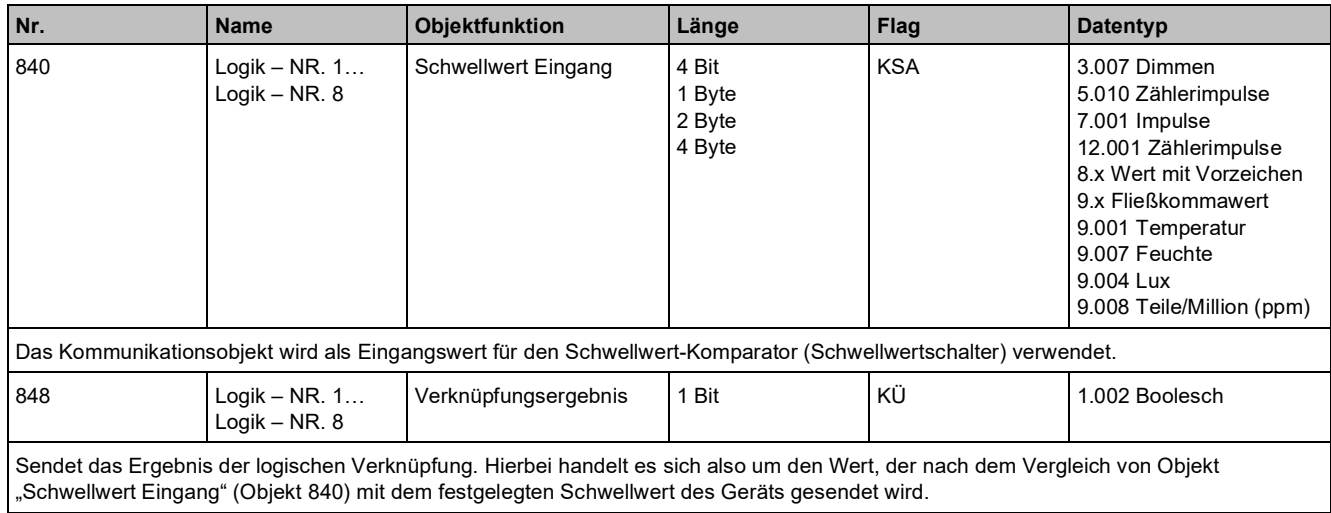

**3**

# **3.8.4 Parameter und Kommunikationsobjekte "Formatkonvertierung"**

### **Parameter**

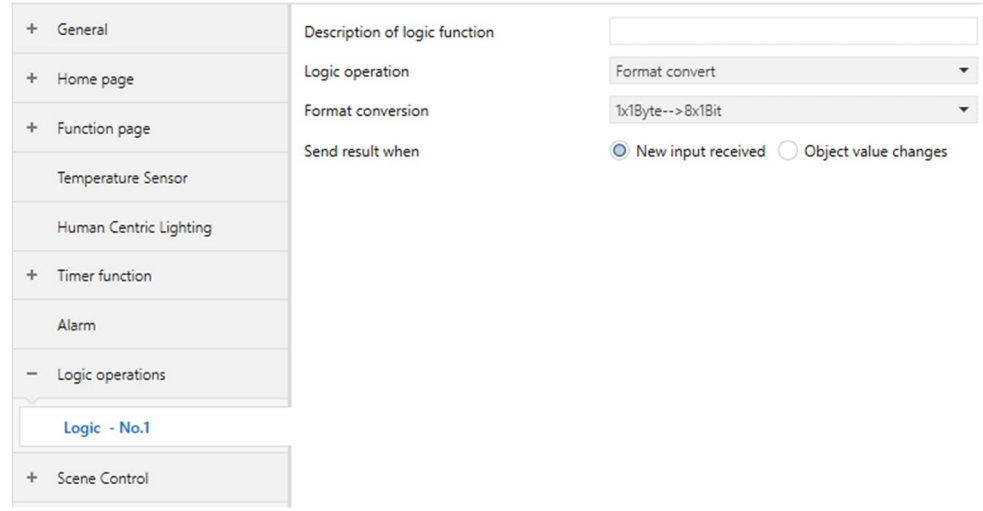

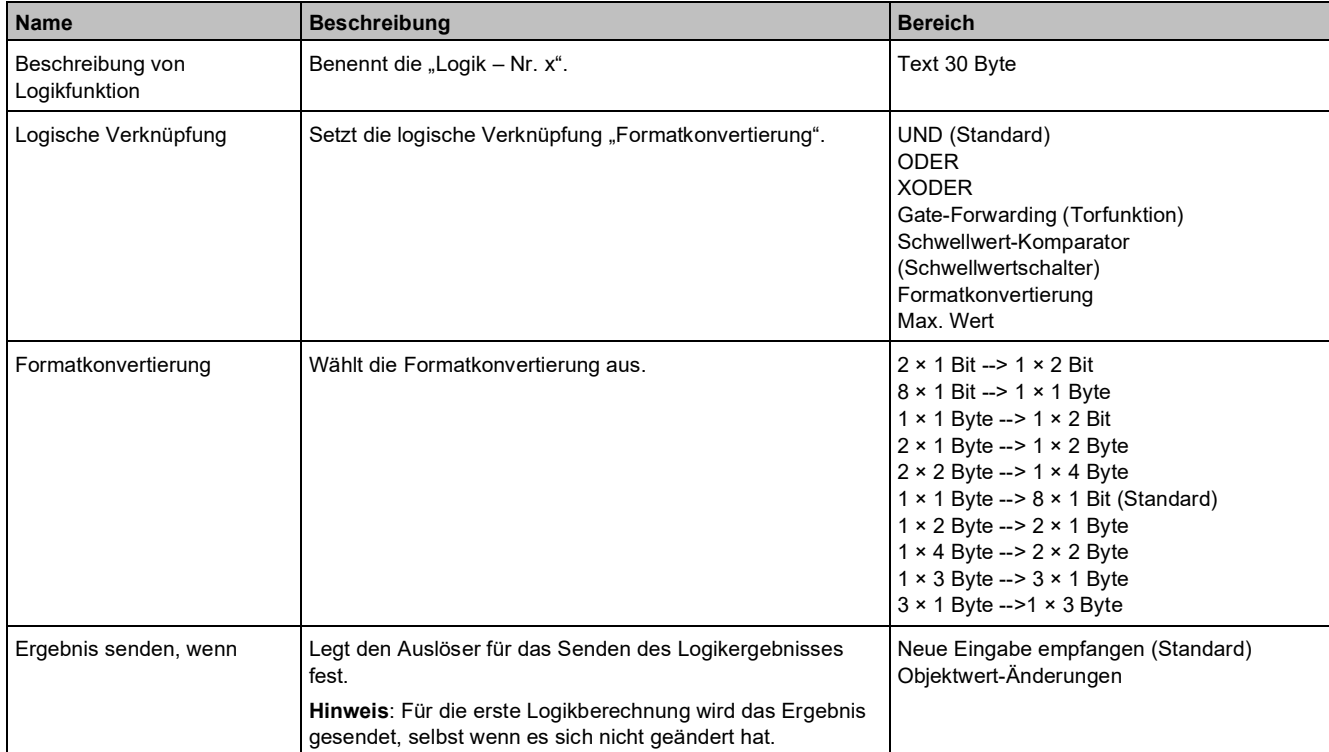

### **Kommunikationsobjekte**

### **2 × 1 Bit --> 1 × 2 Bit**

Funktion "2 ×1 Bit --> 1 × 2 Bit": Konvertiert zwei 1-Bit-Werte in einen 2-Bit-Wert, z. B. Eingang Bit 1 = 1, Bit 0 = 0 --> Ausgang 2 Bit = 2.

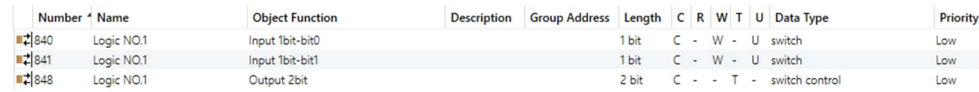

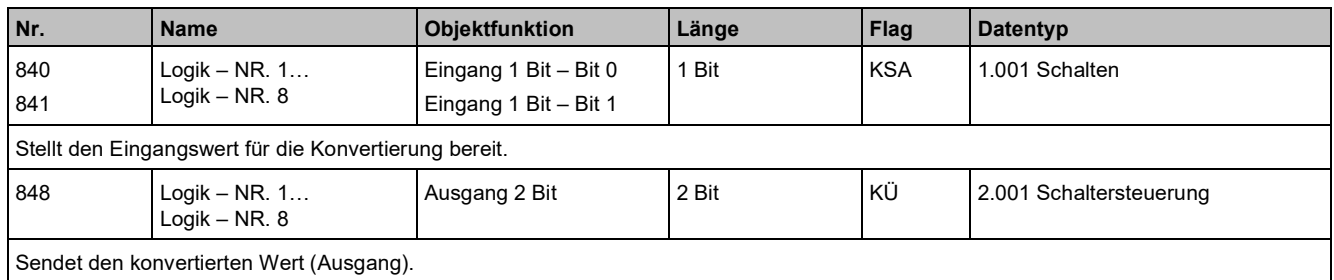

### **8 × 1 Bit --> 1 × 1 Byte**

Funktion "8 × 1 Bit --> 1 × 1 Byte": Konvertiert acht 1-Bit-Werte in einen 1-Byte-Wert, z. B. Eingang Bit 2 = 1, Bit  $1 = 1$ , Bit  $0 = 1$ , sonstige Bits sind  $0 \rightarrow$  Ausgang 1 Byte = 7.

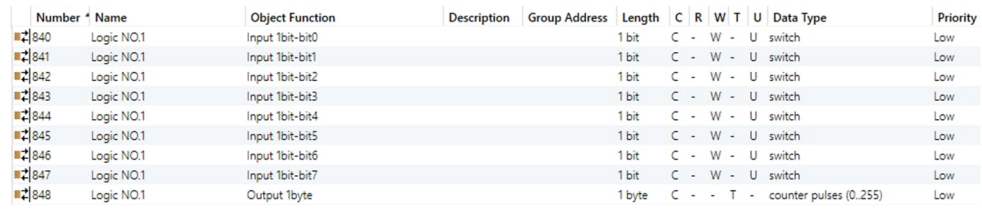

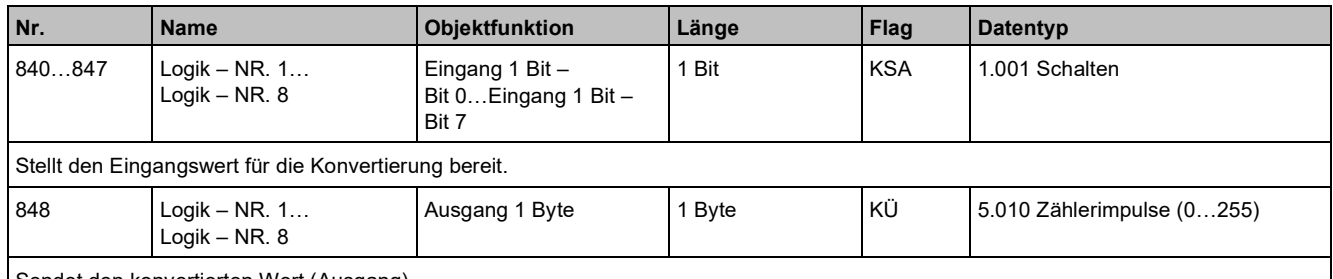

Sendet den konvertierten Wert (Ausgang).

### **1 × 1 Byte --> 1 × 2 Byte**

Funktion "1 × 1 Byte --> 1 × 2 Byte": Konvertiert einen 1-Byte-Wert in einen 2-Byte-Wert, z. B. Eingang 1 Byte = 125 --> Ausgang 2 Byte = 125. Obwohl der Wert unverändert bleibt, unterscheidet sich der Datentyp des Werts.

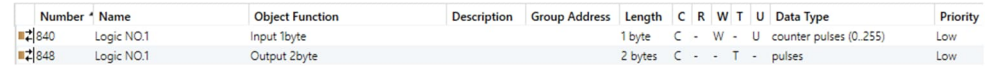

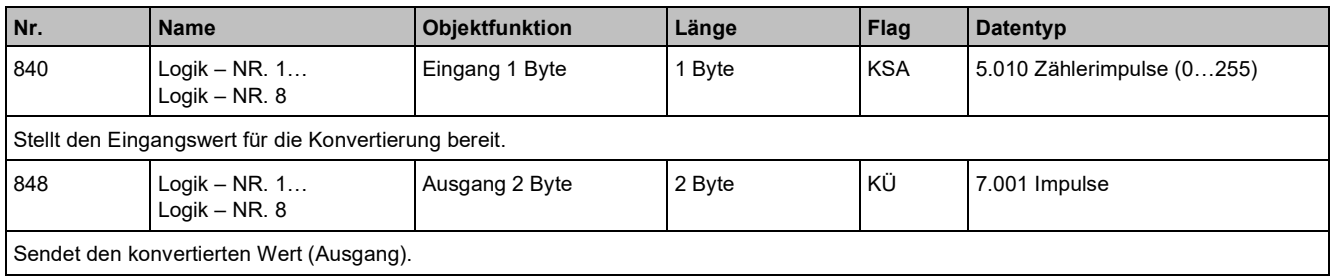

### **2 × 1 Byte --> 1 × 2 Byte**

Funktion "2 × 1 Byte --> 1 × 2 Byte": Konvertiert zwei 1-Byte-Werte in einen 2-Byte-Wert, z. B. Eingang 1 Byte – niedrig= 255 (\$FF), Eingang 1 Byte – hoch = 100 (\$64) --> Ausgang 2 Byte = 25855 (\$64 FF).

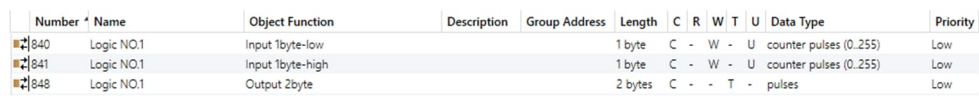

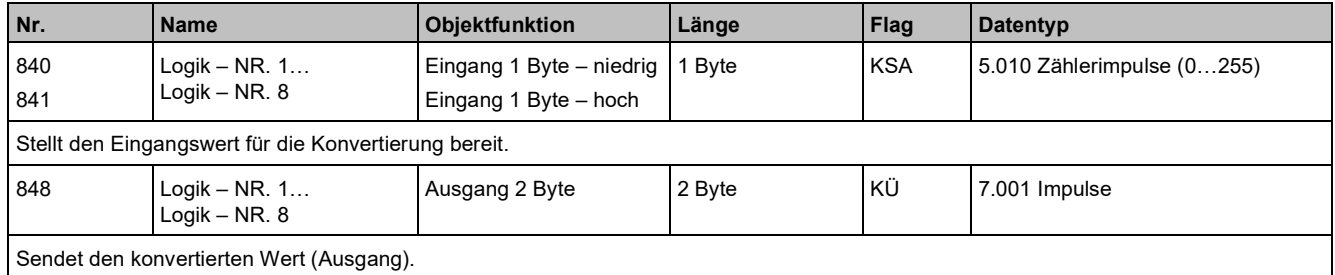

#### **2 × 2 Byte --> 1 × 4 Byte**

Funktion "2 × 2 Byte --> 1 × 4 Byte": Konvertiert zwei 2-Byte-Werte in einen 4-Byte-Wert, z. B. Eingang 2 Byte – niedrig = 65530 (\$FF FA), Eingang 2 Byte – hoch = 32768 (\$80 00)--> Ausgang 4 Byte = 2147549178 (\$80 00 FF FA).

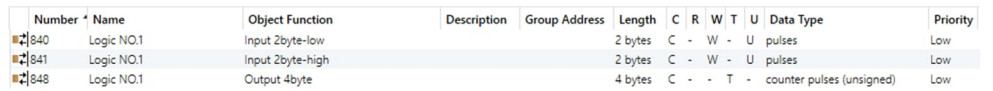

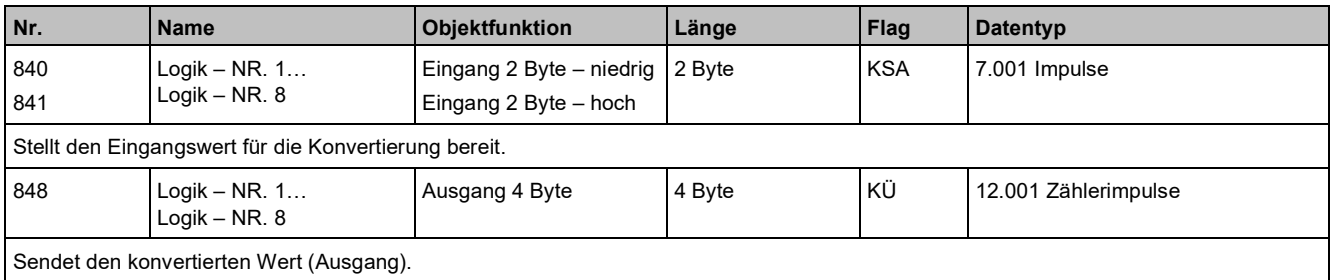

#### **1 × 1 Byte --> 8 × 1 Bit**

Funktion "1 × 1 Byte --> 8 × 1 Bit": Konvertiert einen 1-Byte-Wert in acht 1-Bit-Werte, z. B. Eingang 1 Byte = 200  $-$  Ausgang Bit 0 = 0, Bit 1 = 0, Bit 2 = 0, Bit 3 = 1, Bit 4 = 0, Bit 5 = 0, Bit 6 = 1, Bit 7 = 1.

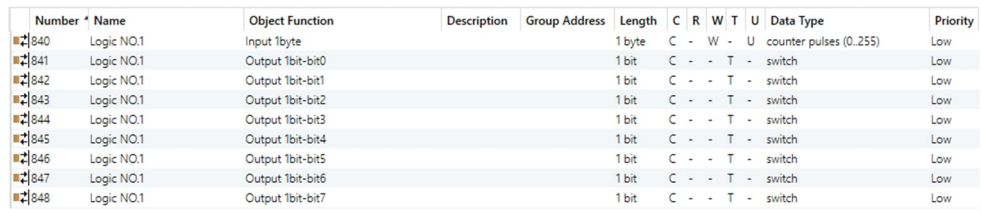

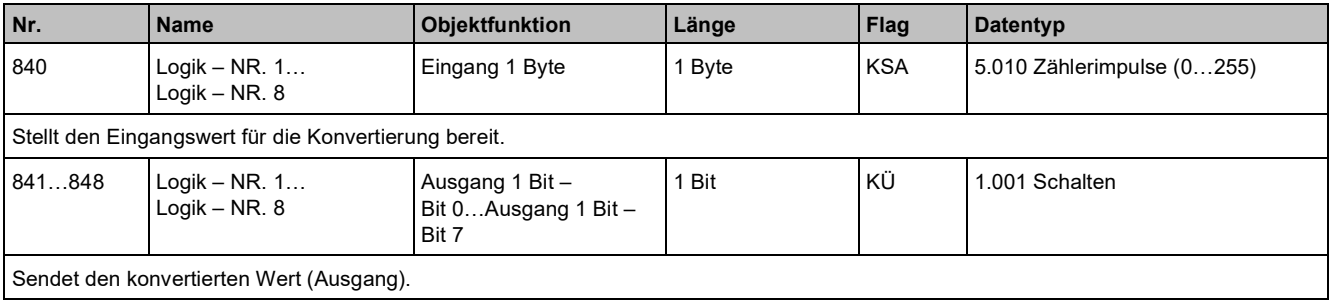

#### **1 × 2 Byte --> 2 × 1 Byte**

Funktion "1 × 2 Byte --> 2 × 1 Byte": Konvertiert einen 2-Byte-Wert in zwei 1-Byte-Werte, z. B. Eingang 2 Byte = 55500 (\$D8 CC) --> Ausgang 1 Byte – niedrig = 204 (\$CC), Ausgang 1 Byte – hoch = 216 (\$D8).

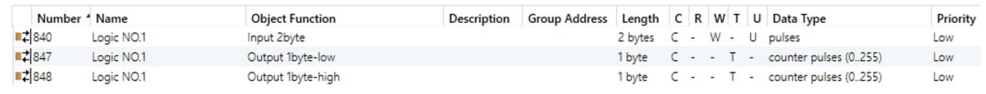

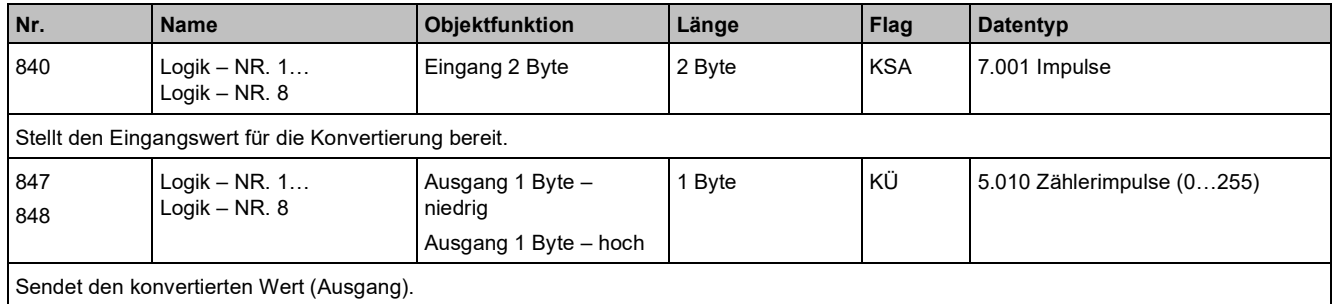

### **1 × 4 Byte --> 2 × 2 Byte**

Funktion "1 × 4 Byte --> 2 × 2 Byte": Konvertiert einen 4-Byte-Wert in zwei 2-Byte-Werte, z. B. Eingang 4 Byte = 78009500 (\$04 A6 54 9C) --> Ausgang 2 Byte – niedrig = 21660 (\$54 9C), Ausgang 2 Byte – hoch = 1190 (\$04 A6).

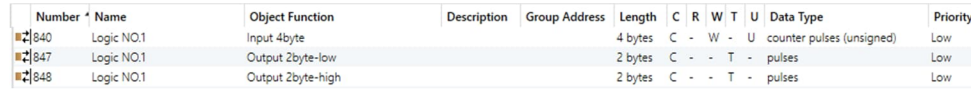

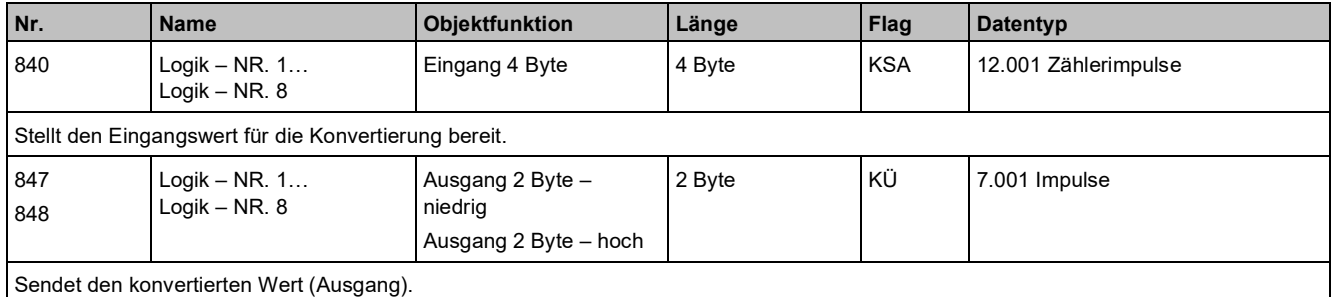

#### **1 × 3 Byte --> 3 × 1 Byte**

Funktion "1 × 3 Byte --> 3 × 1 Byte": Konvertiert einen 3-Byte-Wert in drei 1-Byte-Werte, z. B. Eingang 3 Byte = \$78 64 C8--> Ausgang 1 Byte – niedrig = 200 (\$C8), Ausgang 1 Byte – mittel= 100 (\$64), Ausgang 1 Byte – hoch =120 (\$78).

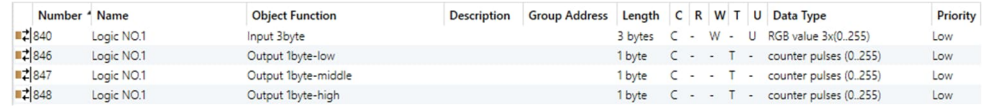

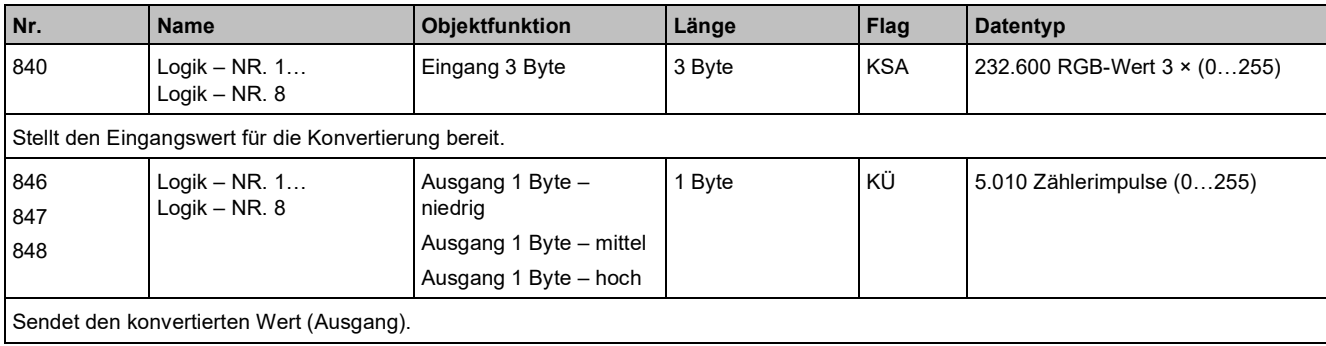

#### **3 × 1 Byte --> 1 × 3 Byte**

Funktion "3 × 1 Byte --> 1 × 3 Byte": Konvertiert drei 1-Byte-Werte in einen 3-Byte-Wert, z. B. Eingang 1 Byte – niedrig = 150 (\$96), Eingang 1 Byte – mittel = 100 (\$64), Eingang 1 Byte – hoch = 50 (\$32) --> Ausgang 3 Byte  $= $32$  64 96.

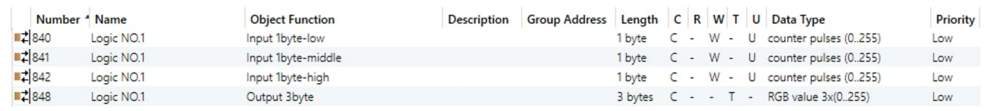

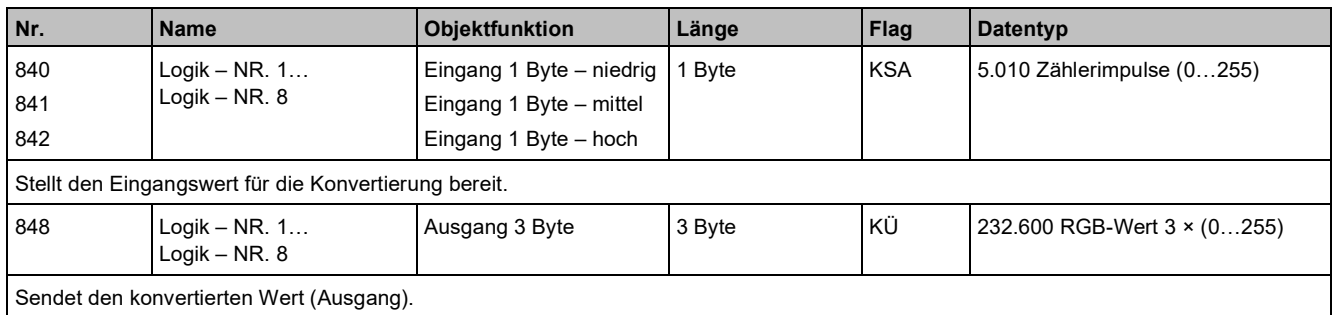

### **3.8.5 Parameter und Kommunikationsobjekte "Max. Wert"**

"Max. Wert" empfängt bis zu 3 1-Byte-Ganzzahlen ohne Vorzeichen oder Daten als Prozentwert und vergleicht die empfangenen Werte, um den Höchstwert an den Bus auszugeben.

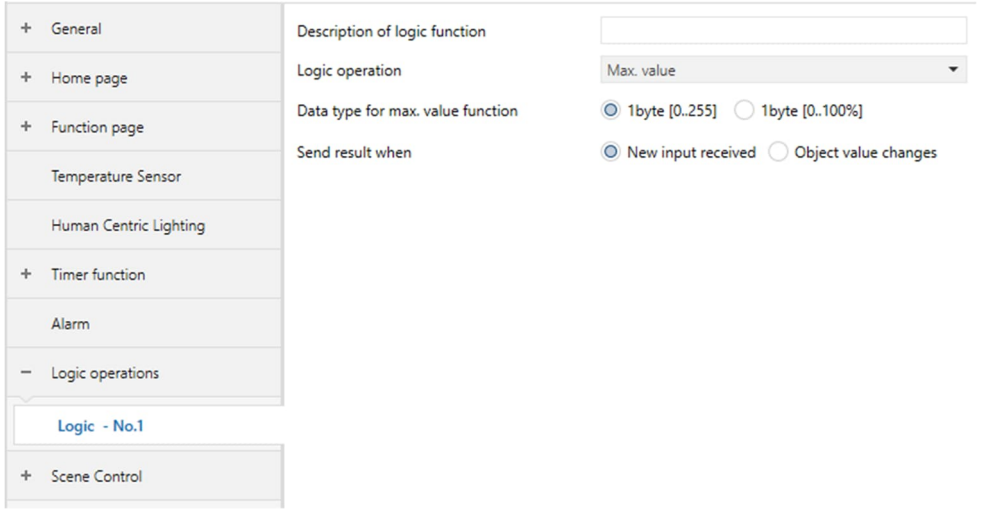

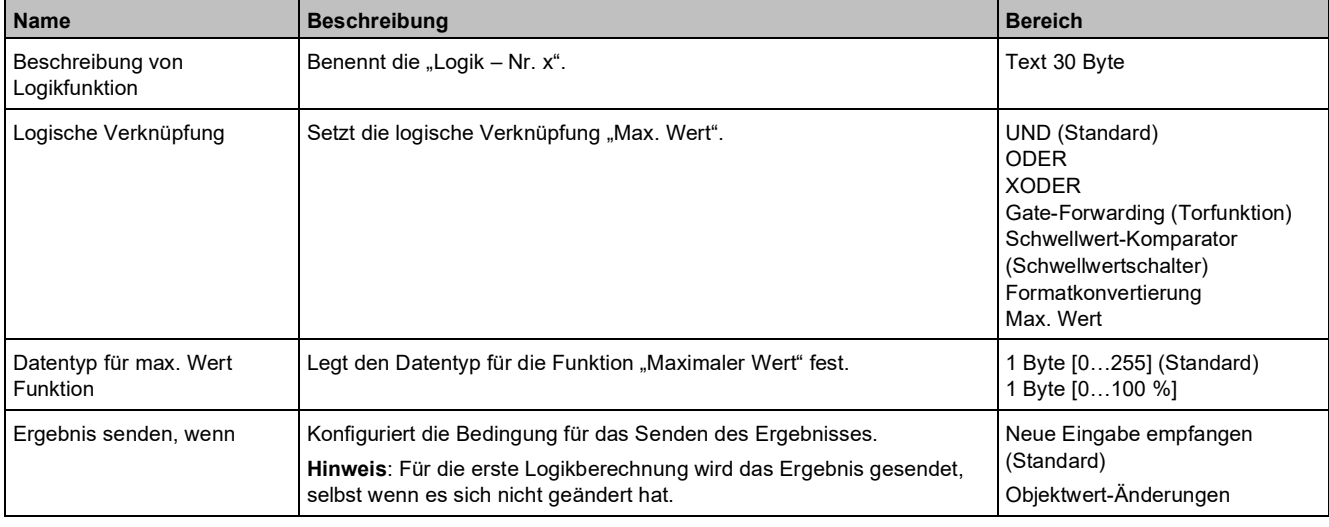

### **Kommunikationsobjekte**

**3**

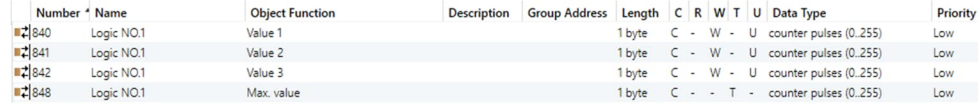

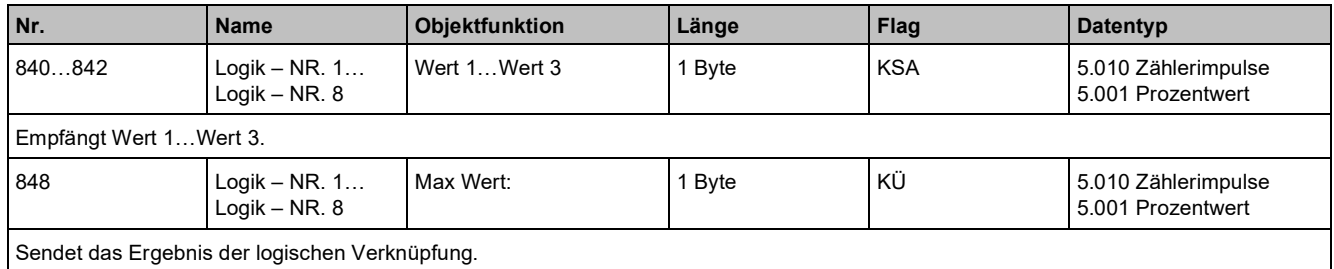

# **3.9 "Szenensteuerung"**

# **3.9.1 Parameter "Funktionseinstellung"**

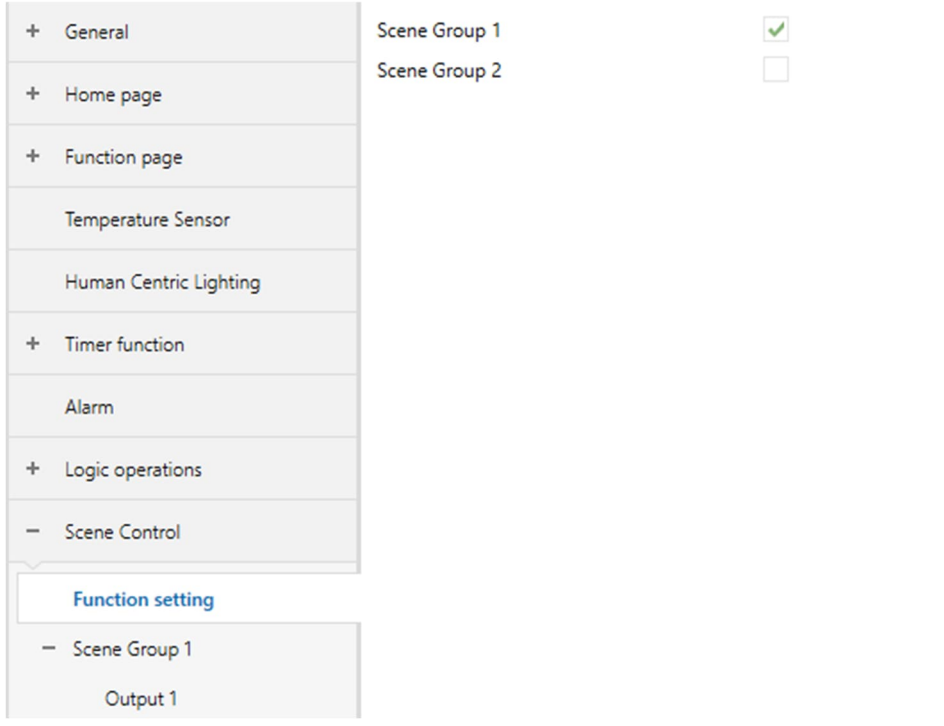

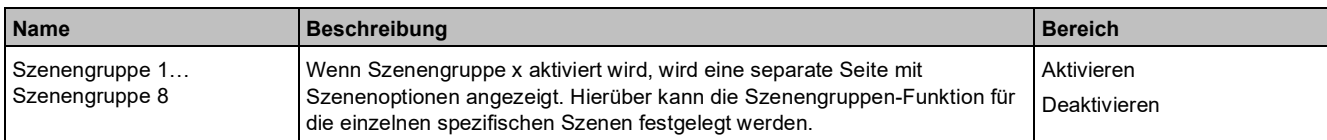

### **3.9.2 Parameter und Kommunikationsobjekte "Szenengruppe"**

### **Parameter**

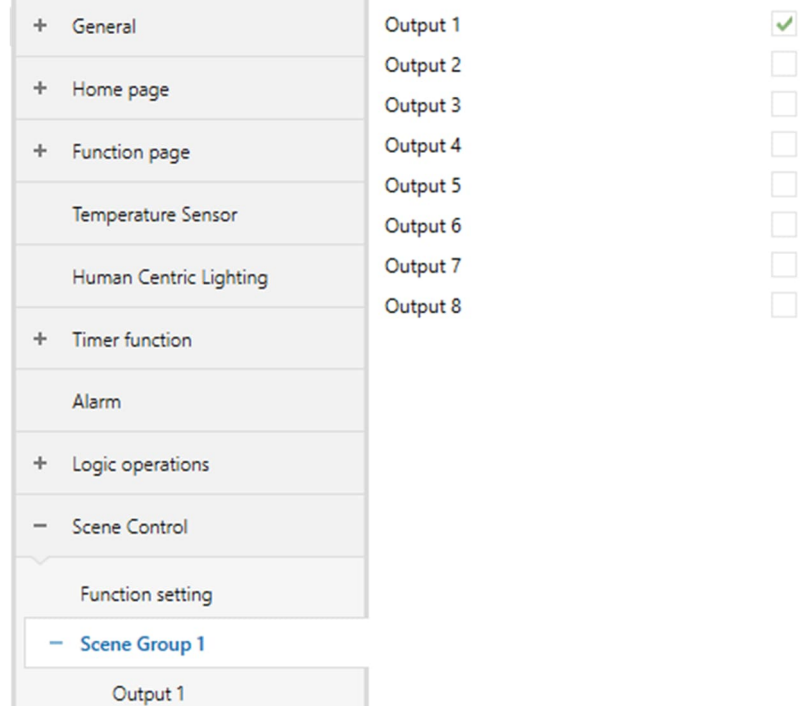

Die Parametereinstellung "Szenengruppe x" definiert die Verarbeitung von Szenenaufgaben. Durch die Erstellung einer Gruppe kann die Übermittlung mehrerer Telegramme an den Bus ausgelöst werden. Darüber hinaus können auf diese Weise verschiedene Funktionen geöffnet und verschiedene Einstellungen vorgenommen werden. Bis zu 8 Szenengruppen können konfiguriert werden und von jeder Gruppe können bis zu 8 Ausgänge ausgelöst werden. Sie sind alle konfigurierbar. Über das Kommunikationsobjekt 775 kann die Szenengruppe auch von anderen Geräten am Bus abgerufen werden.

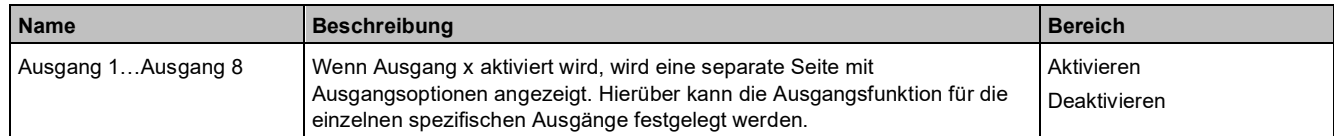

### **Kommunikationsobjekte**

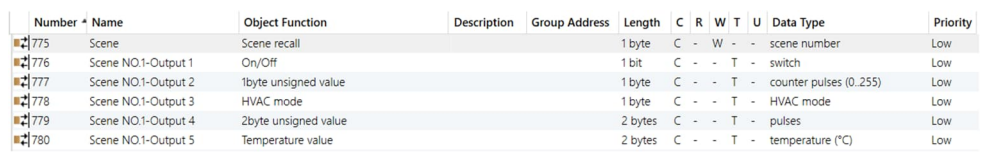

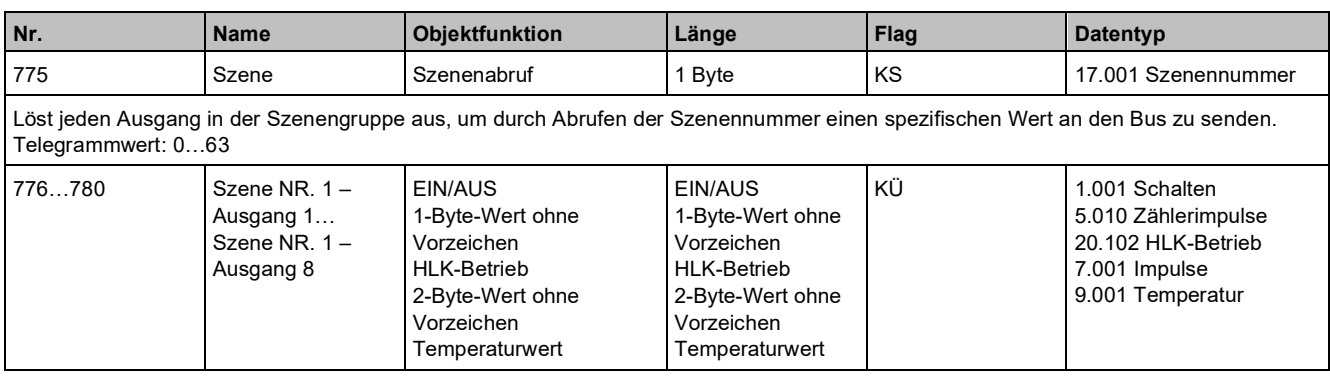

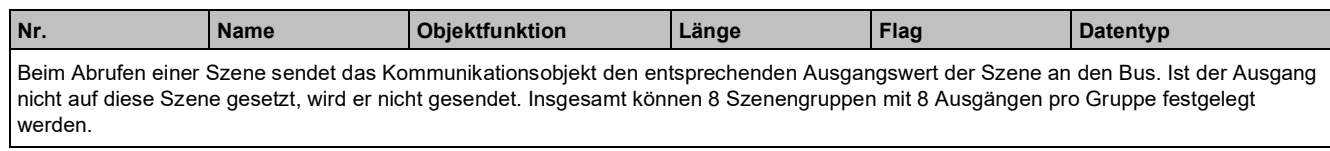

## **3.9.2.1 Parameter "Ausgang 1"**

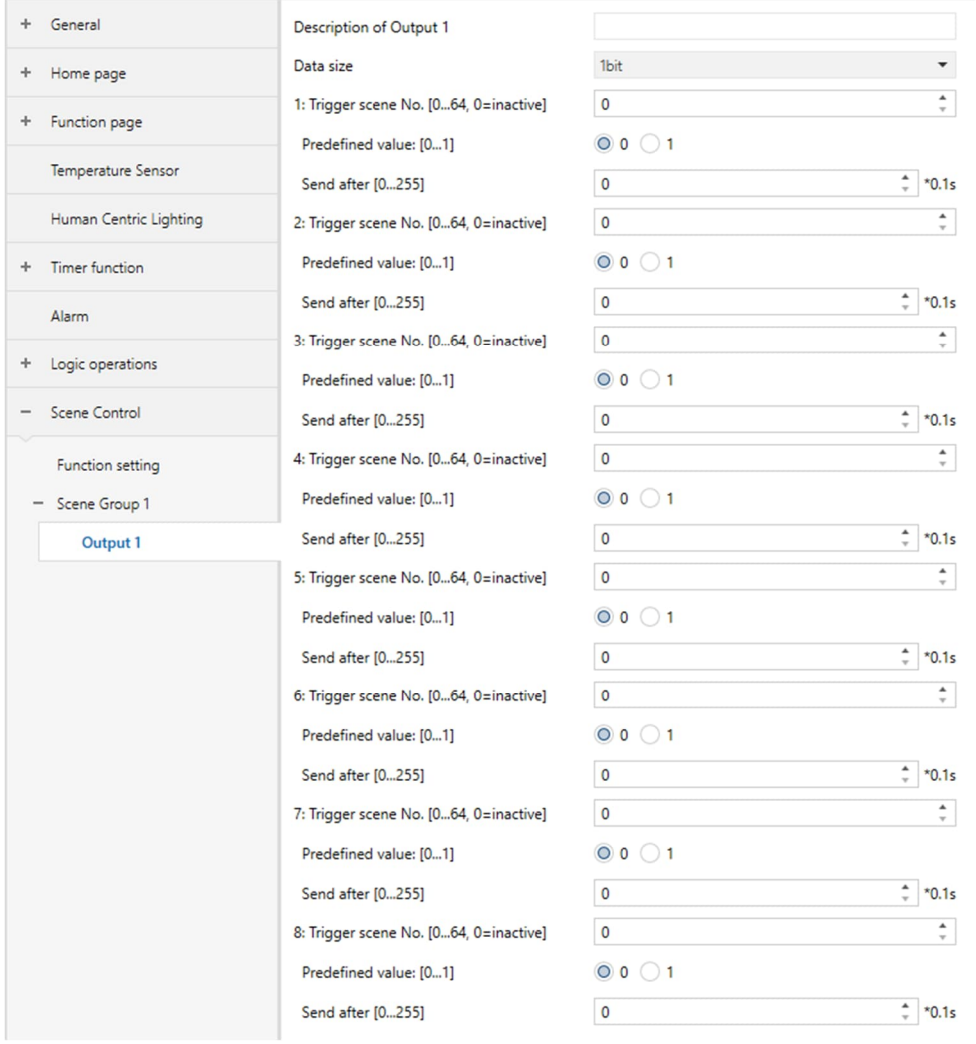

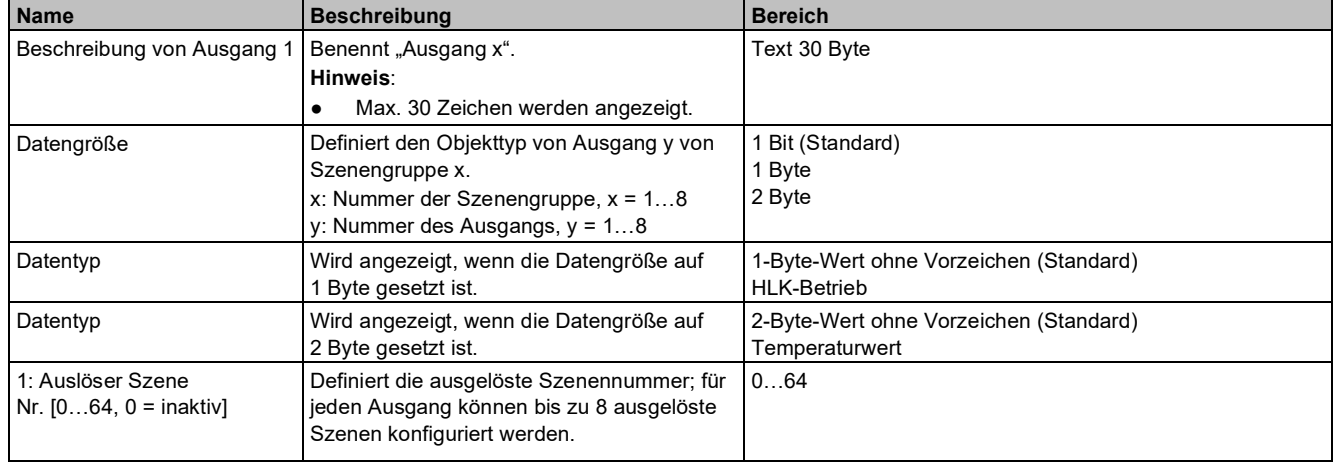

### "Szenensteuerung"

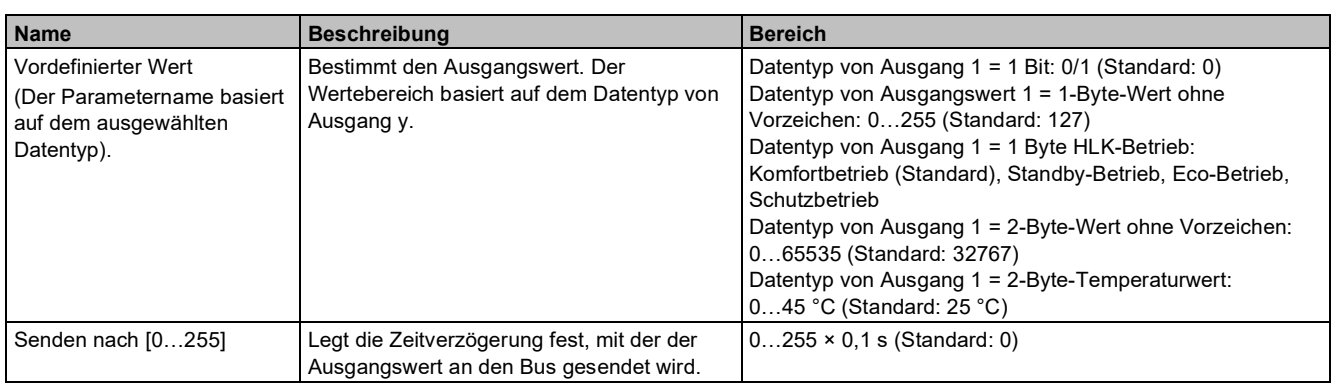

**3**

# **4 Symbole**

# **4.1 Funktionsseiten-Symbole**

### **4.1.1 Symbolliste für Funktionsseite**

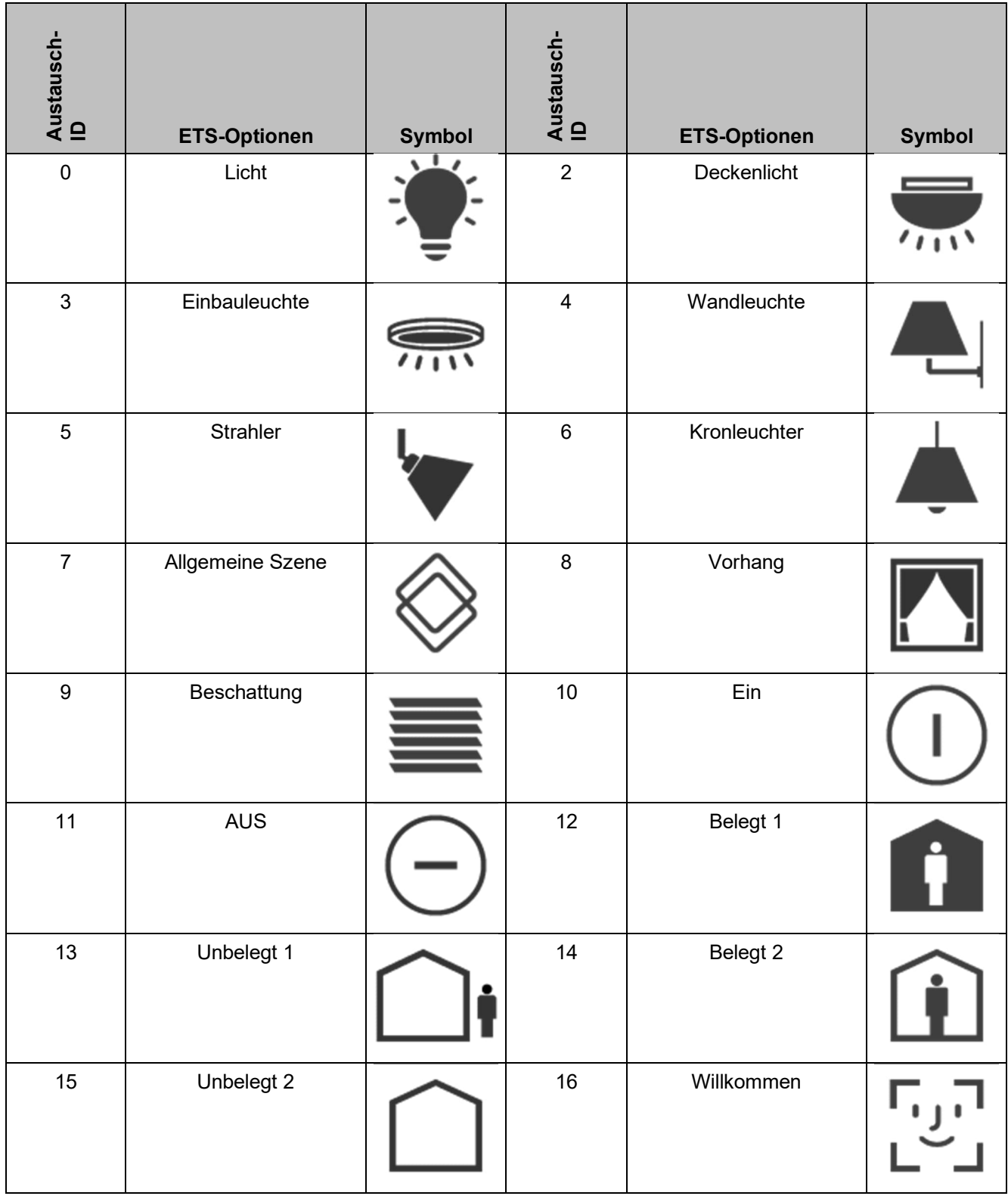

**ETS-Optionen Symbol**

**4**

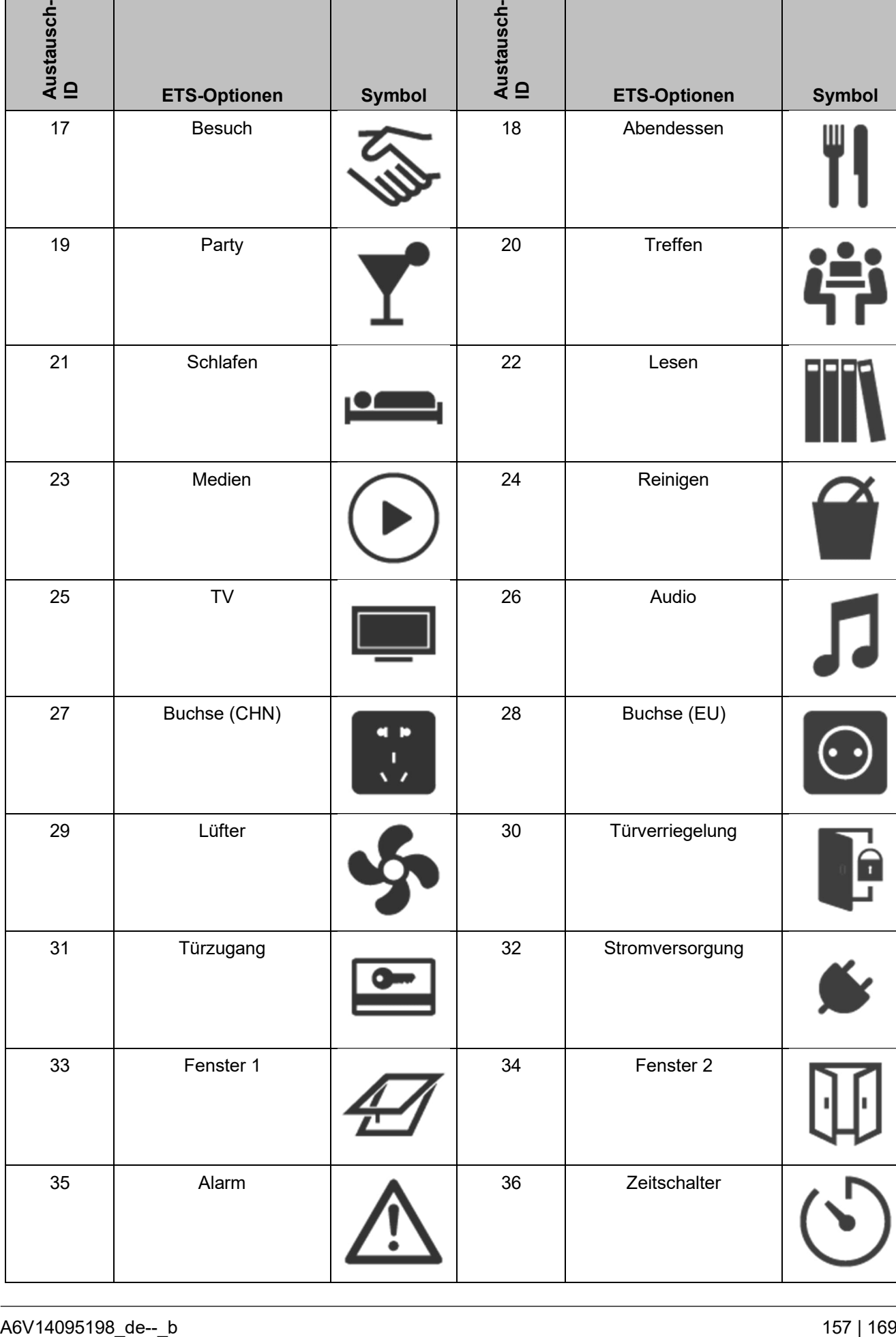

**Austausch-**Austausch-<br>ID

**ETS-Optionen Symbol**

17 Besuch Network 18 Abendessen

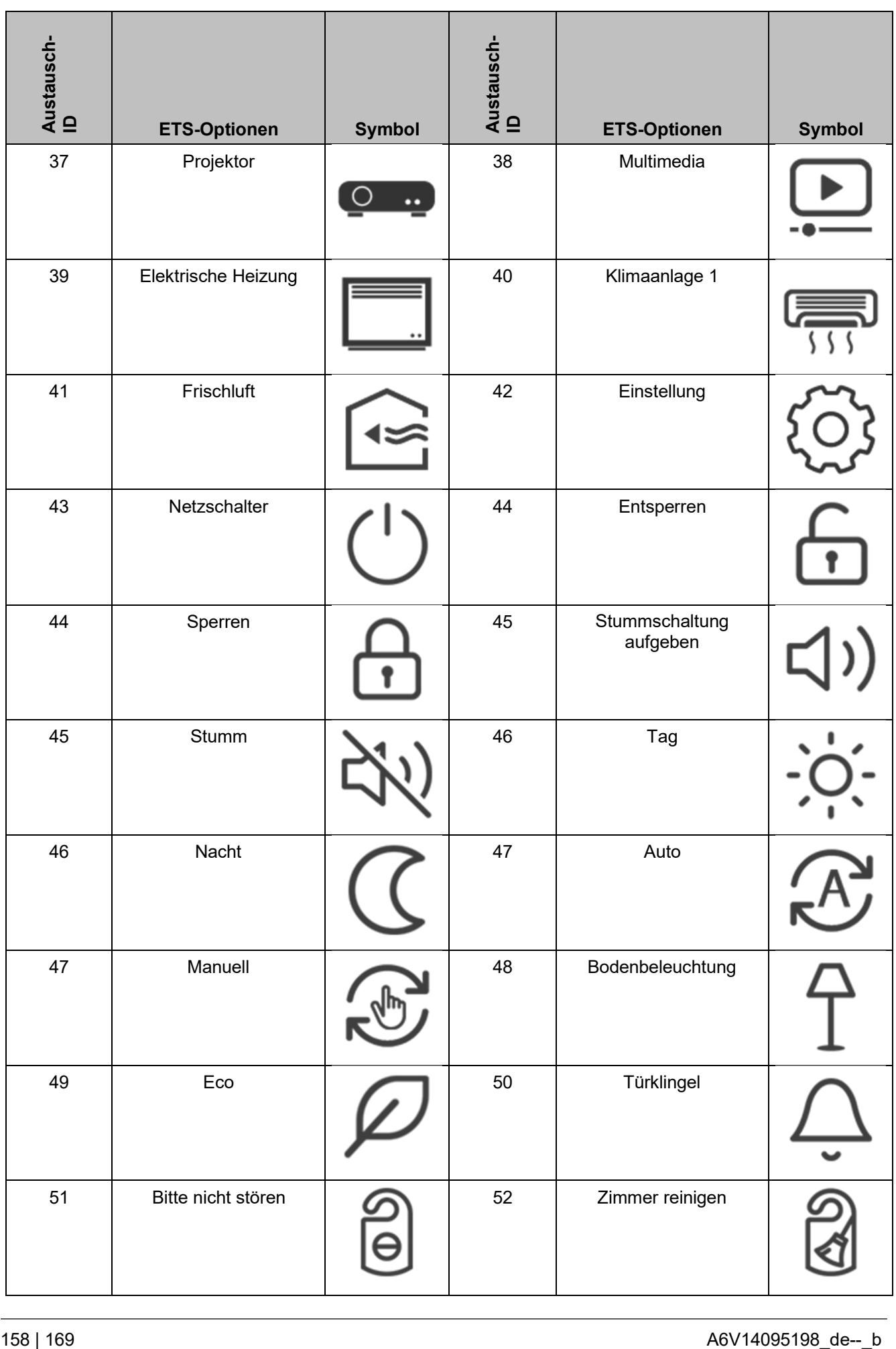

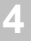

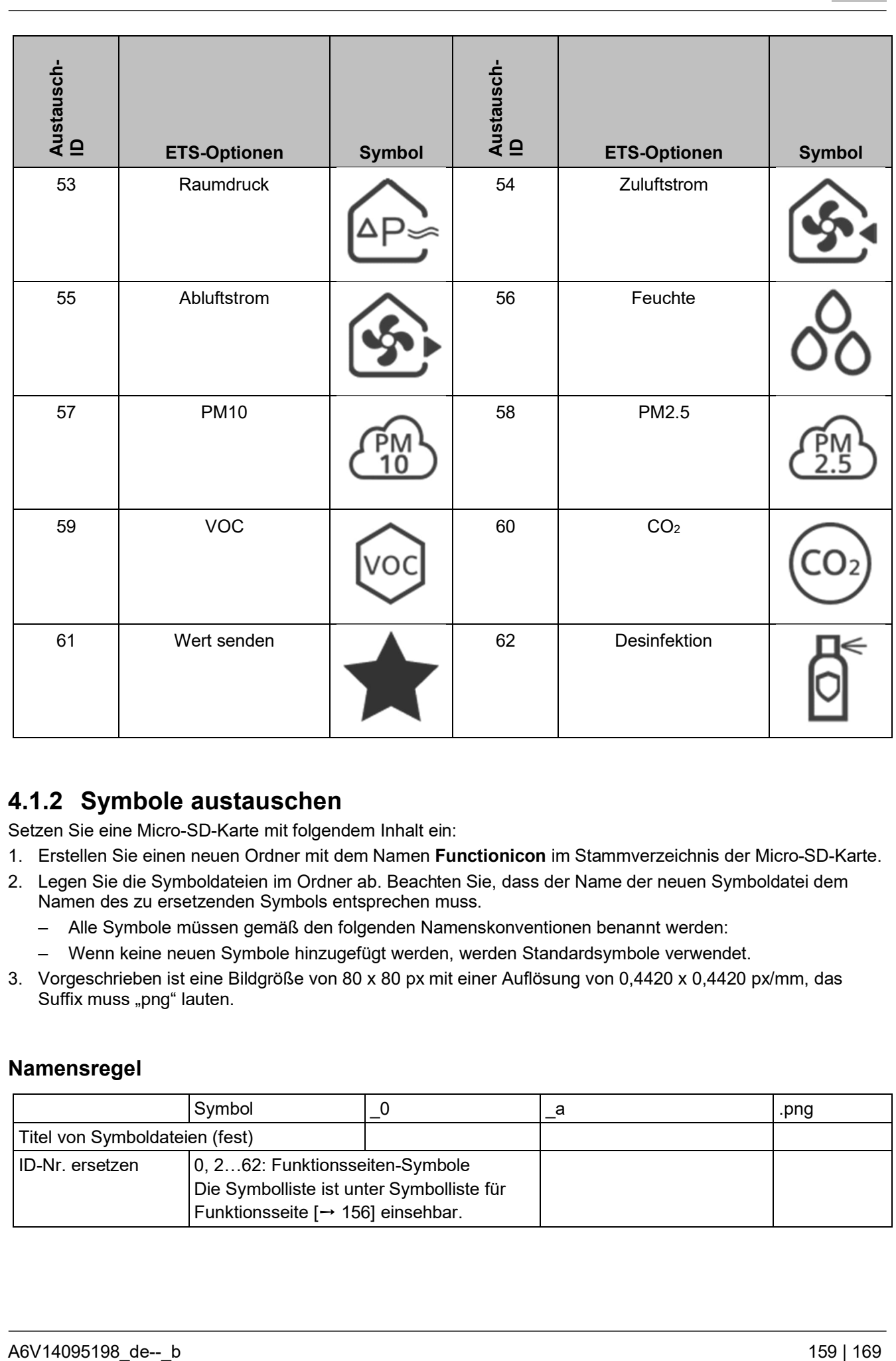

### **4.1.2 Symbole austauschen**

Setzen Sie eine Micro-SD-Karte mit folgendem Inhalt ein:

- 1. Erstellen Sie einen neuen Ordner mit dem Namen **Functionicon** im Stammverzeichnis der Micro-SD-Karte.
- 2. Legen Sie die Symboldateien im Ordner ab. Beachten Sie, dass der Name der neuen Symboldatei dem Namen des zu ersetzenden Symbols entsprechen muss.
	- Alle Symbole müssen gemäß den folgenden Namenskonventionen benannt werden:
	- Wenn keine neuen Symbole hinzugefügt werden, werden Standardsymbole verwendet.
- 3. Vorgeschrieben ist eine Bildgröße von 80 x 80 px mit einer Auflösung von 0,4420 x 0,4420 px/mm, das Suffix muss "png" lauten.

### **Namensregel**

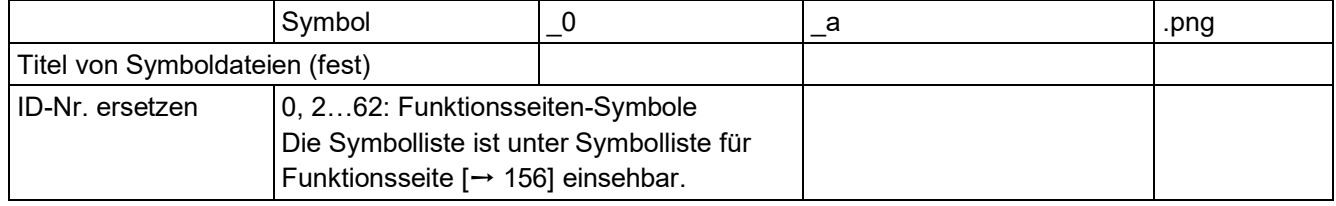

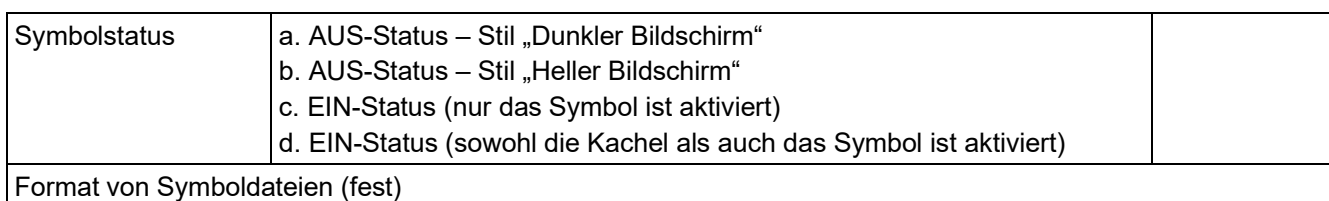

Beispiel: Die folgenden 4 Symbole sind für den Status "Licht EIN/AUS" vorgegeben, und für sie gilt ID = 0.

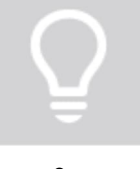

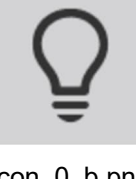

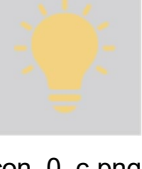

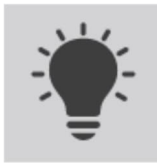

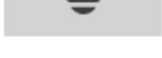

icon\_0\_a.png icon\_0\_ob.png icon\_0\_c.png icon\_0\_a.png icon\_0\_d.png

Um sie zu ersetzen, benennen Sie die neuen Symbole im Ordner **Functionicon** wie die Originalsymbole. Setzen Sie die Micro-SD-Karte ein, um die benutzerdefinierten Symbole hochzuladen:

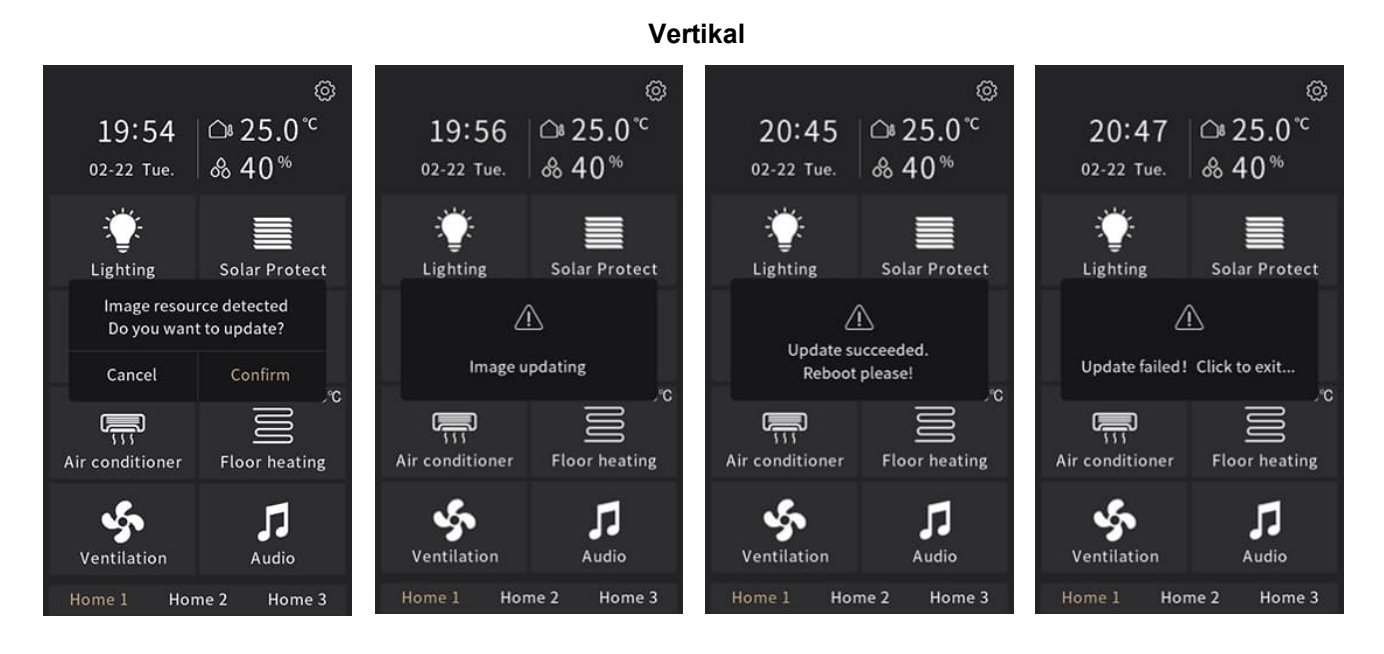

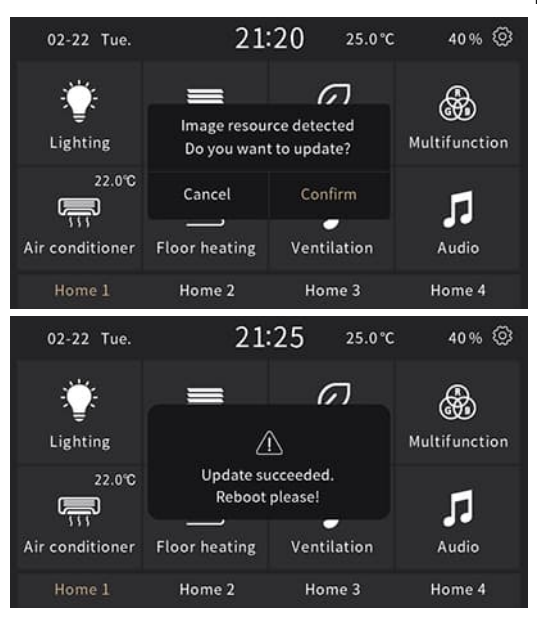

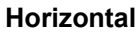

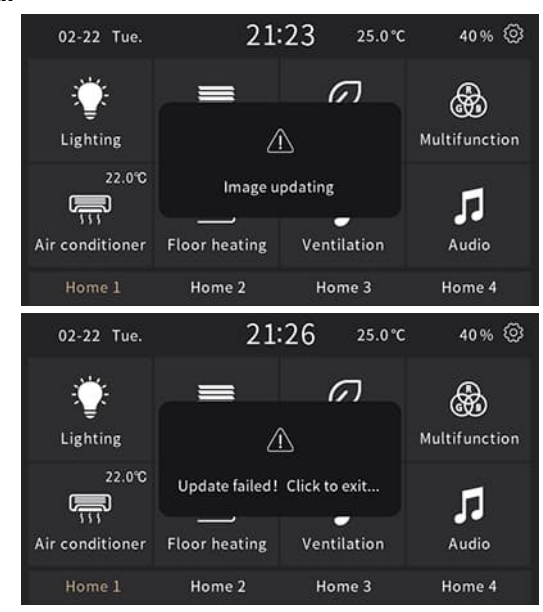

Setzen Sie die Micro-SD-Karte ein, um die benutzerdefinierten Symbole zu löschen:

- 1. Erstellen Sie einen neuen Ordner mit dem Namen **Functionicon** im Stammverzeichnis der Micro-SD-Karte.
- 2. Legen Sie keine Symboldateien mit korrektem Namen im Ordner ab.

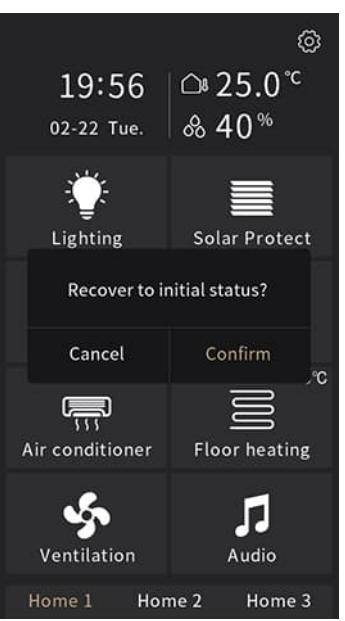

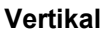

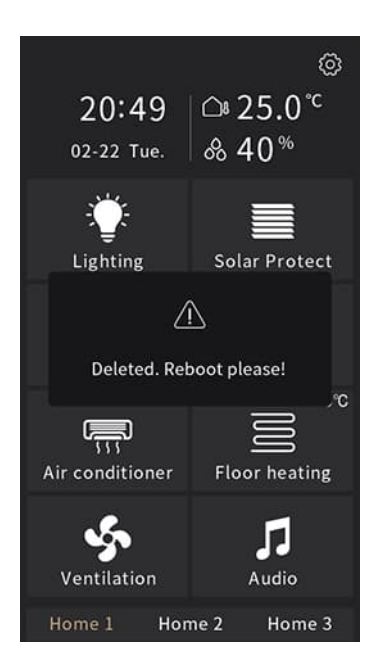

### **Horizontal**

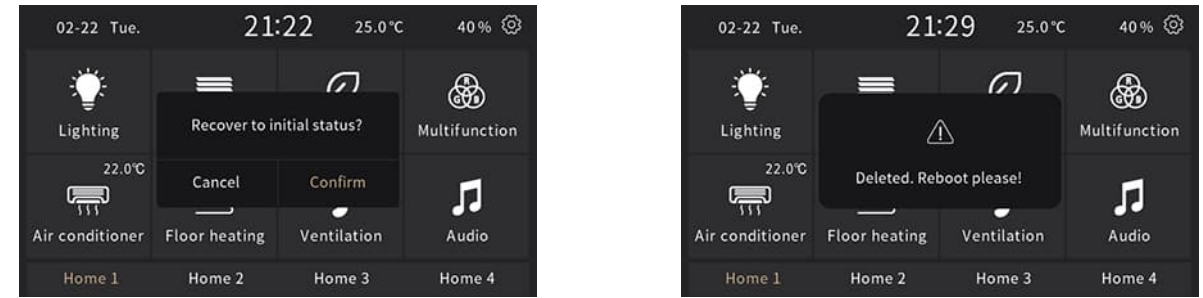

### **Hinweis**

- SDHC-Karten und FAT32-Format.
- Unterstützt Micro-SD-Karten mit einer maximalen Kapazität von 32 GB.
- Das Gerät verfügt über einen Bildspeicher von ca. 4 MB. Die Meldung "Bild ist ungültig, bitte überprüfen!" wird angezeigt, sobald die Gesamtgröße der gültigen Bilder auf der Micro-SD-Karte über 3,8 MB hinausgeht.

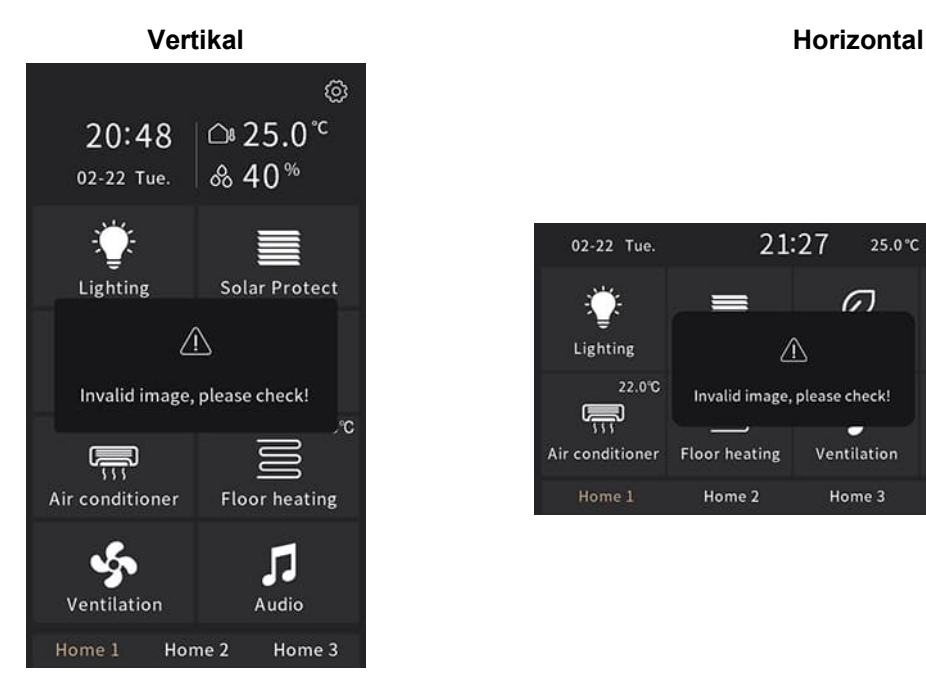

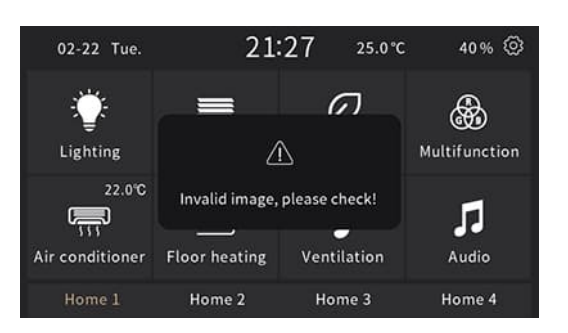

# **4.2 Startseiten-Symbole**

# **4.2.1 Symbolliste für Startseite**

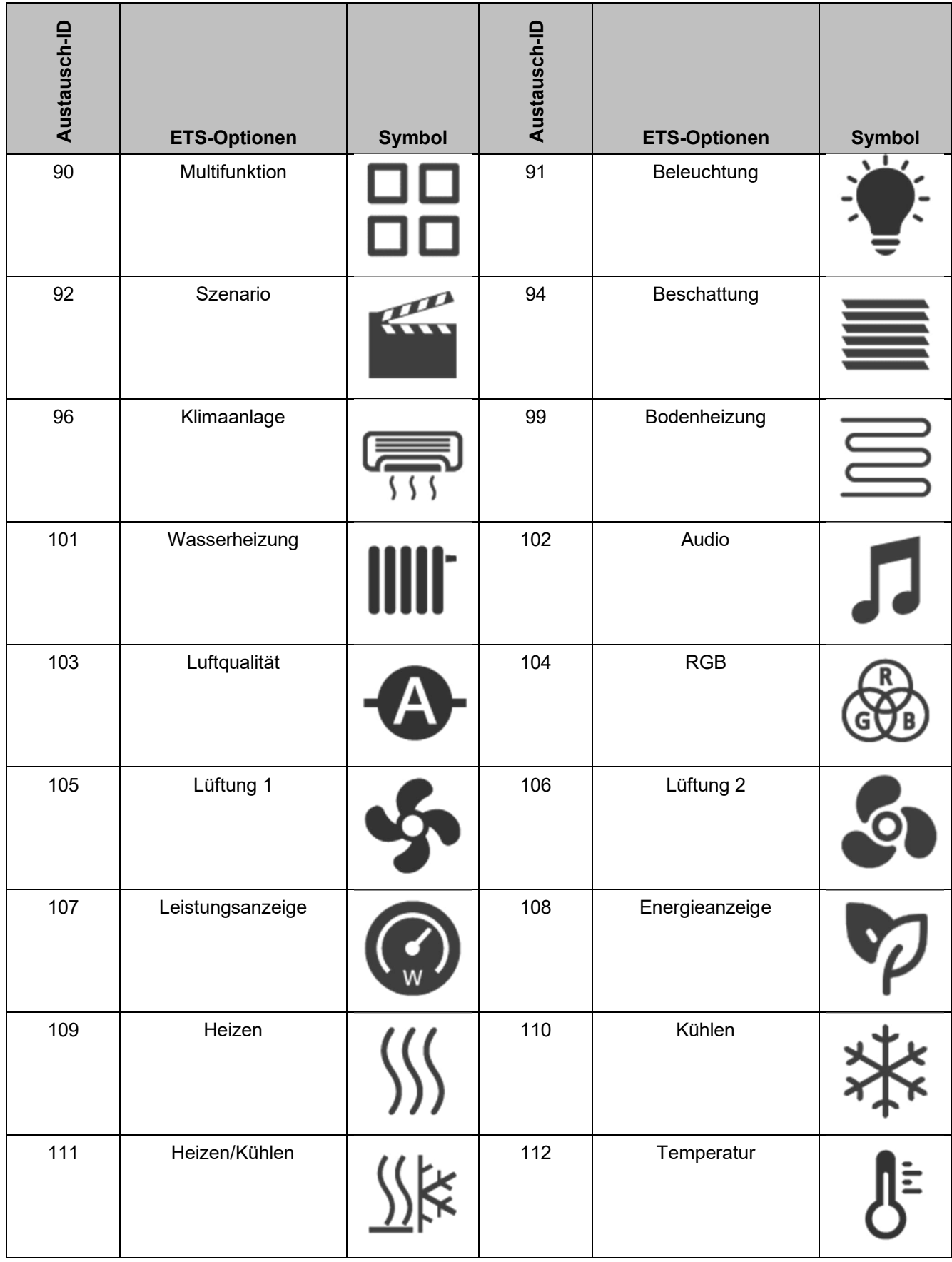

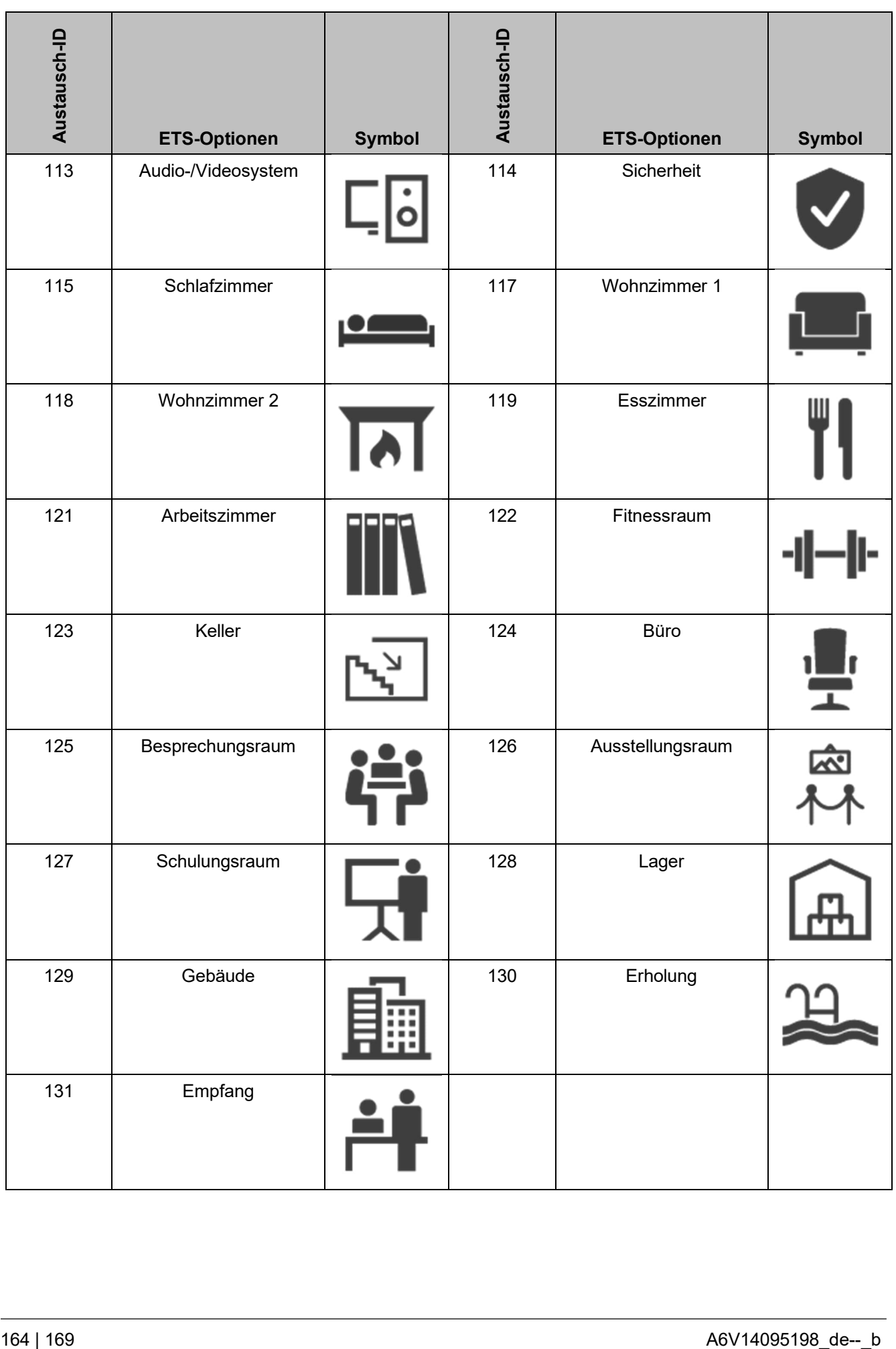

### **4.2.2 Symbole austauschen**

Setzen Sie eine Micro-SD-Karte mit den folgendem Inhalt ein:

- 1. Erstellen Sie einen neuen Ordner mit dem Namen **Pageicon** im Stammverzeichnis der Micro-SD-Karte.
- 2. Legen Sie die Symboldateien im Ordner ab. Beachten Sie, dass der Name der neuen Symboldatei identisch mit dem Namen des zu ersetzenden Symbols sein muss.
	- Alle Symbole müssen gemäß den folgenden Namenskonventionen benannt werden:
	- Wenn keine neuen Symbole hinzugefügt werden, werden Standardsymbole verwendet.
- 3. Vorgeschrieben ist eine Bildgröße von 80 x 80 px mit einer Auflösung von 0,4420 x 0,4420 px/mm, das Suffix muss "png" lauten.

### **Namensregel im Ordner** Pageicon

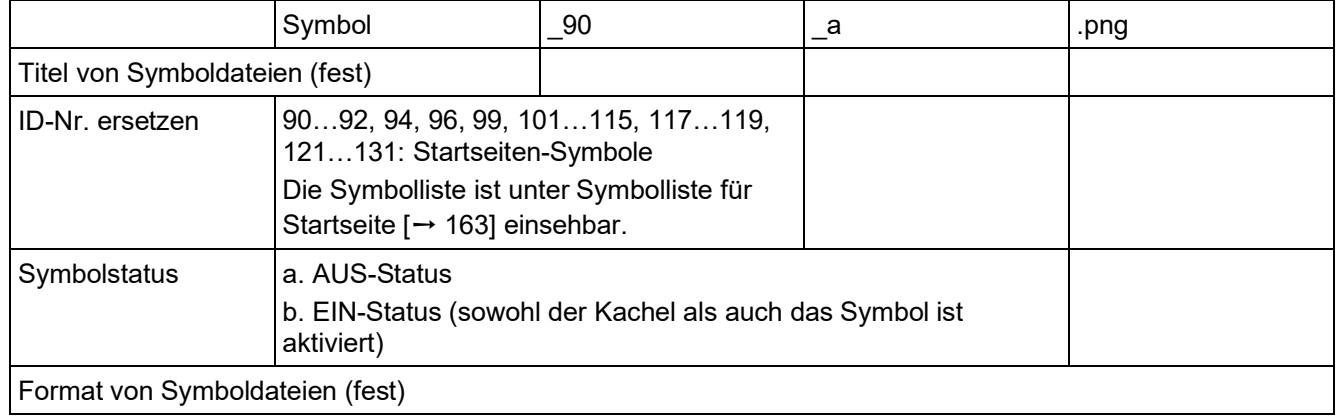

Beispiel: Die folgenden 2 Symbole sind für den Status "Multifunktion" vorgegeben, und für sie gilt ID = 90.

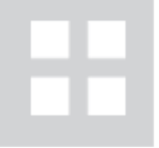

icon\_90\_a.png icon\_90\_b.png

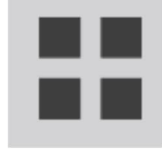

Um sie zu ersetzen, benennen Sie die neuen Symbole im Ordner **Pageicon** wie die Originalsymbole: Setzen Sie die Micro-SD-Karte ein, um die benutzerdefinierten Symbole hochzuladen:

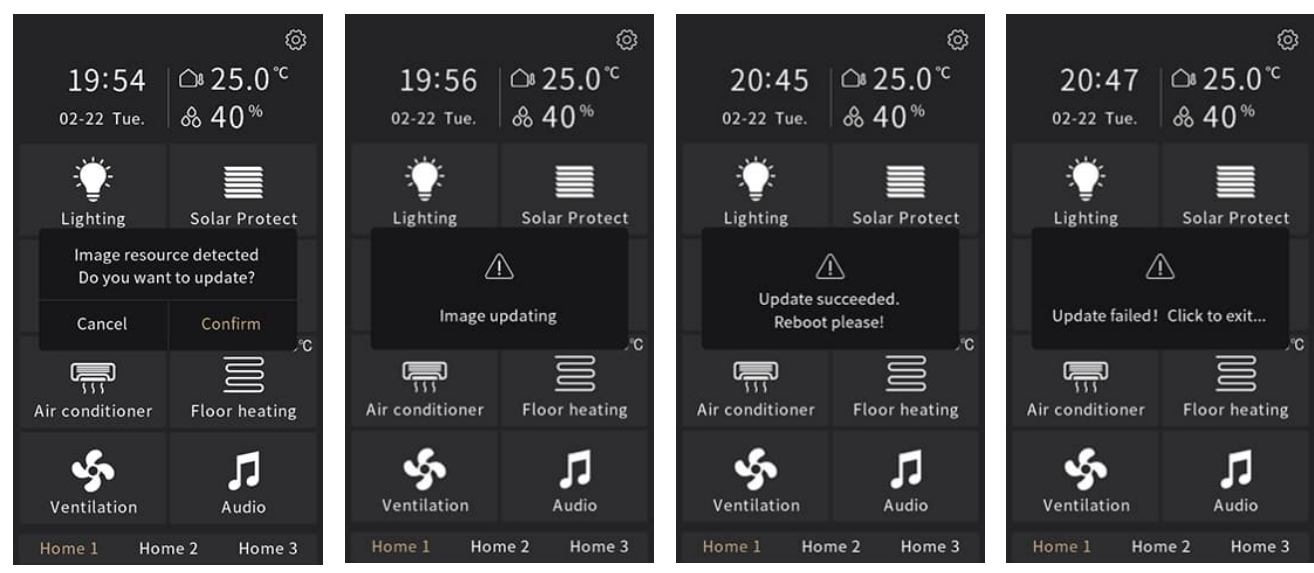

**Vertikal**

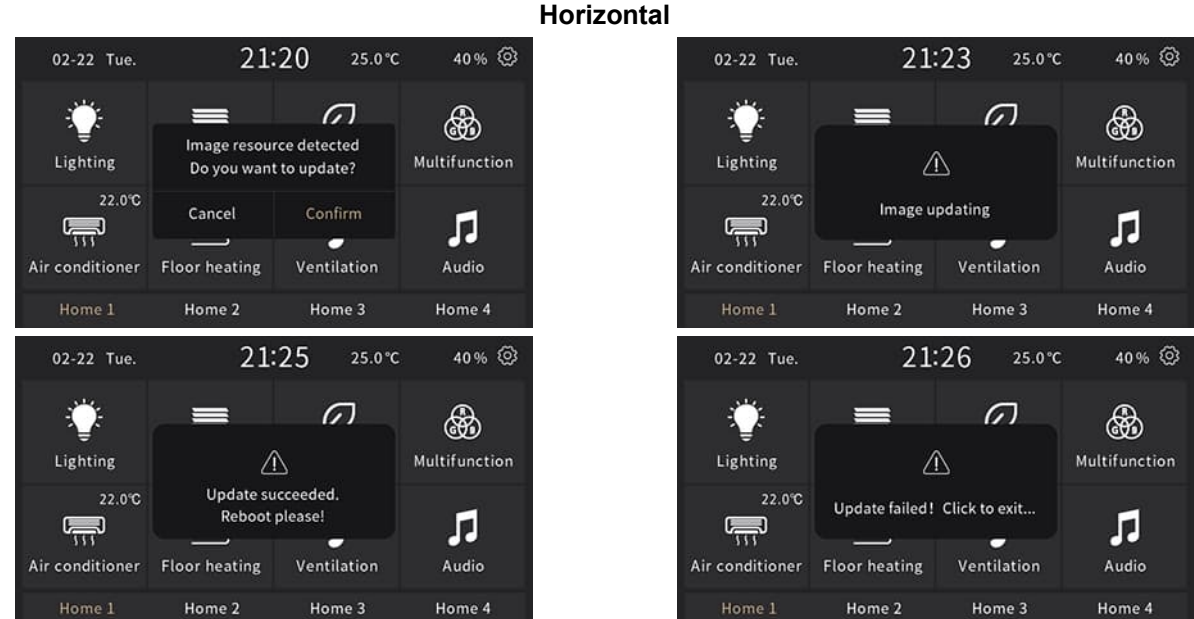

Setzen Sie die Micro-SD-Karte ein, um die benutzerdefinierten Symbole zu löschen:

- 1. Erstellen Sie einen neuen Ordner mit dem Namen **Pageicon** im Stammverzeichnis der Micro-SD-Karte.
- 2. Legen Sie keine Symboldateien mit korrektem Namen im Ordner ab.

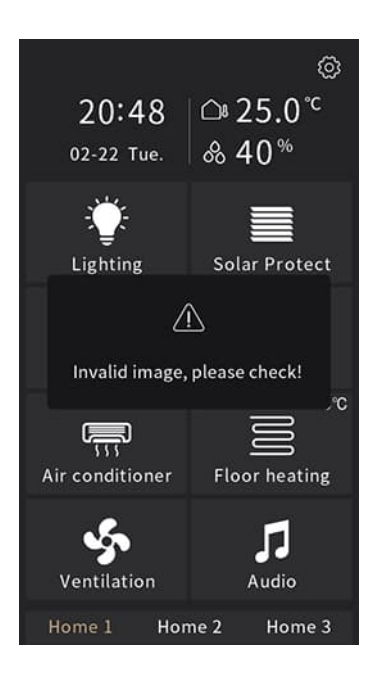

ලා 19:56 △25.0℃ & 40<sup>%</sup> 02-22 Tue. ≡ Lighting Solar Protect Recover to initial status? Cancel Confirm  $\overline{a}$ Air conditioner **Floor heating**  $\sqrt{2}$  $\mathcal{S}$ Audio Ventilation Home 2 Home 3

### ලා 20:49 △25.0℃ & 40<sup>%</sup> 02-22 Tue. Lighting **Solar Protect**  $\triangle$ Deleted. Reboot please! 帰 Air conditioner **Floor heating**  $\mathcal{L}_{\mathbf{S}}$ Л Ventilation Audio Home 2 Home 3

### **Vertikal**

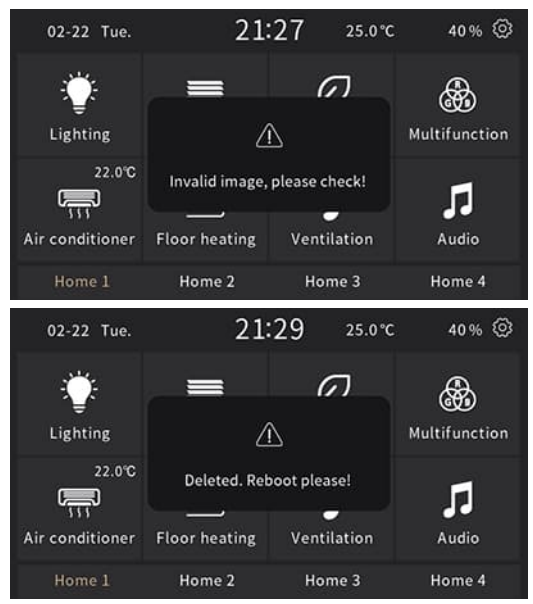

### **Horizontal**

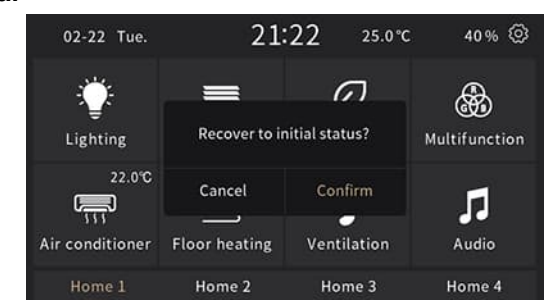

### **Hinweis**

- Unterstützt nur SDHC-Karten und FAT32-Format.
- Unterstützt Micro-SD-Karten mit einer maximalen Kapazität von 32 GB.
- Das Gerät verfügt über einen Bildspeicher von ca. 4 MB. Die Meldung "Bild ist ungültig, bitte überprüfen!" wird angezeigt, sobald die Gesamtgröße der gültigen Bilder auf der Micro-SD-Karte über 3,8 MB hinausgeht.

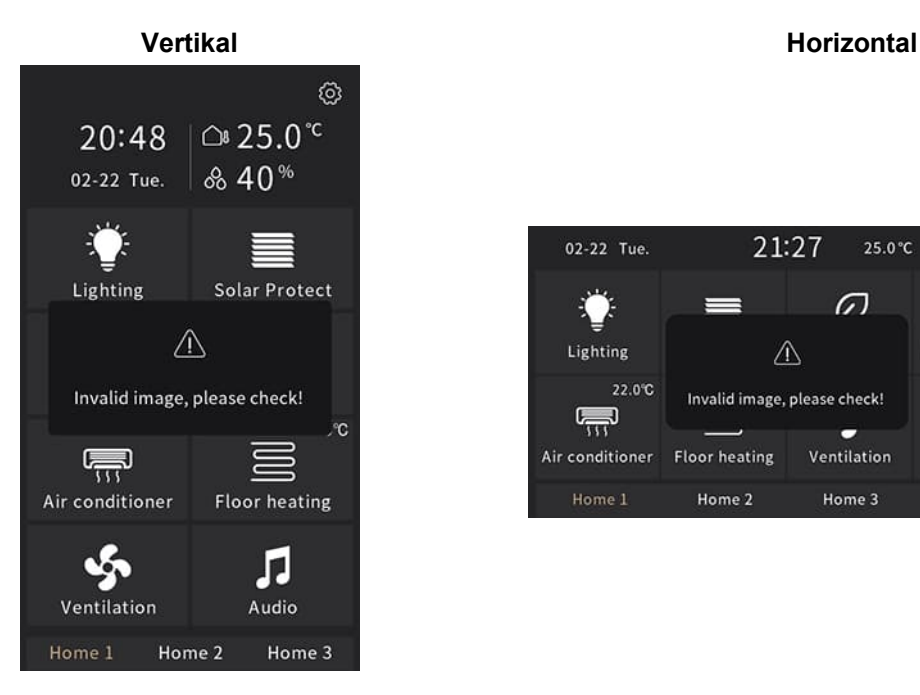

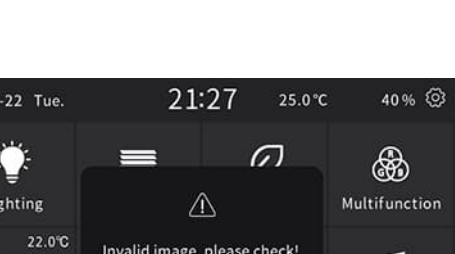

Home 3

Home 4

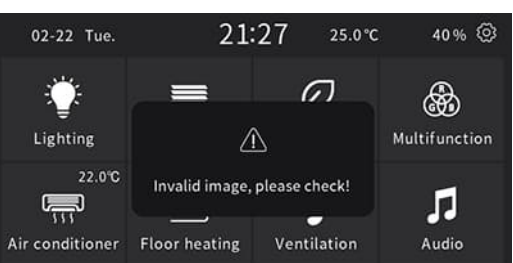

Home 2

# **5 Anhang**

# **5.1 Haftungsausschluss zur Cyber-Sicherheit**

Siemens bietet ein Portfolio von Produkten, Lösungen, Systemen und Dienstleistungen, das Sicherheitsfunktionen umfasst, die den sicheren Betrieb von Anlagen, Systemen, Maschinen und Netzwerken unterstützen. Im Bereich der Gebäudetechnik umfasst dies Gebäudeautomation und -leittechnik, Brandschutz, Sicherheitsmanagement sowie physische Sicherheitssysteme. Um Anlagen, Systeme, Maschinen und Netzwerke vor Cyber-Bedrohungen zu schützen, ist es unerlässlich, ein ganzheitliches Sicherheitskonzept nach dem neuesten Stand der Technik zu implementieren und kontinuierlich aufrechtzuerhalten. Das Portfolio von Siemens bildet nur einen Bestandteil eines solchen Konzepts.

Sie sind dafür verantwortlich, den unbefugten Zugang zu Ihren Anlagen, Systemen, Maschinen und Netzwerken zu verhindern, die nur mit einem Unternehmensnetzwerk oder dem Internet verbunden sein sollten, wenn und soweit eine Verbindung erforderlich ist, und ausschließlich dann, wenn angemessene Sicherheitsmaßnahmen (z. B. Firewalls und/oder Netzwerksegmentierung) implementiert sind. Zusätzlich sollten die Richtlinien von Siemens in Bezug auf angemessene Sicherheitsmaßnahmen berücksichtigt werden. Um weitere Informationen zu erhalten, wenden Sie sich an den zuständigen Siemens-Vertriebsmitarbeiter oder rufen Sie den folgenden Link auf:

https://www.siemens.com/global/en/home/company/topic-areas/future-of-manufacturing/industrial-security.html

Das Portfolio von Siemens wird ständig weiterentwickelt, um ein Höchstmaß an Sicherheit zu gewährleisten. Siemens empfiehlt dringend, Updates zu verwenden, sobald diese zur Verfügung stehen, und stets die neusten Versionen zu verwenden. Die Verwendung von Versionen, die nicht mehr unterstützt werden, und das Versäumnis, die neuesten Updates einzuspielen, können Ihre Gefährdung durch Cyber-Bedrohungen erhöhen. Siemens empfiehlt dringend, die Sicherheitshinweise zu den neuesten Sicherheitsbedrohungen, Patches und sonstigen zugehörigen Maßnahmen zu beachten, die u. a. hier aufgeführt sind:

https://www.siemens.com/cert/ => "Siemens Security Advisories"

Herausgegeben von Siemens Switzerland Ltd Smart Infrastructure Global Headquarters Theilerstrasse 1a CH-6300 Zug +41 58 724 2424 www.siemens.com/buildingtechnologies